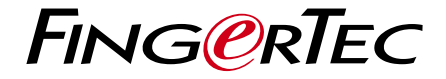

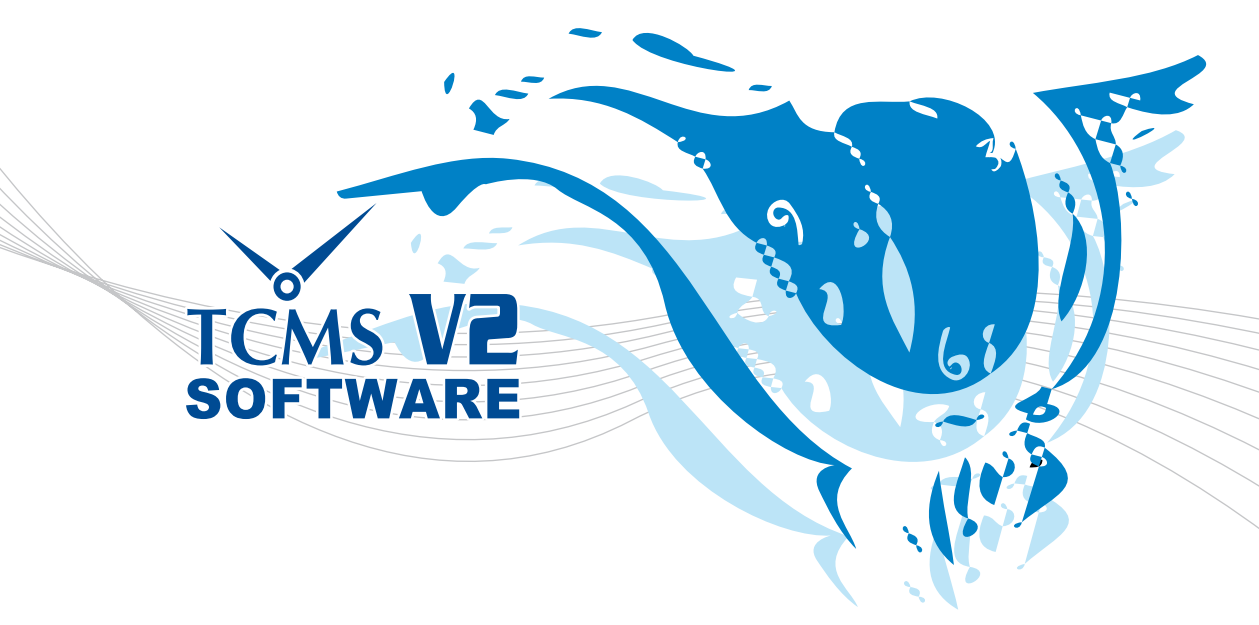

## TCMS V2 YAZILIMI Kullanıcı Kılavuzu

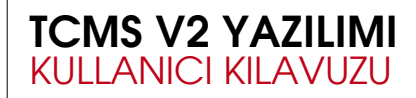

## TELİF HAKKI UYARISI

Bütün hakları mahfuzdur. FingerTec Worldwide Sdn Bhd'den yazılı izin olmadan bu kitabın hiçbir kısmı, elektronik ya da mekanik olarak, fotokopi, kayıt veya herhangi bir bilgi depolama ya da edinme sistemi vasıtası da dâhil olmak üzere kopyalanamaz yeniden basılamaz. Tam ve doğru bilgi sağlamak için gereken bütün tedbirler alınmıştır. Bu belgedeki bilgiler önceden bildirmeye gerek duymaksızın değişebilir.

## AÇIKLAMA

Hiç kimse ehliyetli profesyonel birisinden tavsiye almadan yalnızca bu neşriyatın içeriğine bağlı kalmamalıdır. Şirket, bu kitabın herhangi bir okuyucusuna ya da kullanıcısına bu kitabın içeriğinin tümünün ya da bir kısmının tamamen ya da kısmen bu kimseler tarafından uygulanması sonucunda doğabilecek olan herhangi bir şey ile ilgili ya da netice ile ilgili herhangi bir yükümlülük veya sorumluluk üstlenmeyeceğini açık bir şekilde ifade etmektedir.

#### FINGERTEC WORLDWIDE SDN BHD

Teknik konulardaki sorularınızı lütfen şu adrese gönderiniz: support@fingertec.com

# <span id="page-2-0"></span>**İCİNDEKİLER**

#### 1 • [KURULUM VE ETKİNLEŞTİRME](#page-4-0) 4-17 MONTA I VE KURULUM TERMİNALLERE YAZILIM VASITASIYLA BAĞLANIP ETKİNLEŞTİRME • TCP/IP, RS232 ya da RS485 Bağlantısı Kullanarak • USB Flash Disk ile bağlanma TERMİNAL EKLEMEK YA DA SİLMEK İÇİN

• Yazılıma yeni Terminaller Eklemek için

• Yazılımdan Terminalleri Silmek için

TERMİNALLER İLE ETKİLEŞİME GİRMEK İÇİN TERMİNALLERİ GRUPLARA ATAMAK İÇİN

## 2 • TEMEL İSLEMLER 18-29

#### BÖLÜM TANIMLAMASI SUBE TANIMLAMASI GÖRÜŞ TANIMLAMASI KULLANICI YÖNETİMİ

• Terminallerden Kullanıcılar İndirme

- Terminallere Kullanıcıları Yükleme
- Kullanıcıların Silinmesi (Terminaller)
- Kullanıcıların Silinmesi (PC)

#### KULLANICI KAYITLARI TERMİNAL TARİH VE SAAT AYARLARI TERMİNALLERDEN VERİ İNDİRİLMESİ

• Manuel İndirmeler

• Otomatik İndirmeler

TERMİNALDEKİ VERİNİN TEMİZLENMESİ [VERİTABANININ YEDEKLENMESİ/ GERİ YÜKLENMESİ](#page-18-0)

#### 3 • SAAT ÖLÇÜM ÇİZELGESİNİN VE PERSONEL [HİZMET GRUBUNUN KURULUMU](#page-30-0) 30-57 SAAT ÖLCÜM CİZELGESİNİN KURULUMU

• Saat Ölçüm Sayfası

- Alan Sayfası
- Ayarlar Sayfası

#### PERSONEL HİZMET GRUBUNUN KURULUMU YAPILANDIRMA ÖRNEĞİ

- Normal Hizmet Grubu
- Esnek Hizmet Grubu
- Çok Vardiyalı Hizmet Grubu
- Dönüşümlü Hizmet Grubu

• Açık Hizmet Grubu

#### [KULLANICILARIN PERSONEL HİZMET GRUBUNA ATANMASI](#page-30-0)

### 4 • [YOKLAMA SAYFASI](#page-58-0) 58-69

#### VERİLERİ GÖRÜNTÜLEME

- Tarihe göre
- Kullanıcı Kimliğine göre
- Geç Kalmaya göre
- Çizelge veya Bölüme göre

#### YOKLAMA SAYFASINDA DEĞİSİKLİK YAPMA

- Yoklama Verisini Düzenleme
- Kullanıcılara İzin Ekleme
- Kullanıcılara Görüş Ekleme

#### YOKLAMA KAYDI OLUSTURMA YOKLAMA VERİSİNİ AKTARMA

- Detayları Aktarma
- Özet Aktarma

GEÇMİŞE AKTARMA

#### 5 • ERİŞİM KONTROL AYARLARI 70-82 ZAMAN DİLİMİ, GRUP ZAMAN DİLİMİ ve ERİŞİM KODU

- ARASINDAKİ İLİŞKİLER • Zaman Dilimi ayarları
- Erişim Kodu ve Grup Zaman Dilimi Ayarları
- Kullanıcıları Erişim Kodu İçerisinde Gruplama

#### FARKLI DOĞRULAMA YÖNTEMLERİ

- Farklı Doğrulama Yöntemi Ayarları
- [Farklı Doğrulama Yöntemi ile Kullanıcıların Erişin Kodu İçerisinde Gruplanması](#page-70-0)

#### ERİŞİM BÖLGESİNİN YAPILANDIRILMASI

#### 6 • ONLİNE VERİ TAKİBİ 83-88 TERMİNAL VERİSİ DENETİM LİSTESİ

- Terminal Verisi Denetim Listesi üzerinde Online Takibi Başlatmak/ Durdurmak
- Terminal Verisi Denetim Listesi Takibi için Terminal Seçimi
- [Ham Saatli Ölçüm Verisi Aktarma](#page-83-0)
- Terminal Verisi Denetim Listesinden Saatli Ölçüm Verisi Silme

#### TERMİNAL FAALİYETİNİ TAKİP ETME

### 7 • [USB FLASH DİSK YÖNETİMİ VE ANLIK](#page-89-0) 89-96 MESAJ GÖSTERİMİ (SMS)

#### USB FLASH DİSK YÖNETİMİ

- USB Flash Disk'ten Kullanıcı İndirme
- USB Flash Disk ile Kullanıcıları Yükleme
- USB Flash Disk'ten Saatli Ölçüm Verisi İndirme

#### ANLIK MESAJ GÖSTERİMİ

- Terminale Genel Mesajlar Yazma
- Terminalden Genel Mesajları Silme
- Terminale Şahsi Mesajlar Yazma
- Terminalden Şahsi Mesajları Silme

#### $8 \cdot \text{OF}$  S TA 97-103 OFİS TARAYICISININ YAZILIMA EKLENMESİ [OFİS TA KULLANARAK KULLANICILARIN KAYDEDİLMESİ](#page-97-0) YOKLAMA TUTMAK İÇİN OFİS TA'NIN KULLANILMASI

### 9 • [FRIS II SUNUCU YÖNETİMİ](#page-104-0) 104-111

FRIS II SUNUCUSUNA BAĞLANMA FRIS II SUNUCUSUNDAN TERMİNAL BİLGİSİ İNDİRME FRIS II SUNUCUSUNDAN KULLANICI İNDİRME, AKTARMA YA DA SİLME

- FRIS II Sunucusu'ndan Yazılıma Kullanıcı indirme
- Başka bir FRIS II Sunucusuna Kullanıcı Veritabanını Kopyalama
- Başka bir FRIS II Sunucusuna Kullanıcıları Aktarma
- FRIS II Sunucusu'nda Kullanıcıları Silme

FRIS 2 SUNUCUSUNDAN SAATLİ ÖLÇÜM VERİSİ İNDİRME

### 10 • [TERMİNAL ÇOKLU ORTAM](#page-112-0) 112-125 YÖNETİMİ

#### TEMA

- Terminal Tema Yükleme
- Bir Temaya Yeni Bir Resim Ekleme

#### REKLAM RESİMLERİ

- Terminali Reklam Resimleri Yükleme
- Temaya Yeni Bir Resim Ekleme
- Terminalden Reklam Resimlerinin Kaldırılması

#### KULLANICI FOTOĞRAFI

- Kullanıcı Fotoğrafı Ekleme ve Terminale Yükleme
- Terminalden Fotoğraf İndirme
- Kullanıcı Fotoğraflarının Kaldırılması

## EK • ÖRNEK RAPORLAR 126-136

#### ZAMAN VE YOKLAMA RAPORLARI

- Yoklama Sayfası
- Elektronik zaman Kartı
- İzin Günleri Raporu
- Günlük Devam Listesi
- Gecikme Raporu
- Fazla Mesai Onay Çizelgesi
- Yoklama Özeti
- Görev Takvimi
- Gün-gün Analiz
- Ay-Ay Analiz
- Düzeltme Raporu
- Personel Hareketleri Analizi
- Terminal Faaliyet Raporu
- [Terminal İşlem Listesi](#page-126-0)

## <span id="page-4-0"></span>1 • KURULUM VE ETKİNLEŞTİRME

özelliğine sahip bilgisayarlarda kurulum otomatik olarak başlatılacaktır.

#### MONTAJ VE KURULUM

- 1. TCMS V2'yi yüklemek için TCMS V2 Kurulum CD'sini CD-ROM ya da DVD-ROM sürücüsüne yerleştirmeniz gerekir.
- 2. CD'nin için göz atıp kurulum dosyasını çalıştırınız.
- 3. Eğer bilgisayarınızın OTOMATİK ÇALIŞTIRMA özelliği varsa kurulum otomatik olarak başlatılacaktır.

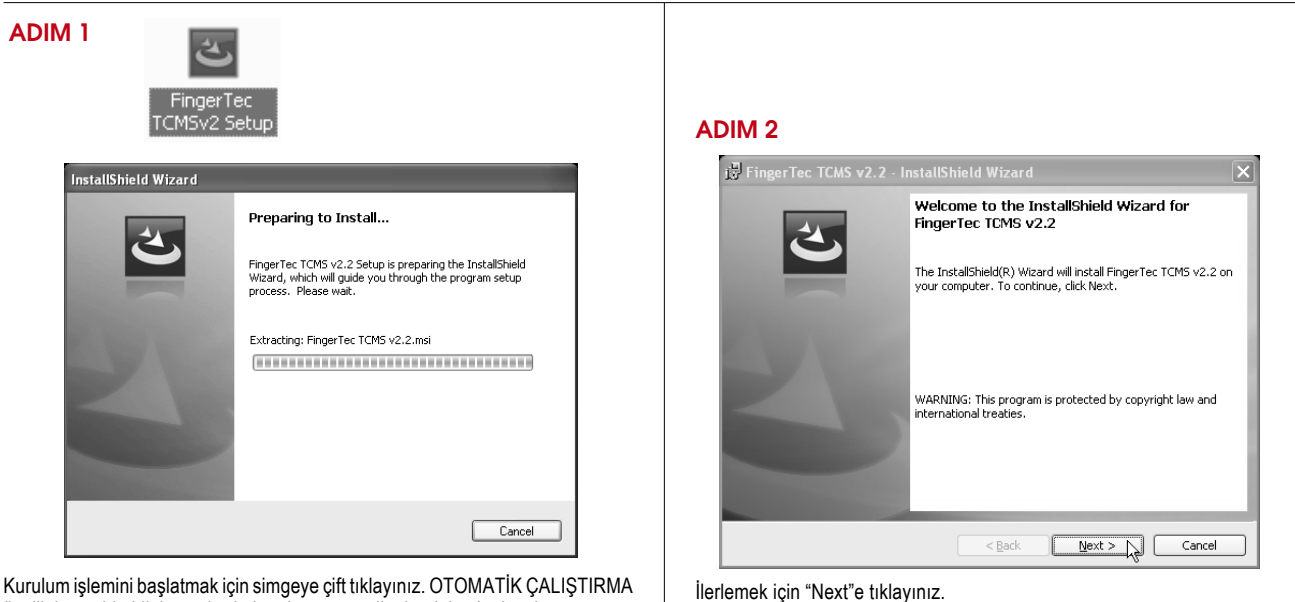

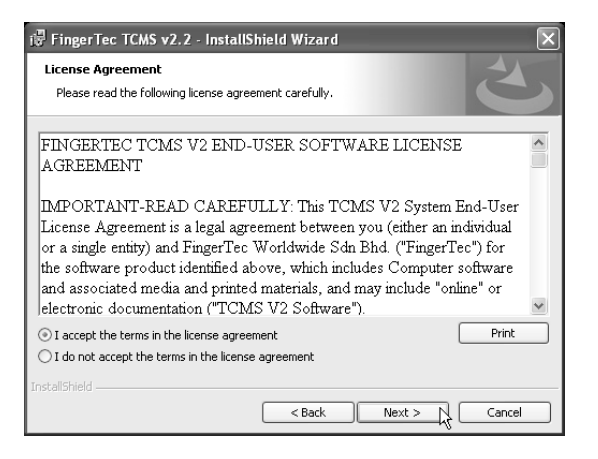

Lisans sözleşmesini okuduktan sonra "I accept the terms in the license agreement (Lisans sözleşmesini kabul ediyorum)" seçeneğini işaretleyiniz. İlerlemek için "Next"e tıklayınız.

#### ADIM 4

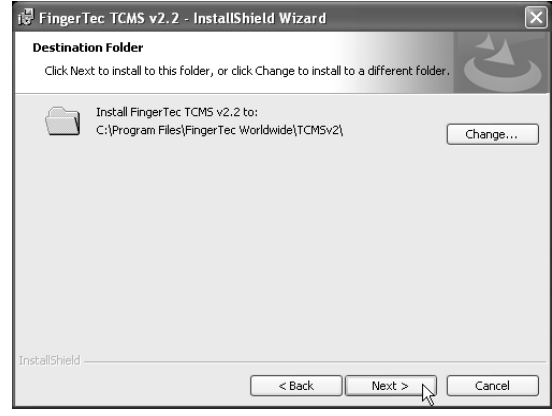

Yazılımı varsayılan kurulum dizin olan C:\Program Files\FingerTec\TCMS v2 'ye kurmak için "Next"e tıklayınız. Yazılımı kurmak için başka bir dizin seçmek istiyorsanız "Change" e tıklayınız.

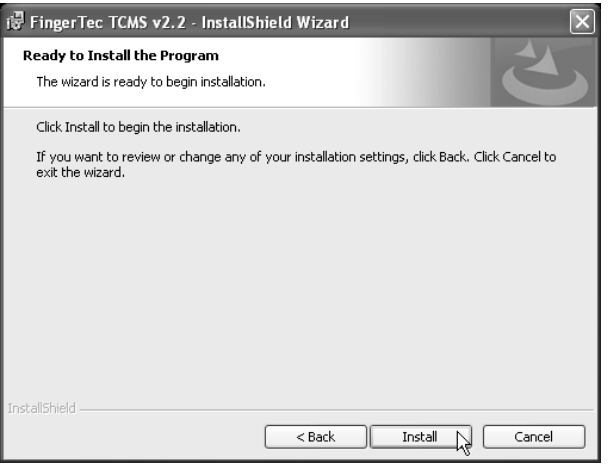

Bilgisayarın performansına bağlı olarak birkaç dakika süren kurulum işlemini başlatmak için "Install"a tıklayınız.

ADIM 6

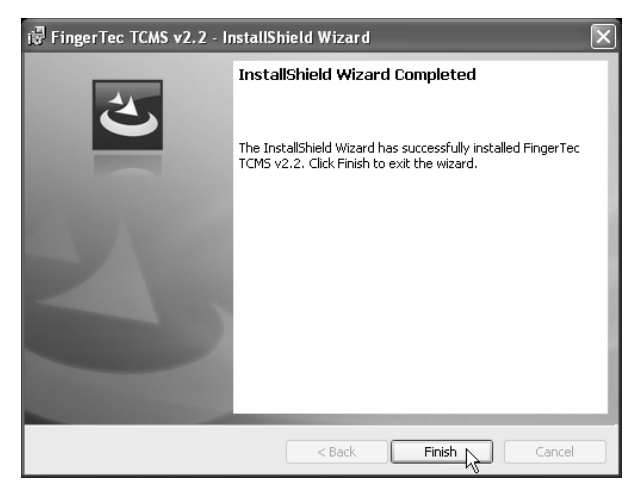

Kurulum tamamlandıktan sonra "Finish"e tıklayınız.

Masaüstünde yeni bir simge oluşturulmuştur. Yazılımı başlatmak için bu simgeye tıklayınız

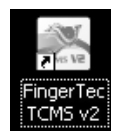

#### ADIM 7 & ADIM 8

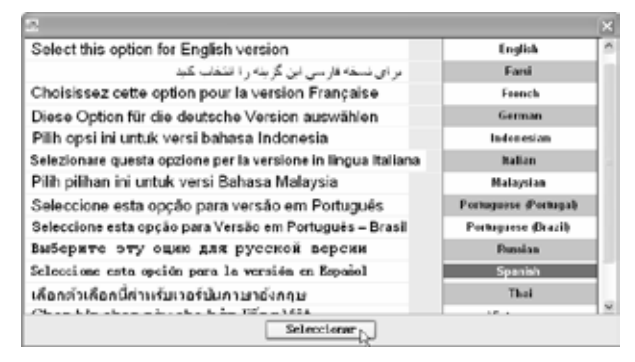

Bir dil seçiniz ve tercih edilen dili seçmek için "Select(Seç)" e tıklayınız.

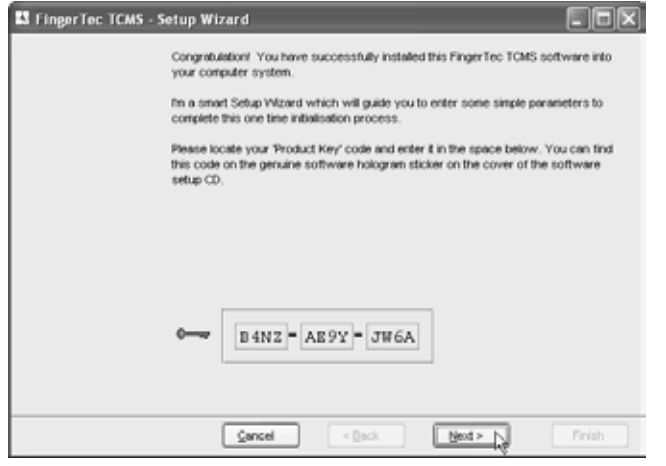

Terminalin ürün anahtarını, etkinleştirme anahtarını ve seri numarasını TCMS V2 CD'sinin orijinal etiketi üzerinde bulabilirsiniz.

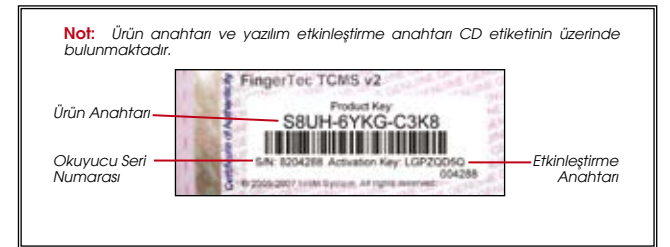

### ADIM 9

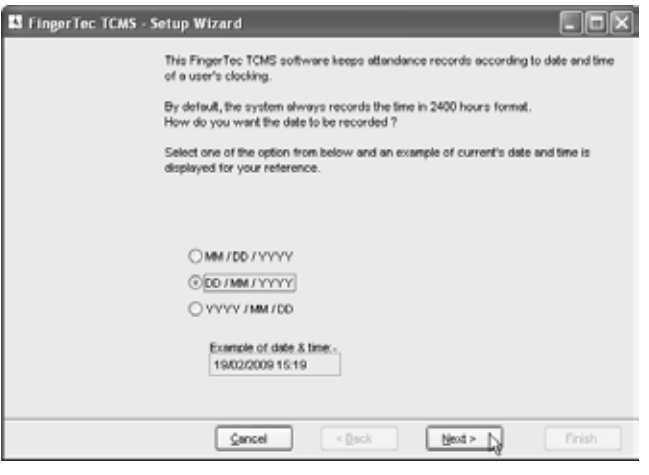

Yazılımda ve raporlarda kullanılacak olan tarih gösterme formatını seçiniz. İlerlemek için "Next"e tıklayınız.

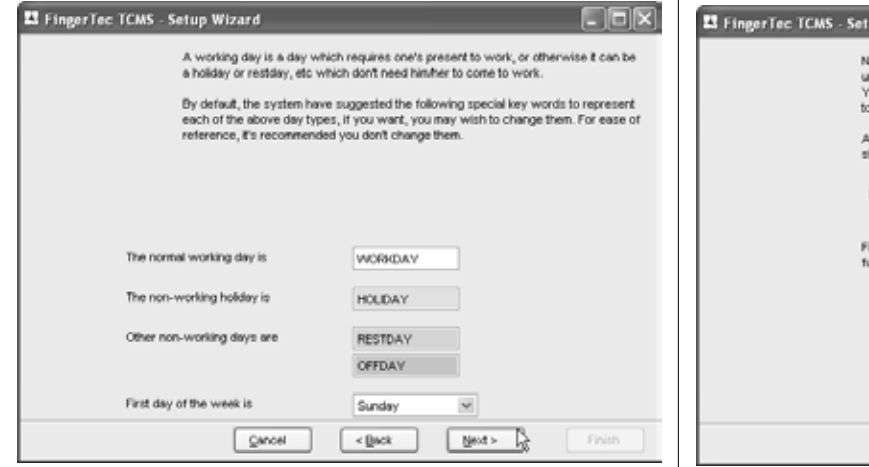

Fabrika ayarı olarak yazılım çalışma günü ile tatil günün ismini gösterir ve bu sizin tercihinize göre değiştirilebilir. Bütün bu bilgiler yazılımda ve raporlarda gösterilecektir. Varsayılan ayar olarak haftanın ilk günü Pazar günüdür ve bu isteğe bağlı olarak değiştirilebilir. Ancak, yazılım için ekran dilini seçtiğinizde yazılım otomatik olarak haftanın ilk gününü tanımlamaktadır. Mesela ekran dili olarak Arapça ya da Farsça seçtiğinizde haftanın birinci günü Cuma olarak tanımlanmaktadır.

İlerlemek için "Next"e tıklayınız.

## ADIM 11

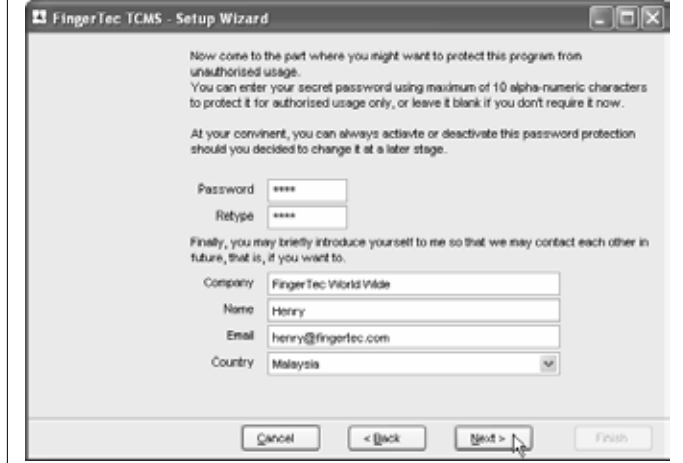

IYazılıma erişimi korumak için "Password" kutusuna sütununa yönetici şifresini giriniz.

"Retype" kutusuna aynı şifreyi teyit etmek için tekrar giriniz.

Şifre isteğe bağlı bir alandır. Eğer bilgisayarınızı koruyacak başka imkânlarınız varsa burayı boş bırakabilirsiniz.

 "Company" kutusuna bütün raporlarda da bulunacak olan şirket ismini giriniz. Yöneticinin ismini ve elektronik posta adresini de girebilirsiniz.

Lütfen şirketinizin bulunduğu ülkeyi seçiniz.

Please select the country where your company is located.

İlerlemek için "Next"e tıklayınız.

Bu sayfa isteğe bağlı bir sayfadır. "Next"e tıklayarak bütün bu bilgileri boş bırakabilirsiniz.

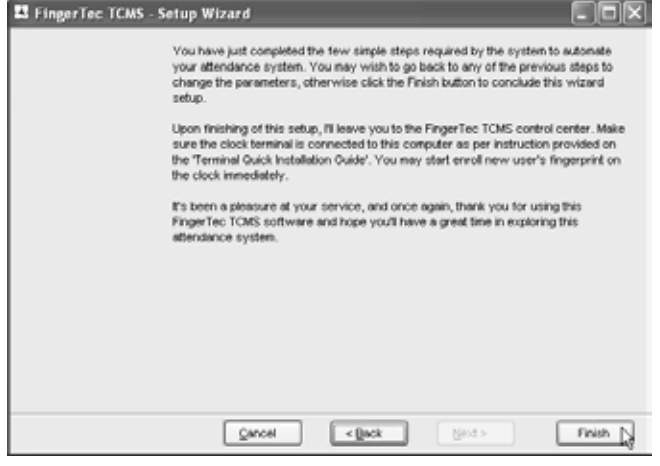

Yazılımın kurulumunu bitirmek için "Finish"e tıklayınız.

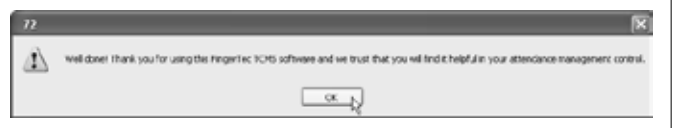

Karşınıza kurulumun tamamlandığını haber veren bir karşılama mesajı çıkacaktır. Kabul etmek için "OK"e basınız.

## ADIM 13

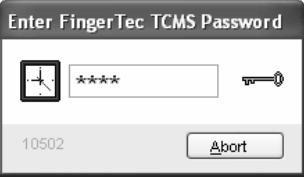

Yazılım otomatik olarak başlayacaktır. Yazılıma giriş yapmak için yönetici şifresini giriniz.

Not: Eğer kurulum sırasında herhangi bir sifre girmezseniz, bu sifre isteven pencere karşınıza çıkmayacaktır.

#### YAZILIMDA TERMİNALLERE BAĞLANMA VE **ETKİNLESTİRME**

### TCP/IP, RS232 YA DA RS485 BAĞLANTISI KULLANARAK

Yazılımın çalışması için yazılım ile terminaller arasındaki bağlantı çok önemlidir. Eğer bağlantı başarısız ise yazılım başlatılamaz. Yazılımı terminallere bağlayabilmeniz için yazılım ürün anahtarına, yazılım etkinleştirme anahtarına ve terminalin seri numarasına sahip olmanız gerekmektedir. Bu bilgiler yazılım kurulum CD'sinin orijinal etiketi üzerinde yazılı bulunmaktadır.

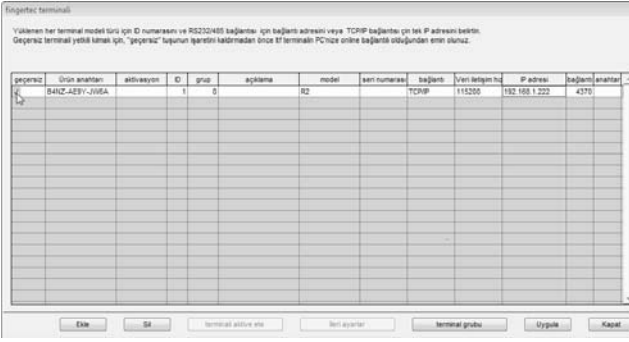

Yazılım birinci defa başlatıldığında bu pencere belirecektir.

Aşağıdaki adımları takip ediniz:

- [1] ID'yi giriniz
	- Yazılım tarafından tanınması için her terminalin ID'si farklı olmalıdır.
	- 1 ~ 999, terminallerdeki Haberleşme Seçeneği ile aynı.
- [2] Terminal(ler)in modelini seciniz.
- [3] Bağlantı Türlerini seçiniz. Veri transferi için
	- Eğer LAN bağlantısı kullanıyorsanız TCP/IP'yi.
	- Eğer RS232 ya da RS485 bağlantısı kullanıyorsanız COM1~6 'yı.
	- Eğer USB flash disk kullanıyorsanız USB'yi seçiniz.
- [4] Bağlantı türü olarak COM1~6 seçili ise baud hızını seçiniz. Eğer bağlantı türü olarak TCP/IP ya da USB seçili ise bu alanı boş bırakınız.
- [5] Terminallerin IP adreslerini giriniz. Eğer bağlantı türü olarak COM1~6 ya da USB seçili ise bu alanı boş bırakınız. (Terminallerdeki Haberleşme Seçeneği ile aynı ayarlar).
- [6] Yazılımı terminallere bağlamak için Disable (Devre Dışı) alanındaki işareti kaldırınız.

## ADIM 2

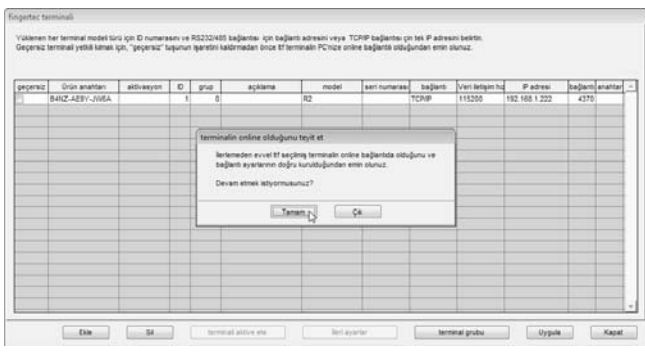

Terminalin uygun bir şekilde bağlandığını teyit etmenizi isteyen bir mesaj penceresi belirecektir.

Bağlantıyı kontrol ettikten sonra "Tamam"a tıklayınız.

## ADIM 3

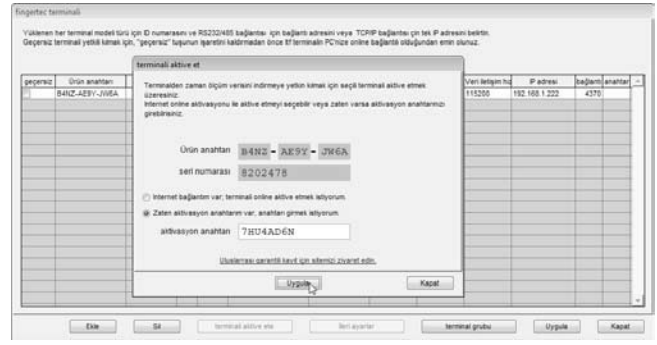

Bağlantının sağlandığını belirten yeni bir pencere belirecektir. Yazılım terminale bağlanarak seri numarasını okuyacaktır. Kutucuğa aktivasyon anahtarını giriniz. Ayarları kaydetmek için "Uygula"ya tıklayınız.

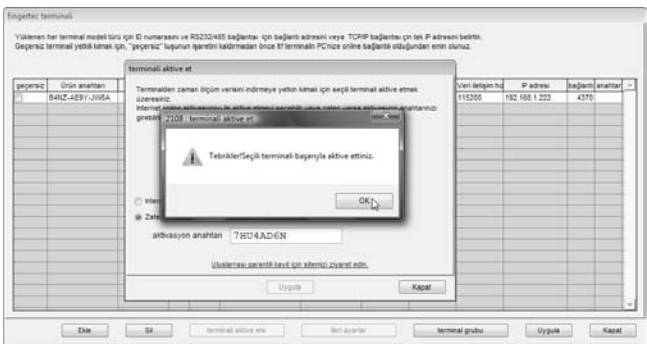

#### Yazılım aktive edilmiştir ve kullanıma hazırdır. Mesajı kapatmak için "OK" a basınız.

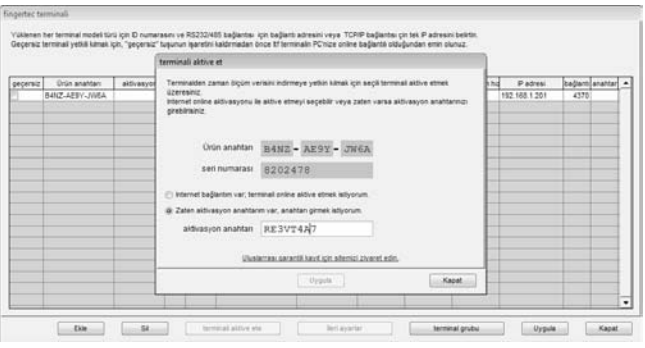

Aktivasyon Anahtarını girdikten sonra "Uygula" tuşu etkin hale gelmediyse lütfen yazılım kurulum CD'si üzerindeki orijinal etiketi kontrol ediniz. Ekranda gösterilen numaralar ile etiketin üzerinde yazılı olanların aynı olduğundan emin olunuz.

Daha detaylı bilgi için yerel satıcınızla ya da support@fingertec.com ile irtibata geçiniz.

## USB FLASH DİSK İLE BAĞLANMA

#### ADIM 1

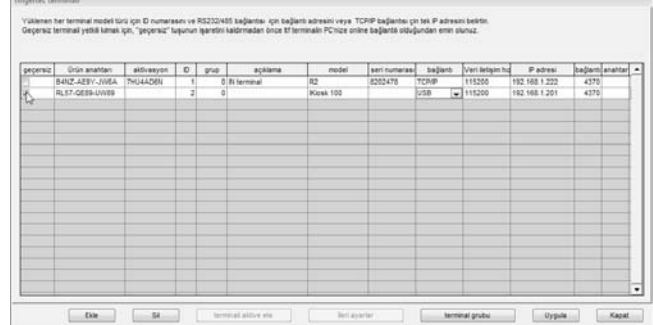

Terminali etkinleştirmek için "Geçersiz" sütunundaki işareti kaldırınız.

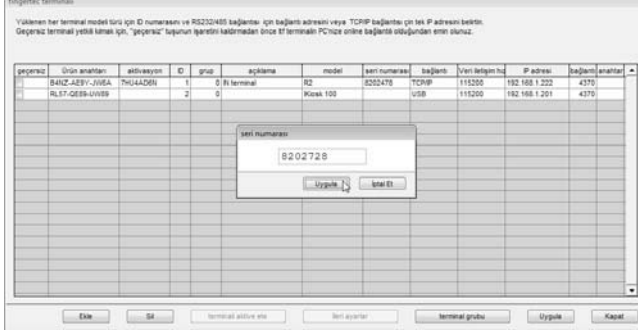

Terminalin seri numarasını ilgili sütuna giriniz. İlerlemek için "Uygula"ya tıklayınız.

#### ADIM 3

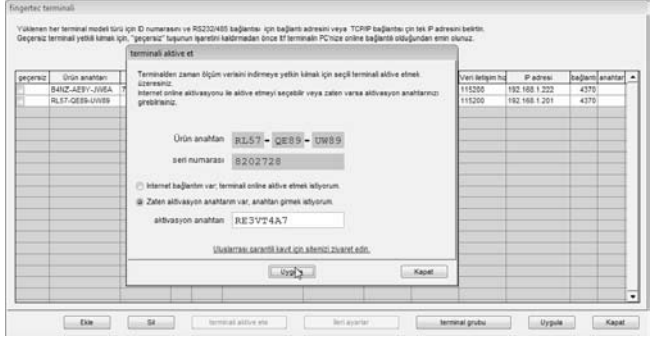

Aktivasyon Anahtarını ilgili boşluğa giriniz. İlerlemek için "Uygula"ya tıklayınız.

## ADIM 4

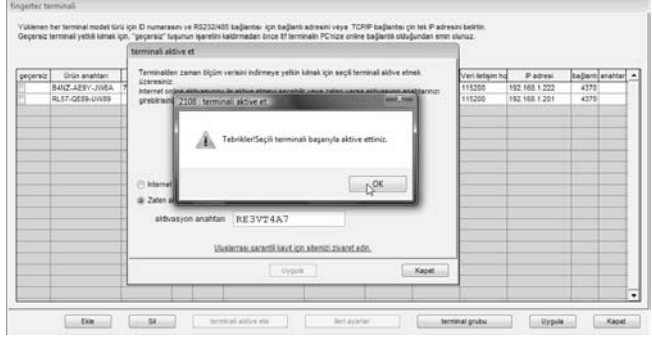

Yazılımı kullanmanız için yazılım etkin hale getirilecektir. Mesajı kapatmak için "OK"a tıklayınız.

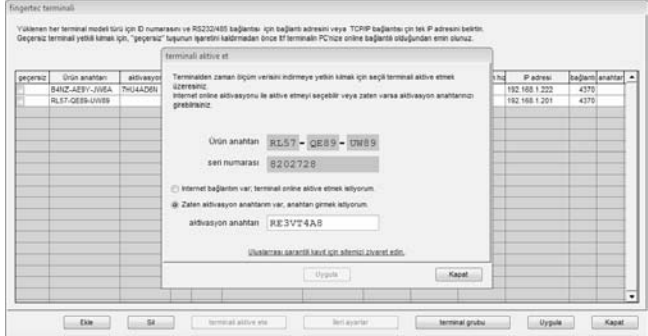

Aktivasyon Anahtarını girdikten sonra "Uygula" tuşu etkin hale gelmediyse lütfen yazılım kurulum CD'si üzerindeki orijinal etiketi kontrol ediniz. Ekranda gösterilen numaralar ile etiketin üzerinde yazılı olanların aynı olduğundan emin olunuz.

Daha detaylı bilgi için yerel satıcınızla ya da support@fingertec.com ile irtibata geçiniz.

## TERMİNAL EKLEMEK YA DA SİLMEK İÇİN YAZILIMA YENİ TERMİNALLER EKLEMEK İÇİN

#### ADIM 1

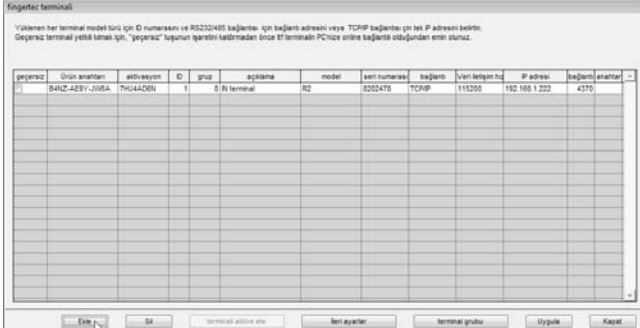

Yazılıma yeni terminal eklemek için "Ekle"ye tıklayınız.

#### ADIM 2

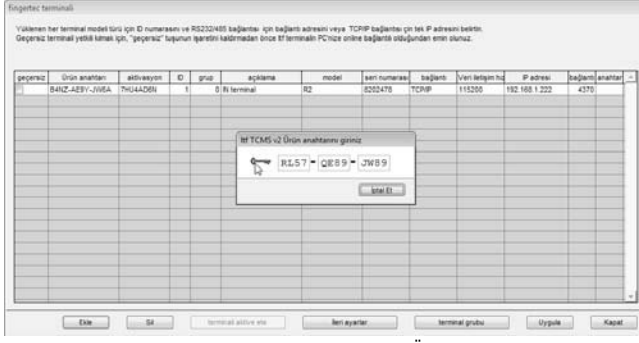

Yazılım kurulum CD'si üzerinde bulunan Yazılım Ürün Anahtarını giriniz. Teyit etmek için "anahtar" simgesine tıklayınız.

## ADIM 3

Vülenen her teminal model türü için D numarasın ve RS232/405 tağlarda; için bağlardı adresini veya TCPIP bağlarda çın tek P adresini belir<br>Geçerist terminli yebili kimalı için, "geçerist" tuşurun işaretini katılmadan önce

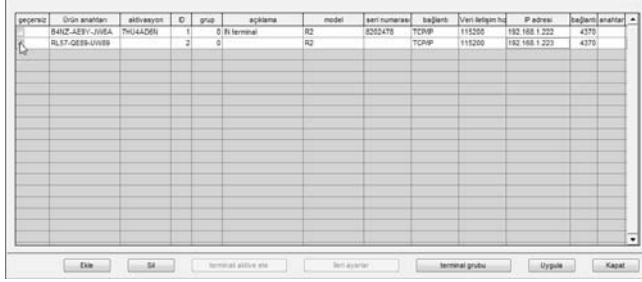

Sayfa 10'da açıklanan adımları takip ediniz.

## YAZILIMDAN TERMİNALLERİ SİLMEK İÇİN

her terminal model türü için D numarasını ve RS232/485 bağlantısı için bağlartı adresini veya TCRIP bağlartısı çin tek P adresini belirtir. Geçeraiz terminal yebili kamak için, "geçeraiz" tuşunun işaretini katormadan önce tif terminalin PC'nize online bağlarıda olduğundan emin olunuz.

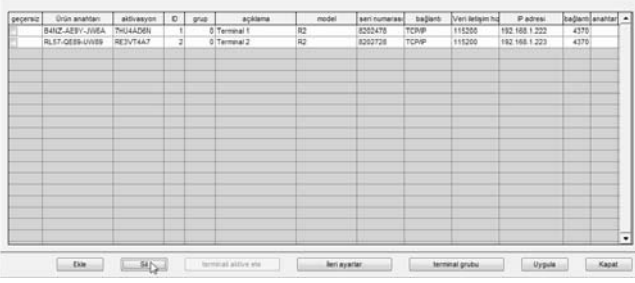

Terminali seçmek için tıklayınız. Terminali listeden silmek için "Sil" e tıklayınız.

## TERMİNALLER İLE ETKİLEŞİME GİRMEK İÇİN

Ayarlarını ve içeriğini kontrol etmek için bağlı terminallerden bilgi alınabilir. İhtiyaç halinde ayarlar değiştirilip terminallere tekrar yüklenebilir.

## ADIM 1

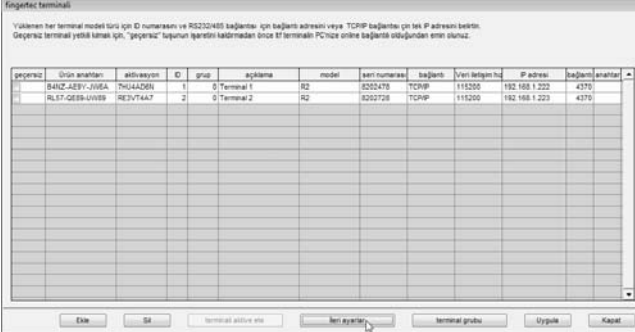

Terminale bağlanıp mevcut ayarları almak için Terminal ID'sini seçiniz. İlerlemek için "Gelişmiş Ayarlar"a tıklayınız.

#### ADIM 2

 "Ayarlara git" tuşuna tıklayınız ve yazılım seçili olan terminalden bilgi almaya başlayacaktır.

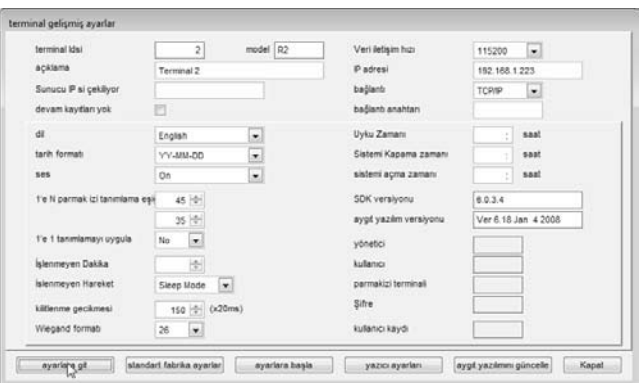

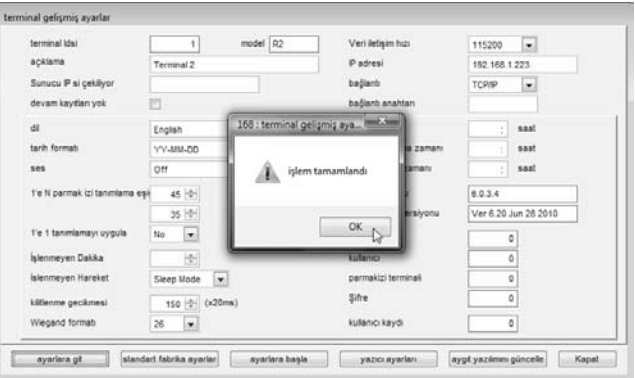

Bilgiler elde edildiğinde ayarları kaydetmek için "OK"e tıklayınız.

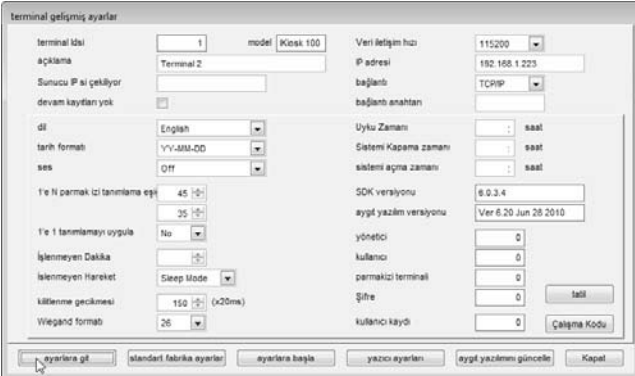

Bütün ayarları ve bilgileri anlayabilmek için aşağıdaki tabloya başvurunuz.

- Terminal IDsi terminal kimlik numarasını belirtir.
- Model FingerTec okuyucu modellerinden biri seçmenizi sağlar.
- Description terminalin detaylarını açıklar, mesela Terminal 1'in Ön girişte bulunduğu açıklanmıştır.
- Sunucu IPsi Çekiliyor sunucu IP'sini alır ve gösterir. (Yalnızca bu IPye sahip bir bilgisayar okuyucudan veri indirebilir.)
- Devam Kayıtları yok bu kutu işaretlenirse hiçbir devam kaydı tutulmaz. Bu fonksiyon FingerTec okuyucusunun yalnızca kapı erişimi için kullanıldığı zamanlarda kullanıma uygundur.
- Dil okuyucunun dilini seçmeye yarar.
- Tarih formatı okuyucuda gösterilen tarihin formatını seçmenize imkân tanır.
- Ses okuyucudan ses yayını yapılmasını geçerli/geçersiz kılar.
- 1:N Eşik okuyucuda 1:N eşleşme eşik değerini belirtir, bu değer doğrulama esnasında tarayıcı tarafından okunacak olan toplam nokta sayısını gösterir. Eşik değerinin geçerli aralığı 0-50, tavsiye edilen aralığı ise 45-50'dir.
- 1:1 Eşik okuyucuda 1:N eşleşme eşik değerini belirtir. Eşik değerinin geçerli aralığı 0-50, tavsiye edilen aralığı ise 35-50'dir.
- Yalnızca 1:1 terminalin doğrulama yöntemini belirtir. Eğer "Hayır" seçili ise

okuyucu hem 1:N hem de 1:1 yöntemleriyle çalışacaktır. Eğer "Evet" seçili ise kullanıcı IDsi girilmeden tarayıcı herhangi bir parmak izi girdisine cevap vermeyecektir.

- İşlenmeyen Dakika terminali uyku moduna geçirecek ya da kapatacak olan işlenmeyen hareketinin tetiklenmesi için gerekli olan dakikaların miktarını belirtir. Bu fonksiyonu geçersiz kılmak için "0" seçiniz.
- İşlenmeyen Hareket uyku modu ya da sistemi kapatmadan biri ile işlenmeyen hareketi belirler.
- Kilitlenme gecikmesi doğrulama yapıldıktan sonra kapı tekrar kapanana kadar geçen süreyi belirleyen kapı sayıcı. Bu özellik kapı erişim uygulamaları içindir.
- Wiegand formatı kullanılan Wiegand formatını belirler. Bu yalnızca FingerTec ürünlerinden bir WG modeli kullandığınız durumlarda kullanılabilir. Wiegand formatı Ethernet, RS232 ve RS485'ten başka bir haberleşme arayüzüdür. Wiegand formatı normal olarak bir üçüncü şahıs yazılımı ya da bir kontrolcü ile entegredir.
- Veri iletişim hızı okuyucunun Baud hızını belirler, bu cihazın bilgisayar ile veri aktarma hızıdır. Bu yalnızca RS232/RS485 haberleşme yöntemleri kullanıldığında etkilidir, TCP/IP kullanıyorsanız burayı boş bırakınız. Varsayılan değer 115200'dür.
- IP Adresi okuyucunun IP Adresini belirler. Bu yalnızca TCP/IP haberleşme yönteminin kullanıldığı durumlarda etkilidir.
- Bağlantı mevcut olan bağlantı türlerini listeden seçmeye yardımcı olur. Ethernet, RS232 ya da RS485. Yalnızca bir tane seçiniz.
- Bağlantı Anahtarı bağlantı anahtarını gösterir, bu okuyucuda zaten belirlenmiş olan ve yazılımın cihaz ile haberleşmesi için gerekli olan gizli bir şifredir, varsayılan değer 0'dır.
- Uyku Zamanı okuyucunun dinleneceği zamanı belirtir
- Sistemi Kapatma Zamanı okuyucunun otomatik olarak kapatılacağı zamanı belirtir.
- Sistemi Açma Zamanı okuyucunun otomatik olarak açılacağı zamanı belirtir.
- SDK Versiyonu okuyucunun SDK versiyonunu gösterir.
- Aygıt Yazılım versiyonu okuyucunun Aygıt Yazılım versiyonunu gösterir.
- Yönetici okuyucuda bulunan yönetici sayısını gösterir.
- Kullanıcı okuyucuda mevcut olan toplam kullanıcı sayısını gösterir.
- Parmakizi okuyucuda bulunan toplam parmak izi sayısını gösterir.
- Şifre okuyucuda mevcut olan toplam şifreli kullanıcı sayısını gösterir.
- Kullanıcı Kaydı okuyucuda yapılmakta olan işlemlerin sayısını gösterir.
- Ayarlara Git okuyucunun mevcut ayarlarını almak için tıklayınız.

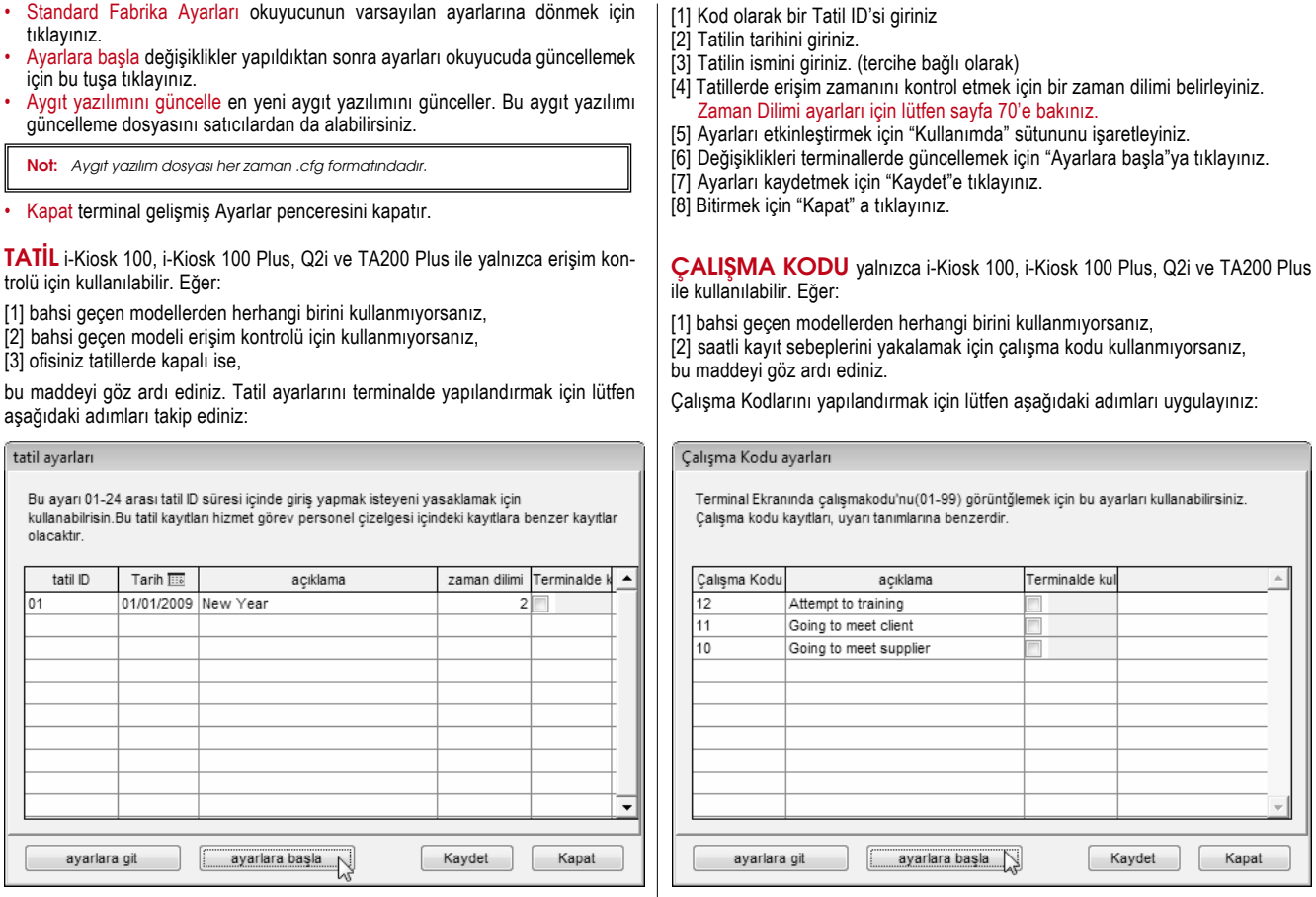

- [1] Çalışma Kodu olarak bir sayı giriniz.
- [2] Çalışma kodunun ismini giriniz.
- [3] Ayarları etkinleştirmek için "Kullanımda" sütununu işaretleyiniz.
- [4] Değişiklikleri terminallerde güncellemek için "Ayarlara başla"ya tıklayınız.
- [5] Ayarları kaydetmek için "Kaydet"e tıklayınız.
- [6] Bitirmek için "Kapat" a tıklayınız.

## TERMİNALLERİ GRUPLARA ATAMAK İÇİN

Bir ortamda birden fazla terminal kurulduğundan veri indirimini/yüklemesini kolaylaştırmak için terminalleri gruplara atamanızı tavsiye ederiz. Mesela, zemin katta kurulu olan bütün terminalleri Zemin Kat adlı bir gruba ve 1. Kattakileri de 1. Kat adlı bir gruba atayabilirsiniz. Veri indirimi/yüklenmesi esnasında terminalleri grubu/grupları seçmek suretiyle seçeceksiniz.

Bu özellik birden fazla terminalin bulunduğu ortamlarda yazılımın kullanımı kolaylaştırmak içindir.

Lütfen aşağıdaki adımları takip ediniz:

### ADIM 1

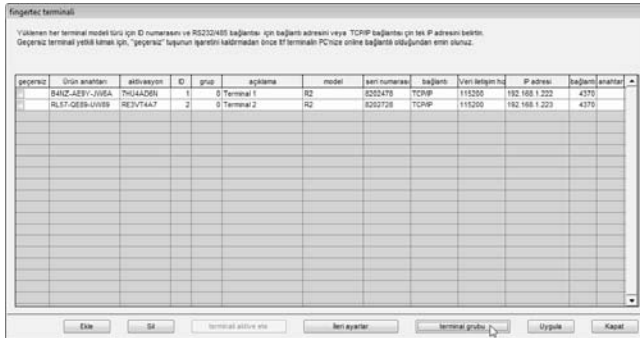

Grup ismini girmek için "Terminal Grubu"na tıklayınız.

## ADIM 2

## Välenen her teminal model türü için D numarasını ve RS232/405 bağlantau için bağlantı abresini veya TCPIP bağlantas çin tek P adresini belirti.<br>Geçeniz teminali vetili kimak için, "peçeniz" tusunun isanetini katomiadan önc

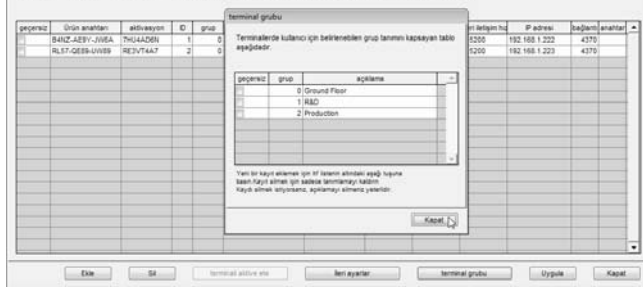

Grup ID'sini temsil edecek olan sayıyı Grup sütununa giriniz. Açıklama sütununa grup ismini giriniz. Ayarları kaydetmek için "Kapat" a tıklayınız.

Uyarı: "Geçersiz" kutucuğunun işaretlenmesi yazılımın gruptaki terminallere bağlanmayacağı anlamına gelmektedir.

## ADIM 3

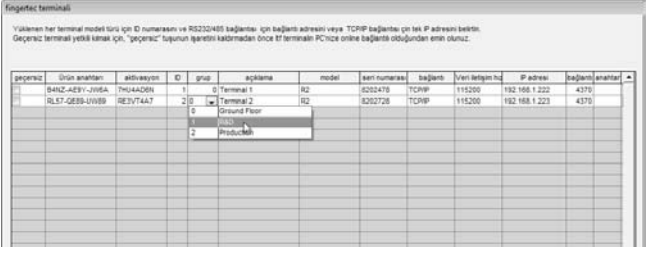

Terminalleri ilgili gruba atayınız. Ayarları kaydetmek için "Uygula"ya tıklayınız.

## <span id="page-18-0"></span>2 • TEMEL İŞLEMLER

Bu yazılım saatli devam kaydı ve kapı erişim kontrolü için tasarlanmıştır. Bu bölümde yazılımın temel işlemleri ve terminaller ile haberleşmesi anlatılmaktadır.

## BÖLÜM TANIMLAMASI

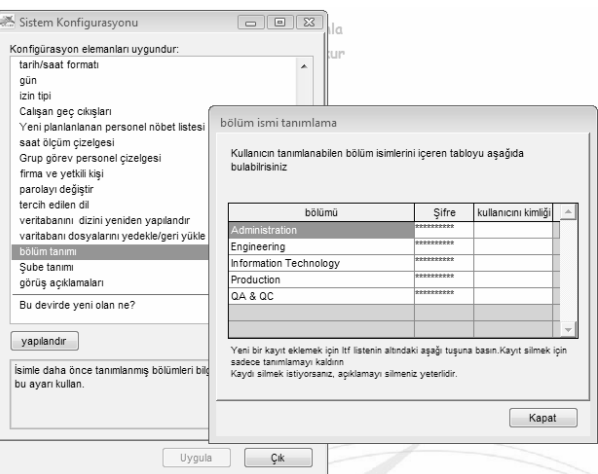

#### Bölüm

Bölümler oluşturabilir ve kullanıcıları istediğiniz bölüme atayabilirsiniz. Veri görüntüleme ve raporları bölümlere göre filtreleyebilirsiniz.

Şirketinizde bölüm kategorizasyonu yok ise bu adımı göz ardı ediniz.

- Yeni bir bölüm eklemek için, bölümün adını giriniz. Bir sonraki bölümü girmek için ↓ tuşuna basınız.
- Bir bölümü silmek için ilgili bölümü seçiniz ve klavyedeki DEL tuşuna basınız.

#### Şifre

Her bir bölümün yöneticisine yönetici şifresi verebilirsiniz. Bu şifre ile bölüm yöneticisi TCMS V2'ye giriş yaparak yalnızca kendi bölümüne atanmış olan kullanıcıların raporlarını görüntüleyebilir ve bastırabilir.

Bölüm yöneticilerine herhangi bir yazılıma erişim hakkı verilmediyse bu adımı göz ardı ediniz.

Yeni bir bölüm şifresi eklemek için, şifreyi bölümün yanına yazınız. Bir sonraki bölüm şifresini girmek için ↓ tuşuna basınız.

• Bir bölüm şifresini silmek için ilgili bölüm şifresini seçiniz ve klavyedeki DEL tuşuna basınız.

#### Kullanıcı kimliği

Bölüm yöneticisi için bir kullanıcı kimliğini bu sütunda tahsis edebilirsiniz. Bölüm yöneticisi aynı bölüme atanmış olan kullanıcıların raporlarını görüntülemek ve bastırmak için TCMS V2 Viewer'e (opsiyonel bir web uygulaması) giriş yapabilir.

Şirket TCMS V2 Viewer'i kullanmıyorsa bu adımı göz ardı ediniz.

- Yeni bir kullanıcı kimliği eklemek için bölümün yanındaki sütuna kullanıcı ID'sini yazınız. Bir sonraki kullanıcı kimliği girmek için ↓ tuşuna basınız.
- Herhangi bir kullanıcı kimliğini silmek için ilgili kullanıcı kimliğini ve klavyedeki DEL tuşuna basınız.

Değişiklikleri kaydetmek için "Kapat"a tıklayınız.

#### SUBE TANIMLAMASI

Şube belirli bir bölümün üstünde ya da altında olabilir. Mesela, eğer bir şube "Yurtiçi" veya "Yurtdışı" gibi kategoriler kullanılarak tanımlanıyorsa o zamana Yurtiçi ya da Yurtdışı bir bölümden daha üste yerleştirilebilir ve böylece Bölüm Tanımlamasında bahsi geçen bütün bölümleri ihtiva eder.

Şirket herhangi bir şubeye ihtiyaç duymuyorsa bu adımı göz ardı ediniz.

- Yeni bir Şube eklemek için, şubenin adını sütuna giriniz. Bir sonraki şubeyi girmek için ↓ tuşuna basınız.
- Bir şubeyi silmek için ilgili şubeyi seçiniz ve klavyedeki DEL tuşuna basınız.

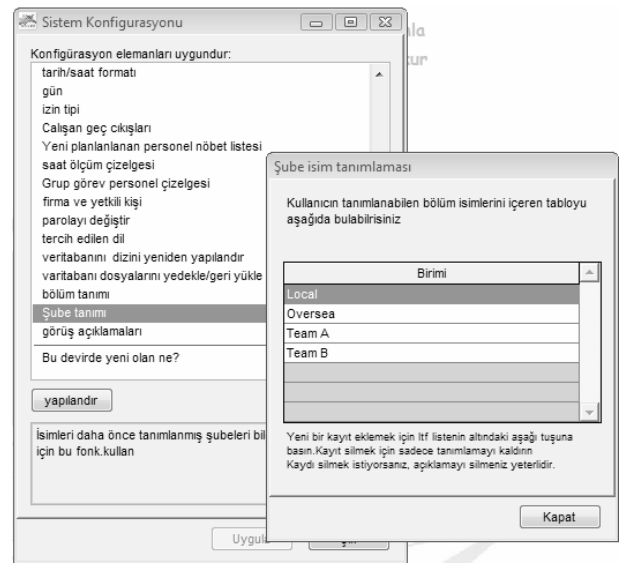

Değişiklikleri kaydetmek için "Kapat"a tıklayınız.

## GÖRÜŞ TANIMLAMASI

Görüş, kullanıcıların saatli giriş faaliyetlerini açıklamak için kullanılan bir etikettir. Bir terminal tarafından kullanılan çalışma kodları ile kombinasyon halindedir. Bir kullanıcı terminalde parmak izi doğrulaması gerçekleştirirken daha önceden belirlenmiş bir çalışma kodu girebilir. Girilen kod faaliyetleri belirlemek için kullanılır, mesela kod "20" "Acil izin"i temsil ederken kod "10" "Üretici ile Görüşme"yi temsil edebilir ve benzeri. Saatli kayıt anı yazılıma çalışma kodu açıklaması ile birlikte gelecek, Devam Çizelgesi, Terminal Veri Denetleme Listesi ve Terminal Faaliyeti Takibi'nde gösterilecektir.

Şirket çalışma kodlarına ya da saatli kayıt verileri için sebebe ihtiyaç duymuyorsa bu adımı göz ardı ediniz.

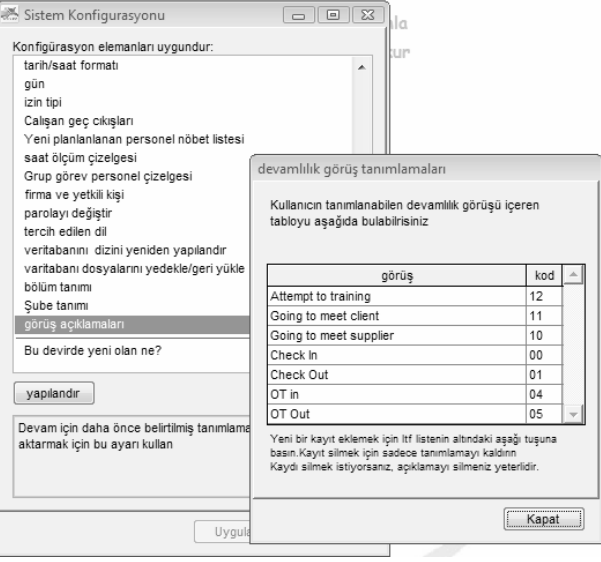

Terminalde çalışma kodu kullanmıyorsanız saatli kayıt verisini kontrol edebilirsiniz. Varsayılan ayar olarak terminallerde kullanılan temel kodlar aşağıdakilerdir.

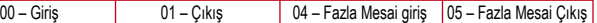

Kullanıcılar doğrulama esnasında kayıt durumlarını tanımlamak için tuş takımındaki tuşlara basabilirler.

▲tuşu – Giriş ▼tuşu –Çıkış ESC tuşu – Fazla Mesai giriş OK tuşu – Fazla Mesai Çıkış

Bu kodlar yazılıma saatli devam hesaplamalarını etkilemeden indirilmektedir. Yalnızca herhangi bir üçünü parti yazılıma saatli ölçüm verisi aktarılıyorsa fayda sağlarlar.

## KULLANICI YÖNETİMİ

Kullanıcı Yönetimine gitmek için [Cihazlar]a tıklayınız.

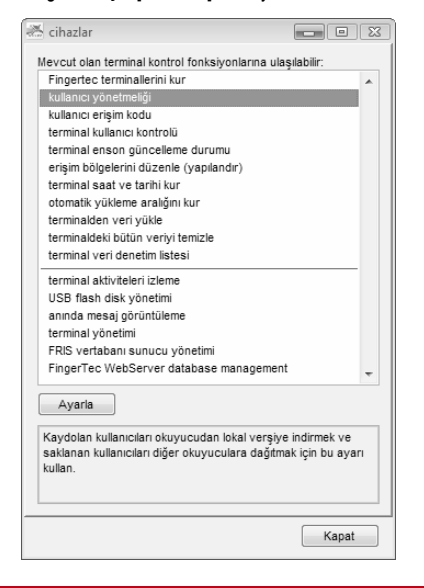

Sayfayı açmak için "Kullanıcı Yönetmeliği"ne tıklayınız, aşağıdaki pencere açılacaktır.

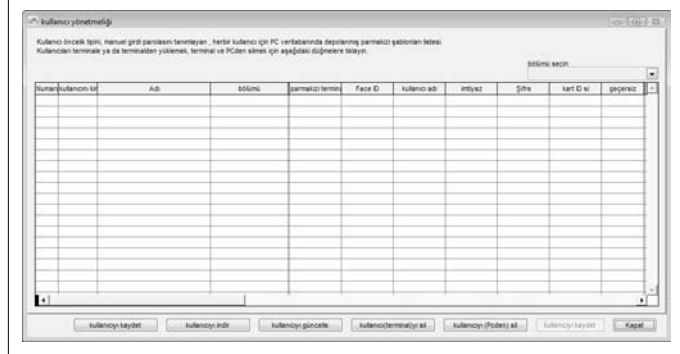

Kullanıcı parmak izi Yönetimi kullanıcıların aktarılmasını ele alma amacıyla bağlı olan bütün terminaller ile etkileşime girmek için kullanılan bir sayfadır. Her bir sütunun detayı aşağıda açıklanmıştır.

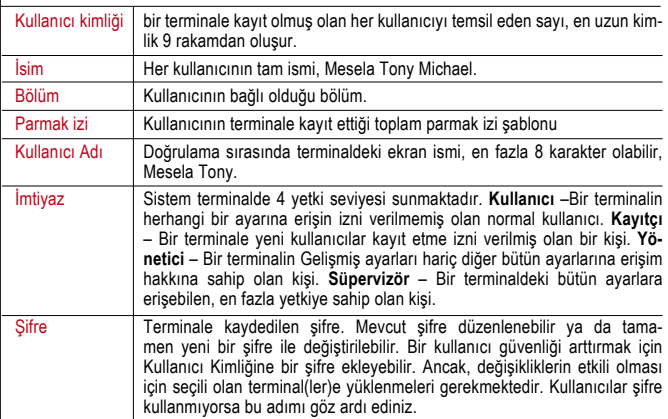

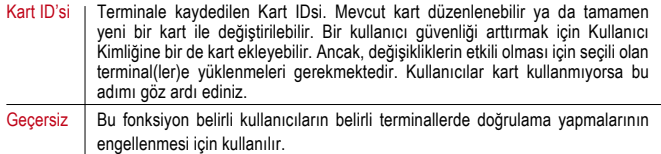

İşlemin detayları aşağıda açıklanmıştır.

### TERMİNALLERDEN KULLANICILAR İNDİRME

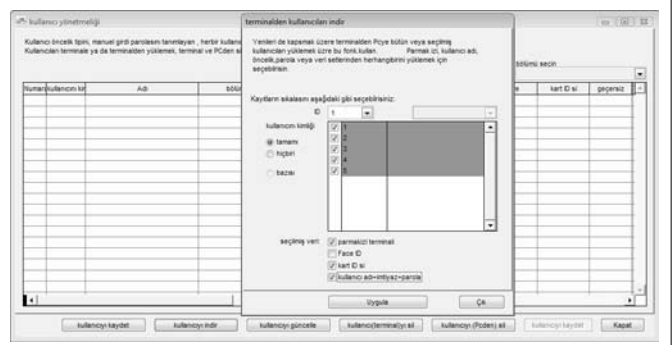

Kullanıcılar bir terminale kayıt edildikten sonra, yazılımdaki başka herhangi bir özellik kullanılmadan önce veriler yazılıma indirilmelidir.

[1] "Kullanıcıyı İndir"e tıklayınız.

- [2] "Terminalden Kullanıcıları İndir" penceresinde açılır menüden terminalin ID'sini seçiniz. Seçim yapıldıktan hemen sonra, yazılım terminale bağlanır ve mevcut olan kullanıcı ID'leri ekranda gösterilir.
- [3] Bütün kullanıcıları indirmek için "tamamı"nı seçiniz ya da belirli bir kullanıcıyı bu kullanıcının ID'sine tıklayarak indirebilirsiniz.
- [4] "Seçilmiş Veri" kısmında indirmek için lütfen hepsini (parmak izi, Kart IDsi, Kullanıcı adı+ imtiyaz + Şifre) seçiniz.
- [5] İndirme işlemini başlatmak için "Uygula"ya tıklayınız.

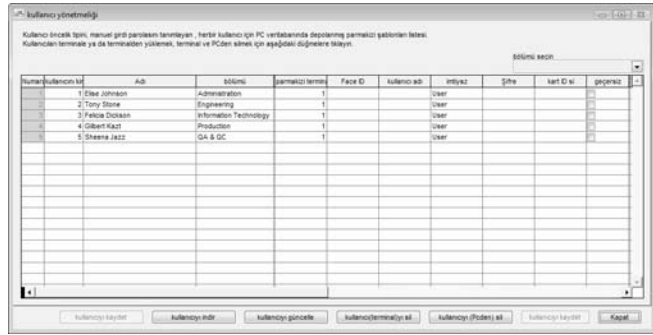

Kullanıcılar yazılıma indirilecektir ve İsim, Bölüm ve Kullanıcı Adı gibi temel bilgiler tabloya girilebilir.

## TERMİNALLERE KULLANICILARI YÜKLEME

Yazılımda depolanan bütün kullanıcılar diğer terminallere tekrar kayıt işlemine gerek olmaksızın yüklenilebilir. Kullanıcılarda yapılan herhangi bir değişikliği de terminallere geri yükleyebilirsiniz.

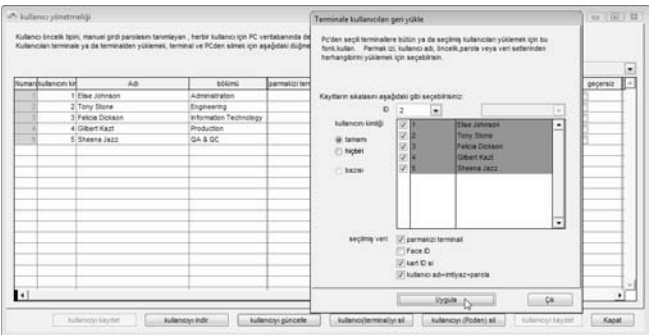

Kullanıcı parmak izi Yönetimi sayfasında kullanıcıları terminale yüklemek için aşağıdaki adımları takip ediniz.

- [1] "Kullanıcı Yükle"ye tıklayınız.
- [2] "Terminale Kullanıcıları geri yükle" penceresinde terminal ID'sini seçiniz.
- [3] Terminale bütün kullanıcıları yüklemek için "Tamamı"nı seçiniz ya da belirli bir kullanıcıyı bu kullanıcının ID'sine tıklayarak yükleyebilirsiniz.
- [4] "Seçilmiş Veri" kısmında yüklemek için lütfen hepsini (parmak izi, Kart IDsi, Kullanıcı adı+ imtiyaz + Şifre) seçiniz.

[5] Yükleme işlemi için "Uygula"ya tıklayınız.

Kullanıcıları birden fazla terminale yukarıdaki adımları tekrar etmeden yükleyebilirsiniz. Kullanıcıları birden fazla terminale yüklemek için aşağıdaki adımları takip ediniz..

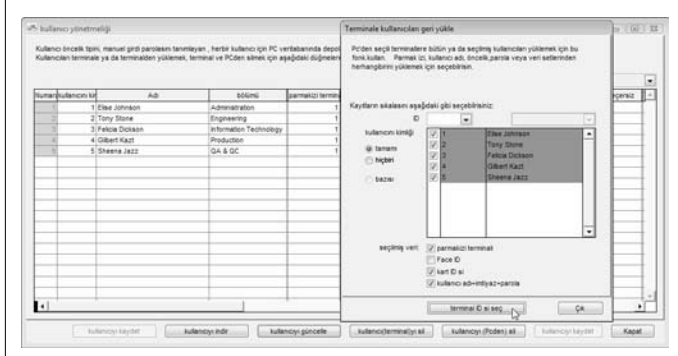

- [1] "Kullanıcı Yükle"ye tıklayınız.
- [2] "Terminale Kullanıcıları geri yükle" penceresinde terminal ID'si sütununu boş bırakınız.
- [3] Terminale bütün kullanıcıları yüklemek için "Tamamı"nı seçiniz ya da belirli bir kullanıcıyı bu kullanıcının ID'sine tıklayarak yükleyebilirsiniz. .
- [4] "Seçilmiş Veri" kısmında yüklemek için lütfen hepsini (parmak izi, Kart IDsi, Kullanıcı adı+ imtiyaz + Şifre) seçiniz.
- [5] Yükleme işlemi için "Uygula"ya tıklayınız.
- [6] Bütün terminal ID'lerini içeren yeni bir pencere belirecektir. İlgili olmayan terminallerin yanındaki işaretleri kaldırınız.
- [7] Devam etmek için "OK"a tıklayınız.
- [8] Terminali gruba göre sıralamak isterseniz, Terminal Grup sütunundan Grubu seçiniz.

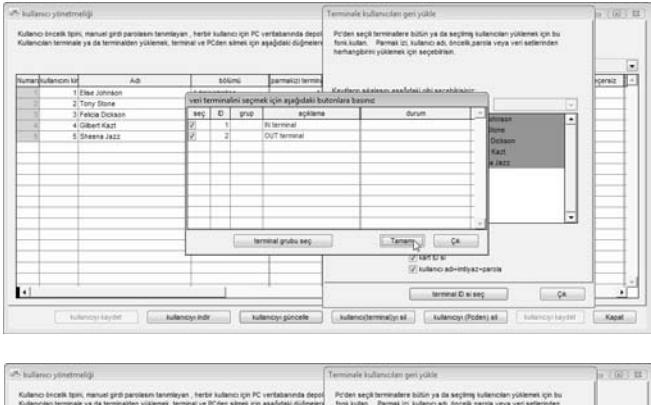

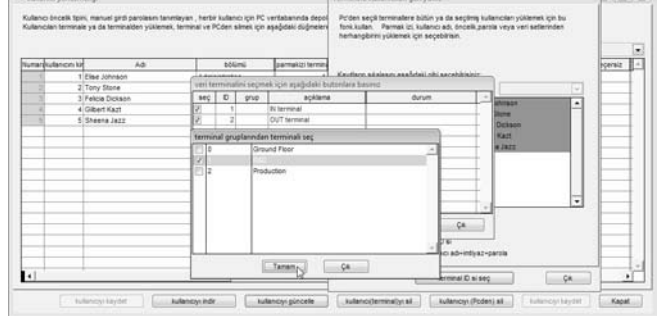

[9] Grubu seçiniz ve devam etmek için "OK" e tıklayınız.

## KULLANICILARIN SİLİNMESİ (TERMİNALLER)

Bazı durumlarda Şirket terminal(ler)den bazı kullanıcıları silmek isteyebilir mesela bir personel istifa ederse ya da belirli bir terminali kullanmaktan men edilirse, lütfen aşağıdaki adımları takip ediniz.

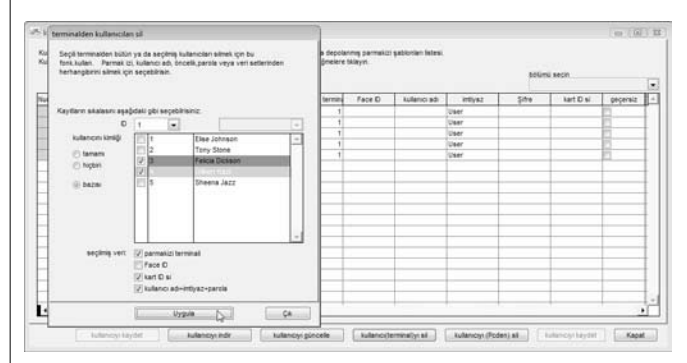

- [1] "Kullanıcıyı Sil (Terminal)"e tıklayınız
- [2] "Terminalden kullanıcıları sil" penceresinde, bütün kullanıcıları silmek için "Tamamı"nı seçiniz ya da silmek istediğiniz belirli kullanıcıları seçiniz
- [3] "Seçilmiş Veri" kısmında silmek için lütfen hepsini (parmak izi, Kart IDsi, Kullanıcı adı+ imtiyaz + Şifre) seçiniz.
- [4] Devam etmek için "Uygula"ya tıklayınız.

Bir kullanıcının birden fazla terminalden silinmesi yukarıdaki adımları takip etmeden gerçekleştirilebilir. Kullanıcıları birden fazla terminalden silmek için bir sonraki sayfadaki adımları takip ediniz.

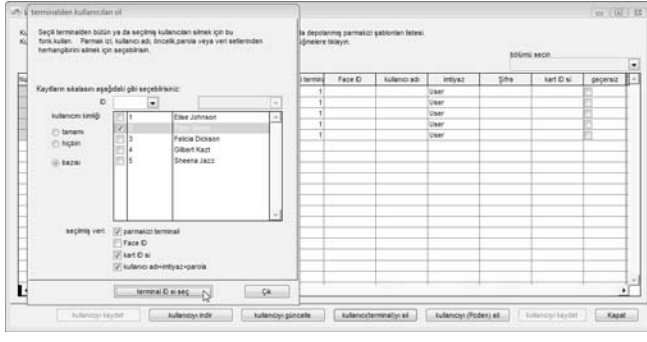

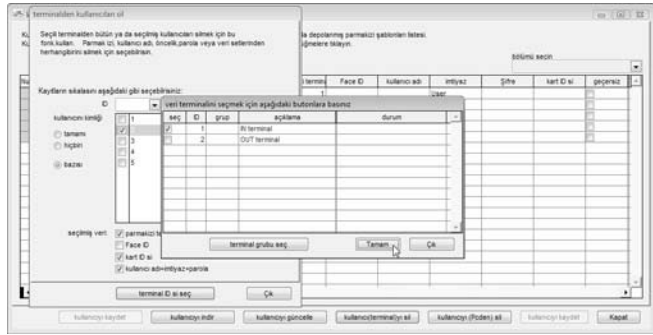

- [1] "Kullanıcıyı Sil (Terminal)"e tıklayınız
- [2] "Terminalden Kullanıcıları sil" penceresinde terminal ID'si sütununu boş bırakınız.
- [3] Terminaldeki bütün kullanıcıları bütün kullanıcıları silmek için "Tamamı"nı seçiniz ya da silmek istediğiniz belirli kullanıcıları seçiniz
- [4] "Seçilmiş Veri" kısmında silmek için lütfen hepsini (parmak izi, Kart IDsi, Kullanıcı adı+ imtiyaz + Şifre) seçiniz.
- [5] "Terminal ID'si Seç"e tıklayınız.
- [6] Bütün terminal ID'lerini içeren yeni bir pencere belirecektir. İlgili olmayan terminallerin yanındaki işaretleri kaldırınız.
- [7] Devam etmek için "OK"a tıklayınız.
- [8] Terminali gruba göre sıralamak isterseniz, Terminal Grup sütunundan Grubu seçiniz.
- [9] Grubu seçiniz ve devam etmek için "OK" e tıklayınız.

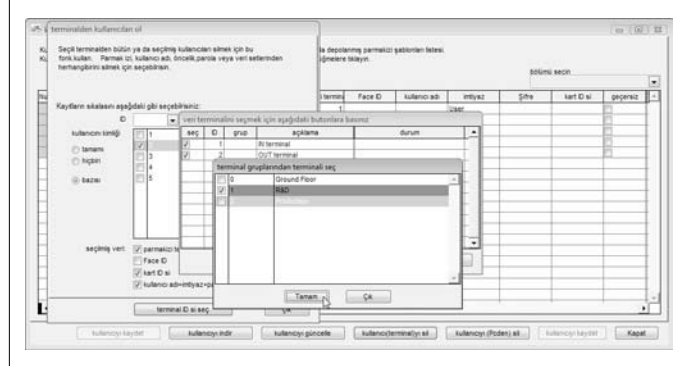

## KULLANICILARIN SİLİNMESİ (PC)

Kullanıcı bilgileri bir terminalden silindiği zaman bu kullanıcıya artık erişim izni verilmez. Ancak, bilgileri yazılımda hala bulunmaktadır. Bir kullanıcıyı yazılımdan silmek için aşağıdaki adımları takip ediniz.

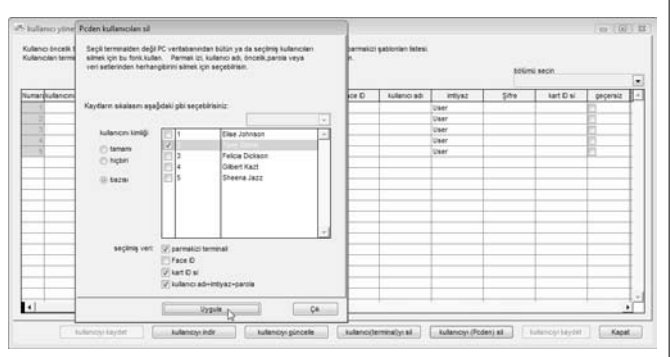

- [1] "Kullanıcıyı Sil (PC)"ye tıklayınız
- [2] "Terminalden kullanıcıları sil" penceresinde, bütün kullanıcıları silmek için "Tamamı"nı seçiniz ya da silmek istediğiniz belirli kullanıcıları seçiniz
- [3] "Seçilmiş Veri" kısmında silmek için lütfen hepsini (parmak izi, Kart IDsi, Kullanıcı adı+ imtiyaz + Şifre) seçiniz.
- [4] Devam etmek için "Uygula"ya tıklayınız.

Kullanıcı bilgisi silinecek ve gri ile işaretlenecektir. Ancak, Kullanıcı ID'si, ismi ve bölümü hala yazılımda kalacaktır. Gelecekte başvurulabileceği için Şirketin bu bilgiyi saklaması tavsiye edilmektedir.

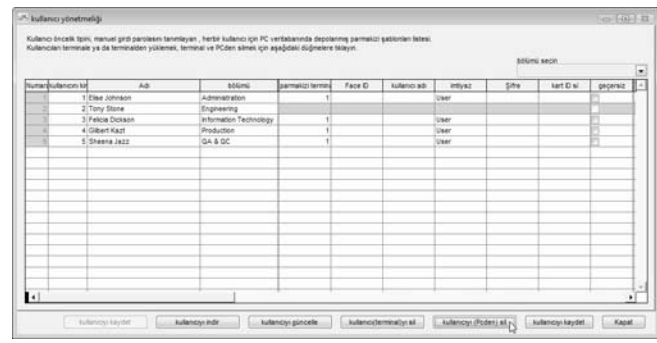

Eğer şirket kullanıcıyı yazılımdan silmek isterse lütfen aşağıdaki adımları takip ediniz.

[1] Kullanıcı Kayıt sayfasını açmak için [Kullanıcılar]a tıklayınız.

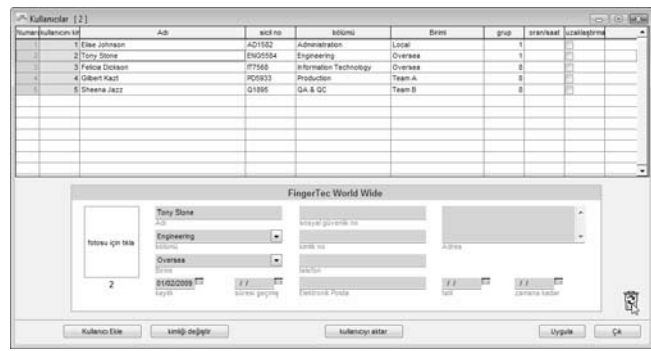

[2] "Çöp Kutusu" simgesine çift tıklayınız.

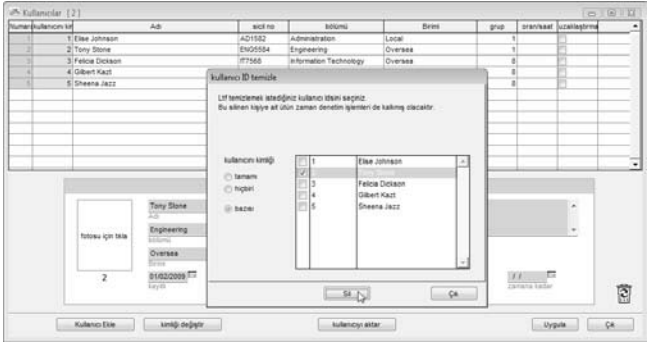

[3] Silinecek olan Kullanıcı kimliğini seçiniz.

[4] Devam etmek için "Sil"e tıklayınız

## KULLANICI KAYITI ARI

Kullanıcı detayları ve fotoğrafı Kullanıcı Kayıtlarında eklenebilir. Sirket, kullanıcı detayı ya da fotoğrafı eklemek istemiyorsa lütfen bu adımı göz ardı ediniz.

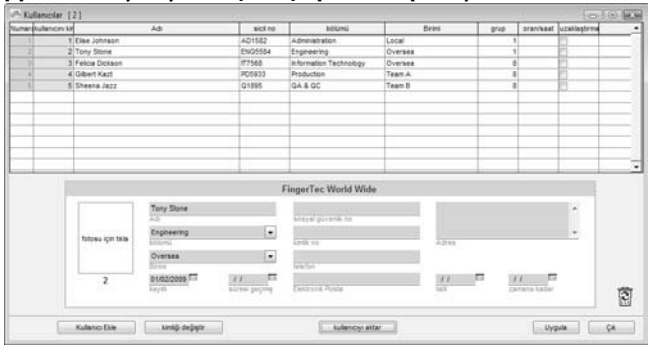

[1] Kullanıcı Kayıt sayfasını açmak için [Kullanıcılar]a tıklayınız.

[2] Kullanıcı kimliğini seçiniz ve ilgili alana bilgiyi giriniz.

[3] Kullanıcının fotoğrafını bulmak için "Foto için tıkla" sütununa tıklayınız.

[4] Diğer kullanıcılar için aynı adımları tekrar ediniz.

[5] Ayarları kaydetmek için "Uygula"ya tıklayınız.

Kullanıcı kimliğini yeni bir Kullanıcı kimliği ile değiştirmek istemeniz halinde aşağıdaki adımları takip ediniz.

[1] Kullanıcı Kayıtlarını açmak için [Kullanıcılar]a tıklayınız.

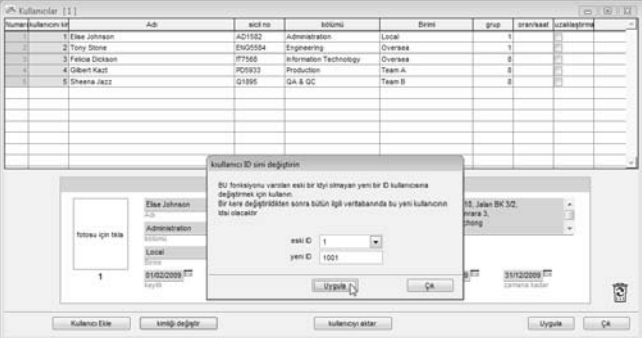

[2] "Kimliği Değiştir"e tıklayınız.

[3] Değiştirmek istediğiniz kullanıcı kimliğini seçiniz.

[4] Yeni kullanıcı kimliğini giriniz.

[5] Ayarları kaydetmek için "Uygula"ya tıklayınız.

## TERMİNAL TARİH VE SAAT AYARLARI

Yazılımı ilk defa çalıştırdığınızda terminallerin bilgisayar ile tarih ve saat senkronizasyonu çok önemlidir.

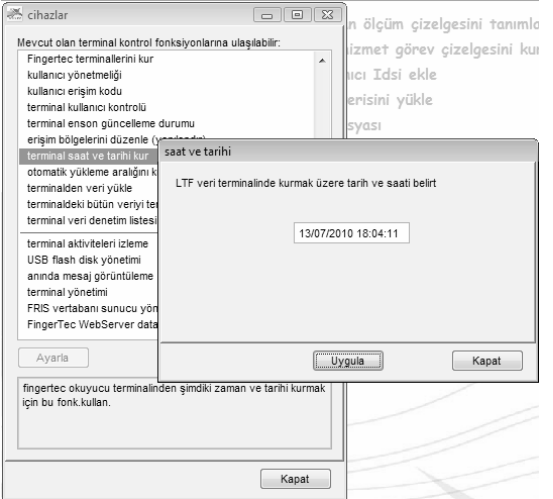

- [1] [Cihazlar]a tıklayınız ve "Terminal saat ve tarihi kur"u seçiniz.
- [2] Terminallerin saat ve tarihlerin daima bilgisayarınkiler ile aynı olmalıdır.
- [3] Terminal ile senkronizasyonu sağlamak için "Uygula"ya tıklayınız.

Terminallerin saat ve tarihinin bütün veriyi toplayan bilgisayarın saat ve tarihi ile aynı olmadığını fark etmeniz halinde senkronizasyonu sağlamak için lütfen yukarıdaki adımları takip ediniz.

Terminallerin saat ve tarihleri bilgisayarın saat ve tarihi ile senkronize ise bu adımı göz ardı ediniz.

## TERMİNALLERDEN VERİ İNDİRİLMESİ

Kullanıcılar devam kayıtlarını rapor etmek ya da erişim elde etmek için parmak izlerini, şifrelerini ya da kartlarını doğrulatmak durumundadır. Doğrulama saati ve tarihi saatli kayıt verisi olarak alınır ver terminallerin yerel hafızasında saklanır. Bu saatli kayıt verilerinin görüntülenmesini sağlamak için devam verisi, giriş-çıkış kayıtlar ve raporları hazırlamak için yazılıma indirilmelidir. Bu manüel ya da otomatik olarak yapılabilir. Terminallerden bilgisayara veri indirilmesinin gerçekleştirilememesi durumunda yazlında herhangi bir kayıt görüntülenemez.

## MANÜEL İNDİRMELER

[1] [Cihazlar]a tıklayınız ve "Terminallerden veri indir"i seciniz.

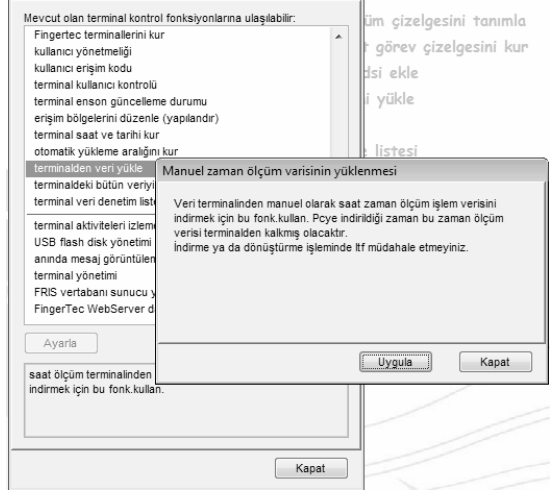

- [2] İndirme işlemini başlatmak için "Uygula"ya tıklayınız.
- [3] Eğer birden fazla terminale bağlanıyorsanız "Uygula"ya tıkladıktan sonra yeni bir pencere açılacaktır.

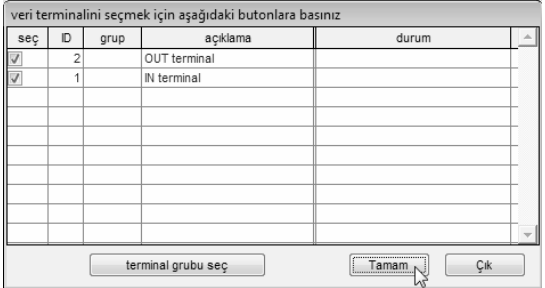

[4] İlgisiz olan terminallerin yanındaki işareti kaldırınız.

[5] Devam etmek için "OK"a tıklayınız.

İndirme işlemi tamamlandıktan sonra terminaldeki veri temizlenecektir. Veri kaybını ya da verinin taşmasını engellemek için bu işlem otomatiktir.

Not: Lütfen indirme esnasında yazılımdan çıkmayın ya da terminalin yazılım ile olan bağlantısını kesmeyi. Kesintiler eksik veri indirimine ve veri kaybına yol açmaktadır.

## OTOMATİK İNDİRMELER

[1] [Cihazlar]a tıklayınız ve "Otomatik yükleme aralığını kur"u seçiniz.

[2] otomatik indirme aralığı aşağıdakiler cinsinden belirlenebilir:

- Saniyeler
- Dakikalar (İndirme işlemi yalnızca daha önceden belirlenmiş olan saatli kayıt anına yaklaştığı zaman başlar. Bu aralığın 10 dakika olması durumunda, eğer önceden belirlenmiş olan GİRİŞ saati 9:00 am ise indirme işlemi 9:00am'den 10 dakika önce olan 8:50am'de ve 9:00am'den 10 dakika sonra olan 9:10am'de başlar. Normal dakika aralığında bu farklıdır.)
- Spesifik sayaç

[3] Ayarları kaydetmek için "Uygula"ya tıklayınız.

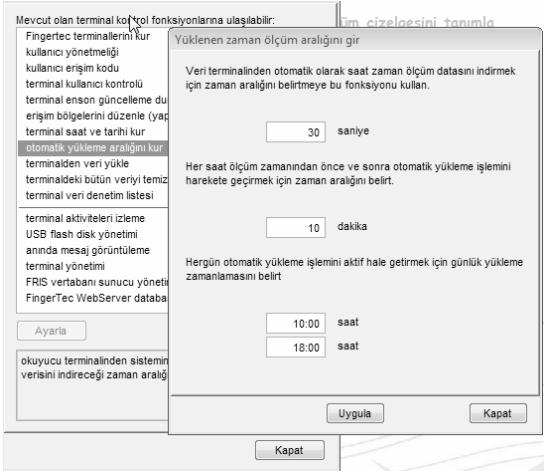

İndirme aralığı türlerinden her üçünü de kullanmayı seçebilirisiniz. Bu 3 indirme aralığı indirme işlemi sırasında birbirlerine müdahale etmezler.

## TERMİNALDEKİ VERİNİN TEMİZLENMESİ

Eğer terminalleri kullanıcıların erişim detaylarını kontrol etmeden yalnızca erişim kontrolü için kullanmak isterseniz, terminalden kayıtların temizlenmesini seçiniz. Kayıtları yazılıma indirmek mecburiyetinde değilsiniz, bunun yerine kayıtları doğrudan terminalden silebilirsiniz. Ancak, hatırlatılması gerekir ki silinen işlem kayıtları hiçbir şekilde geri getirilemez.

Şirket bütün terminal kullanıcıları için saatli kayıt verisi istiyorsa lütfen bu adımı göz ardı edi*-*

niz.

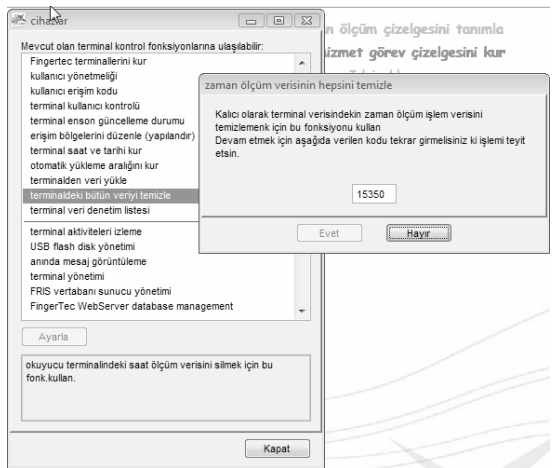

- [1] Cihazlar]a tıklayınız ve "Terminaldeki bütün veriyi temizle"yi seçiniz.
- [2] Lütfen kutucukta verilen rastgele sayıyı aklınızda tutunuz.
- [3] Rastgele sayı sütununa tıklayınız, böylece sayı kaybolacaktır.
- [4] Aynı sayıyı sütuna tekrar girmeniz gerekmektedir.
- [5] Devam etmek için "Evet"e tıklayınız.

## VERİTABANININ YEDEKLENMESİ/ GERİ YÜKLENMESİ

Veritabanınızı düzenli olarak yedeklemeniz tavsiye edilir. Yedekleme işlemini gerçekleştirdikten sonra yazılımın işlem kayıtlarını temizleyebilirsiniz. Bu işlem veritabanının yükünü azaltır ve yazılımın verimli işleme zamanını sahip olmasını sağlar. İleride başvurmak için eski veritabanının geri yüklenmesi mümkündür.

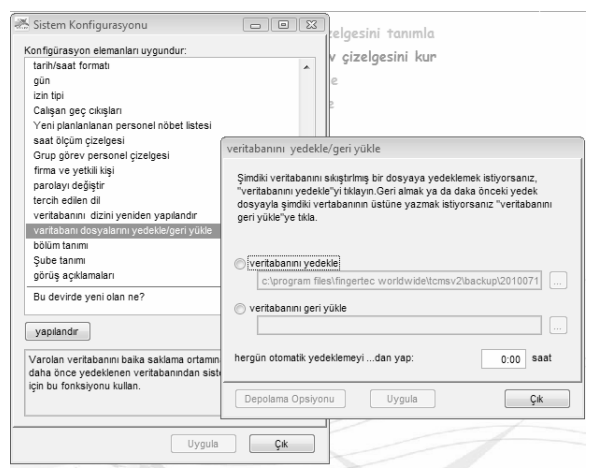

- [1] "Veri tabanını yedekle/geri yükle"yi seçmek için [Konfigürasyon]a tıklayınız.
- [2] Veritabanını yedeklemek için "Veritabanını yedekle"yi seçiniz ve veritabanının .ZIP dosyası olarak kaydedileceği bir hedef belirleyiniz.
- [3] Veritabanını geri yüklemek için "Veritabanın geri yükle"yi seçiniz ve geri yüklenecek olan .ZIP dosyası halindeki veritabanının yerini gösteriniz.
- [4] Eğer yazılımın veritabanını günlük olarak belirli bir saatte yedeklemesini istiyorsanız, bu saati verilen boşluğa yazınız.
- [5] Ayarları kaydetmek için "Uygula"ya tıklayınız.

## <span id="page-30-0"></span>3 • SAAT ÖLÇÜM ÇİZELGESİNİN VE PERSONEL HİZMET GRUBUNUN KURULUMU

#### Eğer Şirket bu yazılımı saatli yoklama için kullanmıyorsa bu bölümü göz ardı edebilirsiniz.

Saat ölçüm çizelgeleri ve personel hizmet grubu kullanıcıların devamlarının doğru hesaplanması için önemli yapılandırmalardır. Saat ölçüm çizelgelerindeki ve personel hizmet grubundaki her bir ayar saat devamın neticesini ve bununla ilgili raporları etkileyecektir.

Yapılandırmalar bir kere yapıldıktan sonra, kullanıcıların terminallerde saat ölçüm durumlarını tanımlamak (giriş, çıkış, öğle yemeği vs.) zorunda kalmazlar. Terminallerde doğrulama yaptıklarında ve saat kayıtları yapıldığında yazılım terminallerden indirilen bütün saat ölçüm verilerine bakacak ve daha önceden tanımlanan çizelgelere ve personel hizmet gruplarına göre detaylarını belirleyecektir.

## SAAT ÖLÇÜM ÇİZELGELERİNİN KURULUMU

Farklı çalışma saatlerine ve çalışma kurallarına sahip olan kullanıcıları desteklemek için farklı saat ölçüm çizelgeleri oluşturulabilir. Yazılım en fazla 1.000 saat ölçüm çizelgesi tanımlanmasına ve 3 tür saat ölçüm çizelgesinin yapılandırılmasına imkân tanır.

- A. Haftalık çizelgeler bir hafta boyunca geçerli olan çalışma çizelgeleridir. Genel çalışma çizelgelerinin çoğu hafta içi ve hafta içi bazlıdır.
- **B. Günlük çizelgeler** bir gün boyunca geçerli olan çalışma çizelgeleridir. Bu birden fazla vardiya, gece vardiyası, açık vardiya, dönüşümlü vardiya vs. gibi vardiyalar için uygun bir uygulamadır.
- c. **Esnek çizelgeler** geç gelme, erken çıkma ya da Fazla Mesai hesabı yapmayan haftalık çalışma çizelgeleridir. Genellikle esnek çalışma saatli uygulamalar için münasiptir.
- [1] [Konfigürasyon]a tıklayınız ve "Saat ölçüm Çizelgesi"ni seçiniz.

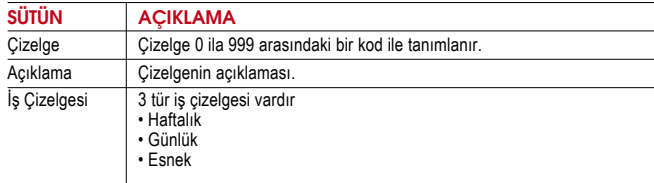

#### Saat ölçüm çizelgesi

Grup hizmet personel cetvelinde kullanılmak üzere saat ölçüm çizelge listesi.Bu çizelge, opsiyonel esnek zaman ölçümü ile birlikte haftalık rutine veya nöbetleşe vardiyalar için günlük saat ölçümlerine dayandırılabilir.

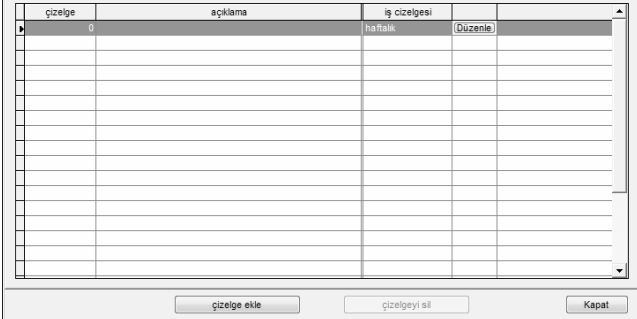

[2] Bir çizelgeyi düzenlemek için "Düzenle"ye tıklayınız.

[3] Bir çizelgeyi silmek için çizelge kodunu seçiniz ve "Çizelge Sil"e tıklayınız.

[4] Yeni bir çizelge eklemek için "Çizelge Ekle"ye tıklayınız.

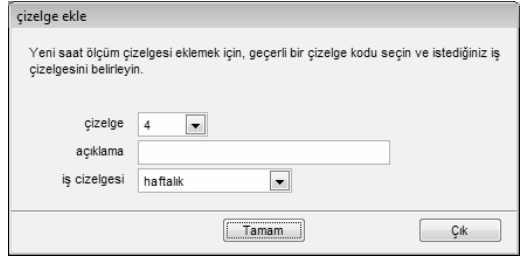

- [5] Çizelge kodunu seçiniz ve çizelgeye isim veriniz.
- [6] "İş Çizelgesi"ni tanımlayınız.
- [7] "Tamam"a tıklayınız ve ayarları yapılandırmaya başlayınız.

## SAAT ÖLÇÜM SAYFASI

Eğer "Haftalık" çizelge türünü seçerseniz, aşağıdakine benzer bir saat ölçüm çizelgesi gösterilecektir.

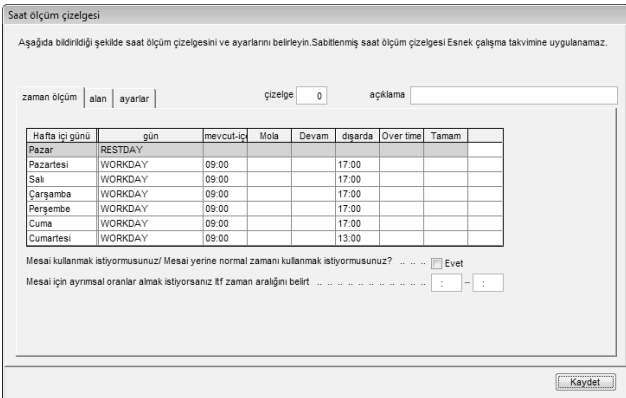

Eğer "Günlük" çizelge türünü seçerseniz, aşandakine benzer bir saat ölçüm çizelgesi gösterilecektir.

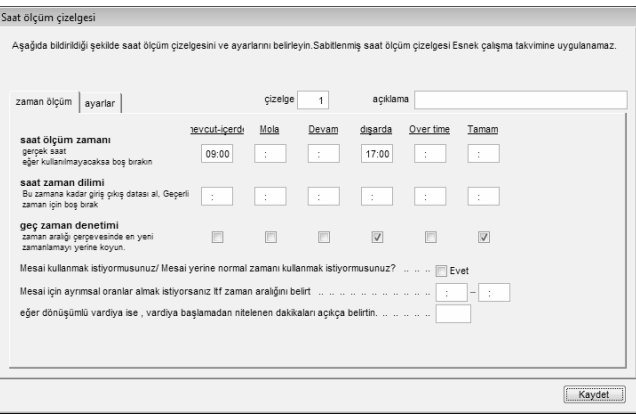

Eğer "Esnek" çizelge türünü seçerseniz, aşandakine benzer bir saat ölçüm çizelgesi gösterilecektir.

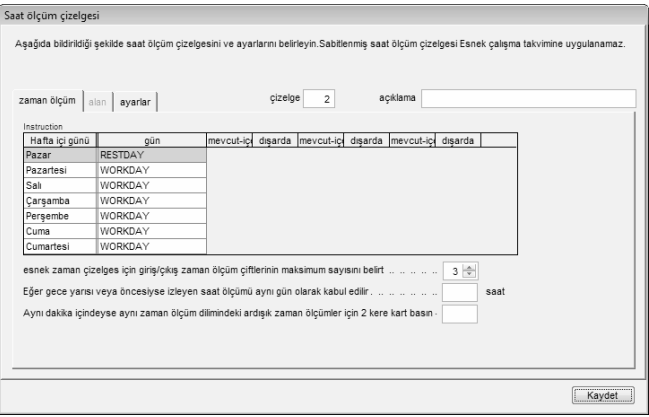

"Zaman ölçüm" sekmesinde, aşağıdakiler yapınız.

- [1] "Gün türünü" tanımlayınız. (Yalnızca Haftalık ve Esnek Çizelgeler için uygulanabilir)
	- Çizelge için normal iş günü "Workday" olarak tanımlanır.
	- Çizelge için çalışılmayan gün "Restday" olarak tanımlanır.
- [2] İlgili zaman boşluklarına zamanı yazınız. Bu tanımlama aşağıdaki gibi çiftler halinde olmalıdır. (Yalnızca Haftalık ve Günlük Çizelgeler için uygulanabilir)
	- • **Giriş-Çıkış** işin başlama ve bitme zamanını belirtir. Bu ikisi arasında kalan süre toplam çalışma süresidir. Çıkış süresini geçen herhangi bir çalışma süresi Fazla Mesai olarak hesaplanır. Giriş-Çıkış ikilisi mecburi bir ikilidir.
	- • **Ara-Devam** öğle yemeği, çay, akşam yemeği vs. gibi bir aranın başlama ve bu aranın bitme zamanını belirtir. Bu ikisi arasında kalan süreye teneffüs süresi denir. Teneffüs süresini toplam çalışma süresinden düşmek tercihe bağlıdır. Ara-Devam Sütunu mecburi değildir, çünkü bu ikili tercihe bağlı bir ikilidir.
	- • **Fazla Mesai-Bitiş** Fazla Mesainin başlama ve bitiş süresini belirtir. Bu ikisi arasında kalan süre Fazla Mesai süresi olarak hesaplanır. Fazla Mesainin çizelgelendirilmiş süre boyunca tercihe bağlı olduğu durumlarda kullanılması tavsiye edilmez.
- [3] "Fazla Mesai/Bitiş özelliğini fazla mesai yerine çizelgelendirilmiş çalışma olarak mı kullanmak istiyorsunuz" (Yalnızca Haftalık ve Günlük Çizelgeler için uygulanabilir)
	- Yalnızca kullanıcılar bir iş gününde 2 kez ara veriyorsa kullanınız, mesela: Giriş- Öğle Arası – Devam – Çay arası – Devam – Bitiş. Çalışma süresi Giriş saati ile Bitiş Saatine göre hesaplanır. Bitiş saatinden sonra geçen süre Fazla Mesai olarak hesaplanır. İki ara arasında kalan sürenin toplam çalışma saatlerinden düşülmesi tercihe bağlıdır.
	- Yukarıdaki fonksiyonu kullanmıyorsanız geçersiz kılınız.
- [4] "Mesai için ayrımsal oranlar almak istiyorsanız ltf zaman aralığı belirt".

(Yalnızca Haftalık ve Günlük Çizelgeler için uygulanabilir)

- Yalnızca şirketiniz fazla mesai için farklı bir ödeme oranı uyguluyorsa zaman aralığını belirtiniz. Mesela, 6pm ila 8 pm arasında Normal Fazla Mesai oranı uygulanıyorken 8pm ila 12 am arasındaki Fazla Mesai için farklı bir Fazla Mesai oranı uygulanıyorsa, Lütfen 20:00 ila 00:00 giriniz.
- Şirketiniz farklı çalışma saatleri için farklı Fazla Mesai oranları uygulamıyorsa bunu göz ardı ediniz.
- [5] "Eğer bu dönüşümlü vardiya ise vardiya başlamadan önce nitelenen dakikaları açıkça belirtin" (Yalnızca Haftalık Çizelgeler için uygulanabilir)
	- Bu kutucuktaki sayı bir vardiya değişmeden önceki gecikme süresini dakika cinsinden belirtir. Bu kullanıcıların terminalde yoğun trafiğe sebebiyet vermeden saatli giriş ve çıkış yapmaları için gerekli zamanı sağlar.
	- Yalnızca bir dönüşümlü hizmet grubu ya da açık hizmet grubu için bir sayı giriniz.
- [6] "Esnek zaman çizelgesi için giriş/çıkış zaman ölçüm çiftlerinin maksimum sayısını belirt." (Yalnızca Esnek Cizelgeler için uygulanabilir)
	- Varsayılan ayar olarak, esnek çizelge her zaman 3 ölçüm çifti gösterir (6 zaman dilimi, Giriş – Ara – Devam – Çıkış – Fazla Mesai – Bitiş).
	- Eğer 2 zaman ölçüm çifti var ise yazılım Giriş Ara –Devam Çıkış'ı gösterecektir. (4 zaman dilimi).
	- Eğer 1 zaman ölçüm çifti var ise yazılım Giriş Çıkış'ı gösterecektir (2 zaman dilimi).
- [7] "Eğer gece yarısı veya öncesiyse izleyen saat ölçümü aynı gün olarak kabul edilir." (Yalnızca Esnek Cizelgeler için uygulanabilir)

Varsayılan ayar olarak aynı gün içinde gece yarısında kesilen (12:00am) bütün saat ölçümü aynı iş günü için olan saat ölçümü olarak değerlendirilir. Eğer Şirket kesimin gece yarısından sonra olmasını arzu ediyorsa kesim saati belirtilmelidir, mesela: 03:00am.

[8] "Aynı dakika içindeyse aynı zaman ölçüm dilimindeki ardışık zaman ölçümleri için iki kere kart basın" (Yalnızca Esnek Çizelgeler için uygulanabilir)

All clocking within this predefine time interval will be considered for one time Önceden tanımlanmış olan bu zaman aralığındaki bütün zaman ölçümleri bir tek saat kaydı olarak değerlendirilecektir, mesela eğer GİRİŞ saati 9:00am ise ve zaman aralığı 15 dakika ise, aynı kişi tarafından bu 15 dakika içinde yapılan herhangi bir zaman ölçümü GİRİŞ saati olarak değerlendirilecektir ve kayıt yaptığı ilk an göz önünde bulundurulacaktır.

#### **ALAN SAYFASI**

Zaman ölçüm verilerinin bunlara karşılık gelen zaman kayıtlarına nasıl takdim edildiğini belirlemek için "Alan" sekmesine tıklayınız.

Eğer "Haftalık Çizelge"yi seçtiyseniz bunu yapınız:

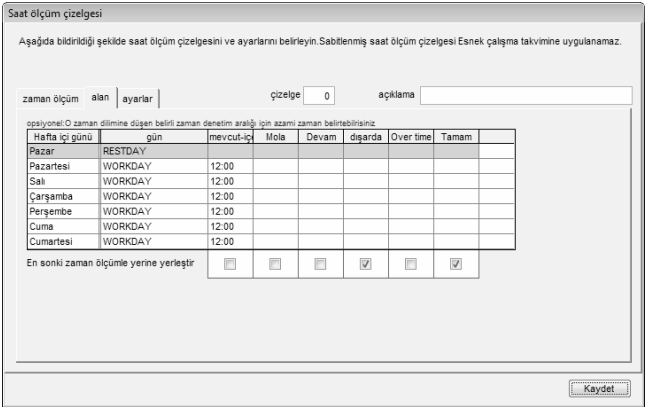

Eğer "Günlük Çizelge"yi seçtiyseniz bunu yapınız:

[1] Belirli bir zaman ölçümünün belirli bir zaman dilimine geçebildiği maksimum zamanı belirtebilirsiniz.

Mesela, 12:00pm'den önceki bütün zaman ölçümlerini GİRİŞ sütununa ve 12:00pm'den sonraki bütün zaman ölçümlerini ARA sütununa atamak için, saat ölçüm çizelgelerindeki GİRİŞ sütunuma 12:00 girmeniz gerekmektedir.

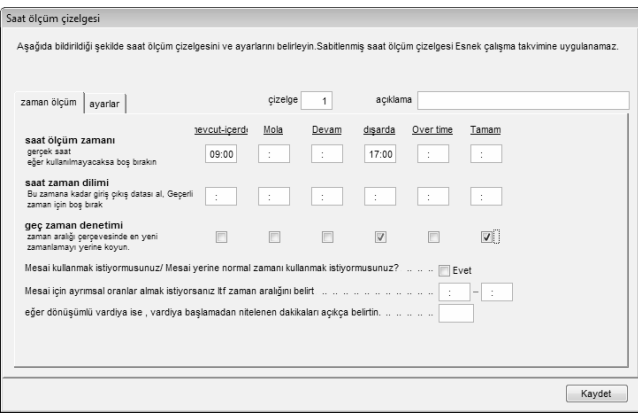

Ayrıca, yukarıdakini göz ardı edip zaman kayıtlarını yazılımın sizin yerinize belirlemesine izin verebilirsiniz. Varsayılan ayar olarak, yazılım zaman ölçüm verisini atamak için 2 zaman diliminin ortalamasına bakacaktır. Mesela, eğer GİRİŞ 9am ve ARA 12:00pm ise, Ortalama 10:00am'dir.

10:00am'den önceki herhangi bir saat ölçümü GİRİŞ sütununa 10:00am'den sonraki herhangi bir ölçüm ise Ara sütununa atanacaktır. Aynı mantık diğer bütün 5 sütun için de geçerlidir.

Zaman kayıtlarının ayarlanmasına yazılımın karar vermesine izin vermek tavsiye edilmektedir.

#### [2] En son ki zaman ölçümle yerine yerleştir

Saatli ölçüm çizelgesini her bir zaman dilimi için zaman ölçümünü güncelleyecek şekilde yapılandırabilirsiniz. Zaman dilimlerindeki zaman ölçüm verisi indirme işleminden sonra hep en yeni ölçülen zaman ile değiştirilir. Ancak, "En son ki zaman ölçümle yerine yerleştir" in yalnızca Çıkış ve Bitiş sütunları için uygulanması tavsiye edilir. Yazılım her zaman kullanıcıların en son "Çıkış" saatine bakacaktır ve Devam Çizelgesinde bunu kullanacaktır.

#### AYARLAR SAYFASI

Saat ölçüm çizelgeleri için saati ölçüm kurallarını belirlemek için "Ayarlar"a tıklayınız. "Günlük" ya da "Haftalık" çizelgeyi seçerseniz:

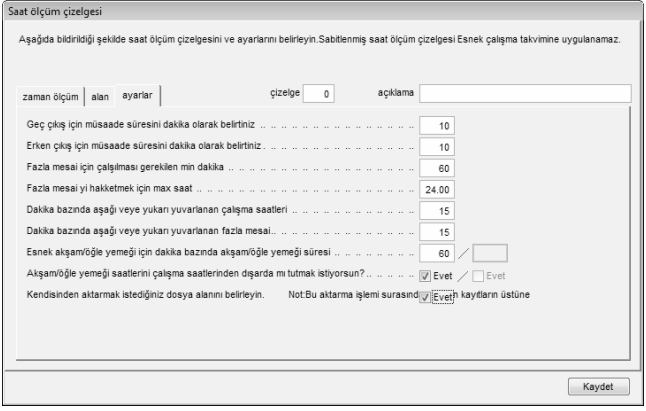

- "Ayarlar" sekmesinde devam hesabına uygulanabilecek olan yeterli ayarları belirleyiniz.
- Bu geç giriş, erken çıkış, fazla mesai & çalışma saatini hesaplamak için zaman politikasını belirlemenize imkân sağlayacaktır.

#### Geç-giriş için müsaade süresini dakika olarak belirtiniz =15

GİRİŞ saatinizin 9:00am olduğu kabul edilirse, bu ayar ile yalnızca 9:15am'den sonra gelirseniz GEÇ GİRİŞ hesaplara geçilecektir.

#### Erken-çıkış için müsaade süresini dakika olarak belirtiniz = 15

ÇIKIŞ saatinizin 5:00am olduğu kabul edilirse, bu ayar ile yalnızca 4:45pm'den sonra gelirseniz ERKEN CIKIS hesaplara geçilecektir.

#### Fazla mesai için çalışılması gereken min dakika = 60

Yani, eğer bir işçi 45 dakika fazla mesai çalışması yaparsa, fazla mesai talep etmeye hakkı olmayacaktır. İşçi yalnızca fazla mesaisi 1 saat ya da daha fazla ise fazla mesai talep edebilir.

#### Fazla mesaiyi hak etmek için max saat = 24

Varsayılan değer olarak bu 24 olarak ayarlanacaktır. Yani bir işçinin bir gün içinde en fazla talep edebileceği Fazla Mesai saatleri 24 saattir.

Eğer kullanıcılar herhangi bir Fazla Mesai talep etme hakkına sahip değilse bu yeri boş bırakmanız gerekmektedir. Devam çizelgesinde veya raporlarında hiçbir Fazla Mesai gösterildiğini görmeyeceksiniz.

Dakika bazında aşağı veya yukarı yuvarlanan çalışma saatleri = 15 Bütün dakikalar aşağıdaki şekilde yuvarlanacaktır:

- 1 15 dakika = 15
- 16 30 dakika = 30
- $31 45$  dakika =  $45$
- 46 59 dakika = 1 saat

Dakika bazında aşağı veya yukarı yuvarlanan fazla mesai= -15 Bütün dakikalar aşağıdaki şekilde yuvarlanacaktır

- 1 15 dakika = 0
- 16 30 dakika = 15
- 31 45 dakika = 30
- 46 59 dakika = 45

#### Esnek öğle akşam yemeği için dakika bazınca öğle akşam yemeği süresi

- Eğer esnek saat uygulanıyorsa öğle yemeği süresini belirtiniz.
- Eğer "Fazla Mesai yerine Fazla Mesai/Bitiş çalışma çizelgesi" uygulanıyorsa akşam yemeği süresini belirtiniz.

#### Öğle Akşam yemeğini çalışma saatlerinin dışında mı tutmak istiyorsunuz?

Eğer "EVET" öğle yemeği sütununda seçili ise çalışma süresinden öğle yemeği süresi düşülecektir.

Calisma süresi = 8 saat – öğle vemeği 1 saat  $= 7$  saat

Eğer "EVET" akşam yemeği sütununda seçili ise çalışma süresinden akşam yemeği süresi düşülecektir.

Çalışma süresi = 7 saat – akşam yemeği 1 saat  $= 6$  saat

Giriş saatinden önceki (erken gelinen süre) çalışmalar için fazla mesai vermek istiyor musunuz?

Eğer "Evet" seçili ise, işe GİRİŞ saatinden önce gelmeniz halinde fazla mesai hesaplanacaktır.

• Kayıtları kaydetmek için "Kapat"a tıklayınız.

#### "Esnek" çizelgeyi seçerseniz:

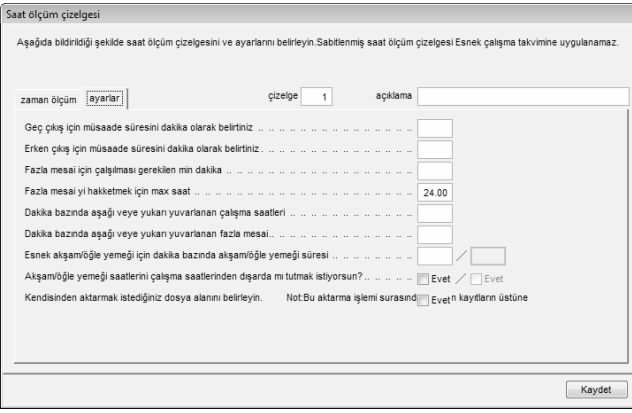

[1] "Fazla mesai için minimum toplam esnek-çalışma saati"

#### (Yalnızca Esnek-Çizelge için geçerlidir)

Yazılım ekstra süreyi yalnızca toplam çalışma süresinin önceden belirlenmiş bir değeri aşması halinde Fazla Mesai olarak değerlendirir. (Yalnızca Esnek-Cizelge için geçerlidir)

[2] "Öğle/akşam yemeğini çalışma saatleri dışında mı tutmak istiyorsunuz? Eğer evet ise, esnek çalışma saatleri en son zaman kaydı ile ilk zaman kaydına göre hesaplanır." (Yalnızca Esnek-Çizelge için geçerlidir)

Ayarlar aynıdır ancak aşağıda verilen ekstra seçenekler bulunmaktadır.

Eğer öğle/akşam yemeğini toplam çalışma süresinden çıkartmak isterseniz, düşülmesi gereken öğle/akşam yemeği süresini belirtmeniz gerekmektedir.

Öğle/akşam yemeği süresini "Esnek öğle yemeği/esnek akşam yemeği aralığı için dakika cinsinden Öğle/akşam yemeği süresi". Yazılım çalışma saatlerinden otomatik olarak 60 dakika öğle yemeği süresi düşmektedir.

Ancak, eğer kullanıcı daha önce belirlenenden daha önce bir sürede dönerse, mesela 30 dakikada, yazılım yine de (önceden belirlendiği üzere) 60 dakika düşecektir.

Örnek, Giriş Saati 10:00, Ara saati = 13:00, Devam saati = 13:30, ve Çıkış saati $= 20:30$ .

Hesaplama aşağıdaki gibi olacaktır,

Toplam çalışma süresi = Çıkış saati – Giriş Saati – Önceden belirlenmiş olan Öğle/Akşam yemeği süresi.

Toplam çalışma süresi = 20:30 – 10: 00 – 1:00 (60 dakika)

Toplam çalışma süresi = 9 saat 30 dakika
# PERSONEL HİZMET GRUBUNUN KURULUMU

Saat ölçüm çizelgelerini yapılandırdıktan sonra, sırada personel hizmet grubunu yapılandırmak bulunmaktadır. Personel Hizmet grubu çalışma takviminde bir yıl için geçerlidir.

[1] [Konfigürasyon]a tıklayınız ve "Personel Hizmet Çizelge Grubu"nu seçiniz.

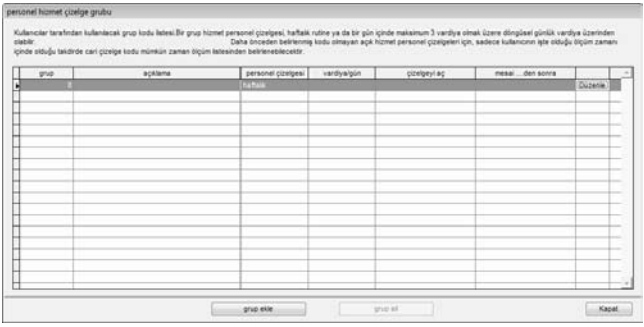

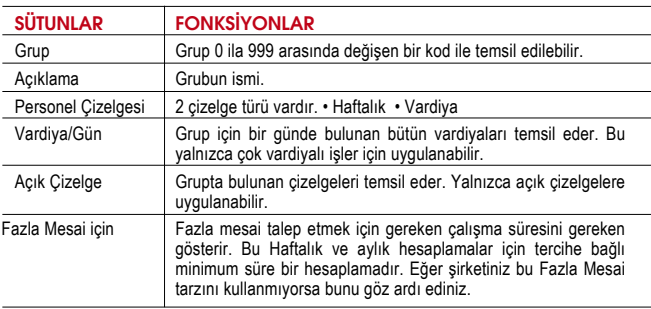

- [2] Bir grubu düzenlemek için "Düzenle"ye tıklayınız.
- [3] Bir grubu silmek için grubu seçiniz ve "Grubu sil"e tıklayınız.

[4] Yeni bir grup eklemek için, "Grup Ekle"ye tıklayınız.

Yeni bir personel hizmet grubu eklemek için lütfen aşağıdaki adımları takip ediniz: [1] "Grup Ekle"ye tıklayınız.

#### sannough himself cingharman Kulancular terafından kulanılacak orus kodu latesi Bir orus hizmet personel cizelpesi, halfalık nutne va da bir olin icinde makalmum 3 vardiya olmak üzere dönülasi olinilik vardiya üzerinde en seinem posten mit einem zurücken werden aus einem einem einem einem werden werden werden zu einem einem ein<br>Daha heraden befeiennig licht nimmen and hirmel natareal ciralisateri ich, aadare kultanium late nicht die lim uses use of the set of the set of the set of the set of the set of the set of the set of the set of the set of  $\sim$ **Longerman Longers** playing the many decenter grup ekle Veri bir hizmet personel grubu eklemek için, özel saat ölçüm cetvelyle birlikle günlük verdije personel çizelgesine veya haftalk hizmet çizelgesinin saat zaman ölçüm.<br>Zeftveles izin avnı plabliscek mümkün orun kodunu seçin. **srve**  $m = 1$ haftall.<br>Juardiya acklama **Jerseyel direises** vardya ardya vardiya vardiva grup ekle Kapat grup ad.

- [2] Yeni bir pencere açılacaktır. Grup kodunu ve Grubun türünü Haftalık ya da Vardiyalı olarak seçiniz.
	- Haftalık, esnek-çalışma saatleri de dâhil olmak üzere, haftalık bazda süren çalışma saatleri için uygulanabilir.
	- Vardiya birden çok vardiyaya, açık çizelgelere, dönüşümlü vardiyalara vs. uygulanabilir

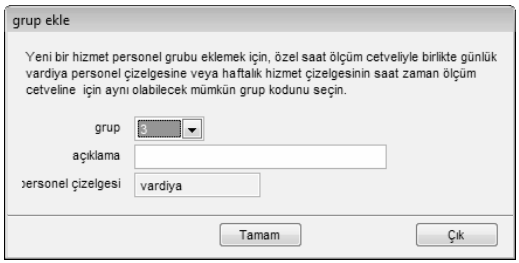

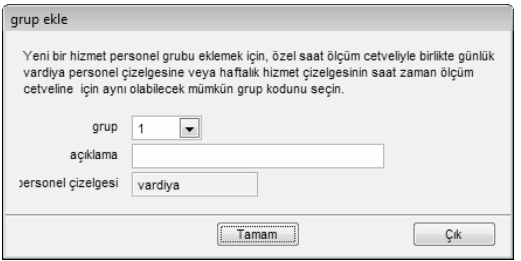

- [3] Yapılandırmayı başlatmak için "Tamam"a tıklayınız.
- [4] Eğer hizmet grubu türü Haftalık olarak seçildiyse sayfanın ortasında bir takvim gösterilecektir.

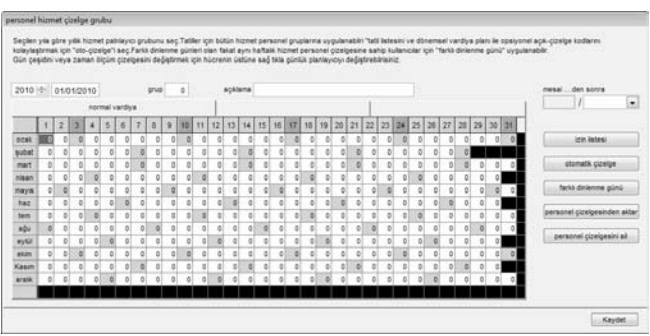

Bu takvim bütün iş günlerini, istirahat günlerini ve tatilleri gösterir. Personel hizmet grubunu inceleyerek çalışma çizelgesi paternini gözlemleyebilirsiniz. Bu patern çalışma çizelgelerinin türüne göre değişir.

Sağdaki panelde aşağıdakileri bulabilirsiniz.

## A. MESAİ ...DEN SONRA

Yazılım çalışma süresinin daha önceden belirtilen bir değeri aşması durumunda bu süreyi Fazla mesai olarak değerlendirir. Ekstra süreyi hafta ya da ay bazında biriktirmeyi seçebilirsiniz.

Mesela, önceden belirlenmiş çalışma saatleri haftada 40 saat olsun. Eğer bir kullanıcı belirli bir haftada toplam 45 saat çalışırsa, yazılım 40 saati çalışma süresi diğer 5 saati ise Fazla Mesai olarak hesaplayacaktır. Eğer kullanıcının toplam çalışma süresi 40 haftayı geçmezse yazılım bunu normal çalışma süresi olarak değerlendirecektir.

## B. İZİN LİSTESİ

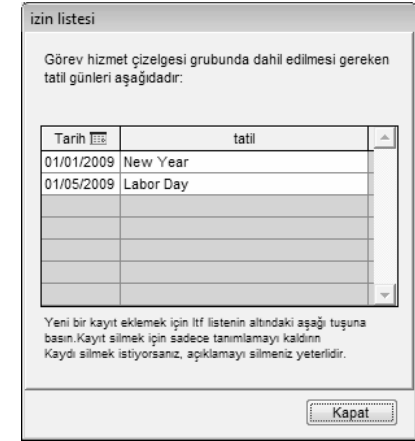

Şirketinizde uygulanan tatilleri tanımlayabilirsiniz. Yeni bir tatil eklemek için aşağıdaki adımları takip ediniz.

- Tarih ve tatil ismini sütuna giriniz.
- Silmek için, tatilin tarihini ve ismini seçiniz, tatili silmek için klavyedeki DEL tuşuna basınız.
- Ayarları kaydetmek için "Kapat"a tıklayınız.

## c. OTOMATİK ÇİZELGE ASİSTANI

Çizelgenin bir hafta içinde gruba uygulanmasını ayarlayabilirsiniz. Yapılandırmak için:

- Günün türünü İstirahat günü ya da İş günü olarak tanımlayınız.
- Bu günde takip edilecek olan saat ölçüm çizelgesini tanımlayınız.
- Etkili olması için tarih aralığını tanımlayınız.
- Ayarları kaydetmek için "Tamam"a tıklayınız.

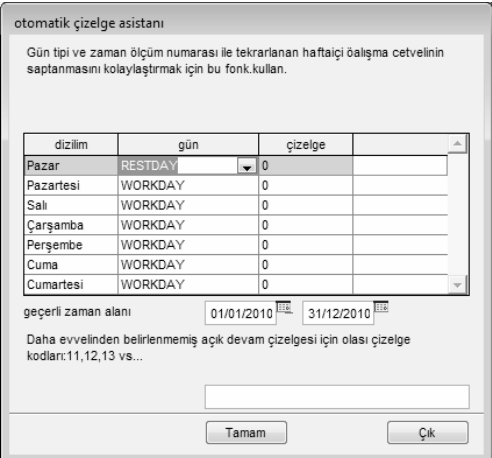

## D. FARKLI DİNLENME GÜNÜ

Bir gruptaki belirli bir kullanıcıya farklı istirahat ya da izin günü tahsis edebilirsiniz. Yapılandırmak için aşağıdaki adımları takip ediniz.

- Kullanıcı ID'sini seçiniz.
- Günü istirahat ya da izin günü olarak tanımlayınız.
- Ayarları kaydetmek için "Tamam"a tıklayınız.

#### farklı dinlenme günü cetveli

Grubun haftalık personel hizmet cetvelinin çalışılmayan haftaici gününden daha farklı çalışılmayan haftaici qününe sahip bir birey varsa bunu atayabilrisiniz.

Personel hizmet cetvelinde çalışılmayana herhangibir haftaiçi normal çalışma günü gibi kabul edilecektir.

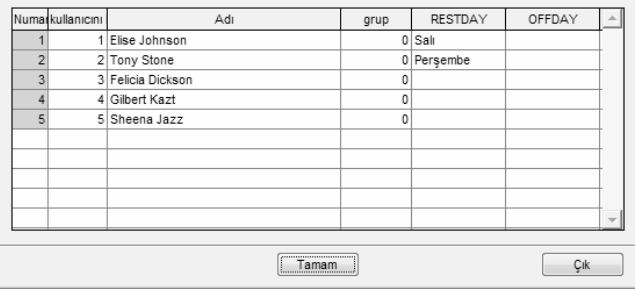

## E. NÖBET KAYITLARINI AKTAR

Eğer şirketinizin hali hazırda bir personel hizmet grubu var ise hizmet grubunu tekrar hazırlamak yerine bu listeyi yazılıma eklemek isteyebilirsiniz. EXCEL dosyası ya da ASCII dosyası türünde dosyaları ekleyebilirsiniz ve ilgili

formatı görmek için "Numuneyi Göster"e tıklayınız.

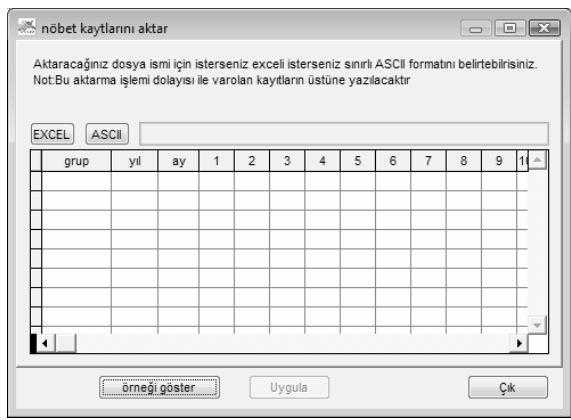

## F. PERSONEL GÖREV ÇİZELGESİNİ SİL

Bir hizmet grubunu yanlış tanımladıysanız ya da hizmet grubu artık kullanılmıyorsa, bunları yazılımdan silebilirsiniz.

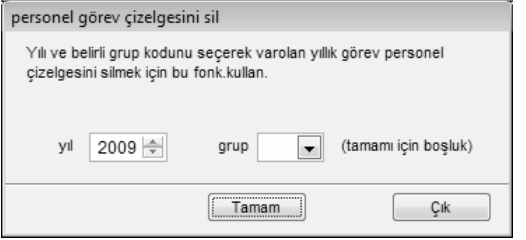

## [5] Eğer hizmet grubu Vardiyasını seçerseniz aşağıdaki Sayfayı göreceksiniz.

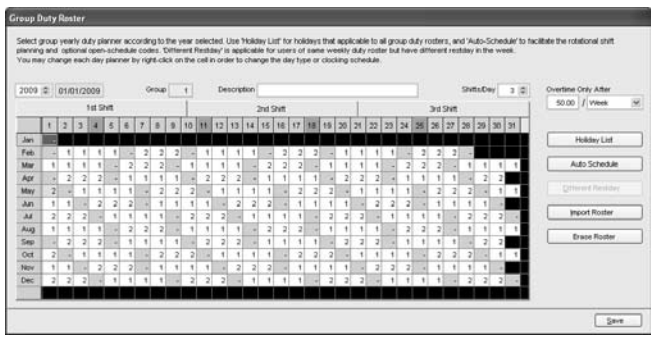

Personel hizmet grubunun ortasında çalışma çizelgeleri paterni bir haftada 7 günü geçmez. Çalışma çizelgesi paterninin devir daimini yapılandırabilirisiniz, mesela 9 günde bir devreden. Sayfada ekstra bilgi aşağıdaki şekilde eklenebilir:

## VARDİYA/GÜN

Bir iş günü için toplan vardiyaları yapılandırabilirsiniz, mesela her gün için 3 çalışma vardiyası. Ancak, bu durumda farklı istirahat günü tanımlayamazsınız çünkü artık hafta içi ve hafta içi yoktur. Yalnızca iş günü, dinlenme günü ya da tatil bulunmaktadır.

## YAPILANDIRMA ÖRNEĞİ

## NORMAL HİZMET GRUBU

Çoğu ofis ve fabrika aşağıda gösterilene benzer çalışma saatleri uygulamaktadır:

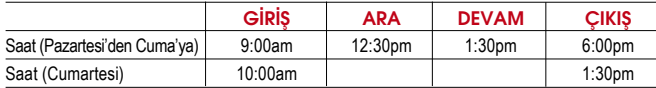

Yazılımda iş günlerinin yapılandırmasına başlamak için aşağıdaki adımları takip ediniz.

## ADIM 1

.<br>Saat ölcüm cizelgesi

Grup hizmet personel cetvelinde kullanılmak üzere saat ölçüm cizelge listesi.Bu cizelge, opsiyonel esnek zaman ölçümü ile birlikte haftalık rutine veva nõbetlese vardivalar için günlük saat ölçümlerine davandırılabilir.

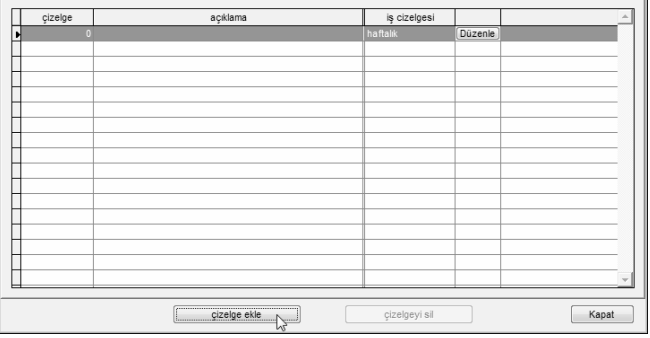

Saat ölçüm çizelgelerinde "Çizelge Ekle"ye tıklayınız.

## ADIM 2

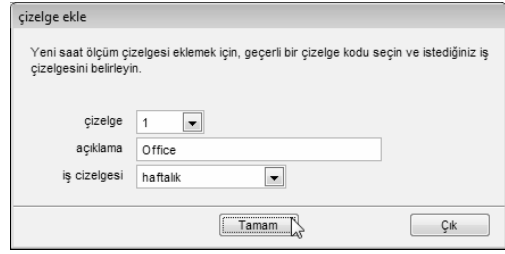

Çizelge kodunu ve ismini, mesela "1" ve "office" olarak, seçiniz. Çalışma Çizelgesini "Haftalık" olarak seçiniz.

## ADIM 3

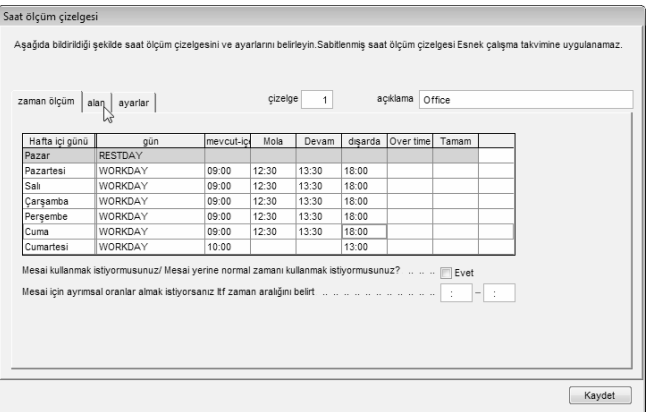

Günün türünü İstirahat Günü (RESTDAY) ya da iş günü (WORKDAY) olarak belirleyiniz.

İlgili her sütuna saati yazınız, lütfen 24-saat formatını kullanınız, mesela (1:00pm için 13:00)

Eğer istirahat günündeki çalışma saatlerinin Fazla mesai olarak değerlendirilmesini istiyorsanız, lütfen istirahat günü için zaman dilimlerini diğer olarak ayarlayınız.

Over time ve Tamam sütunlarını göz ardı ediniz.

Devam etmek için "Alan"a tıklayınız.

## ADIM 4

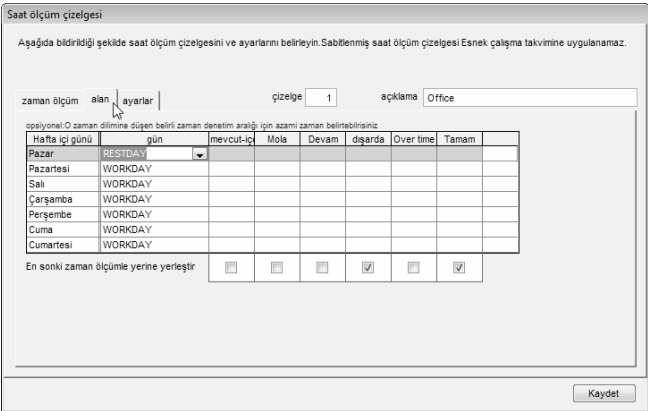

Çıkış sütunu için "En son ki zaman ölçümle yerine yerleştir" seçeneğiniz etkinleştirin.

Bir sonraki Sayfaya geçmek için Ayarlara tıklayınız.

## ADIM 5

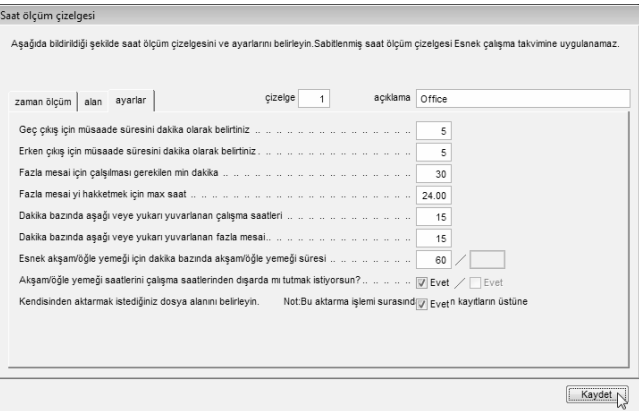

Her ayara değer girerek çalışma kurallarını tanımlayınız. Eğer şirketinize uymayan bir ayar varsa boş bırakınız. Ayarları kaydetmek için "Kaydet"e tıklayınız.

Grup hizmet personel cetyelinde kullanılmak üzere saat ölcüm cizelge listesi.Bu cizelge, opsiyonel esnek zaman ölcümü ile birlikte haftalık rutine veya nöbetlese vardivalar için günlük saat ölçümlerine davandırılabilir. cizelae acıklama is cizeloesi haftalk Düzenle  $\sqrt{2}$ Düzenle Kapat çizelge ekle çizelgeyi sil

Yazılım ana sayfaya dönecektir ve yeni bir çizelgenin oluşturulduğunu görebilirsiniz. Ayarları kaydetmek için "Kapat"a tıklayınız.

## ADIM 7

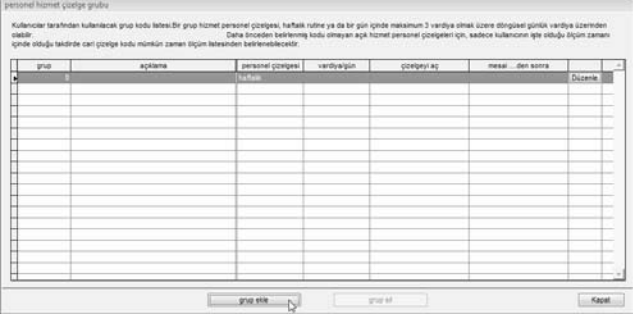

Yeni bir hizmet grubu eklemek için "Personel Hizmet Grubu Çizelgesi"nde "Grup Ekle"ye tıklayınız.

## ADIM 8

#### namonal birmat cindna mobil

Kulanciar terafından kulanlacak orus kodu latesi Bir orus hizmet personel cizelpasi, halfalk ndine va da bir olın icinde makalmım 3 vardıya olmak üzere dönülayi olinlik vardıya üzerinde **COLLEGE** Daha önceden belirlenniş kodu olmayan açık hizmet personel çizalgeleri için, sadece kullanıcının işte olduğu ölçüm zamanı pasar mengentukan kalifornia dari dipakan kada melankilan paman Wollen beliaskalan bahirkanan beratar di

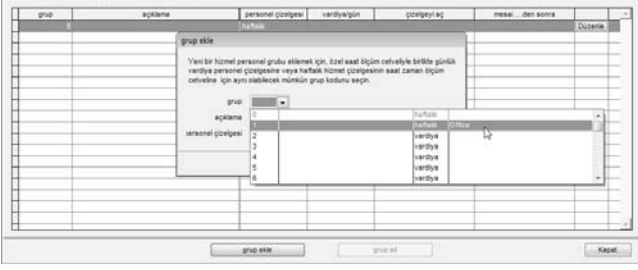

Listeden bir grup seçiniz. Daha önceden belirlenmiş saat ölçüm çizelgesinin ismi ile bağlı bir grup kullanmanız tavsiye edilir.

Devam etmek için "Tamam"a basınız.

## ADIM 9

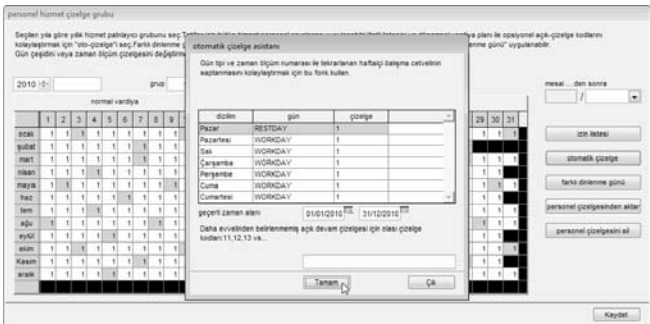

Yeni hizmet grubunda başlangıç için "Çizelge Ekle"ye tıklayınız.

Yazılım otomatik olarak daha önceden belirlenmiş olan haftalık çalışma çizelgesini ayarlayacaktır. Mesela, saat ölçüm çizelgesi 1. Tarih aralığını kontrol ediniz. Varsayılan ayara göre saat ölçüm çizelgeleri her zaman Pazar gününden başlar. Tarih aralığı bölümünde başlangıç olarak Pazar gününü seçtiğinizden emin olunuz.

Eğer bir haftanın ilk günü olarak Cuma seçilmiş ise, Tarih aralığı bölümünde başlangıç tarihi olarak Cuma seçilmelidir.

Ayarları kaydetmek için "Tamam"a tıklayınız.

Ayarları kaydetmek için "Kaydet"e tıklayınız.

ADIM 10

perconel hizmet cizelog grubu

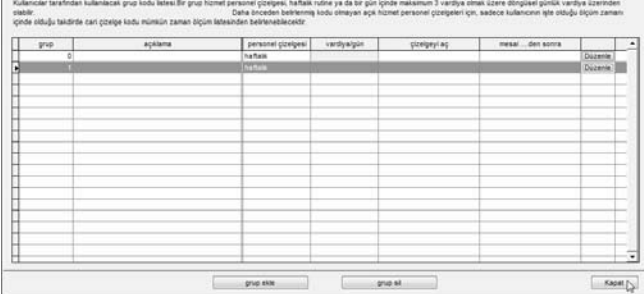

Yeni grup oluşturulmuştur. Eğer herhangi bir değişiklik yapılması gerekir ise oluşturulan personel hizmet grubunun ayarlarını değiştirmek için "Düzenle"ye tıklayabilirsiniz.

### İşlemi sonlandırmak için "Kapat"a tıklayınız.

Eğer bir günde 2 kez ara veriyorsanız ve yazılımın bu iki mola süresini de, mesela: Öğle ve Akşam yemeği, yakalamasını istiyorsanız yukarıdaki adımlara başvurabilirsiniz, ancak ADIM 3'de farklı bir ayar yapmanız gerekmektedir. Aşağıdaki adımları inceleyiniz.

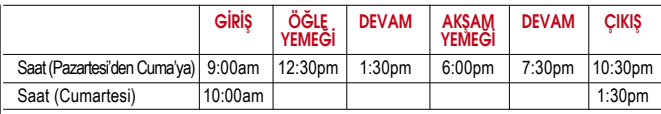

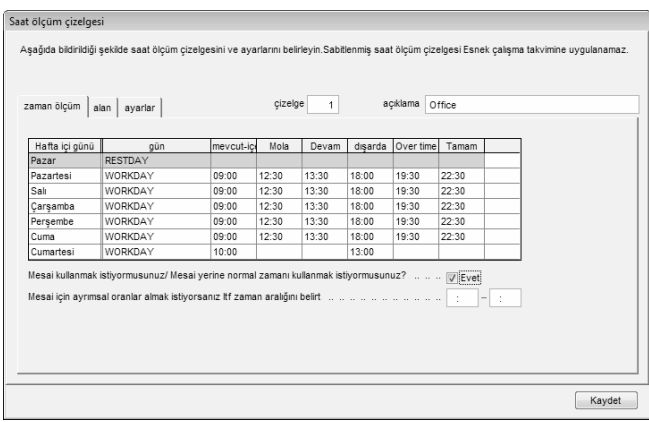

- İlgili Zaman dilimlerinde zamanı yapılandırınız.
- "Fazla Mesai/Bitişi fazla mesai yerine çizelgelendirilmiş çalışma olarak kullanmak istiyor musunuz" seçeneğini etkin kılınız. Bütün Fazla Mesai hesabı BİTİŞ anından (10:30pm) itibaren başlar.

Eğer aşağıdakine benzer gece çalışma saatleri yapılandırmak isterseniz:

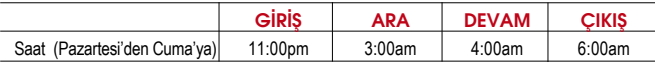

Yukarıdaki adımlara başvurabilirsiniz, ancak ADIM 3'de farklı bir ayar yapmanız gerekmektedir. Lütfen aşağıya bakınız.

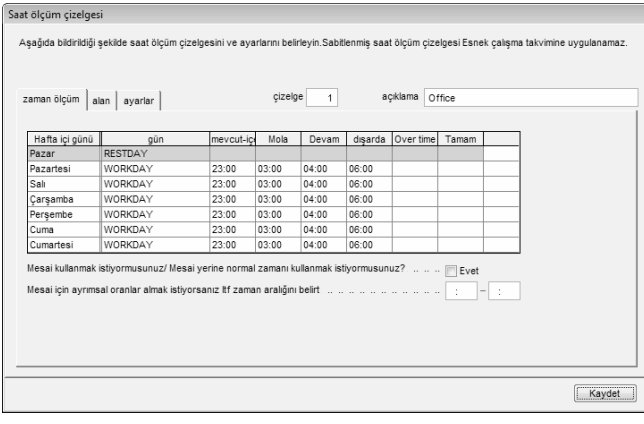

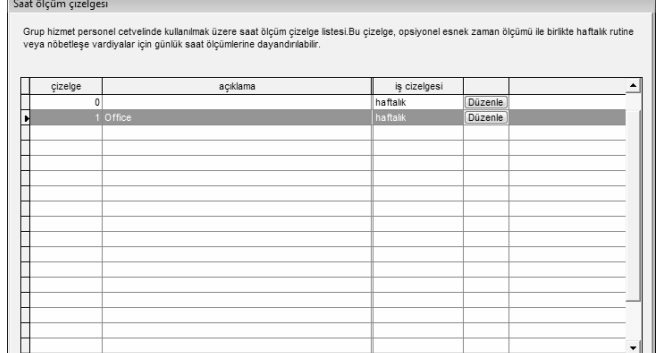

çizelgeyi sil

Kapat

## ESNEK HİZMET GRUBU

Bazı şirketler esnek çalışma saatleri uygulamaktadır. Saatli giriş ve saatli çıkış için, öğle yemeğine çıkış ya da çalışmaya devam etmek için sabit zamanlar bulunmamaktadır. Kullanıcı işe her an gelebilir ve işten her an ayrılabilir. Esnek çizelgeyi yapılandırmak için aşağıdaki adımlara bakınız.

## ADIM 2

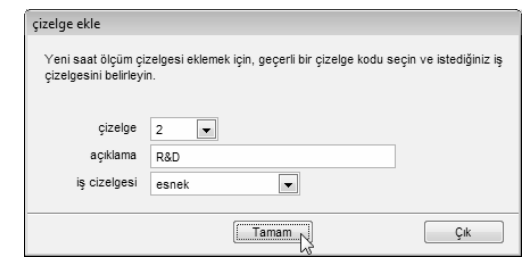

"Saat ölçüm Çizelgeleri"nde "çizelge ekle"ye tıklayınız.

cizelge ekle

Ŋ

Bir çizelge kodu ve ismi, mesela R&D için çizelge kodu 2, belirleyiniz. İş çizelgesini "Esnek" olarak seçiniz.

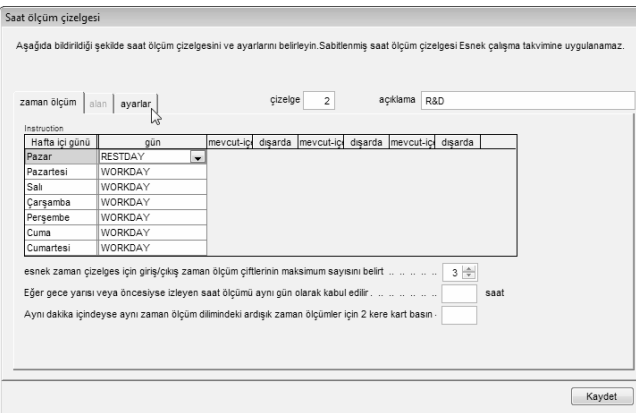

Gün türünü çizelgeye tanımlayınız. Zaman dilimlerine herhangi bir zaman tanımlamanız gerekmez çünkü bu bir esnek çalışma çizelgesidir.

Devam etmek için "Ayarlar"a tıklayınız.

## ADIM 4

Her bir sütuna değer girmek suretiyle saat ölçüm kurallarını tanımlayınız. Şirketinize uymayan bir ayar var ise göz ardı edebilirsiniz.

Ayarları kaydetmek için "Kaydet"e tıklayınız.

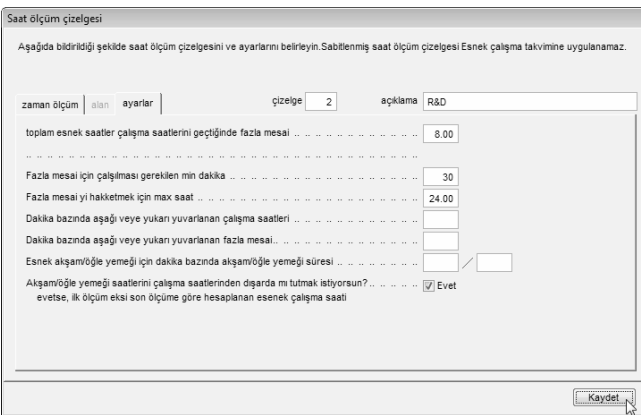

# **ADIM 5**<br>Saat ölçüm çizelgesi

Grup hizmet personel cetvelinde kullanılmak üzere saat ölçüm çizelge listesi.Bu çizelge, opsiyonel esnek zaman ölçümü ile birlikte haftalık rutine veya nöbetleşe vardiyalar için günlük saat ölçümlerine dayandırılabilir.

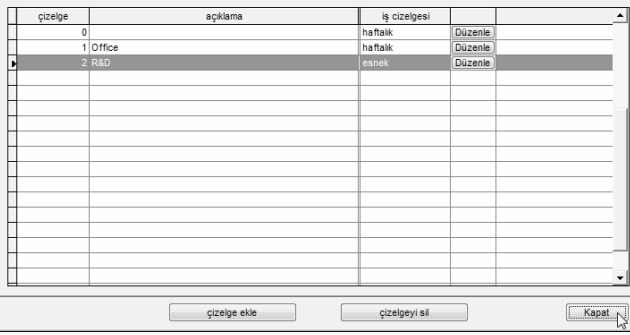

Yazılım ana sayfaya dönecektir ve yeni bir çizelgenin oluşturulduğunu görebilirsiniz. Ayarları kaydetmek için "Kapat"a tıklayınız.

#### personel hizmet çizelge grub Walkeneder teresteden kullenderek zoue kodu listeni für zoun hirmet zurennet cinement vineken in fleit rube und bir olin inich mekanismen 1 usedas zinen dinnelsed ministe usedus innelis van tus innebus Daha önceden belirlennis kodu olmayan açık hizmet personel çizelgeleri için, sadece kullanıcının işte olduğu ölçüm zaman icinde pidušu tektinte cari cizelos kodu mūnisūn zaman čicūm latesinden belirieneblecektin **Tana** acábana personal cizelpesi vardiyalgün pizelpeyi aq mesai den sonra **Jenie III**  $100 - 100$ **Zenie** I grup ekte grup at Kapet

Yeni bir hizmet grubu eklemek için Personel Hizmet Grubu Çizelgesinde "Grup Ekle"ye tıklayınız.

## ADIM 7

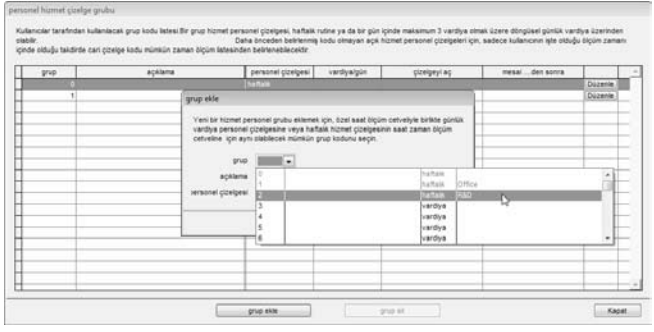

Listeden bir grup seçiniz. Daha önceden belirlenmiş saat ölçüm çizelgesinin ismi ile bağlı bir grup kullanmanız tavsiye edilir. Devam etmek için "Tamam"a basınız.

## ADIM 8

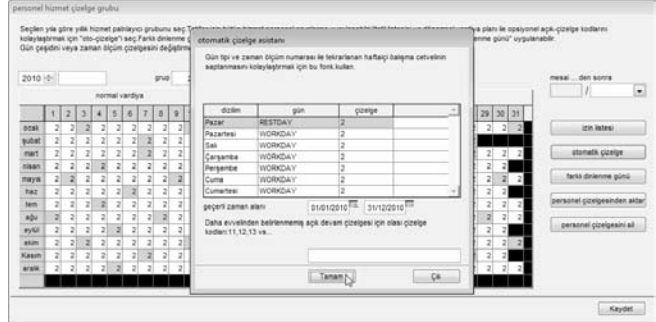

Yeni hizmet grubunda başlangıç için "Çizelge Ekle"ye tıklayınız.

Yazılım otomatik olarak daha önceden belirlenmiş olan haftalık çalışma çizelgesini ayarlayacaktır. Mesela, saat ölçüm çizelgesi 2. Tarih aralığını kontrol ediniz. Ayarları kaydetmek için "Tamam"a tıklayınız. Eğer bulunuyorsa Tatil listesi, farklı İstirahat günü gibi diğer bilgileri ekleyebilirsiniz.

## ADIM 9

#### personal himnet cirelog and Kulanıcılar tarafından kullanılacak grup kodu letesi Bir grup hizmet personel çizelgesi, haftalk rutine ya da bir gün içinde maksımum 3 vardiya olmak üzere döngüsel günlük vardiya üzerinden Data horadan baldennis kotu nimevan aris hirmet narsnoal rinninskri irin, sadara kulahırının iste nitului firilm raman icinde cittulu takdirde cari cizelos kodu mūmkūn zaman õlcüm lateainden belirleneblecektir

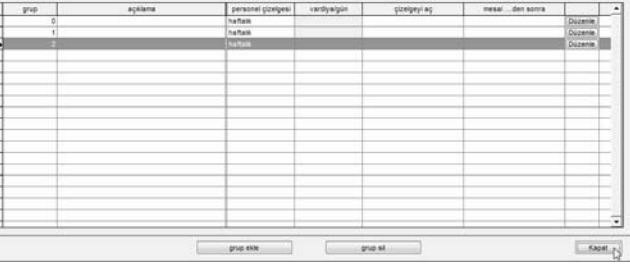

Yeni bir personel hizmet grubu oluşturulacaktır. Eğer herhangi bir değişiklik yapılması gerekir ise oluşturulan personel hizmet grubunun ayarlarını değiştirmek için "Düzenle"ye tıklayabilirsiniz. İşlemi sonlandırmak için "Kapat"a tıklayınız.

## ÇOK VARDİYALI HİZMET GRUBU

Vardiya ile çalışan fabrikalardan bazılar birden çok vardiyalı iş çizelgesi kullanmaktadır. Kullanıcılar istemeleri durumunda birden fazla vardiyada çalışabilmektedirler. Ancak, bir kullanıcı diğer vardiyalara devam etmeden önce birinci vardiyasını (birincil vardiya) tamamlamak zorundadır. Lütfen aşağıdaki örneğe bakınız.

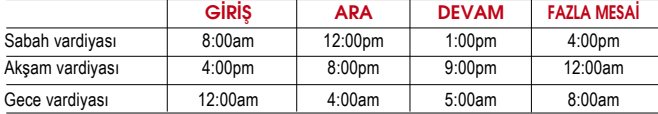

Yapılandırmak için aşağıdaki adımları takip ediniz:

## ADIM 1

#### Saat ölcüm cizelgesi

Grup hizmet personel cetvelinde kullanılmak üzere saat ölçüm çizelge listesi.Bu çizelge, opsiyonel esnek zaman ölçümü ile birlikte haftalık rutine veya nöbetleşe vardiyalar için günlük saat ölçümlerine dayandırılabilir

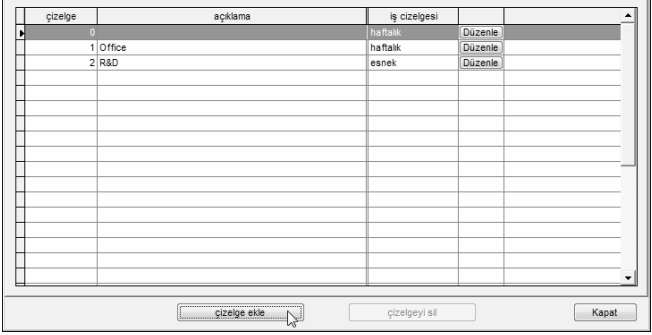

Başlamak için "Saat ölçüm Çizelgeleri"nde "çizelge ekle"ye tıklayınız.

## ADIM 2

Saat ölcüm cizelgesi

Grup hizmet personel cetvelinde kullanılmak üzere saat ölçüm cizelge listesi.Bu çizelge, opsiyonel esnek zaman ölçümü ile birlikte haftalık rutine veva nöbetlese vardivalar için günlük saat ölçümlerine davandırılabilir.

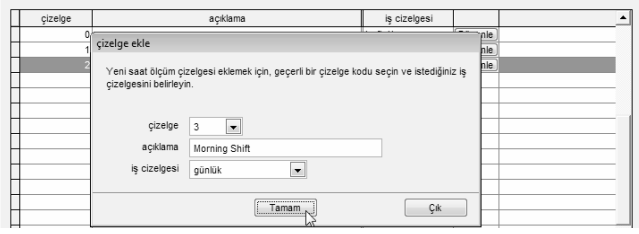

Bir çizelge kodu seçiniz ve "Morning shift" olarak isimlendiriniz. İş çizelgesini "Günlük" olarak seçiniz. Devam etmek için "Tamam"a tıklayınız.

## ADIM 3

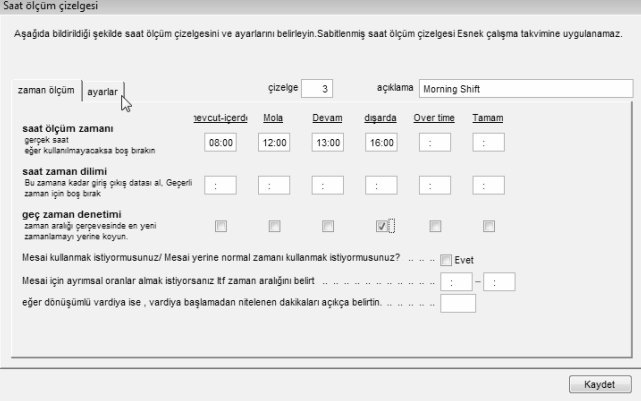

Her bir zaman dilimine saati giriniz. Çıkış sütunu için "en yeni zamanlama" seçeneğini işaretleyiniz. Devam etmek için "Ayarlar"a tıklayınız.

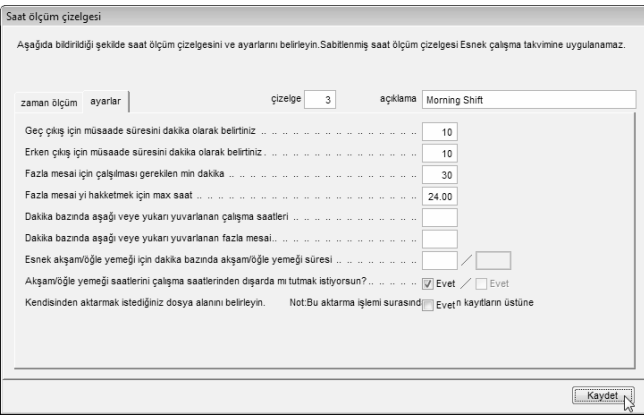

Sütunlara değer girmek suretiyle saat ölçüm kurallarını tanımlayınız. Şirketinize uymayan bir ayar var ise göz ardı edebilirsiniz. Ayarları kaydetmek için "Kaydet"e tıklayınız.

## ADIM 5

Akşam vardiyası ve gece vardiyası için 2 saat ölçüm çizelgesi daha oluşturmak için ADIM 1 ila ADIM 4 ü tekrar ediniz.

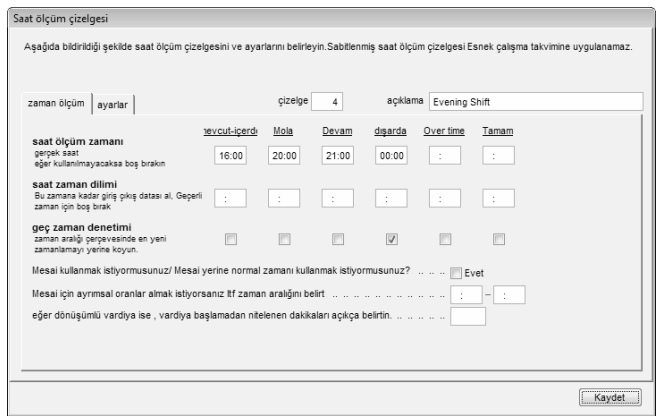

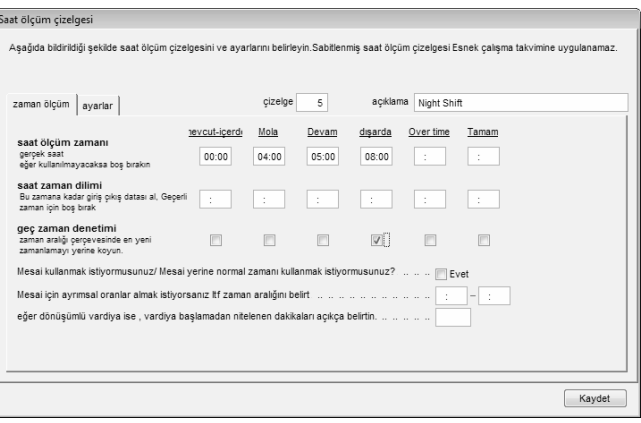

Saat ölcüm cizelgesi

Grup hizmet personel cetvelinde kullanılmak üzere saat ölcüm cizelge listesi.Bu cizelge, opsiyonel esnek zaman ölcümü ile birlikte haftalık rutine veya nöbetleşe vardiyalar için günlük saat ölçümlerine dayandırılabilir

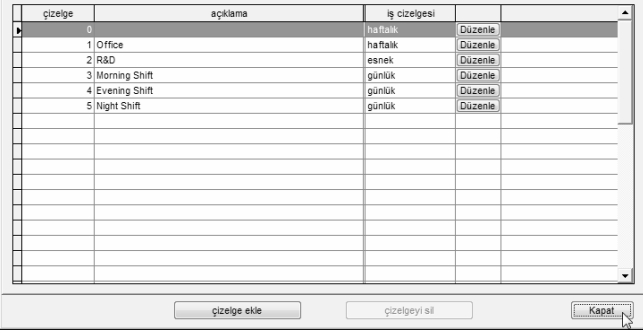

Bütün 3 saat ölçüm çizelgesi oluşturulmuştur. Ayarları kaydetmek için "Kapat"a tıklayınız.

## ADIM 7

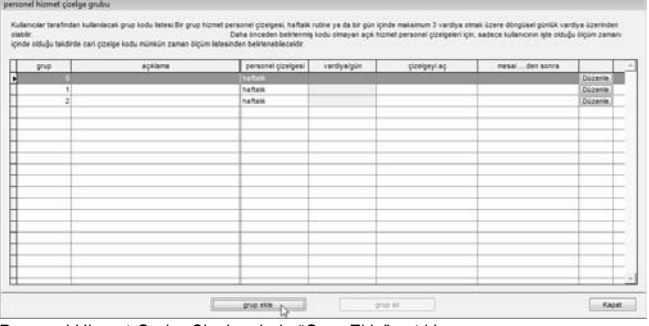

Personel Hizmet Grubu Çizelgesinde "Grup Ekle"ye tıklayınız.

## ADIM 8

percent homet codor ands.

Kulancier terafından kulanlacak grup kodu latesi Bir grup hizmet personel çizelgesi, haftalk rutne ya da bir gün içinde maksimun 3 vardiya imak üzere ötingüsel günük vardiya üzerinden<br>Data önceden belirlerinin kodu olmayan içinde olduğu takdirde cari çizelge kodu mümkün zaman ölçüm lateainden belirlenebilecektir

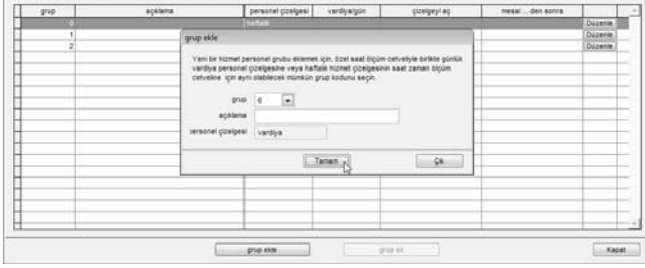

"Vardiya"lı bir personel hizmet grubu seçiniz mesela "6" ve bunu "Fabrika" olarak adlandırınız. Devam etmek için "Tamam"a basınız.

# ADIM 9

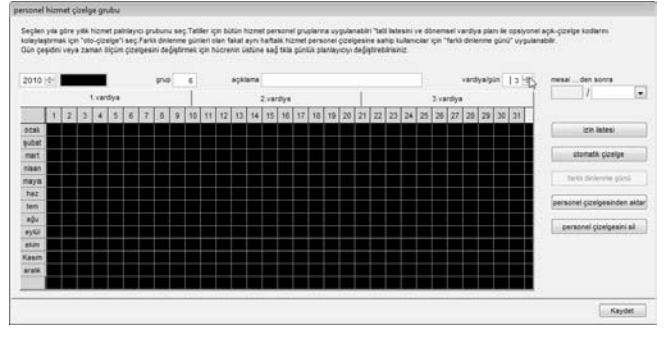

1 gün için toplam çalışma vardiyasını tanımlayınız. Yazılım bir gün için en fazla 3 vardiyayı desteklemektedir.

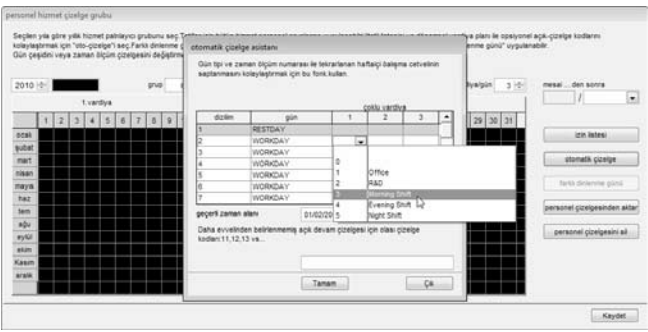

İş çizelgelerini tanımlamak için "Otomatik çizelge"ye tıklayınız.

Gün türünü tanımlayınız. Haftanın birinci gününün Pazar olduğunu ve bunu istirahat günü olduğunu kabul ediniz. Diğer günler iş günü olarak tanımlanmıştır.

Vardiyaya uygulamak için ilgili saat ölçüm çizelgesini seçiniz.

# ADIM 11

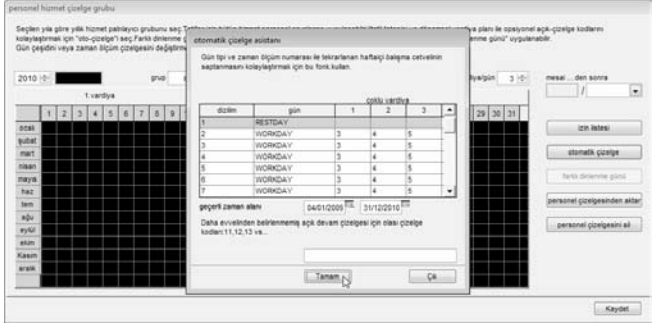

Tarih aralığını seçiniz. Eğer haftanın birinci gününü Pazar olarak alırsanız başlangıç tarihi olarak her zaman Pazar gününü seçiniz. Devam etmek için "Tamam"a tıklayınız.

## ADIM 12

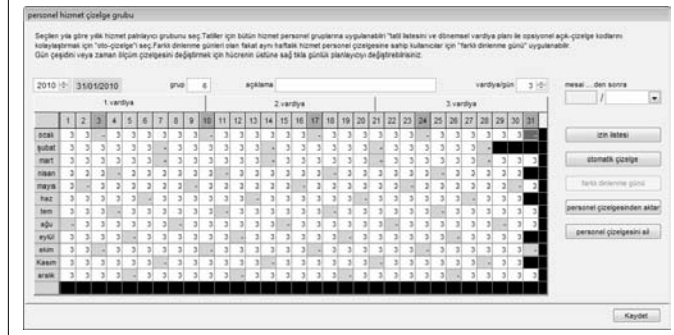

## Yazılım hizmet grubunu 3 sayfada düzenler. Görmek için tıklayınız.

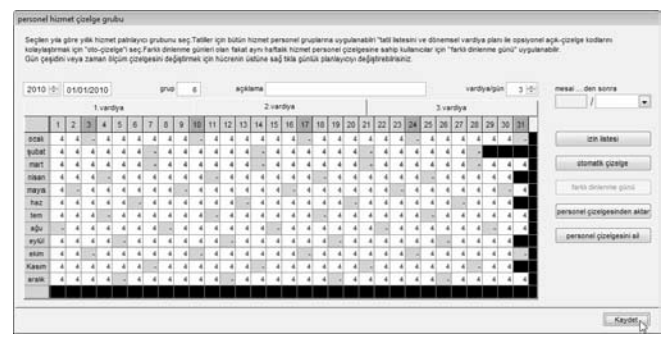

Ayarları kaydetmek için "Kaydet"e tıklayınız.

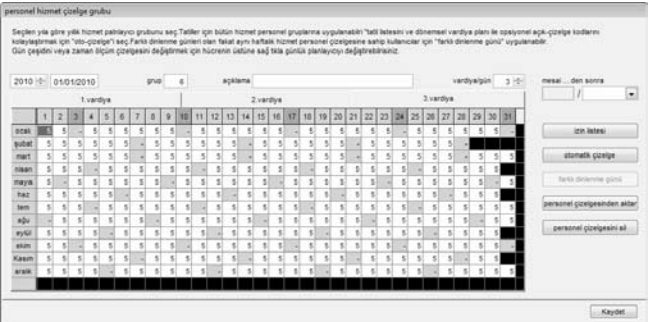

#### personel hismet ciselog grubs

Kulanciar tarafından sulanlacak grup kodu latesi Bir grup hizmet personel çipeyesi, haftakı rufne ya da bir gün içinde maksınum 3 vardiya olmak üzere ötngüsel günlük vardiya üzerinden<br>Data önceden belirlerini bolu olmayan içinde olduğu takdirde cari çizelge kodu mümkün zaman ölçüm latesinden belirleneblecektir

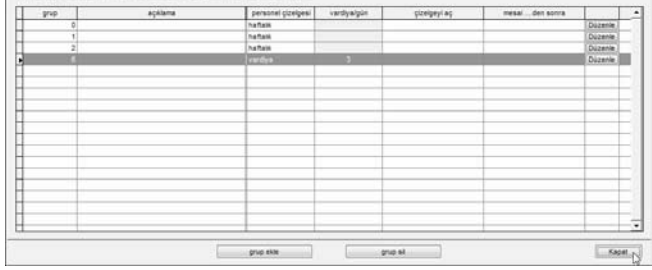

Yazılım ana sayfaya dönecektir. Yeni bir personel hizmet grubunun yapılandırıldığını göreceksiniz.

Bu çizelgenin bir günde 3 vardiyaya sahip olan çok vardiyalı bir hizmet grubu olduğunu göstermek için Vardiya/Gün sütununda 3 rakamı gösterilmektedir.

# DÖNÜŞÜMLÜ HİZMET GRUBU

Bazı fabrikalar kullanıcıların periyodik olarak başka bir vardiyaya geçtiği dönüşümlü iş çizelgeleri uygulamaktadır. Hizmet grubu normal olarak haftalık olarak dönmez ancak bunu yönetim belirler, mesela, 12 günlük bir periyot.

Muhtemel olan vardiyalar.

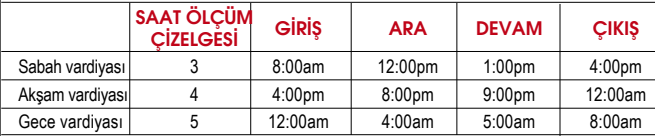

Dönüşüm sırası aşağıdaki gibidir.

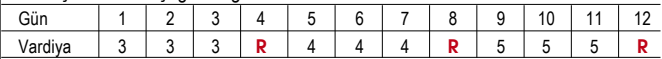

#### $R =$ İstirahat günü

Yukarıdaki iş çizelgesini yapılandırmak içi aşağıdaki adımları takip ediniz.

## ADIM 1

Saat ölçüm çizelgesi

Grup hizmet personel cetvelinde kullanılmak üzere saat ölçüm çizelge listesi.Bu çizelge, opsiyonel esnek zaman ölçümü ile birlikte haftalık rutine veya nöbetleşe vardiyalar için günlük saat ölçümlerine dayandırılabilir.

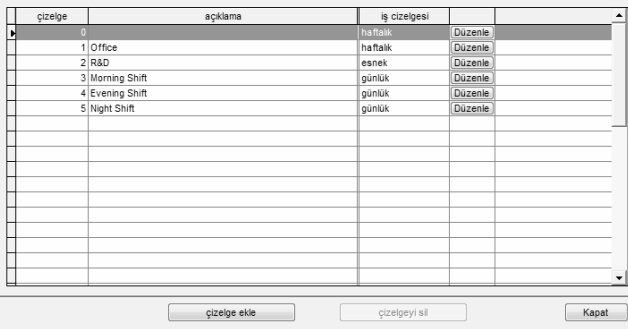

Çok vardiyalı Hizmet grubunda da tarif edildiği gibi, 3 saat ölçüm çizelgelerini aynı yöntem ile yapılandırınız.

Aşağıda bildirildiği şekilde saat ölçüm çizelgesini ve ayarlarını belirleyin.Sabitlenmiş saat ölçüm çizelgesi Esnek çalışma takvimine uygulanamaz.

Devam

 $13:00$ 

acklama Morning Shift

 $10^{-1}$ 

disarda Over time Tamam

 $16:00$ 

cizelge  $\overline{3}$ 

tevcut-icerdi Mola

> 08:00  $12.00$

Mesai için ayrımsal oranlar almak istiyorsanız Itf zaman aralığını belirt

Mesai kullanmak istiyormusunuz/ Mesai yerine normal zamanı kullanmak istiyormusunuz? ... .. .. | Evet

eğer dönüşümlü vardiya ise, vardiya başlamadan nitelenen dakikaları açıkça belirtin. .. .. .. .. .. |

## ADIM 3

#### personel hismet ciselog grubs

Kulanciar tarafından kulanlacak grup kodu latesi Bir grup hizmet personel çizelgesi, haftalk rutne ya da bir gün içinde maksınum 3 vardiya olmak üzere döngüsel gönük vardiya üzerinder Daha önceden belriennis kodu olmavan aca hizmet personel cizelseleri icin, sadece kulanicinin iste oktubu ölcüm zaman saper.<br>içinde olduğu takdirde cari çizelge kodu mümkün zaman ölçüm lateainden belirleneblecektir.

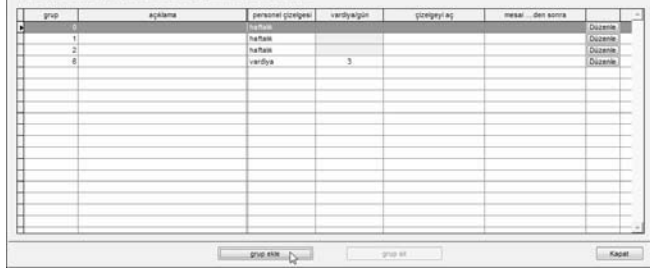

Devam etmek için "Saat ölçüm Çizelgeleri"nde "çizelge ekle"ye tıklayınız.

## ADIM 4 esonel hizmet çizelge grubu

Kaydet

Her saat ölçüm çizelgesinde, "eğer dönüşümlü vardiya ise vardiya başlamadan nitelenen dakikaları açıkça belirtin" için bir değer giriniz, mesela: 10 dakika.

Lütfen bu seçenekle ilgili detaylar için sayfa 33'e bakınız.

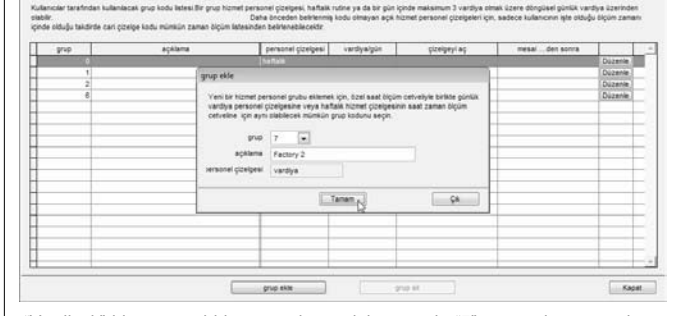

"Vardiyalı" bir personel hizmet grubu seçiniz, mesela "7" numaralı grup ve bunu "Factory 2" olarak isimlendiriniz. Devam etmek için "Tamam"a tıklayınız.

ADIM 2

Saat ölçüm çizelgesi

zaman ölçüm | ayarlar

saat ölcüm zamanı gerçek saat

eğer kullanılmayacaksa bos bırakın saat zaman dilimi Bu zamana kadar giriş çıkış datası al, Geçerli zaman için boş bırak gec zaman denetimi zaman aralığı çerçevesinde en yeni zamanlamavi verine kovun.

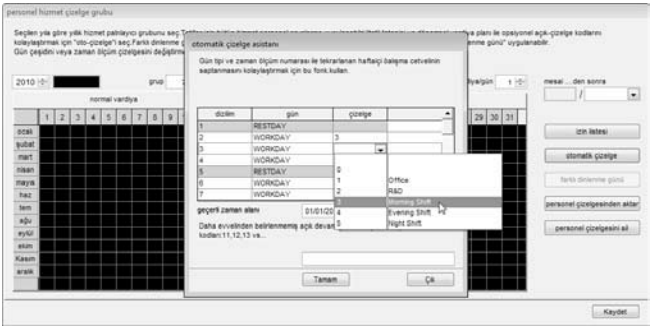

"Otomatik çizelge"ye tıklayınız ve çizelgeye göre gün türünü tanımlayınız. Çizelgeye göre her bir gün için saat ölçüm çizelgelerini tanımlayınız.

## ADIM 6

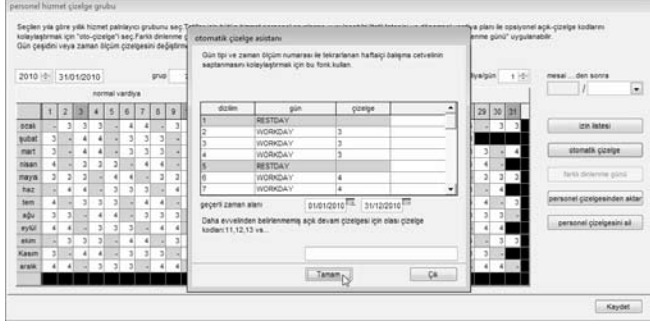

Hizmet grubu için tarih aralığını tanımlayınız. Devam etmek için "Tamam"a tıklayınız.

## ADIM 7

#### personel hizmet cizelge grubs Seçlen yıla göre yıllık hizmet patrileyici grubunu seç Tatifer için bütün hizmet personel gruplarına uygulanabiri "tatif istesini ve dönemsel vardiya planı ile opsiyonel açık-çizelge kodlar solautestemas into "otto cinebar" sen Fankk diplemen opised mise. Balat aum haltals himnet parasonel cinebration sahin kulturunar inis "fankk diplemen mini" (would natural Gün çeşidini veya zaman ölçüm çizelgesini değiştirmek için hücrenin üstüne sağ tikla günlük planlayıcıyı değiştirebirlekiliz. 2010 0 31012010  $gray 7$ açklama Factory 2 vardyalpin 1-5 mesal ... dan sonra  $\Box$  $\overline{\cdot}$ normal vardura  $12222222222222$ izin listesi subst  $33$  $\overline{a}$  $4 - 33$  $-1 - 4 - 1$  $\begin{array}{cccccccccc} 4 & 4 & * & 3 & 3 & 3 & * \\ \hline 3 & 3 & 3 & * & * & * \\ \end{array}$ stomatik çizelge mart  $\overline{a}$  $2$   $2$   $2$   $4$   $4$   $4$   $4$ nisan facts determine plant maya  $<sup>142</sup>$ </sup> personel gizelgesinden aktar  $14 4 - 333 - 4$  $\frac{1}{2}$   $\frac{1}{2}$  $4 - 3$ **ab**  $4 - 3$ ы personel çizelgesini ail  $333-$ **RAZE**  $4$   $4$   $2$   $3$   $3$   $3$  $4 - 4$  $3 - 3 - 3$  $4 - 4$  $33$ Kasın Kaydet ()

Yazılım hizmet grubunu otomatik olarak ayarlarınıza göre düzenler. Ayarları kaydetmek için "Kaydet"e tıklayınız.

## ADIM 8

#### rsonel hizmet çizelge grubs

Kulanıcılar tarafından kullanılacak grup kodu listesi Bir grup hizmet personel çizelgesi, haftalk rutine ya da bir gün içinde maksınum 3 vardiya olmak üzere döngüsel günlük vardiya üzerinder Daha önceden belriennis kodu olmayan açık hizmet personel çizelgeleri için, sadece kulanıcının işte olduğu ölçün zamanı icinde cidulu taktirda cari cizelos kodu mūmkūn zaman õlcüm lateainden belirleneblecektir.

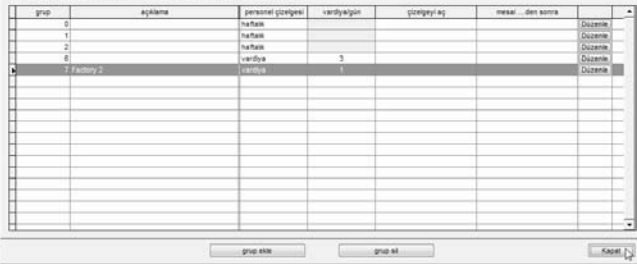

Yeni bir grup oluşturulmuştur. Ayarları kaydetmek için "Kapat"a tıklayınız.

## AÇIK HİZMET GRUBU

Bazı fabrikalar açık çalışan personel kullanmaktadır. Bir günde farklı vardiyalar bulunmakta ve kullanıcılar istedikleri vardiyaya katılabilmektedirler. Yazılım kullanıcıları saatli kayıt zamanlarına göre ilgili çalışma vardiyasına atayacaktır. Ancak, vardiyaların çalışma saatleri birbirleriyle çakışmamalıdır ve açıkça tanımlanmalıdır. Eğer Giriş saati ile Çıkış saati çakışıyorsa yazılım kullanıcıları doğru vardiyaya atayamamaktadır.

#### Mesela:

Bir fabrika aşağıdaki gibi 3 çalışma vardiyası sağlıyor olsun:

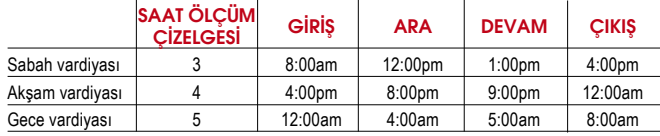

Her bir çizelgede Giriş ve Çıkış saatlerinin çakışmadığına dikkat ediniz. Yapılandırmak için aşağıdaki adımları takip ediniz.

## ADIM 1

.<br>Saat ölcüm cizelgesi

Grup hizmet personel cetvelinde kullanılmak üzere saat ölcüm cizelge listesi Bu cizelge, opsiyonel esnek zaman ölcümü ile birlikte baftalık rutine veya nöbetlese vardiyalar için günlük saat ölçümlerine dayandırılabilir.

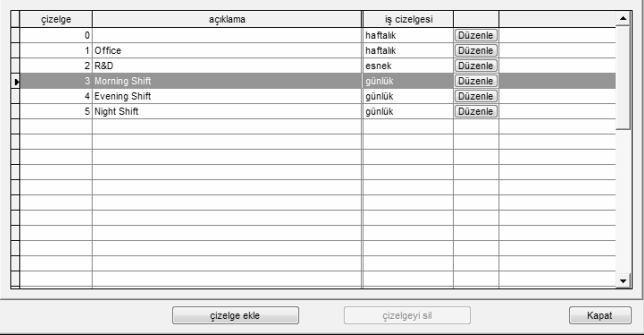

### Çok vardiyalı iş çizelgesinde tarif edildiği gibi, 3 saat ölçüm çizelgelerini aynı yöntem ile yapılandırabilirsiniz.

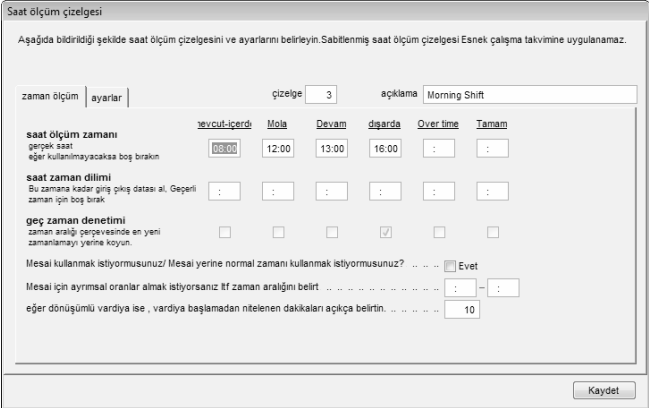

Her bir saat ölçüm çizelgesinde "eğer dönüşümlü vardiya ise vardiya başlamadan nitelenen dakikaları açıkça belirtin" için bir değer giriniz, mesela: 10 dakika. Lütfen bu seçenekle ilgili detaylar için sayfa 33'e bakınız.

# ADIM 2

Kulancier terafından kulanlacak grup kodu ildesi.Bir grup hizmet personel çizelgesi, haftalk rudne ya da bir gün içinde maksimum 3 vardiya omak üzere ötingüsel pünlük vardiya üzerinden<br>Data önceden belirlerinin kodu olmaya içinde olduğu taktirde cari çizelge kodu mümkün zaman ölçüm latesinden belirleneblecektir

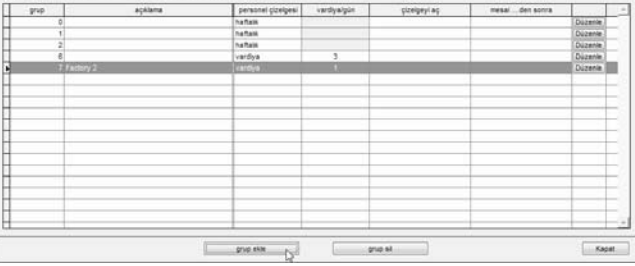

Devam etmek için Personel Hizmet Grubunda "Grup Ekle"ye tıklayınız.

# ADIM 3

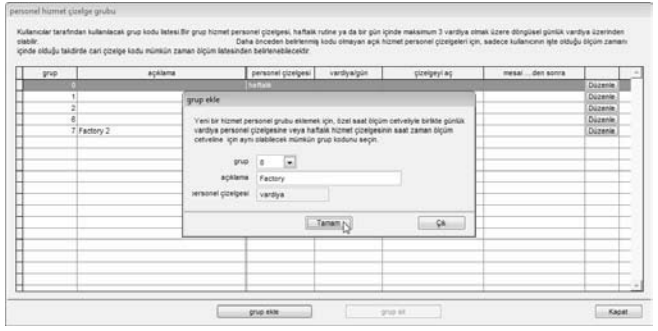

"Vardiyalı" bir personel hizmet grubu seçiniz, mesela "8" numaralı grup ve bunu "Factory 2" olarak isimlendiriniz. Devam etmek için "Tamam"a tıklayınız.

## ADIM 4

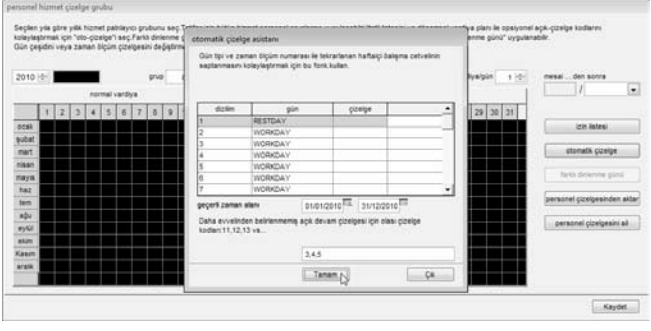

"Otomatik çizelge"ye tıklayınız ve çizelgeye göre gün türünü tanımlayınız. Hizmet grubunun başlayacağı Tarih aralığını tanımlayınız.

Kullanımdaki saat ölçüm çizelgelerinin kodunu sütuna giriniz, mesela 3 – saat ölçüm çizelgesi 3, 4 – saat ölçüm çizelgesi 4 ve 5 – saat ölçüm çizelgesi 5. Devam etmek için "Tamam"a tıklayınız.

## ADIM 5

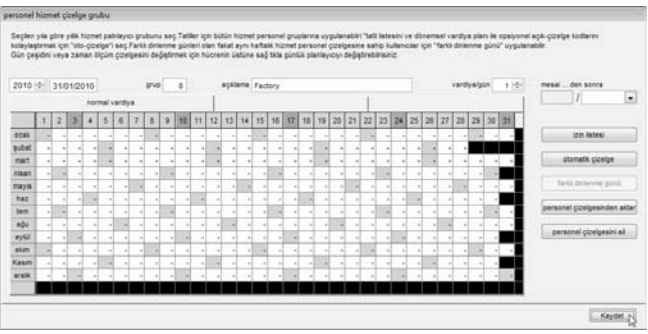

Hizmet grubu hazırdır ve yukarıda gösterilmektedir. Açık iş çizelgesi olduğu için saat ölçüm çizelgeleri ekranda gösterilmemektedir.

Yazılım kullanıcıları saat ölçümlerini kontrol ederek bir vardiyaya atayacaktır. Ayarları kontrol etmek için "Kaydet"e tıklayınız.

## ADIM 2

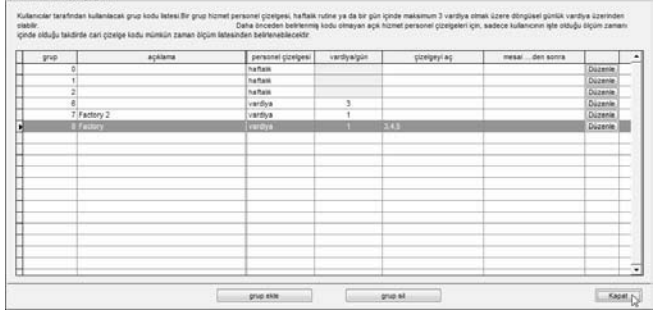

Yeni bir hizmet grubu oluşturulmuştur. Ayarları kaydetmek için "Kapat"a tıklayınız.

## KULLANICILARIN PERSONEL HİZMET GRUBUNA ATANMASI

Yoklamalarını görmek için kullanıcıları ilgili oldukları personel hizmet grubuna atamanız gerekmektedir. Bir kullanıcı bir personel hizmet grubuna atadığınız zaman yazılım gelecekte bu kullanıcı hep aynı hizmet grubunda tutacaktır. Eğer kullanıcıları başka gruplara geçirmek isterseniz aşağıdaki adımları takip edebilirsiniz.

## ADIM 1

Kullanıcı Kayıt Sayfasını açmak için (Kullanıcılar)a tıklayınız.

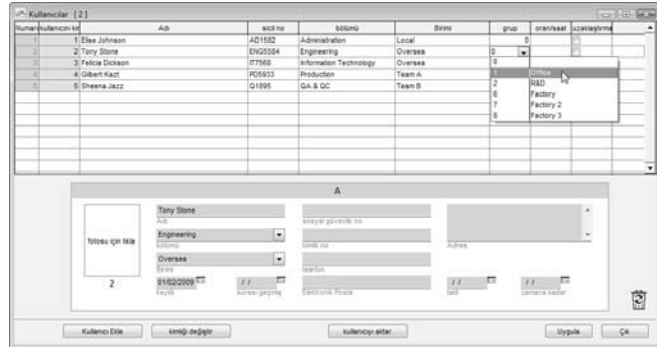

Grup sütununda ilgili personel hizmet grubuna atanmış kullanıcılar seçmek için tıklayınız. Bu adımı bütün kullanıcılar için tekrar ediniz.

## ADIM 3

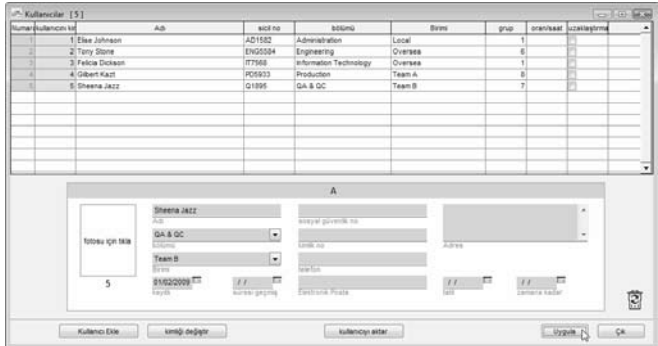

Ayarları kaydetmek için "Uygula"ya tıklayınız.

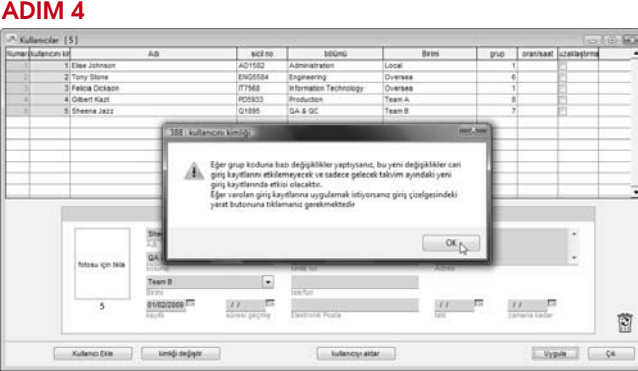

Yeni ayarlarınızın etkili olabilmesi için Devam kaydında veri oluşturmanız gerektiğini hatırlatan bir mesaj çıkacaktır. Mesajı kapatmak için "Ok"a tıklayınız.

## ADIM 5

Devam kaydını açmak için  $\left| \frac{1}{\text{Atendance}} \right|$ a tıklayınız.

## ADIM 6

"Yarat" düğmesine tıklayınız ve yeni bir pencere çıkacaktır. Yeni personel hizmet grubuna atanmış kullanıcıları seçiniz.

Yeni ayarların etkili olabilmesi için tarih aralığını tanımlayınız. Devam etmek için "Yarat"a tıklayınız.

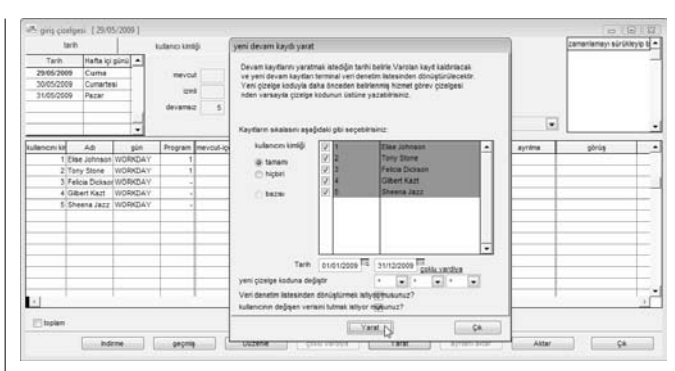

## ADIM 7

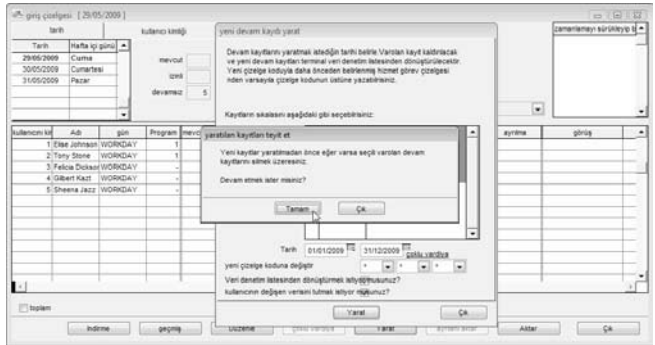

Yaratma işleminin başlamak üzere olduğunu bildiren bir mesaj çıkacaktır. Başlamak için "Tamam"a tıklayınız. İşlem tamamlandığında pencere otomatik olarak kapanacaktır.

ADIM 8 Detayları görmek amacıyla Devam kaydını açmak için | Altendance a tıklayınız.

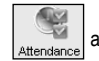

# 4 • YOKLAMA SAYFASI

#### Eğer yazılımı saatli yoklama özelliği için kullanmıyorsanız bu bölümü göz ardı ediniz.

Yoklama sayfası Giriş Saati, Çıkış Saati, Çalışma Süresi, Fazla Mesai, Alınan izin vs. gibi bütün yoklama verisini bir tek sayfada gösterir. Yoklama verisini tarihe ya da kullanıcı kimliğine göre kontrol edebilirsiniz. Kabul edilebilir durumların oluşması halinde kullanıcıların yoklama verisi düzenlenebilir. Ancak bütün değişiklikler gelecekte başvurulma ihtimaline binaen kaydedilmektedir.

# VERİLERİ GÖRÜNTÜLEME

Yoklama sayfasını açmak için [Yoklama]ya tıklayınız.

Yoklama Sayfasında toplam 15 sütun bulunmaktadır. Her bir sütunun işlevi aşağıda verilmiştir:

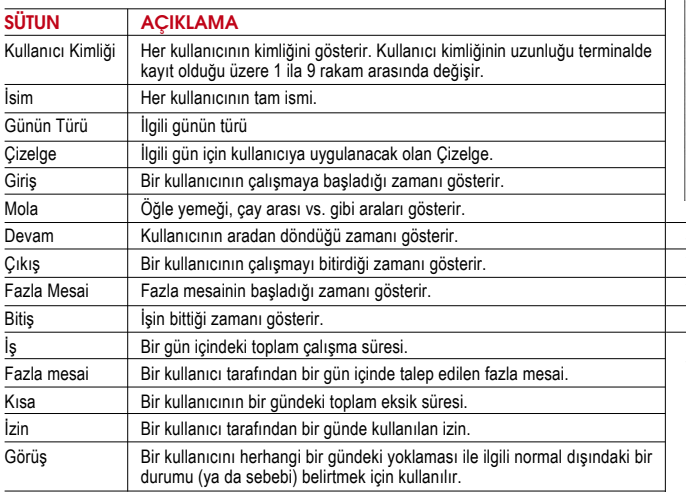

Bir personel hizmet grubuna "haftalık (ya da aylık) fazla mesai" uygulanıyorsa Yoklama Sayfasında fazladan 3 tane daha sütun görülecektir.

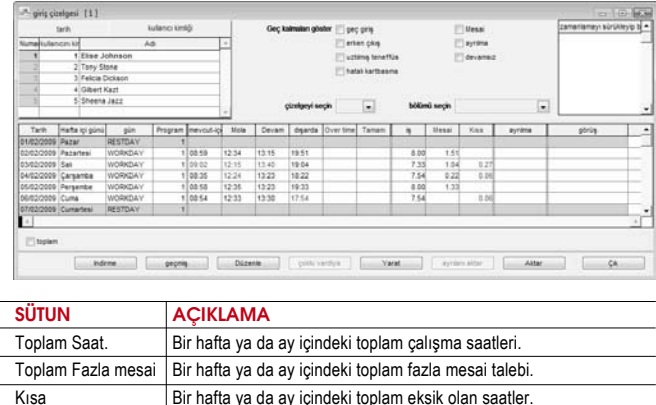

Yoklama Sayfasını aşağıdaki farklı formatlara göre görüntüleyebilirsiniz:<br>• Tarihe göre • Kullanıcı Kimliğine göre

- Tarihe göre Kullanıcı Kimliğine göre
- 

• Cizelge veya bölüme göre

# TARİHE GÖRE

Yoklama sayfasını açmak için [Yoklama]ya tıklayınız.

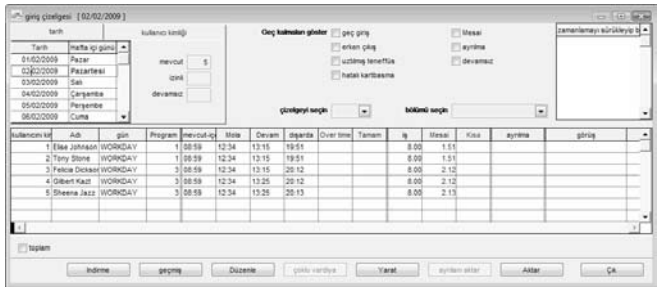

Varsayılan ayara göre, yoklama sayfası bilgileri tarihe göre formatta gösterecektir. Aynı güne ait bütün yoklama kaydını bir tek sayfada gösterecektir.

## KULLANICI KİMLİĞİNE GÖRE

Görüntülemeyi Kullanıcı Kimliği formatına çevirmek için "kullanıcı kimliği" düğmesine tıklayınız.

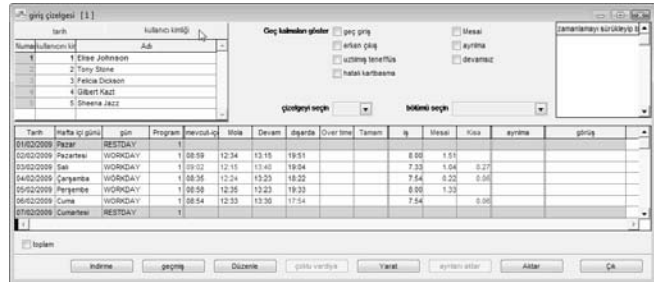

Belirli bir kullanıcının yoklama verisini aynı sayfada kontrol edebilirsiniz. Bilgi tarihe göre düzenlenecektir.

Yazılımda birçok kullanıcı olduğunda kullanıcıyı bulmak için belirli bir kullanıcı kimliği girebilirsiniz.

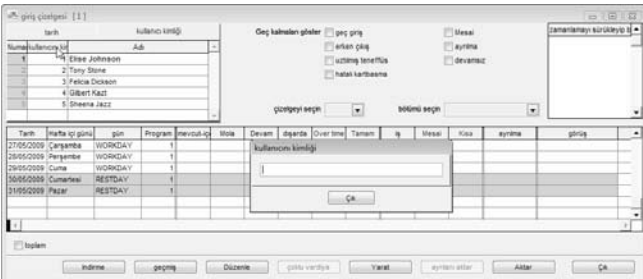

- [1] Fare imlecini kullanıcı kimliği sütunu üzerine getiriniz, yukarıda gördüğünüz gibi bir ok imgesine dönüşecektir.
- [2] Sağ tıklayınız ve bir kullanıcı kimliği giriniz.
- Bir hafta ya da ay içindeki toplam eksik olan saatler.

# GEÇ KALMAYA GÖRE

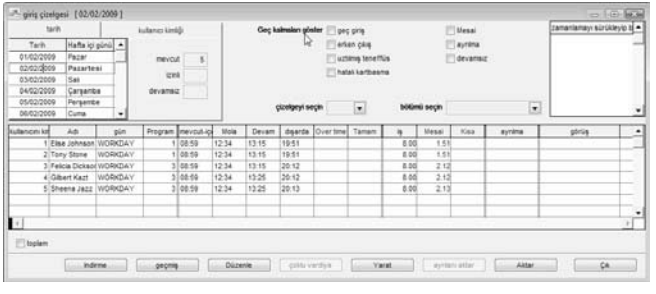

"Geç Kalmaları göster" yoklama sayfasının en üst orta bölümünde bulunmaktadır. Yoklama verisini geç kalmalara göre sıralanmış bir şekilde görüntüleyebilirsiniz.

- Geç giriş işe geç gelen kullanıcıların yoklama verilerini göstermek içindir.
- Erken çıkış ofisi daha önceden belirlenmiş olan Çıkış saatinden önce terk eden kullanıcıların yoklama verilerini göstermek içindir.
- Uzatılmış Teneffüs dinlenme süresinin daha önceden tanımlanmış olan Ara-Devam süresini aşan kullanıcıların yoklama verilerini göstermek içindir.
- Hatalı kart basma herhangi bir zaman dilimi için saatli giriş ya da çıkış yapmamış olan kullanıcıların yoklama verilerini göstermek içindir.
- Mesai fazla mesai yapan kullanıcıların yoklama verilerini göstermek içindir.
- Ayrılma izinde olan kullanıcıların yoklama verilerini göstermek içindir.
- Devamsız işte bulunmayan ve aynı zamanda herhangi bir izin talebinde de bulunmayan kullanıcıların yoklama verilerini göstermek içindir.

# ÇİZELGE VEYA BÖLÜME GÖRE

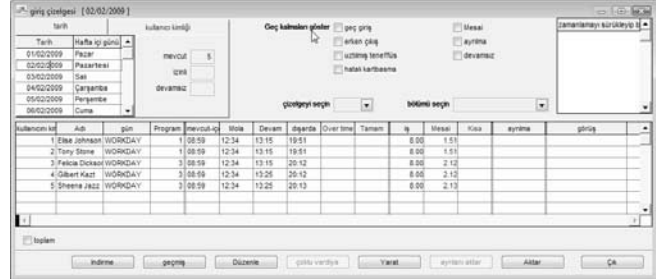

Verilerin ayrıca çizelge veya bölüme göre düzenlenmesini seçebilirsiniz.

- Çizelge daha önceden belirlenmiş olan bir saat ölçüm çizelgesine atanmış olan kullanıcıları göstermek içindir.
- **Bölüm** daha önceden belirlenmiş olan bir bölüme atanmış olan kullanıcıların yoklama veri-<br>lerini göstermek içindir.

## YOKLAMA SAYFASINDA DEĞİŞİKLİK YAPMA YOKLAMA VERİSİNİ DÜZENLEME

Belirli kabul edilebilir durumlarda, şirket bir kullanıcının yoklama verisini düzenleyebilir. Mesela, bir kullanıcı eğitime katılmak için erken çıkmak zorunda kalırsa, bir yönetici bu kullanıcını yoklama verisini düzenleyerek bunun "Erken Çıkış" olarak kayda geçilmesine mani olabilir.

## ADIM 1

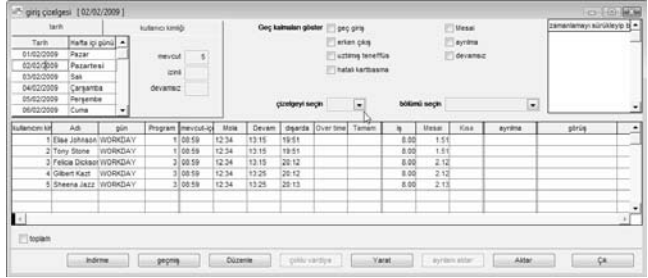

### Başlamak için "Düzenle"ye tıklayınız.

## ADIM 2

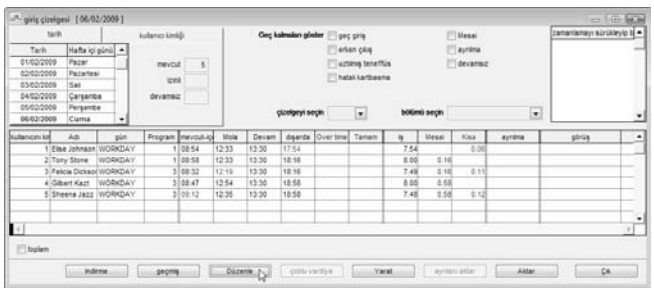

Zaman dilimi üzerine geliniz ve veriyi siliniz.

## ADIM 3

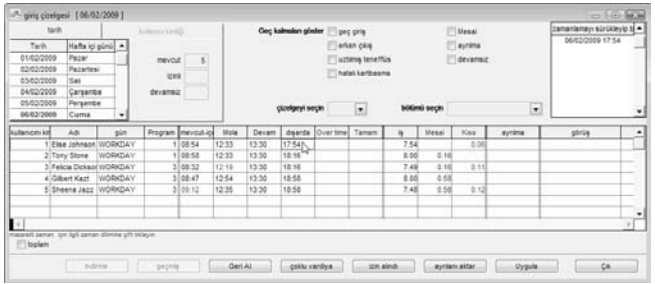

Yeni bir değer giriniz. Ayarları kaydetmek için "Uygula"ya tıklayınız. Sonuç bir sonraki sayfadadır.

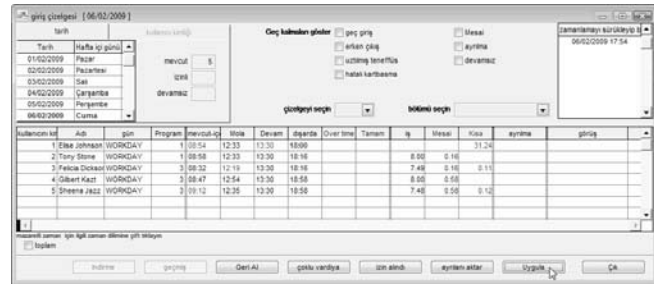

Düzeltilmiş olan zaman dilimi verinin el ile girildiğini belirtmek için kalın harfler ile gösterilecektir. Bu zaman diliminin orijinal verisine "Sürükle/Bırak Saat ölçümü" sütununda bakabilirsiniz.

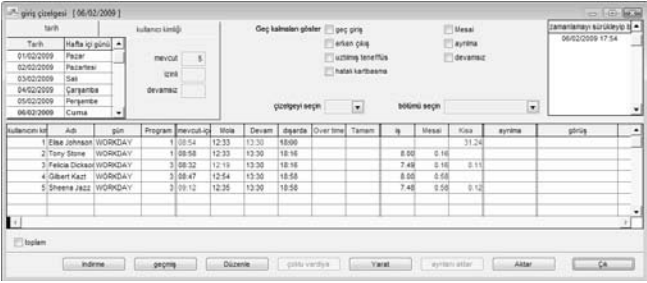

Eğer yapılan değişiklikleri geri almak isterseniz, orijinal yoklamayı sütuna tekrar tahsis edebilirsiniz. Orijinal yoklama verisini orijinal pozisyonuna tekrar tahsis etmek için aşağıdaki adımları takip ediniz.

Yoklama sayfasının altındaki "Düzenle" tuşuna tıklayınız.

Yoklama verisini "Sürükle/Bırak Saat ölçümü" sütununa sürükleyiniz.

Yoklama verisini orijinal sütununa bırakınız.

Ayarları kaydetmek için "Uygula"ya tıklayınız.

## KULLANICILARA İZİN EKLEME

Yoklama Sayfasında kullanıcılara izin günleri ekleyebilirsiniz. Kullanıcılara izin günü atamak için aşağıdaki adımları takip ediniz.

## ADIM 1

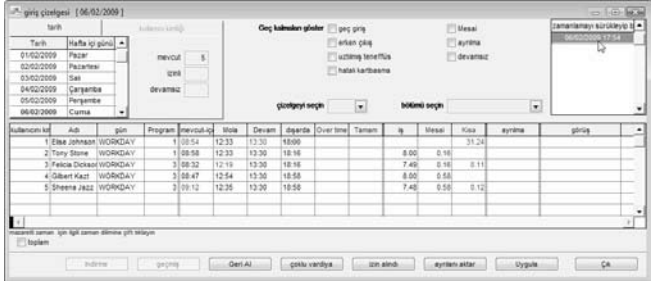

## "Düzenle"ye tıklayınız.

## ADIM 2

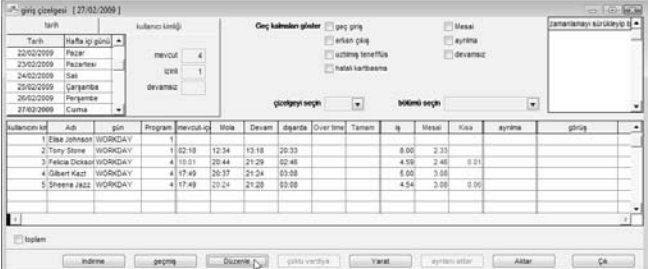

"izin alındı"nın üzerine geliniz ve bir açılır kutu açmak için tıklayınız.

Kullanıcıya uygulanacak olan izin türünü seçiniz. Ayarları kaydetmek için "Uygula"ya tıklayınız.

#### Alternatifler,

ADIM 1 "Personel Uzatmalı İzin"i açmak için [Konfigürasyon]a tıklayınız.

## ADIM 2

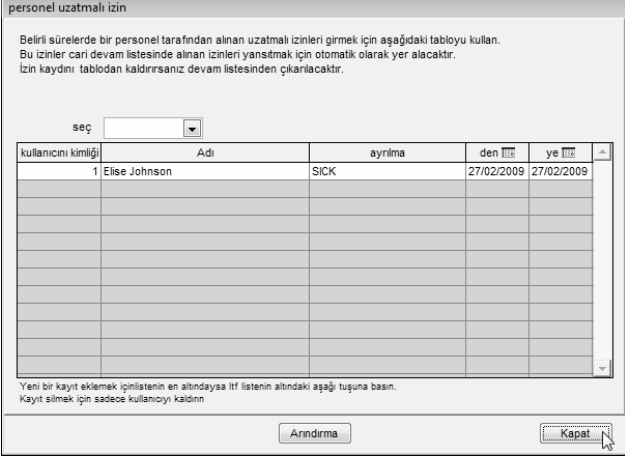

"Kullanıcı kimliği" ile "ayrılma"yı seçiniz.

İzinin süresini tanımlayınız. Eğer kullanıcı bir tek gün izin alırsa "den" ve "ye" sütunlarına aynı tarihi giriniz.

## KULLANICILARA GÖRÜŞ EKLEME

Normalin dışındaki bir kaydı belirtmek için yoklama verisine görüş eklenebilir. Mesela, giriş saati 9:00 am olmasına rağmen bir kullanıcı saat 12:00pm de gelmiş olsun. Bu kişi üretici ile olan bir toplantıdan geldiği için geç kalmış ise bu geç kalmayı açıklamak için bir görüş eklenebilir.

## ADIM 1

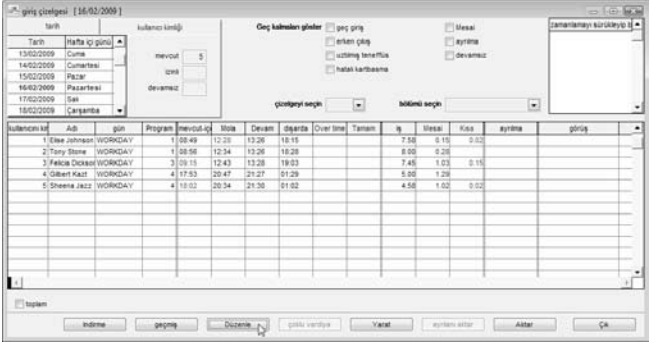

Başlamak için "Düzenle"ye tıklayınız.

## ADIM 2

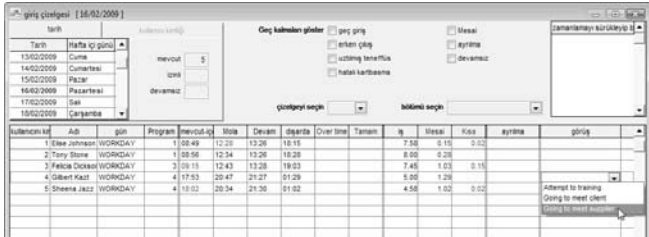

Kullanıcının yoklama verisi için bir görüş seçmek için, mesela "Going to meet supplier(Üretici firma ile görüşmeye gitti) "Görüş" sütununa tıklayınız. Ayarları kaydetmek için "Uygula"ya tıklayınız.

## YOKLAMA KAYDI OLUŞTURMA

Aşağıdakileri yaptıysanız Yoklama Sayfasında Yoklama kaydı oluşturmak MECBURIYETİNDESİNİZ:

- 1 Saat ölçüm çizelgelerinde herhangi bir ayarı değiştirdiyseniz
- 2 Personel hizmet gruplarında herhangi bir ayarı değiştirdiyseniz
- 3 Bir personel hizmet grubuna kullanıcılar atadıysanız
- 4 Kullanıcıların grubunu başka bir personel hizmet grubuyla değiştirdiyseniz

Aşağıdaki ayarlardan herhangi biri yazılımdaki saatli yoklama hesaplarını etkileyecektir. Yazılım Yoklama Sayfasında en güncel yoklama verisini göstermelidir. Yeni uygulamalarla uyum içinde olan güncellenmiş veriyi elde etmek için, yoklama sayfasının yenilenmesi için yazılım sizin "Oluştur" işlemini yapmanıza ihtiyaç duyar. Aksi takdirde, yeni ayarlar ya da değişiklikler uygulanmayacaktır.

NOT: Bu işlem kayıtlardaki elle girilmiş olan bilgi/ yoklama verilerinin hepsini silecektir. Bu yüzden, hassas yoklama verisi oluşturmak için ilgili kullanıcı kimliklerini ve tarih aralığını lütfen belirtiniz.

#### Mesela:

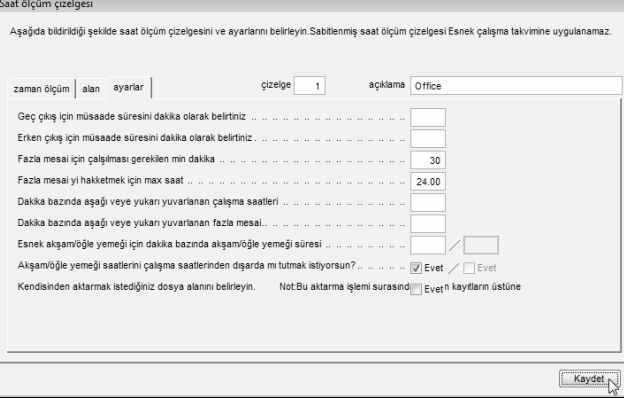

Saat ölçüm çizelgesi 1'de yeni bir ayarlama yapılmıştır. Bu çizelgedeki bütün kullanıcıların fazla mesai talep edebilmeleri için en az 30 dakika çalışmaları gerekmektedir. 30 dakikadan daha az fazla mesai süresine sahip olan kullanıcılar fazla mesai talep etme hakkına sahip değildir. Ayarları kaydetmek için "Kaydet"e tıklayınız.

## ADIM 1

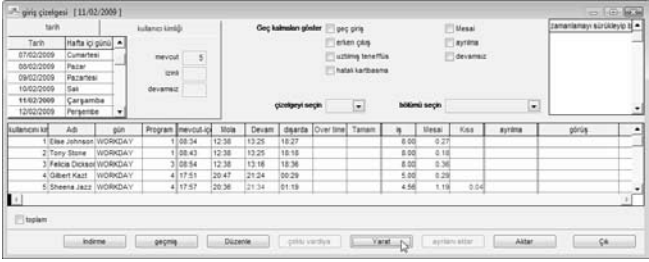

Herhangi bir yoklama kaydı oluşturmadan önce bütün kullanıcılar daha önceden belirlenmiş bir çalışma süresinden sonra fazla mesaiye hak kazanırlar. Saat ölçüm çizelgesinde yapılan bu yeni ayar ile 30 dakikadan daha az fazla mesaisi olan kullanıcılar göz ardı edilecektir. "Yarat"a tıklayınız.

## ADIM 2

veni devam kavdı varat Devam kavıtlarını varatmak istediğin tarihi belirle.Varolan kavıt kaldırılacak ve veni devam kayıtları terminal veri denetim listesinden dönüstürülecektir. Yeni cizelge koduyla daha önceden belirlenmiş hizmet görev cizelgesi nden varsavıla cizelge kodunun üstüne vazabilrisiniz. Kavıtların sıkalasını asağıdaki gibi secebilrisiniz: kullanıcını kimliği Flise Johnson  $\overline{u}$  $\sqrt{2}$ Tony Stone a tamamı  $\overline{v}$ <sub>3</sub> Felicia Dickson hicbiri  $\sqrt{4}$ Gilbert Kazt  $\nabla$  5 Sheena Jazz bazisi Tarih 01/02/2009 28/02/2009 coklu vardiya veni cizelne koduna dečistir  $\overline{\phantom{a}}$  $^{\star}$  $\overline{\phantom{a}}$ Veri denetim listesinden dönüştürmek istiyormusunuz? kullanıcının değişen verisini tutmak istiyor muşunuz?  $Y$ arat

 $C_1$ k

Kullanıcıları ve tarih aralığını seçiniz. İşlemi başlatmak için "Yarat"a tıklayınız.

## ADIM 3

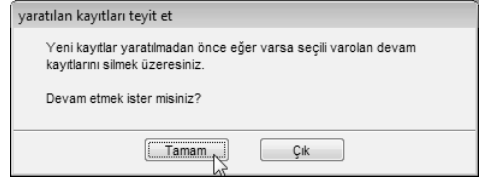

Mesajı kabul etmek için "Tamam"a tıklayınız.

## ADIM 4

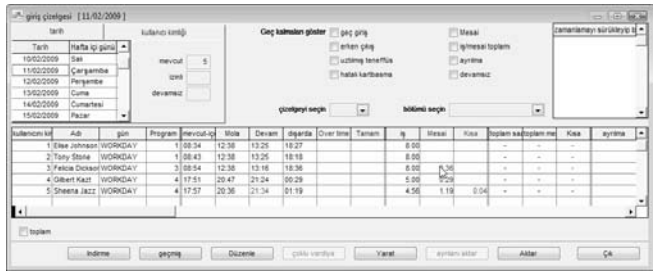

Oluşturma işlemi tamamlandıktan sonra yeni ayar etkili olacaktır. 30 dakikadan daha az fazla mesaisi olan herhangi bir kullanıcı göz ardı edilecektir.

## YOKLAMA VERİSİNİ AKTARMA

Bu yazılımdaki Yoklama verisi maaş ödemeleri ya da başka bir yazılımda kullanılmak üzere aktarılabilir. Ancak, aktarılan yoklama verisinin hedef yazılım tarafından okunabileceğinden emin olmak önemlidir. Yoklama verisi metin (.txt), Microsoft® Excel çalışma sayfası (.xls) veya ODBC yöneticisi olarak Aktarılabilir.

İki tür veri aktarımı bulunmaktadır.

- A• Detayları Aktarma belirli bir zaman aralığı için yoklama verisini aktarır.
- B• Özeti Aktarma ise belirli bir zaman aralığı için yoklama verisinin özetini aktarır.

Aktarılan verinin türü maaş bordrosu, İK yazılımı ya da diğer yazılımın ihtiyaçlarına bağlıdır.

## DETAYLARI AKTARMA

## ADIM 1

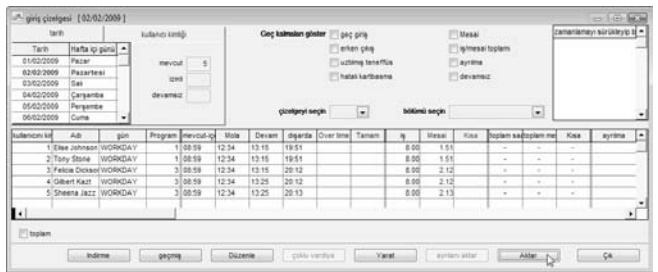

Yoklama Sayfasında, başlamak için "Aktar"a tıklayınız.

## ADIM 2

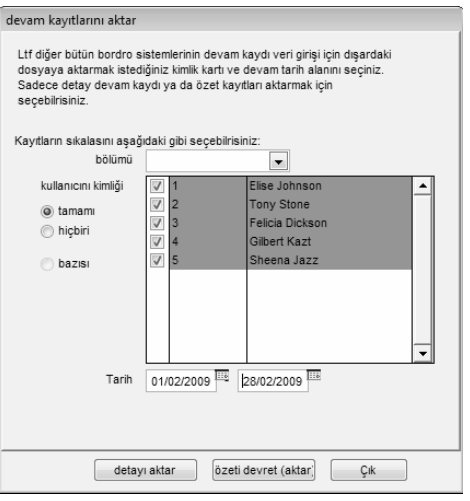

Aktarılacak olan kullanıcıları seçiniz (kullanıcı kimliğine göre, bütün kullanıcılar ya da bölüme göre).

Aktarılacak olan yoklama verisinin zaman aralığını tanımlayınız. "Detayı aktar"a tıklayınız.

## ADIM 3

- [1] Durum sütununa değerler girerek aktarılan verinin sırasını tanımlayınız (sütun 1 – Kullanıcı kimliği, sütun 2 – Sicil No., sütun 3 – Bölüm vs.).
- [2] Her sütuna maksimum karakterlerin sığmasını sağlamak için her bir veri alanının uzunluğunu tanımlayınız.

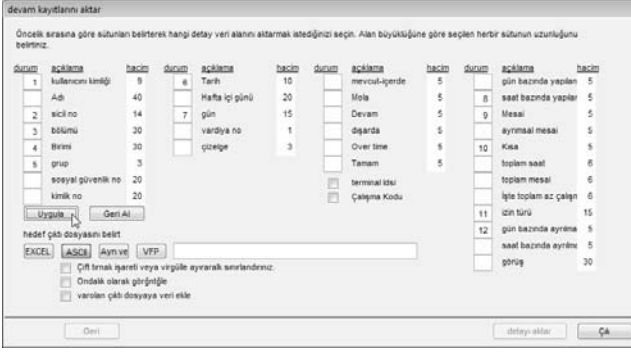

Ayarları kaydetmek için "Uygula"ya tıklayınız.

## ADIM 4

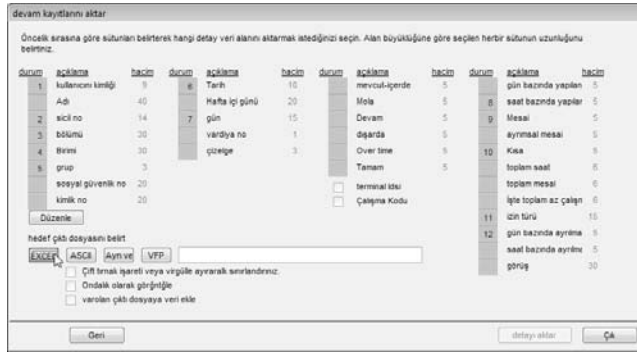

Aktarılan yoklama verisi için dosya türünü seçiniz. Eğer EXCEL formatı seçilmişse, devam ederek dosyanın kaydedileceği yeri belirtiniz.

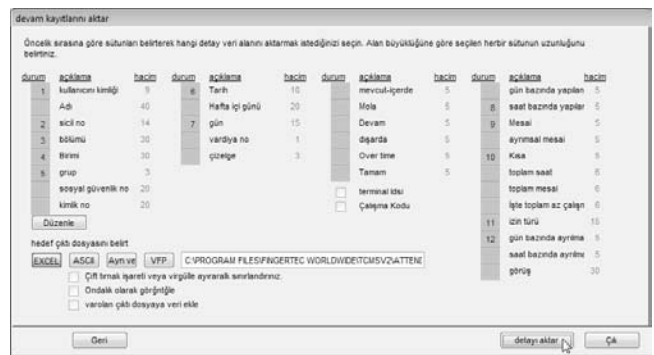

İşlemi başlatmak için "Detayı aktar"a tıklayınız. Eğer ASCII format (.txt) seçilmiş ise, lütfen aşağıdaki 3 ekstra seçeneği de işaretleyiniz. Bu üç seçenek yalnızca tarih ASCII formatta aktarıldığı zaman geçerlidir. İhtiyacınız yoksa bu adımı göz ardı ediniz.

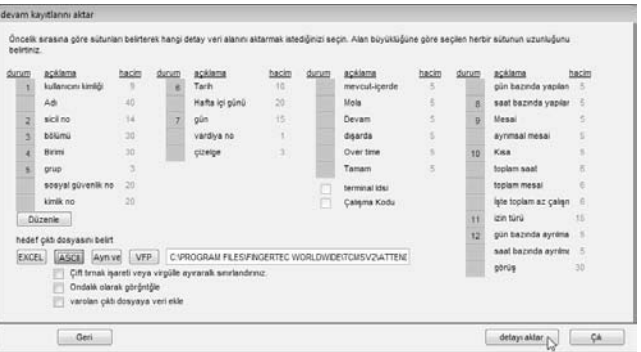

Aktarılan yoklama verisinin kaydedileceği hedef klasörü belirtiniz. Aktarımı başlatmak için "Detayları aktar"a tıklayınız.

# ÖZET AKTAPMA

## ADIM 1

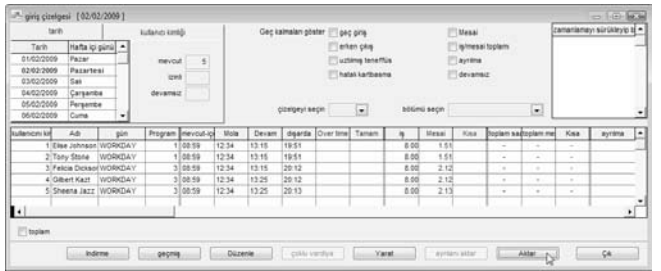

Yoklama Sayfasında, başlamak için "Aktar"a tıklayınız.

## ADIM 2

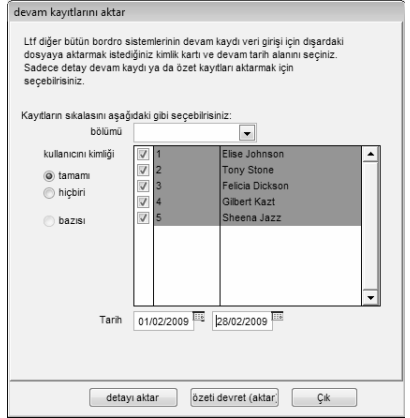

Aktarılacak olan kullanıcıları ya kullanıcı kimliğine göre ya bütün kullanıcılar olarak ya da bölüme göre seçiniz. Aktarılacak olan yoklama verisinin zaman aralığını tanımlayınız. "Özeti aktar"a tıklayınız.

## ADIM 3

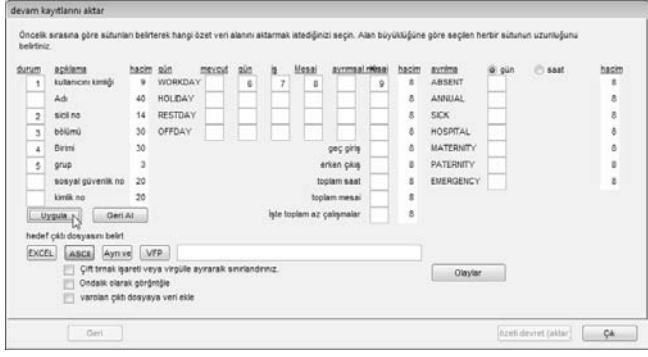

- [1] Durum sütununa değerler girerek aktarılan verinin sırasını tanımlayınız (sütun 1 – Kullanıcı kimliği, sütun 2 – Sicil No., sütun 3 – Bölüm vs.).
- [2] Maksimum karakterlerin sığmasını sağlamak için her bir veri alanının uzunluğunu tanımlayınız.

Ayarları kaydetmek için "Uygula"ya tıklayınız.

## ADIM 4

Aktarılan yoklama verisi için dosya türünü seçiniz. Eğer EXCEL formatı seçilmişse, devam ederek dosyanın kaydedileceği yeri belirtiniz.

Aktarımı başlatmak için "Özeti aktar"a tıklayınız. Eğer ASCII format (.txt) seçilmiş ise, lütfen aşağıdaki 3 ekstra seçeneği de işaretleyiniz. Bu üç seçenek yalnızca tarih ASCII formatta aktarıldığı zaman geçerlidir. İhtiyacınız yoksa bu adımı göz ardı ediniz.

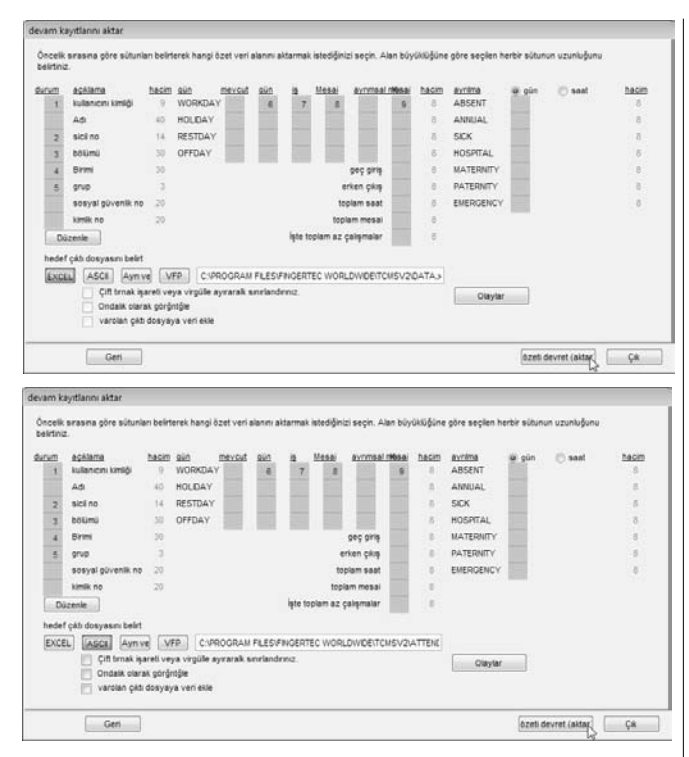

Aktarılan yoklama verisinin kaydedileceği hedef klasörü belirtiniz. Aktarımı başlatmak için "özeti aktar"a tıklayınız.

## GEÇMİŞE AKTARMA

Yazılımın bakımını yapmak için periyodik olarak geçmişe aktarma işleminin yapılması tavsiye edilir. Eğer depolama sınırına yaklaşmış ise yazılım (özellikle Yoklama Sayfasında ve Oluşturma işleminde) daha yavaş hareket edebilir. Yılda bir kez eski yoklama verisinin geçmişe taşınması tavsiye edilir.

Geçmişe aktarmak için aşağıdaki adımları takip ediniz

## ADIM 1

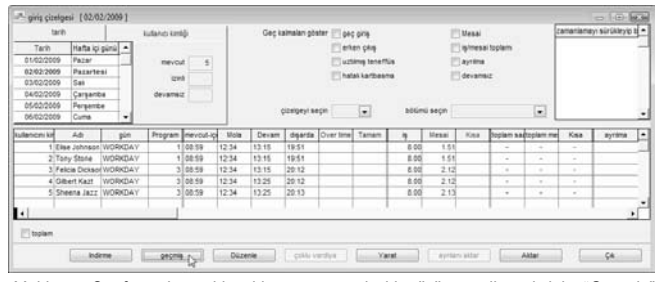

Yoklama Sayfasında, eski yoklamayı geçmiş klasörüne yollamak için "Geçmiş" e tıklayınız.

## ADIM 2

İlgili kullanıcıları seçiniz, hepsinin seçilmesi tavsiye edilir. Eski yoklama verisi için tarih aralığını tanımlayınız. Başlamak için "Geçmiş"e tıklayınız.

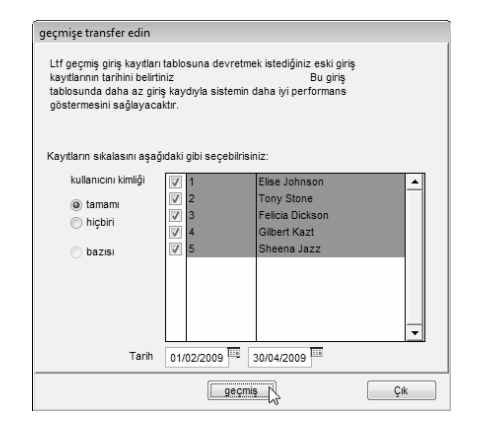

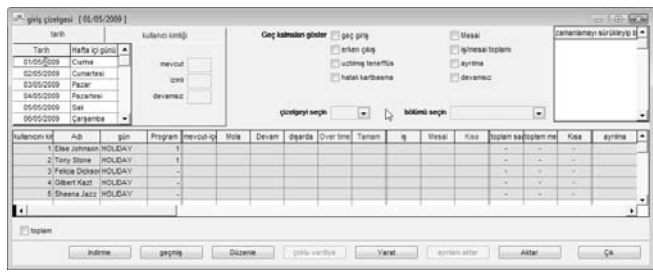

Yoklama Sayfasında kontrol ediniz. Geçmişin başlangıç tarihi 1 Şubat yerine 1 Mayıs'tır.

Bu Yoklama Sayfasının 1 Şubat yerine 1 Mayıs'tan itibaren devam edeceğini gösterir. Eğer geçmiş yoklamayı tekrar kontrol etmek isterseniz aşağıdaki adımları takip ediniz.

## Geçmiş klasörünü açmak için [Geçmiş]e tıklayınız.

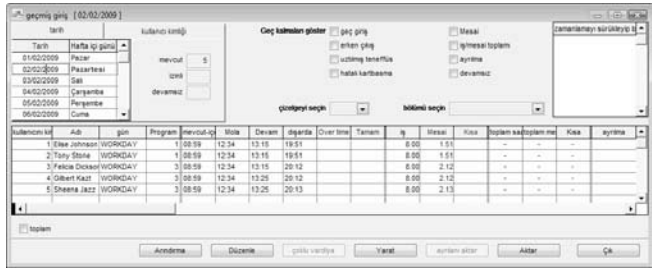

Bütün geçmiş yoklamalar bu sayfada kayıt altında tutulmaktadır.

# 5 • ERİŞİM KONTROL AYARLARI

Eğer yazılımı erişim kontrol fonksiyonu için kullanmıyorsanız bu bölümü göz ardı ediniz.

## ZAMAN DİLİMİ, GRUP ZAMAN DİLİMİ VE ERİŞİM KODU ARASINDAKİ İLİŞKİLER

## ZAMAN DİLİMİ

Kullanıcıların erişim zamanını kontrol etmek için yazılımda zaman dilimi tanımlanabilir. Zaman dilimi bir çift erişim zamanından (başlangıç zamanı ve bitiş zamanı) meydana gelir, mesela: 08:00 ~ 18:00. Terminal zaman dilimi içindeki zamanı geçerli zaman olarak değerlendirir. Bir kullanıcı geçerli zaman içersinde doğrulama işlemi gerçekleştirirse terminal kapıyı açar. Bütün gün için kapı erişimini engellemek için lütfen zaman dilimini 23:59 ~ 00:00 olarak tanımlayınız. Eğer bu zaman dilimi uygulanırsa terminal kullanıcılara kapıyı açmayacaktır.

#### Mesela:

Bütün kullanıcılar bir alana saat 8:00am ila 6:00pm arasında (Pazartesi'den Cuma'ya) erişebiliyorken Cumartesi ve Pazar günleri erişimlerine izin verilmiyor olsun. Zaman dilimi ayarları aşağıda gösterildiği gibi olacaktır:

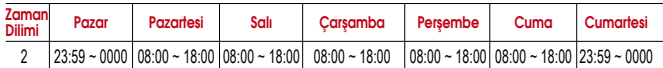

Yazılım TZ1'den TZ50'ye kadar yapılandırılabilecek 50 farklı zaman dilimi sunmaktadır.

## GRUP ZAMAN DİLİMİ

Tanımlanan bütün zaman dilimleri Grup Zaman dilimi adı verilen bir gruba tahsis edilmelidir.

Bir Grup Zaman Dilimi en fazla 3 farklı zaman dilimini destekleyebilir, mesela TZ1, TZ5 ve TZ6. Bazı durumlarda kullanıcılar birden fazla zaman dilimleri uygulayabilirler.

Mesela, bir temizlik görevlisi bir ofise çalışma saatleri sırasında erişebilirken öğle yemeği ve çay saatinde erişimine izin verilmemektedir. Bu sebeple temizlikçi kadın için uygulanan 3 zaman dilimi aşağıdaki şekilde çalışacaktır,

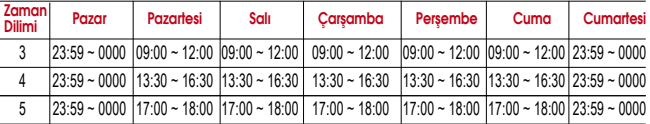

Bütün 3 zaman dilimi de (TZ2, TZ3 ve TZ4) aşağıda gösterildiği gibi Grup zaman dilimi 2'ye tahsis edilmiştir.

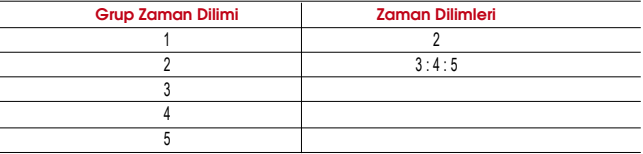

Yazılımda tanımlanabilecek toplam 50 Grup Zaman Dilimi bulunmaktadır. Ancak yalnızca ilk 5 grup Grup 1, Grup 2, Grup 3, Grup 4 ve Grup 5 olarak işaretlenmiştir. Diğer 45 grup zaman dilimleri bunlara yalnızca bir Erişim kodu eklenebileceğinden serbest grup olarak değerlendirilirler.

## ERİŞİM KODU

Tanımlanan bütün personel hizmet grupları kolay işlem için bir kod numarası ile ilişkilendirilmiştir. Bu kod numaraları Erişim Kodu olarak bilinmektedir. Varsayılan ayar olarak, 50 Erişim kodu (0'dan ~ 49'a) bulunmaktadır ve yine varsayılan ayar olarak 0 ila 4'e kadar olan Erişim Kodları 1 ila 5'e kadar olan Grup zaman dilimleri için kullanılır. Diğer "serbest grup zaman dilimleri"ne 5 ila 49 arasındaki Erişim kodları tahsis edilir.

Erişim seviyesini Erişim Kodu ile düzenleyebilirsiniz, mesela:

• Erişim Kodu 0 – Tam erişim

 $\mathcal{A}$  or an  $\mathcal{A}$ 

- Erişim Kodu 1 Yalnızca çalışma saatlerinde erişim
- Erişim Kodu 2 Yalnızca sabah saatlerinde erişim
- Erişim Kodu 3 Çalışma saatlerinden sonra erişim
- Erişim Kodu 4 Yalnızca 8pm'den sonra erişim
- Erişim Kodu 5 Part time işçiler (gece yarısı)
- Erişim Kodu 6 Yükleniciler (Sabahleyin 10am'den önce)

İlave olarak, kolayca ulaşabilmek için Erişim Kodlarını adlandırabilirsiniz.

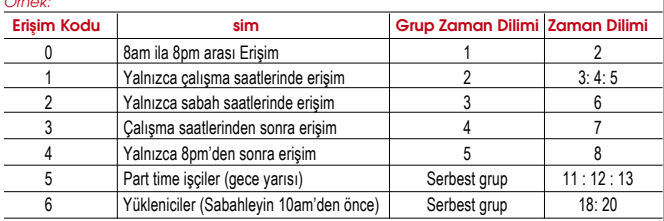

NOT: Yeni kayıt edilen bütün kullanıcılar otomatik olarak Grup Zaman Dilimi 1'e atanmaktadır. Kayıt işlemi tamamlandıktan sonra yeni kullanıcıları lütfen ilgili grup zaman dilimine atayınız.

# ZAMAN DİLİMİ AYARLARI

ADIM 1 Terminal Kullanıcı Kontrolünü açmak için [Cihazlar]a tıklayınız.

## ADIM 2

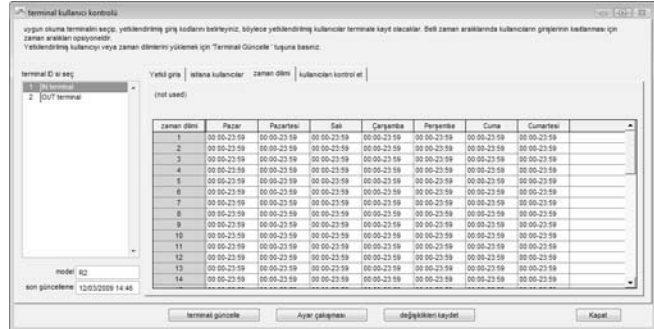

Yapılandırmak için Terminal ID'sini seçiniz, mesela Terminal 1. Zaman Dilim sekmesine tıklayınız.

## ADIM 3

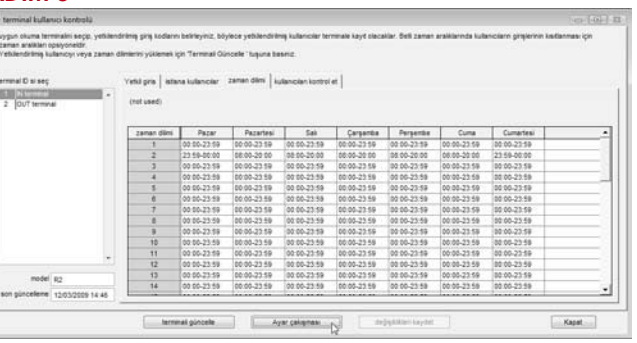
#### Örnek:

Bir kullanıcı saat 8:00am ila 6:00pm arasında (Pazartesi'den Cuma'ya) erişebiliyorken Cumartesi ve Pazar günleri kullanıcının erişimine izin verilmiyor olsun. Zaman dilimi ayarları aşağıda gösterildiği gibi olacaktır:

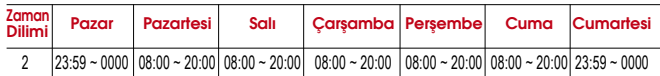

Zaman dilimi ayarlarını ilgili zaman dilimine giriniz, mesela, Zaman Dilimi 2.

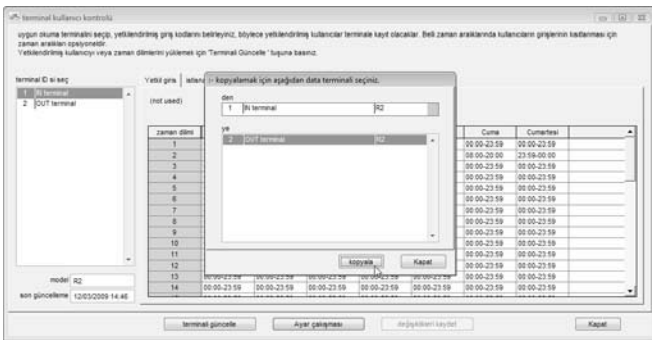

Aynı ayarların diğer terminallere de kopyalanmasını istiyorsanız, "Ayar Çakışması"na tıklayınız.

Yeni bir pencerede ayarların kopyalanacağı terminali seçiniz.

Uygulamak için "Kopyala"ya tıklayınız. Eğer ayarları başka terminallere kopyalamak istemiyorsanız bu adımı göz ardı ediniz.

### ADIM 4

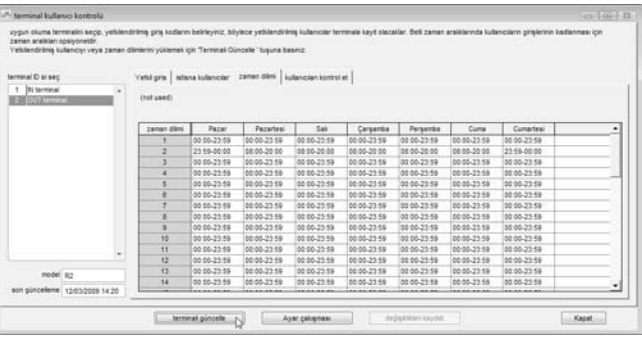

Zaman dilimi ayarlarını güncellemek için Terminal ID'sini tıklayarak seçiniz. Başlamak için "Terminali Güncelle"ye tıklayınız.

### ADIM 5

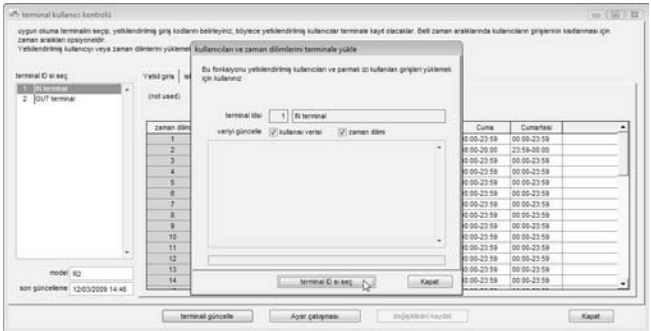

Ayarları seçili terminalde güncellemeye başlamak için "Uygula"ya tıklayınız.

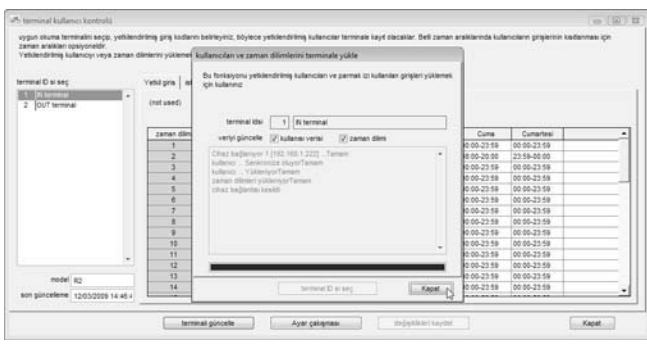

İşlemi sonlandırmak için "Kapat"a tıklayınız.

#### ADIM 7

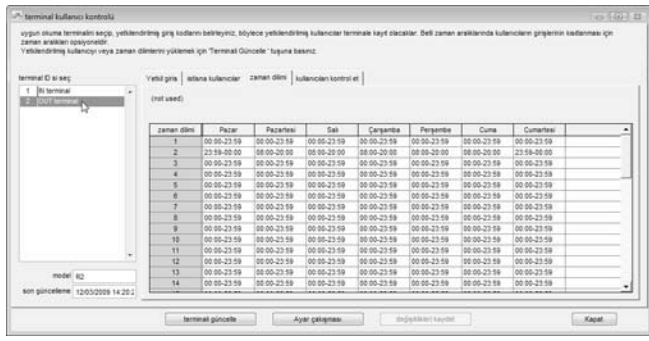

Başka bir terminalin ayarlarını güncellemek için Adım 4 ila 6'yı tekrar ediniz.

### ERİŞİM KODU VE GRUP ZAMAN DİLİMİ AYARLARI

#### ADIM 1

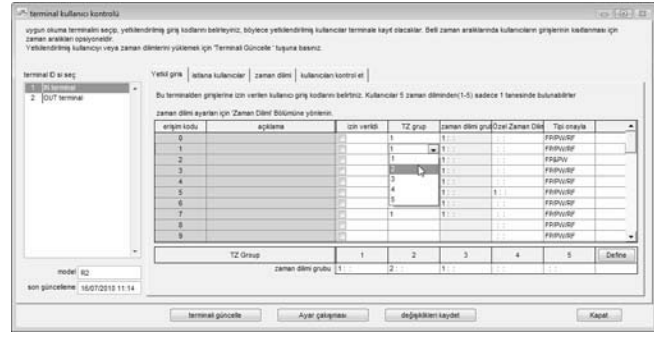

Yapılandırmak için Terminal ID'sini seçiniz, mesela, Terminal 1. Farklı terminalleri için farklı ayarlar yapabilirsiniz.

Kullanmak için bir Erişim Kodu seçiniz, mesela, Erişim Kodu 1.

"izin verildi" sütununun Erişim Kodu 1 ile aynı satırdaki hücresini işaretleyiniz.

Seçilmiş olan Erişim Kodu ile aynı satırdaki TZ grup sütunu hücresine bir grup zaman dilimi atayınız.

TZ Grup sütununa yeni bir Grup Zaman dilimi, mesela 2, atamak için tıklayınız.

TZ sütunlarının üstüne yazmayı göz ardı ediniz.

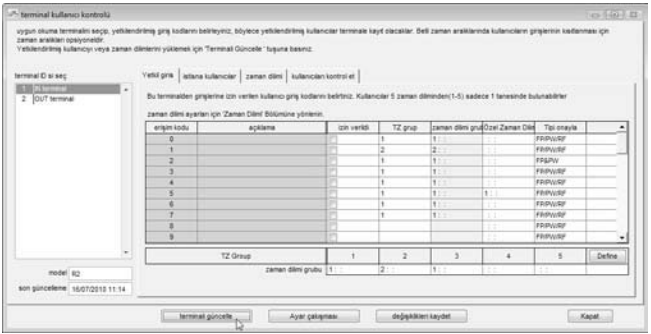

Yeni eklenmiş olan grup zaman dilimi 2'ye önceden tanımlanmış zaman dilimi ekleyebilirsiniz. Ayarları terminalde güncellemek için "Terminali Güncelle"ye tıklayınız.

### ADIM 3

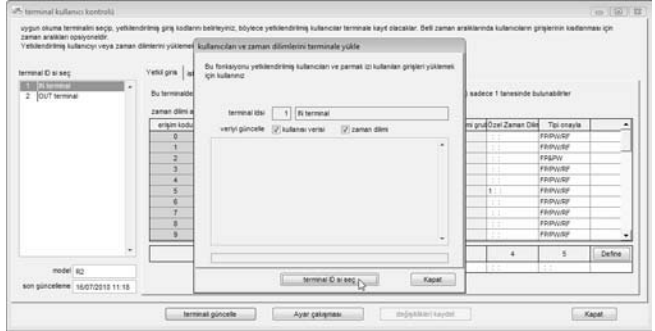

Bir terminalin güncellendiğini gösteren bir yeni pencere açılacaktır. Ayarları güncellemek için "Uygula"ya tıklayınız.

### ADIM 4

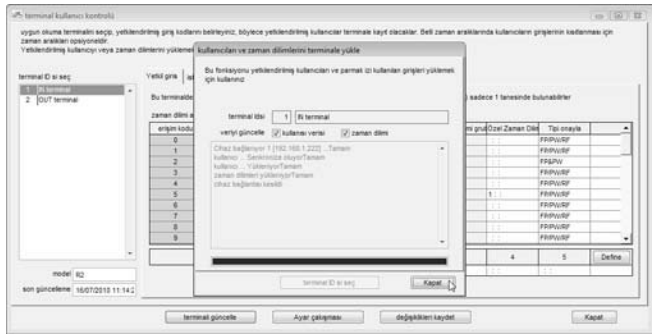

Güncelleme işlemini sonlandırmak için "Kapat"a tıklayınız.

İhtiyaç olması halinde, diğer terminallerin ayarlarını da yapılandırmak ve güncellemek için Adım 1 ila 4'ü tekrarlayınız. Kullanıma hazır toplam 50 Erişim Kodu bulunmaktadır.

#### Hatırlatma:

#### Serbest grup zaman dilimine Erişim Kodu atamak için:

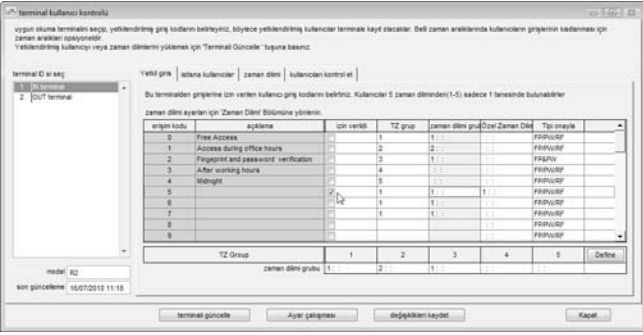

Bir Erişim Kodu seçiniz mesela Erişim Kodu 5.

"izin verildi" sütununu işaretleyiniz, TZ grup sütununa herhangi bir değer girmeyiniz.

TZ Üzerine Yaz sütununa zaman dilimlerini giriniz, mesela TZ11, TZ17 ve TZ18. Ayarları terminalde güncellemek için yukarıdaki adımlar ile devam ediniz.

### KULLANICILARI ERİŞİM KODU İÇERİSİNDE GRUPLAMA

Simdi zaman dilimleri, grup zaman dilimleri ve Erisim kodları ile ilgili bütün bilgiler terminallerde güncellenmiş durumdadır. Sıradaki adım kullanıcıların erişim haklarını kontrol etmek için kullanıcılar Erişim Kodu altında gruplandırmaktır.

ADIM 1 Kullanıcı Erişim Kodunu açmak için [Cihazlar]a tıklayınız.

### ADIM 2

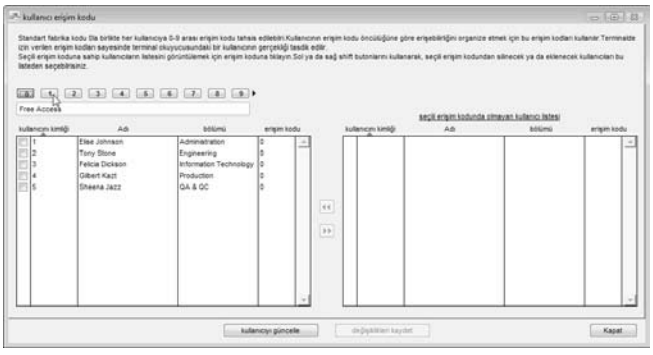

Bir Erişim Kodu seçmek için, mesela 1, sol üst tarafta üzerinde sayı yazılı olan tuşa basınız.

Sol panel seçili Erişim koduna atanmış olan bütün kullanıcıları göstermektedir. Sağ panel seçili olan Erişim Koduna atanmamış olan bütün kullanıcıları göstermektedir.

#### ADIM 3

Erişim koduna bir isim veriniz, mesela, çalışma saatlerinde erişim. Bu Erişim koduna dâhil etmek için sağ panelden kullanıcıları seçiniz.

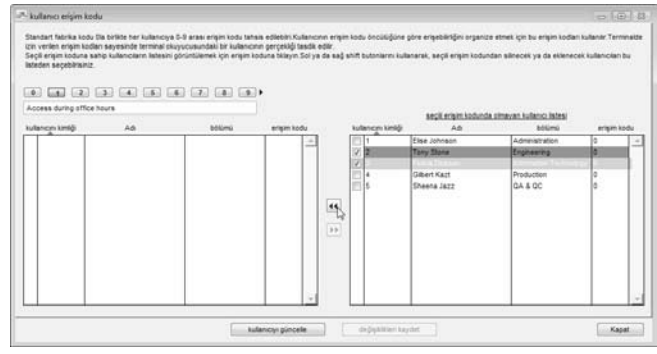

Kullanıcıları Erişim Koduna kaydırmak için tuşa tıklayınız.

### ADIM 4

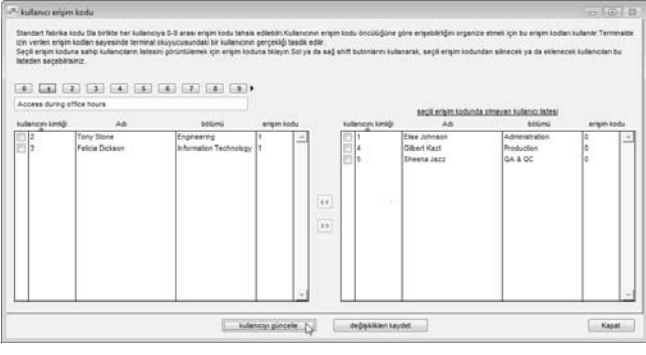

Ayarları terminalde güncellemek için "Kullanıcıyı Güncelle"ye tıklayınız.

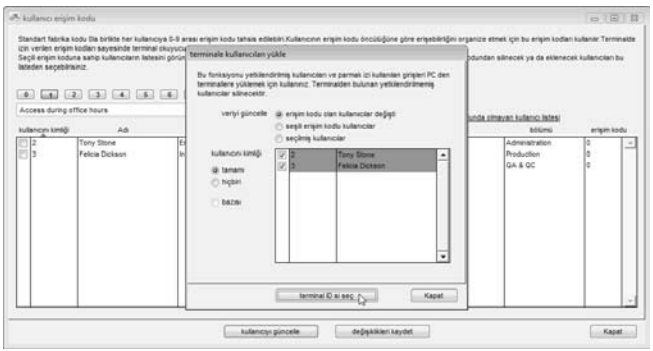

Yeni bir pencere açılacaktır ve terminalde güncellenecek olan bilgiyi tanımlayabilirsiniz. "Erişim kodu olan kullanıcılar değişti"yi seçmek tavsiye edilir. Terminalde güncellemeyi başlatmak için "Uygula"ya tıklayınız.

#### ADIM 6

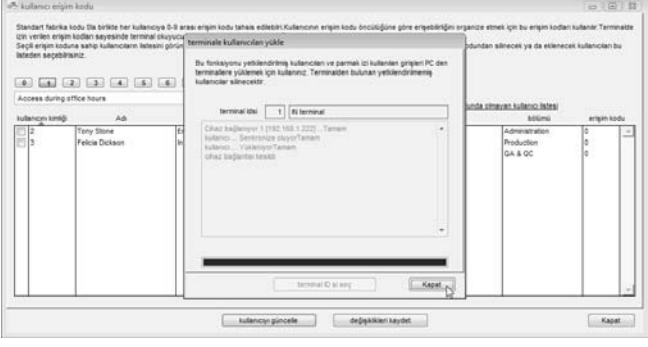

İşlemi sonlandırmak için "Kapat"a tıklayınız.

### ADIM 7

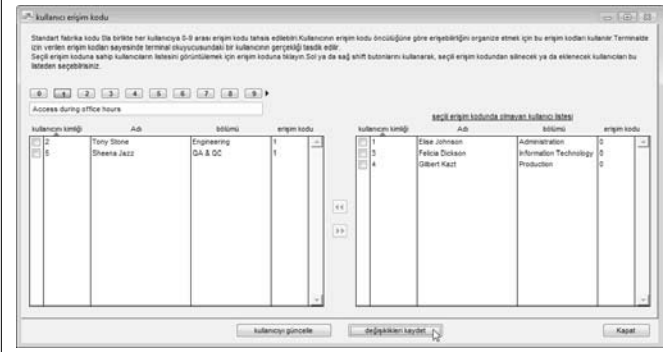

İşlemi sonlandırmak için "Değişiklikleri Kaydet"e tıklayınız.

Kullanıcıları için diğer Erişim kodlarını yapılandırmak için yukarıdaki adımları tekrar ediniz. Yanlış ayarlardan kaçınmak için her zaman Erişim kodunu isimlendiriniz.

## FARKLI DOĞRULAMA YÖNTEMLERİ

Varsayılan ayara olarak bütün modeller parmak izi, şifre, kart ya da parmak izi ile birlikte kart doğrulama yöntemlerinden birini desteklemektedir. Bununla birlikte bazı modeller bir kullanıcı için iki doğrulama yöntemini desteklemektedir, mesela bir kullanıcı hem parmak izi hem de şifre ile kayıt olmaktadır. Doğrulama sırasında başarılı bir doğrulama olması için kullanıcının önce parmak izini sonra da şifresini girmesi gerekmektedir. Toplam 15 doğrulama türü mevcuttur:

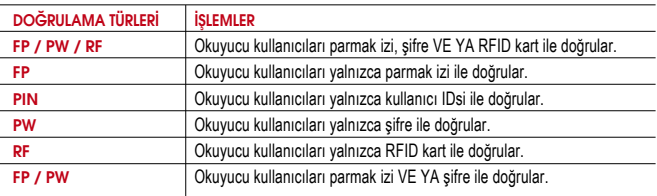

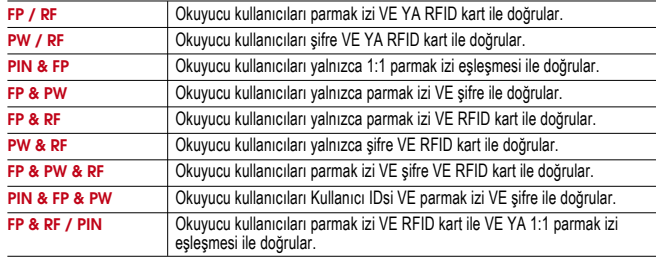

Her terminal farklı doğrulama yöntemi için 15 grup destekleyebilir.

Yapılandırmalar aşağıdaki gibi yapılabilir:

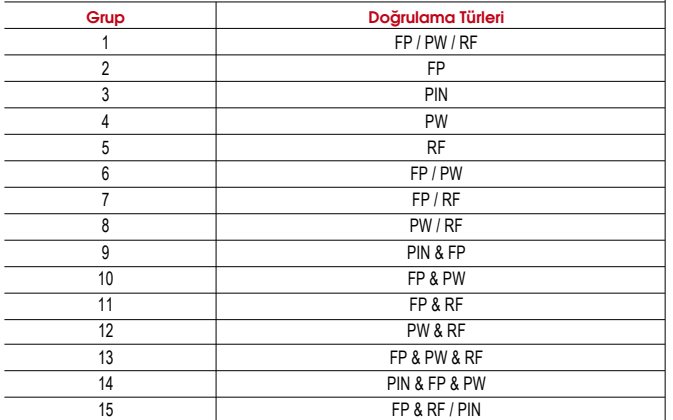

Doğrulama yöntemlerine uymaları için kullanıcıları bu gruplara atayabilirsiniz.

### FARKLI DOĞRULAMA YÖNTEMİ AYARLARI

ADIM 1 Terminal Kullanıcı Kontrolünü açmak için [Cihazlar]a tıklayınız.

#### ADIM 2

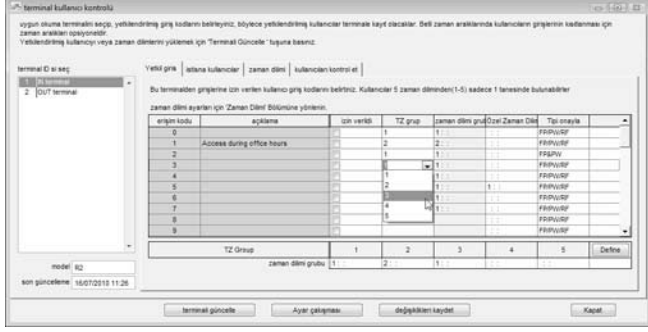

Ayarları yapılandırmak için Terminal ID'sine tıklayınız, mesela Terminal 1. Kullanmak için bir Erişim Kodu seçiniz, mesela Erişim Kodu 2. Bir grup zaman dilimi seçiniz, mesela Grup Zaman dilimi 3.

### ADIM 3

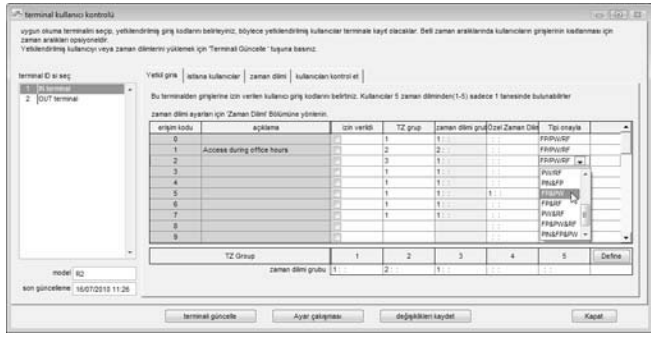

Bu gruba uygulamak için bir doğrulama yöntemi seçiniz, mesela: FP&PW.

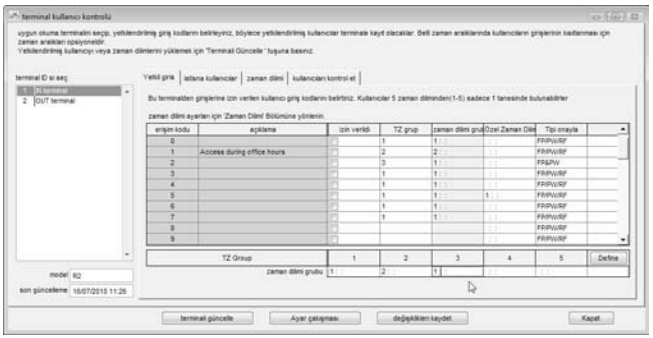

Bu gruba uygulamak için bir zaman dilimi giriniz, mesela, TZ1. Bir zaman dilimi tahsis etmeden grubun zaman dilimi olmayacaktır ve terminal kullanıcıyı doğrulamayacaktır.

#### ADIM 5

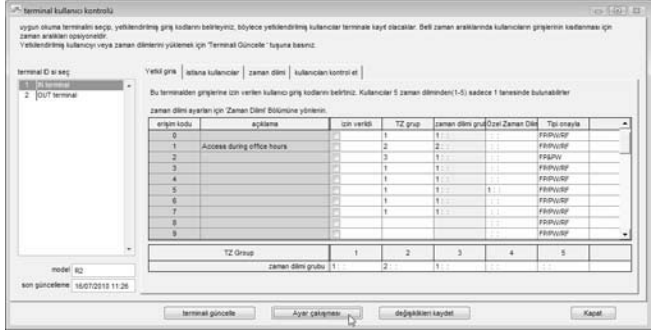

Ayarları diğer terminallere kopyalamak için "Ayar Çakışması"na tıklayınız.

Kopyalanacak olan terminali seçiniz. Ayarların kopyalanmasını başlatmak için "Kopyala"ya tıklayınız. Eğer ayarların başka terminallere kopyalanmasını istemiyorsanız bu adımı göz ardı ediniz.

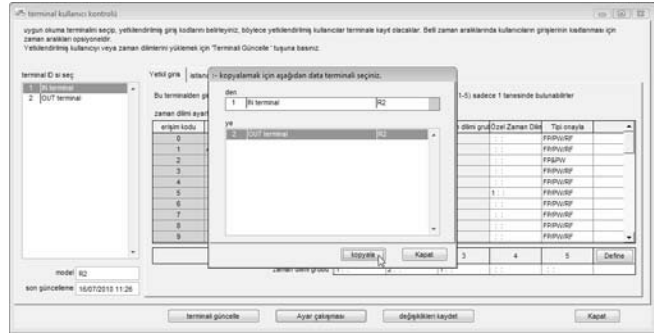

### ADIM 6

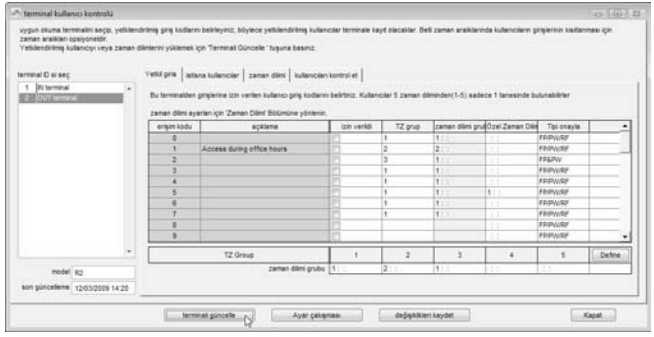

Ayarları terminalde güncellemek için "Terminali Güncelle"ye tıklayınız.

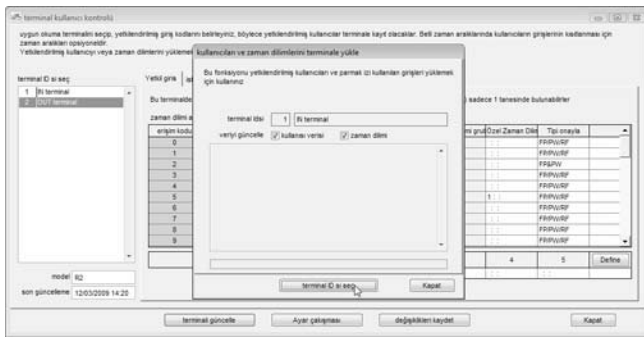

Yeni bir pencere açılacaktır. Ayarların güncellenmesini başlatmak için "Uygula"ya tıklayınız.

#### ADIM 8

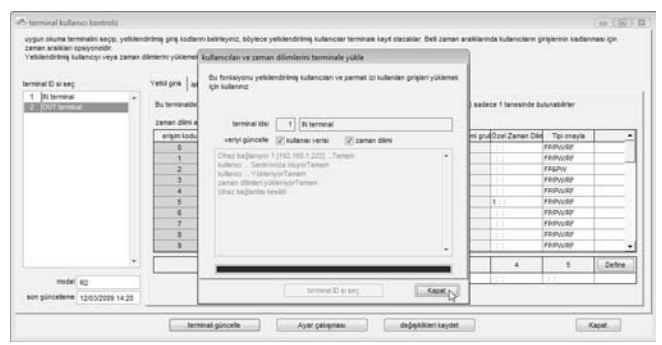

İşlemi sonlandırmak için "Kapat"a tıklayınız. Ayarları diğer terminallerde güncellemek için Adım 6 ila 8'i tekrar ediniz. Güncellemeden önce doğru terminal ID'sini seçtiğinizden emin olunuz.

#### ADIM 9

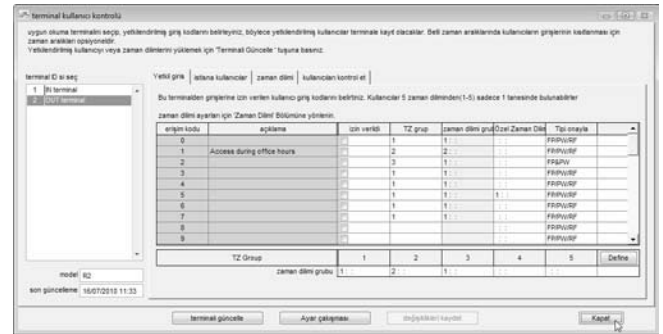

İşlemi sonlandırmak için "Kapat"a tıklayınız.

### FARKLI DOĞRULAMA YÖNTEMİ İLE KULLANICILARIN ERİŞİM KODU İÇERİSİNDE GRUPLANMASI

ADIM 1 Kullanıcı Erişim Kodunu açmak için [Cihazlar]a tıklayınız.

#### ADIM 2

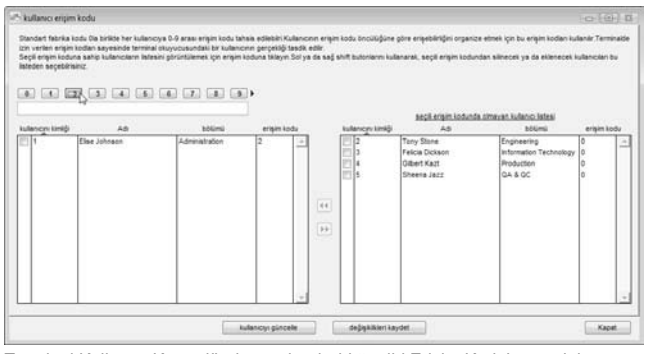

Terminal Kullanıcı Kontrolünde yapılandırıldığı gibi Erişim Kodu'nu seçiniz, mesela, Erişim Kodu 2.

### ADIM 3

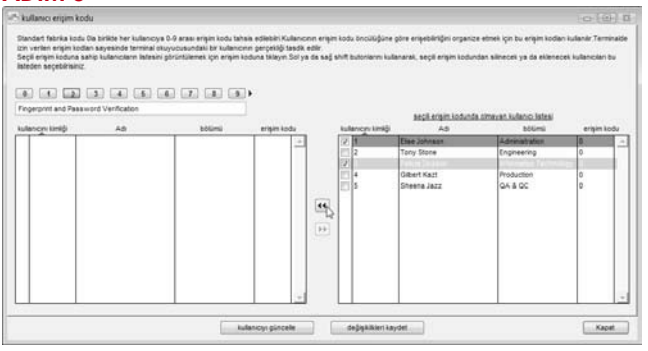

Erişim Kodu 2'yi isimlendiriniz, mesela, Parmak izi ve Şifre Doğrulaması. Erişim Kodu 2'ye dâhil olacak kullanıcılar sol panelden seçiniz. Kullanıcıları Erişim Kodu 2'ye dâhil etmek için ok tuşuna tıklayınız.

### ADIM 4

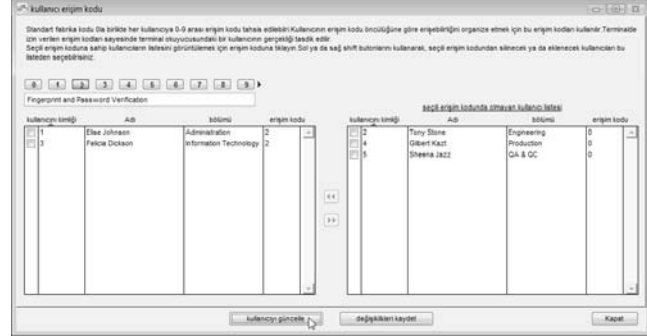

#### Ayarları bütün terminallerde güncellemek için "Kullanıcıyı güncelle"ye tıklayınız.

### ADIM 5

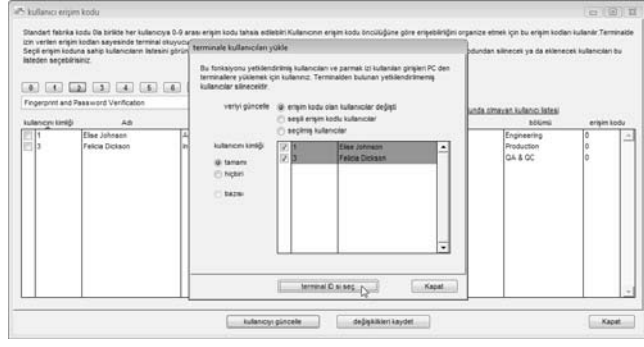

Yeni bir pencere açılacaktır ve terminalde güncellenecek olan bilgiyi tanımlayabilirsiniz. "Erişim kodu olan kullanıcılar değişti"yi seçmek tavsiye edilir. Terminalde güncellemeyi başlatmak için "Uygula"ya tıklayınız.

#### ADIM 6

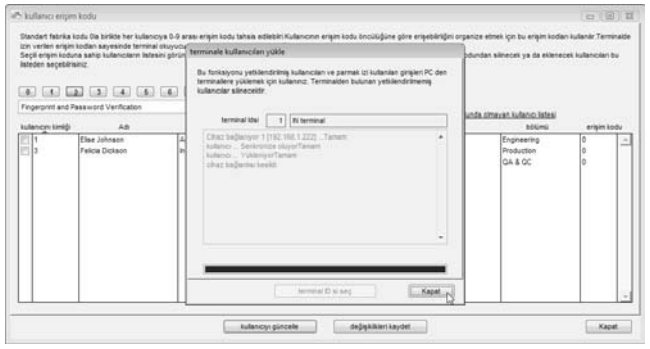

İşlemi sonlandırmak için "Kapat"a tıklayınız.

#### ADIM 7

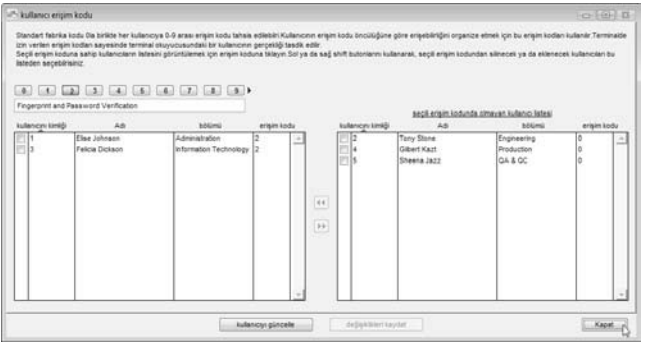

İşlemi sonlandırmak için "Kapat"a tıklayınız.

Kullanıcıları Erişim Kodu altında gruplamak için yukarıdaki adımları tekrar ediniz ve ayarları terminalde güncelleyiniz.

#### Hatırlatma:

Serbest grup zaman dilimine Erişim Kodu atamak için:

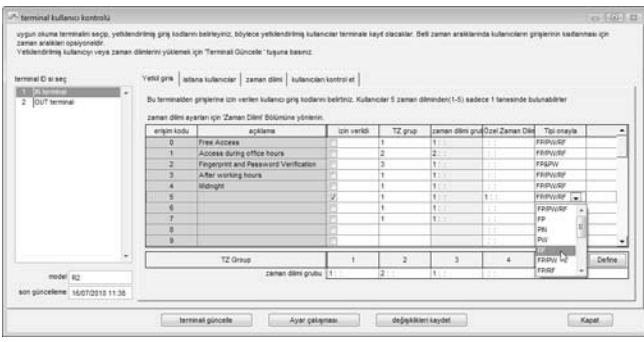

Bir Erişim Kodu seçiniz mesela Erişim Kodu 5. "izin verildi" sütununu işaretleyiniz, TZ grup sütununa herhangi bir değer girmeyiniz.

TZ Üzerine Yaz sütununa zaman dilimini giriniz, mesela TZ1.

Uygulanacak olan zaman doğrulama yöntemi türlerini seçiniz.

Ayarları terminalde güncellemek için yukarıdaki adımlar ile devam ediniz.

# ERİŞİM BÖLGESİNİN YAPILANDIRILMASI

Bir girişi kontrol etmek için 2 terminal kurmuyorsanız bu adımı göz ardı ediniz.

Bazı durumlarda bir kapının erişimini kontrol etmek için giriş ve çıkışa iki terminal kurulmaktadır. Kullanıcı alana girdiğinde ve alanı terk ettiğinde doğrulama işlemini gerçekleştirmek zorundadır. Kayıt hemen alınacaktır ve Giriş-Çıkış raporuna bakarak detayları görebilirsiniz. Kontrolü kolaylaştırmak için bütün GİRİŞ ve ÇIKIŞ kayıtları çiftler halinde düzenlenmektedir.

Kullanmadan önce bir alan için GİRİŞ ve ÇIKIŞ terminallerini tanımlamak zorundasınız. Yapılandırmak için aşağıdaki adımları takip ediniz.

ADIM 1 Giris Bölümü konfigürasyonunu açmak için [Cihazlar]a tıklayınız.

### ADIM 2

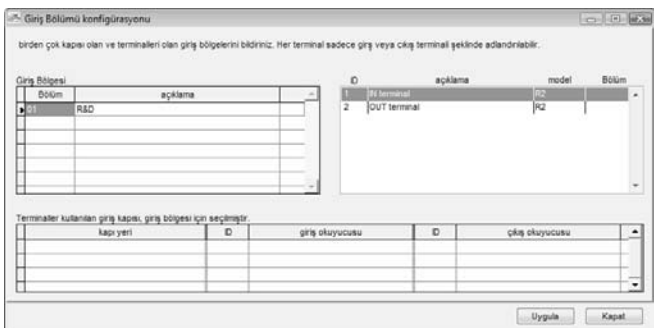

Alanın ismini tanımlayınız, mesela, R&D. Referans için bütün bağlı terminaller sol panelde gösterilecektir.

### ADIM 3

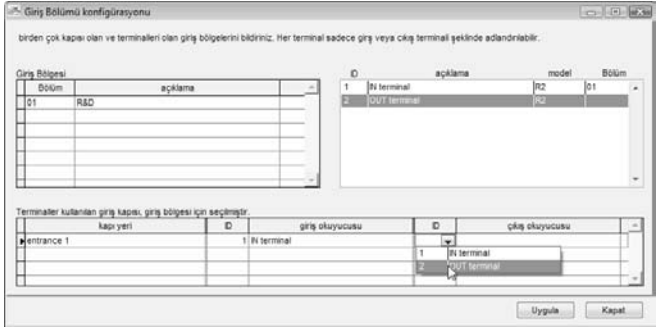

Kontrol işlemini kolaylaştırmak için kapı yerini isimlendiriniz.

Terminalleri GİRİŞ ve ÇIKIŞ okuyucusu olarak seçiniz.

Daha fazla Giriş-Çıkış terminalleri eklemek için yukarıdaki adımları tekrar ediniz. Ayarları kaydetmek için "Uygula"ya tıklayınız.

# 6 • ONLİNE VERİ TAKİBİ

Saatli giriş faaliyetlerini ya da kapı erişilebilirliğini çevrimiçi olarak takip etmek istemiyorsanız bu bölümü göz ardı ediniz.

Bütün faaliyetleri takip etmek için yazılım terminallere bağlanabilir. Başarılı ve başarısız olan doğrulama dirişleri dâhil bütün doğrulama sonuçları yazılıma direk olarak yüklenmektedir. Bütün saatli ölçüm faaliyetlerini ya da kapı faaliyetlerini bir bilgisayar ekranından takip etmek mümkündür.

# TERMİNAL VERİSİ DENETİM LİSTESİ

Bu yazılımın ana veritabanıdır. İndirilen bütün saatli ölçüm faaliyetleri bu sayfada saklanmaktadır. İhtiyaç halinde hususi bir saatli ölçüm faaliyetini aramak için veri kullanıcı IDsi ve tarih aralığı ile süzme işlemi gerçekleştirilebilir. Eğer çevrimiçi fonksiyonunu bu sayfada etkinleştirirseniz yazılımı bütün bağlı terminaller ile "çevrim içi" yapmak için yazılım bütün terminallere (ya da seçili terminallere) bağlanacak ve depolanan bütün saatli ölçüm verisini indirecektir. Herhangi bir terminaldeki bir saatli ölçüm faaliyeti anında yazılıma indirilecektir. Bu sebeple bağlı bulunan terminallerdeki bütün faaliyetleri takip edebilirsiniz.

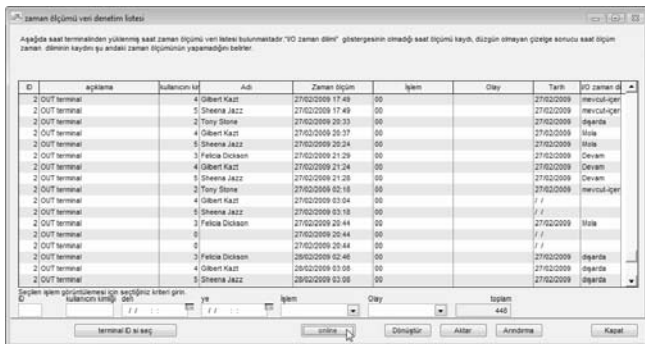

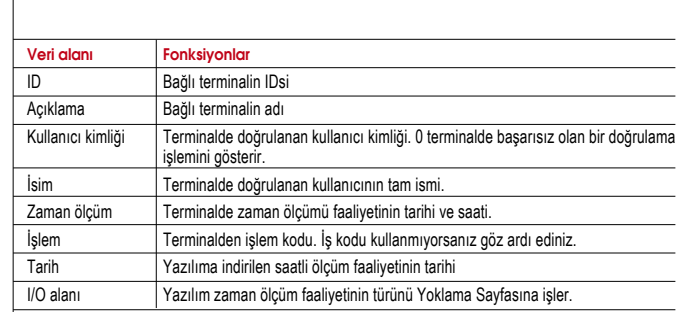

Terminal Veri Denetim Listesinin alt tarafında 6 düğme bulunmaktadır.

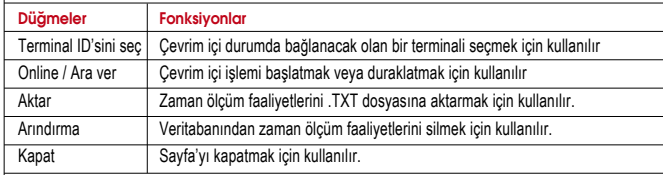

### TERMİNAL VERİSİ DENETİM LİSTESİ ÜZERİNDE ONLİNE TAKİBİ BAŞLATMAK/ DURDURMAK

Terminal Veri Denetim Listesini kullanarak faaliyetleri takip etmek için aşağıdaki Adımları takip ediniz.

ADIM 1 Terminal Veri Denetim Listesini açmak için [Cihazlar]a tıklayınız.

### ADIM 2

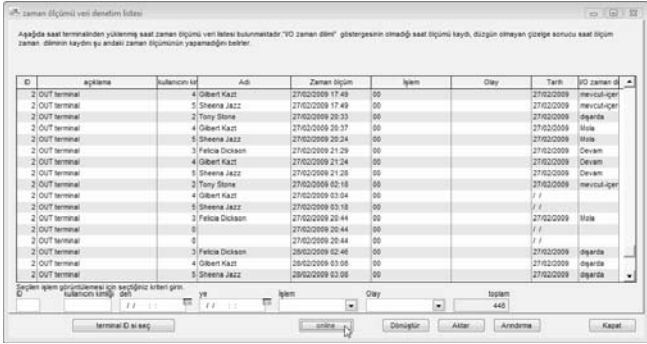

Terminallere bağlanmak için "Online"a tıklayınız.

### ADIM 3

Bağlı bulunan herhangi bir terminalde bir kullanıcının doğrulama yaptığı her defada zaman ölçüm faaliyetleri yazılıma anında indirilecektir. Bütün zaman ölçüm faaliyetleri ekranda mevcuttur.

Takip işlemini durdurmak isterseniz "ara ver"e tıklayınız.

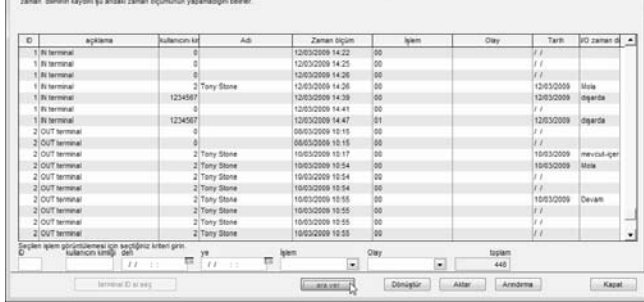

oficters again struckly part finited boom, dilentic atmosph circular particle part finite

# TERMİNAL VERİSİ DENETİM LİSTESİ TAKİBİ İÇİN TERMİNAL SEÇİMİ

Çok terminalli bir ortamdan birden fazla terminali takip etmek isterseniz terminal veri denetim listesinden ilgili terminali seçiniz, aşağıdaki adımları takip ediniz.

ADIM 1 Terminal Veri Denetim Listesini açmak için [Cihazlar]a tıklayınız.

#### ADIM 2 "Terminal ID'si seç"e tıklayınız.

Transac Afrikani van denstien lider

Analytic start between production with being the party contact was linked by the computator (ST) themes dillupt

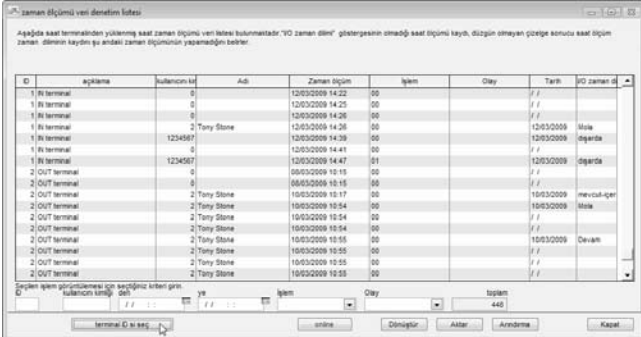

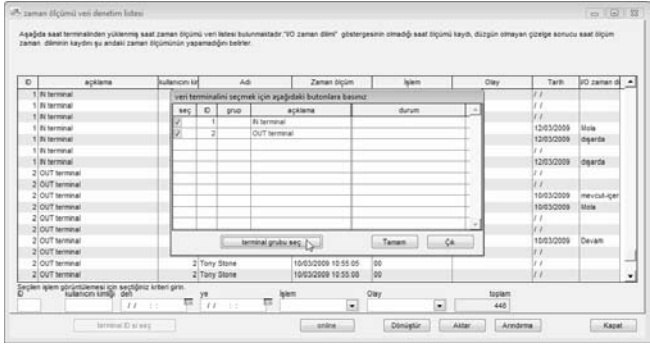

Terminalleri Terminal grubu altında gruplarsanız Terminal Grubunu kullanarak seçim yapabilirsiniz. "Terminal Grubu seç"e tıklayınız.

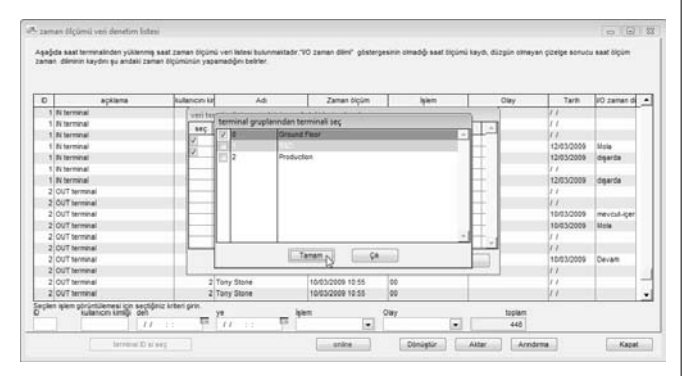

Takip işlemini başlatmak için Terminal Grubunu seçiniz. Başlamak için "Tamam"a tıklayınız.

### ADIM 4

A raman McGmil und danation listen

Asabita saat terminainden vüllenmis saat zeman ölcümü veri latesi tulunmattadır. '10 zaman dilini" obsteroesinin cimadıb saat tilcümü kayb, düzgün olmayan cizelde sonucu saat ölcüm Zaman, dáminin kaydan su andalú zaman dicúmúnún yapamadiáni belriar

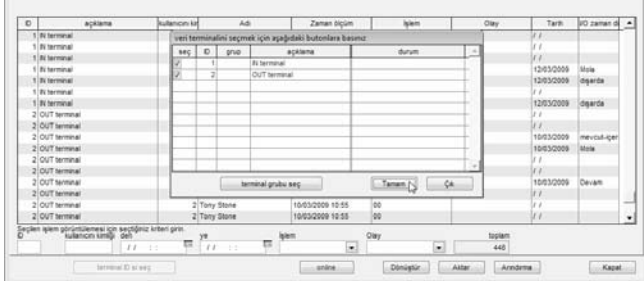

Eğer hiçbir Terminal grubu oluşturmadıysanız, takip edeceğiniz terminalleri seçebilirsiniz. Terminalleri seçiniz ve başlamak için "Tamam"a tıklayınız.

### HAM SAATLİ ÖLÇÜM VERİSİ AKTARMA

Ham saatli ölçüm verisi .txt dosyasını aktarılabilir ki bu dosya da 3üncü şahıs yazılımlarına, mesela bir İK yazılımına, daha fazla analiz için aktarılabilir. Aktarma işleminden önce saatli ölçüm verisinin veri alanını düzenleyiniz ki böylece 3üncü şahıs yazılımınızın ihtiyaçlarına uyumlu olsun. Aktarım için aşağıdaki sayfalarda verilen adımları takip ediniz.

 $-0.018$ 

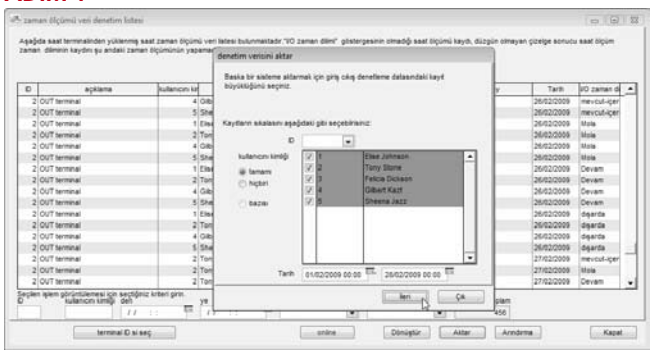

Terminal Verisi Denetim Listesinde "Aktar"a tıklayınız. Yeni bir pencere açılacaktır.

Aktarma işlemi için kullanıcı kimliğine tıklayarak seçim yapınız.

Aktarılacak verinin tarih aralığını tanımlayınız.

Sonraki adım için "İleri"ye tıklayınız.

#### ADIM 2

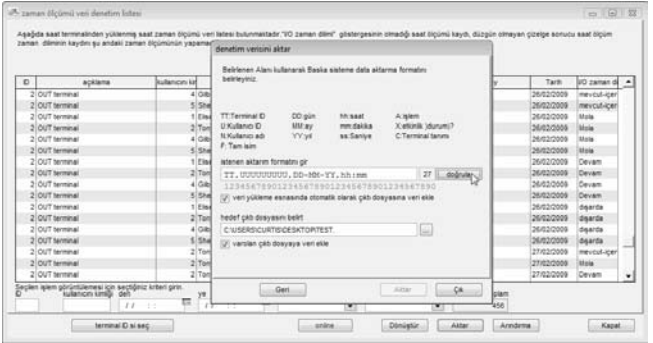

Sütunda veri alanını ve veri alanının uzunluğunu düzenlemeniz gerekmektedir.

Mesela, hedef yazılım terminal ID'si (2 karakter), kullanıcı kimliği (9 karakter), ggaa-yy formatında tarihi ve ss:dd formatında saati içeri aktaracaktır. Bu durumda veri alanını yukarıda gösterildiği şekilde yapılandırmanız gerekmektedir.

Her bir indirme esnasında yeni indirilen zaman ölçüm verisinin aynı dosyaya eklenmesini istiyorsanız "Veri yükleme esnasında otomatik olarak çıktı dosyasına veri ekle"yi etkinleştiriniz. Ayarları kaydetmek için "Doğrula"ya tıklayınız.

#### ADIM 3

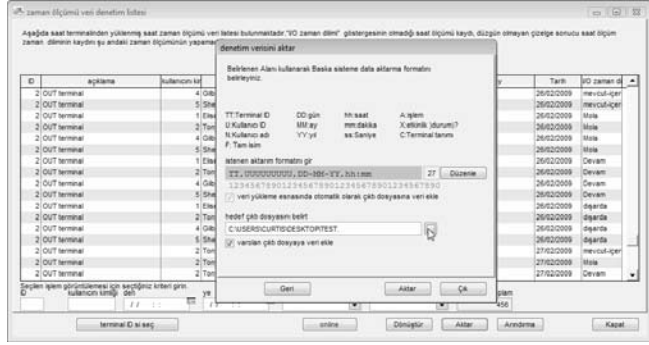

Aktarılan dosyanın kaydedileceği hedef klasörü seçiniz.

Yalnızca bir önceki adımda Veri yükleme esnasında otomatik olarak çıktı dosyasına veri ekle"yi etkinleştirdiyseniz "Var olan çıktı dosyaya veri ekle"yi etkinleştiriniz. Başlamak için "Aktar"a tıklayınız.

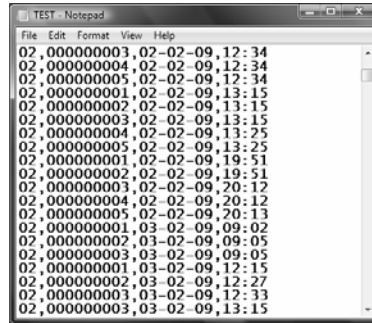

Aktarılan ham zaman ölçüm verisinin içerini kontrol edebilirsiniz. Bir numune yukarıda gösterilmiştir.

#### TERMİNAL VERİSİ DENETİM LİSTESİNDEN SAATLİ ÖLÇÜM VERİSİ SİLME

Eğer garip ya da uygun olmayan zaman ölçüm faaliyetleri (yanlış tarih, yanlış kullanıcı kimliği vs) olduğu keşfederseniz bunları silebilirsiniz. Ancak, yazılımın ana veritabanı olması hasebiyle Terminal Veri Denetim Listesinin hiçbir içeriğinin silinmesi tavsiye edilmez.

Zaman ölçüm verisini silmek için aşağıdaki adımları takip ediniz.

ADIM 1 Terminal Veri Denetim Listesini açmak için [Cihazlar]a tıklayınız.

### ADIM 2

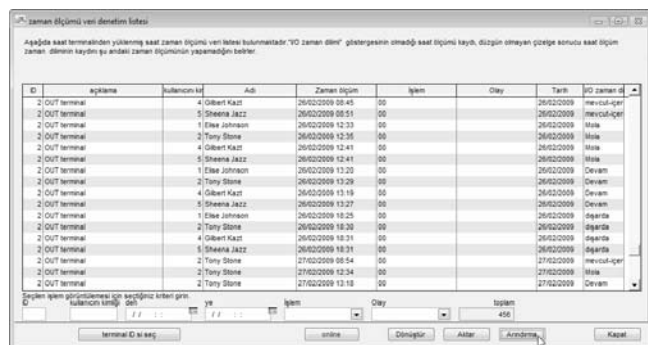

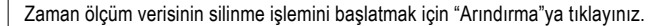

### ADIM 3

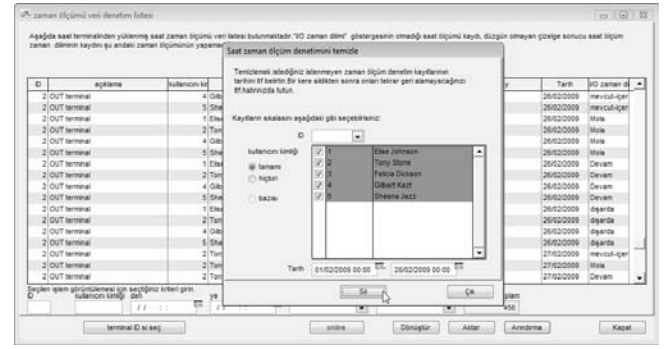

Yeni bir pencere açılacaktır. Kullanıcı kimliğini seçiniz ve silinecek tarih aralığını tanımlayınız. Başlamak için "Sil"e tıklayınız.

## TERMİNAL FAALİYETİNİ TAKİP ETME

Bu kapı erişilebilirliğini denetlemek için özel bir fonksiyondur. Terminal Veri Takip Listesinin aksine bu Sayfa daha önceki zaman ölçüm faaliyetlerini değil yalnızca o anki zaman ölçüm faaliyetlerini gösterir. Aynı şey kullanıcıya ait zaman ölçüm verisinin gösterim için yazılıma direk indirildiği Terminal Veri denetim Listesi için de geçerlidir.

Terminallerin tarih ve zamanının senkronizasyonu bu sayfadan yapılmaktadır. Ayrıca kullanıcılar için kapıyı/kapıları açmak için de kullanılabilir. Kullanıcıların fotoğraflarını yazılıma yükleyebilirsiniz ve bu fotoğraflar eğer kullanıcı bağlı bulunan terminalde doğrulanırsa ekranda gösterilecektir.

Aşağıdaki adımları takip ediniz.

#### ADIM 1 Terminal Faaliyetini İzlemeyi açmak için [Cihazlar]a tıklayınız. ADIM 2

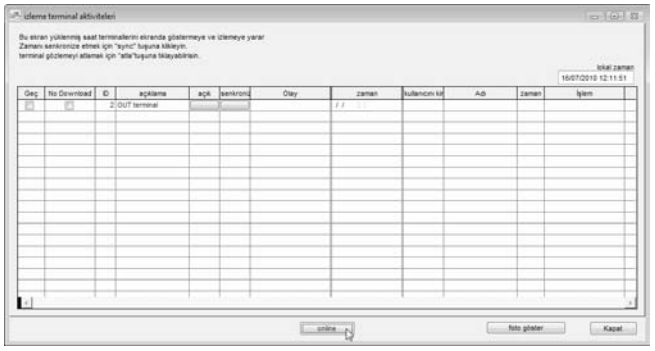

Bütün terminallere bağlanmak için "Online"a tıklayınız.

Görüntülemek için terminalleri seçmek istiyorsanız "Terminal ID'si seç"e tıklayınız. Terminal Veri Denetim Listesi için aynı yöntemler burada da geçerlidir.

### ADIM 3

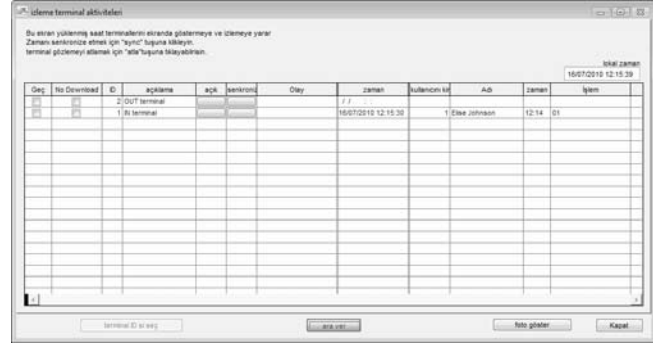

Çevrim içi durumda, bağlı bulunan terminallerdeki bütün doğrulanmış kullanıcı kimlikleri yazılıma indirilecektir. Kullanıcı kimliği ve doğrulama zamanı ekranda gösterilecektir.

Belirli bir terminalin kapıyı açmasını talep etmek için "Aç" a tıklayınız. Kapıyı kontrol etmek için AdapTec AC'yi kullanıyorsanız bu uygulama geçersizdir.

Bağlı bulunan terminallerin tarih ve saatini bilgisayarın saati ile senkronize etmek için "Sync" düğmesine tıklayınız.

"Fotoğraf göster"e tıklayabilir ve yazılımın size doğrulanan kullanıcının fotoğrafını göstermesini sağlayabilirsiniz.

Çevrim içi durumu durdurmak isterseniz "Ara ver"e tıklayınız.

# 7 • USB FLASH DİSK YÖNETİMİ VE ANLIK MESAJ GÖSTERİMİ (SMS)

Not: USB Flash Disk harici USB bellek diski anlamına gelmektedir.

Terminalde USB Flash disk yönetimini ve anlık mesaj gösterimini kullanmak istemiyorsanız ya da terminalinizde bu iki fonksiyon bulunmuyorsa bu bölümü göz ardı ediniz.

### USB FLASH DİSK YÖNETİMİ

Terminallere kullanıcı yüklemek ya da terminallerden kullanıcı ve zaman ölçüm verisi indirmek için USB flash disk kullanabilirsiniz. İndirilen veri analiz edilmek için yazılıma kopyalanacaktır.

Bu fonksiyonu kullanmaya başlamadan önce aşağıdakileri yapmanız gerekmektedir:

[1] Terminal Ayarları Sayfasında Bağlantı türünü USB olarak seçiniz. Örnek aşağıda gösterilmiştir.

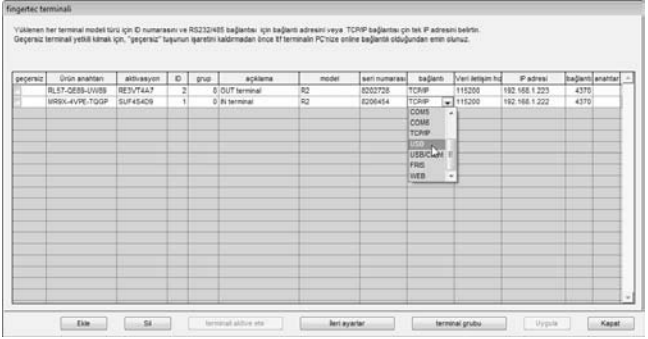

[2] Tahsis edilen ID'nin terminaldeki Dev ID'si ile aynı olduğundan emin olunuz.

[3] Yazılımda ürün anahtarını ve aktivasyonu etkinleştirin.

Yukarıdaki herhangi bir adımın eksik olması durumunda USB flash diskten veri okumaya çalıştığınızda herhangi bir veri gösterilmeyecektir.

### USB FLASH DİSK'TEN KULLANICI İNDİRME

Kullanıcı bilgisi (kullanıcı kimliği, parmak izi, şifre, Kart ID'si vs.) indirmek için terminale bir USB flash disk takınız. Bilgi kopyalanıp yazılımda saklanabilir. Terminalden kullanıcıları indirmek için aşağıdaki adımları takip ediniz.

### ADIM 1 USB Flash Disk Yönetimi'ni açmak için [Cihazlar]a tıklayınız.

#### ADIM 2

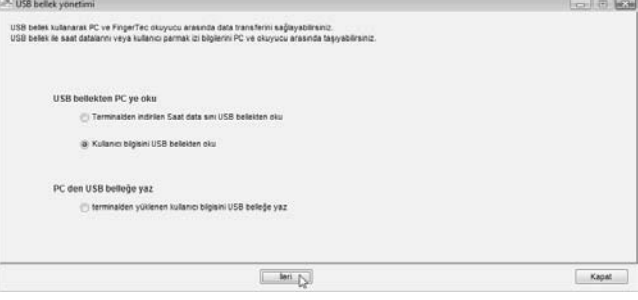

"Kullanıcı bilgisini USB bellekten oku"yu seçiniz. Devam etmek için "İleri"ye tıklayınız.

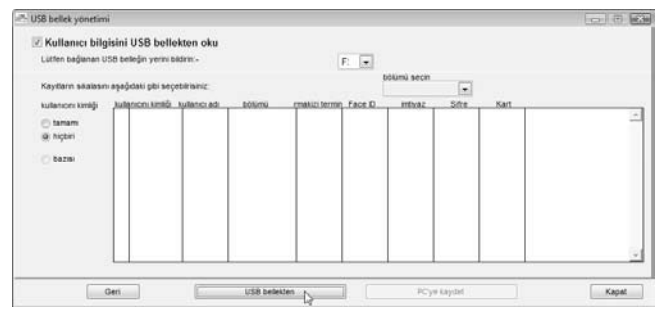

USB flash diskin sürücüsünü seçmek için tıklayınız, mesela: G. USB flash diskten okuyucuları okumaya başlamak için "USB bellekten"e tıklayınız.

### ADIM 4

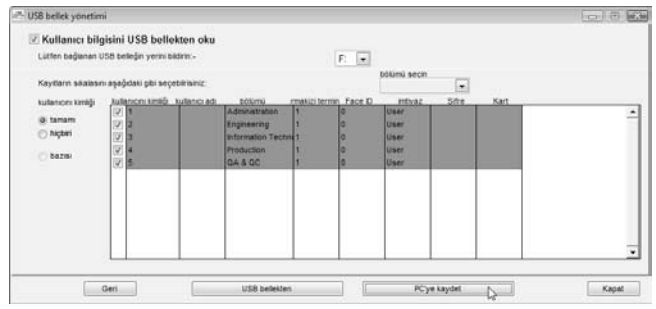

Kullanıcı kimliğinin yanındaki sütunu işaretleyerek kullanıcıları indirebilirsiniz ve indirmek için "tamamı"nı seçebilirsiniz. Kullanıcıları yazılıma indirmek için "PC'ye kaydet"e tıklayınız.

### USB FLASH DİSK İLE KULLANICILARI YÜKLEME

USB flash diske kullanıcıları kopyalayabilir ve bu kullanıcıları terminallere yükleyebilirsiniz. Bunun için, aşağıdaki adımları takip ediniz.

ADIM 1 USB Flash Disk Yönetimi'ni açmak için [Cihazlar]a tıklayınız. ADIM 2

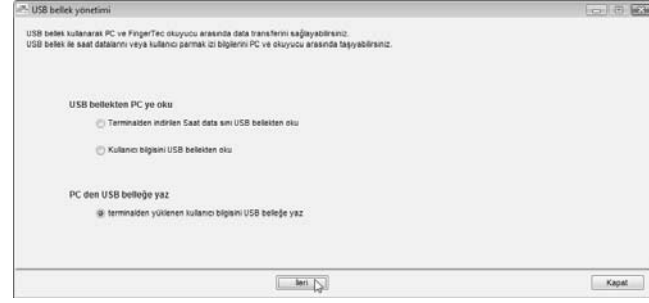

"terminalden yüklenen kullanıcı bilgisini USB belleğe yaz"a tıklayınız. Devam etmek için "İleri"ye tıklayınız.

### ADIM 3

USB flash diskin sürücüsünü seçmek için tıklayınız, mesela: G.

Kullanıcı aralığını Terminal ID'sini ya da bölümü kullanarak seçebilirsiniz. Devam etmek için bir tanesini seçiniz.

Devam etmek için "PC'den" e tıklayınız.

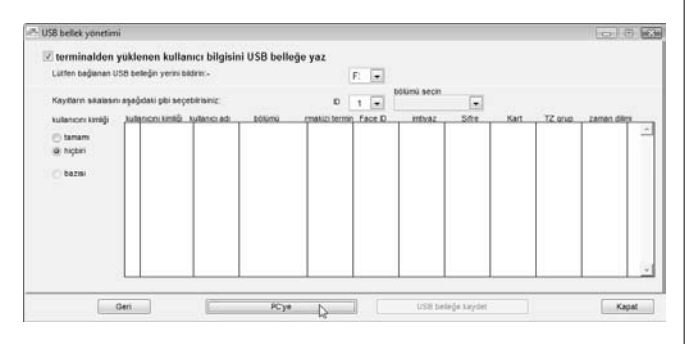

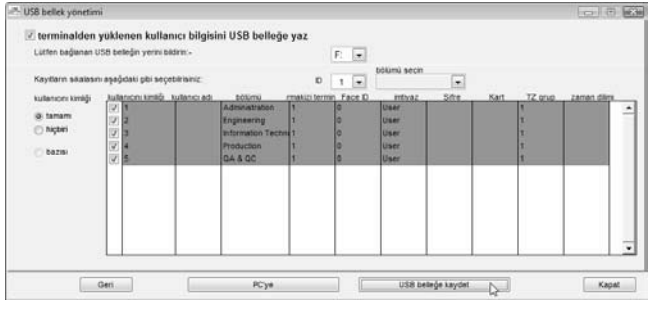

Yüklenecek olan kullanıcıları kullanıcı kimliğinin yanındaki sütunu işaretleyerek seçebilirsiniz. Bunun yanı sıra yüklemek için "tamamı"nı da seçebilirsiniz.

Yazılıma kullanıcıları yüklemek için "USB belleğe kaydet"e tıklayınız.

## USB FLASH DİSK'TEN SAATLİ ÖLÇÜM VERİSİ İNDİRME

Saatli ölçüm verisini indirmek için bir USB flash diski terminale takabilirsiniz. İndirilen saatli ölçüm verisi analiz edilmek için yazılım tarafından okunur. Lütfen bütün saatli ölçüm verilerini USB flash diske indirdikten sonra terminallerdeki verileri manüel olarak siliniz. Bir USB flash diskten saatli ölçüm verisi okumak için aşağıdaki adımları takip ediniz.

#### ADIM 1 USB Flash Disk Yönetimi'ni açmak için [Cihazlar]a tıklayınız. ADIM 2

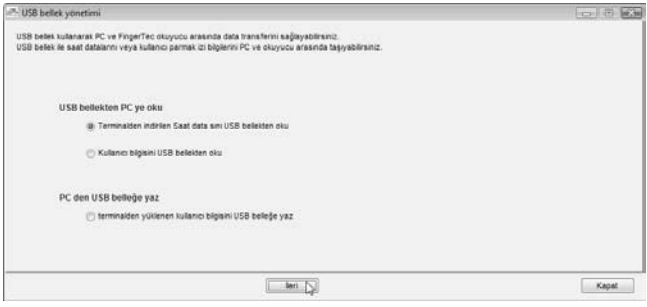

 "Terminalden indirilen saat datasını USB bellekten oku"ya tıklayınız. Devam etmek için "İleri"ye tıklayınız.

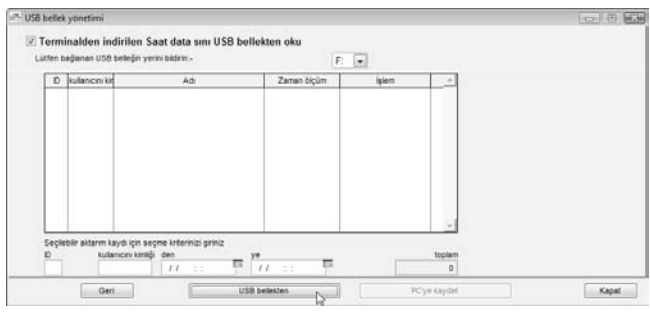

USB flash diskin sürücüsünü seçmek için tıklayınız, mesela: G.

Saatli ölçüm verisini bir USB flash diskten indirmek için "USB Bellekten"e tıklayınız.

### ADIM 4

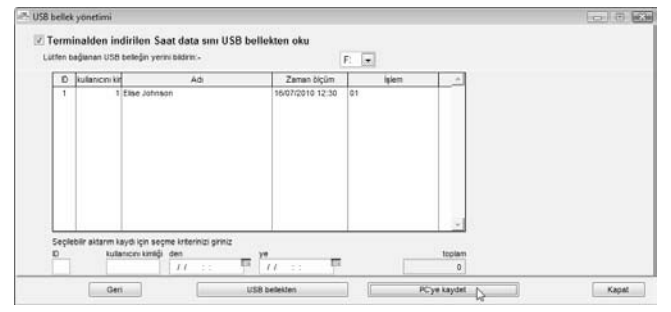

Bütün saatli ölçüm verileri ekranda gösterilecektir. Yazılıma kaydetmek için "PC'ye kaydet"e tıklayınız.

### ANLIK MESAJ GÖSTERİMİ

Mesajları yapılandırıp terminallere yükleyebilirsiniz. 2 tür mesaj bulunmaktadır, Genel ve Kişisel.

Genel mesajlar kullanıcı terminalde doğrulandıktan sonra her zaman gösterilmektedir. Kişisel mesajlar yalnızca bazı kullanıcılara hastır. Yalnızca ilgili kullanıcı doğrulandığı zaman mesaj gösterilecektir.

Bir terminale yüklenen bütün terminaller bir geçerli tarih aralığına sahiptir, mesela 1/3/2009 ila 15/3/2009. Tarih aralığının son tarihi geldiği zaman mesaj terminalden otomatik olarak silinecektir. Ancak, mesajları manüel olarak silmeyi de seçebilirsiniz.

### TERMİNALE GENEL MESAJLAR YAZMA

ADIM 1 Anlık Mesaj Gösterimini açmak için [Cihazlar]a tıklayınız. ADIM 2

Terminal Mesaji Kulanci mesaji

"Terminal Mesaj" Terminaldeki static mesaj görüntülemek için kullanılır. Her mesajın kendine özgü SMS numarası, başlama/ bitis zamanı vardır. Süre aşımında mesaj otomatik olarak silinir. «Terminal Mesaj Yaz» tuşuna tiklayarak mesaj yazabilir, «Terminal Mesajını Sil» Tuşuna basark mesaj silebilirsiniz. Kaydı simek için SMS numarasında 0'ın işaretlenmesi gerekmektedir.

 $-1$  (6) 23

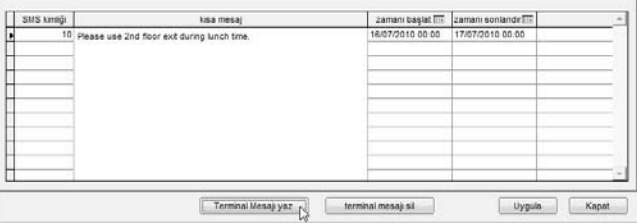

SMS kimliği olarak bir numara belirleyiniz, mesela: 10 (0 ila 99999 arasında değişebilir).

Kısa mesajı sütuna giriniz, mesela: "Please use 2nd floor exit during lunch time (Öğle arasında lütfen ikinci kattaki çıkışı kullanınız)".

Başlangıç tarih ve saatini tanımlayınız, mesela: 1/3/2009, 00:00.

Bitiş tarih ve saatini tanımlayınız, mesela: 31/3/2009, 23:59.

Devam etmek için "Terminal Mesajı Yaz"a tıklayınız.

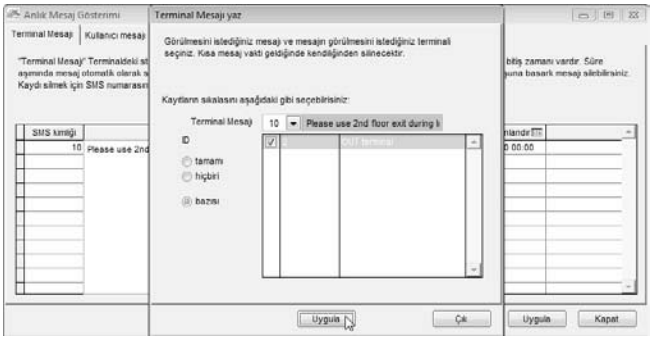

Yüklemek için SMS kimliğini seçiniz. Mesajın yükleneceği terminalleri seçiniz. "Uygula"ya tıklayınız.

#### ADIM 4

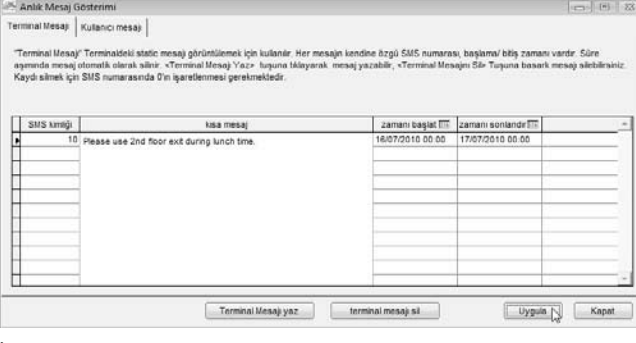

İşlemi sonlandırmak için "Uygula"ya tıklayınız.

### TERMİNALDEN GENEL MESAJLARI SİLME

ADIM 1 Anlık Mesaj Gösterimini açmak için [Cihazlar]a tıklayınız.

#### ADIM 2

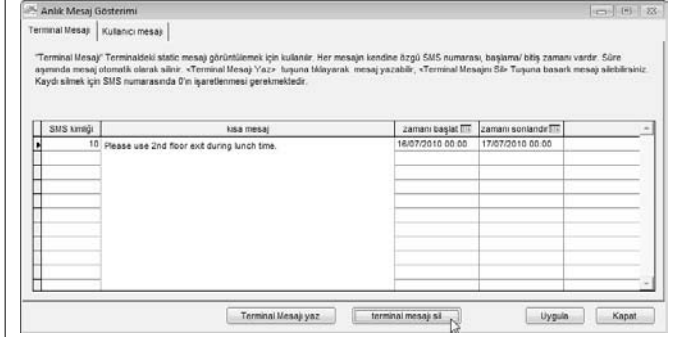

"Terminal Mesajı Sil"e tıklayınız.

### ADIM 3

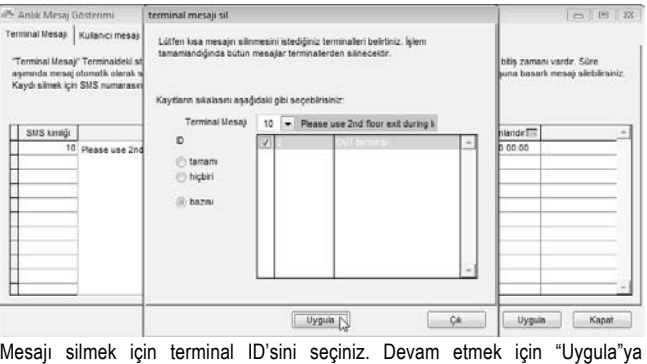

mesajı sı<br>tıklayınız.

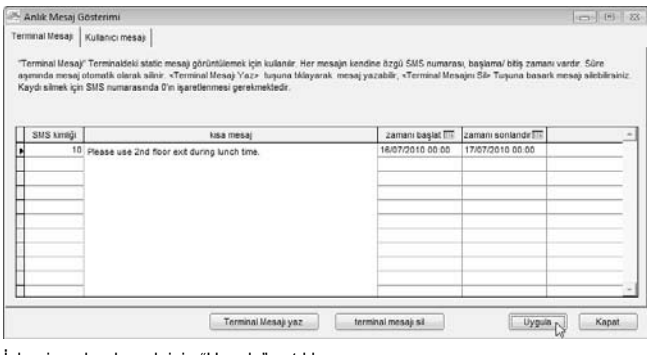

İşlemi sonlandırmak için "Uygula"ya tıklayınız.

### TERMİNALE ŞAHSİ MESAJLAR YAZMA

ADIM 1 Anlık Mesaj Gösterimini açmak için [Cihazlar]a tıklayınız.

### ADIM 2

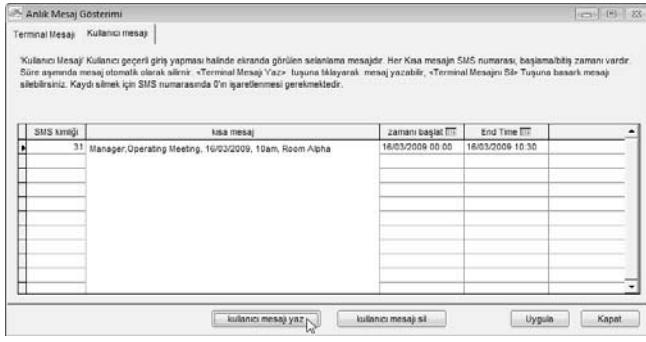

"Kullanıcı mesajı" sekmesine tıklayınız.

SMS kimliği olarak bir numara belirleyiniz, mesela: 31 (0 ila 99999 arasında değişebilir).

Kısa mesajı sütuna giriniz, mesela: "Managers, Operation Meeting, 16/3/2009, 10am, Room Alpha (Yöneticiler, Operasyon Toplantısı, 16/3/2009, 10am, Alpha Salonu<sup>"</sup>.

Başlangıç tarih ve saatini tanımlayınız, mesela: 16/3/2009, 00:00.

Bitiş tarih ve saatini tanımlayınız, mesela: 16/3/2009, 10:30.

Devam etmek için "Kullanıcı Mesajı Yaz"a tıklayınız.

### ADIM 3

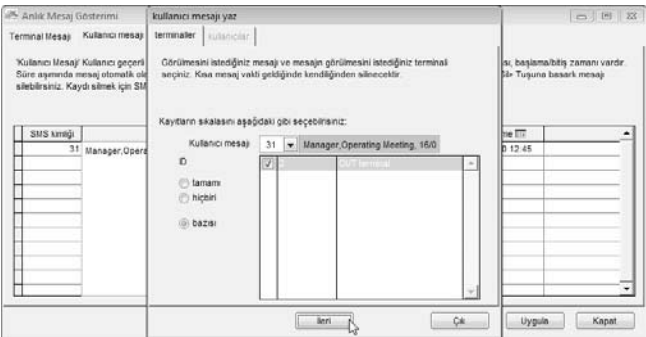

Yüklemek için SMS kimliğini seçiniz. Mesajın yükleneceği terminalleri seçiniz. "Uygula"ya tıklayınız.

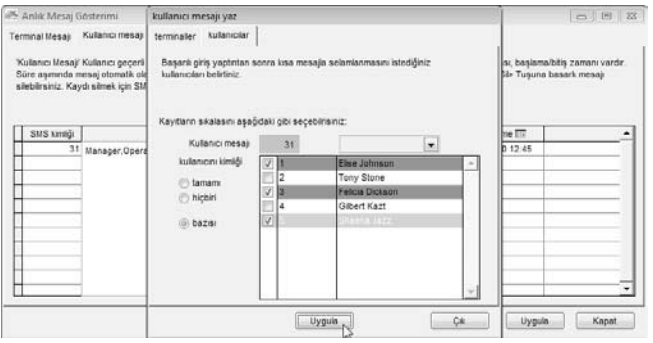

Bu mesaj kimler için yazıldıysa o kullanıcıları seçiniz. Yüklemek için "Uygula"ya tıklayınız.

#### ADIM 5

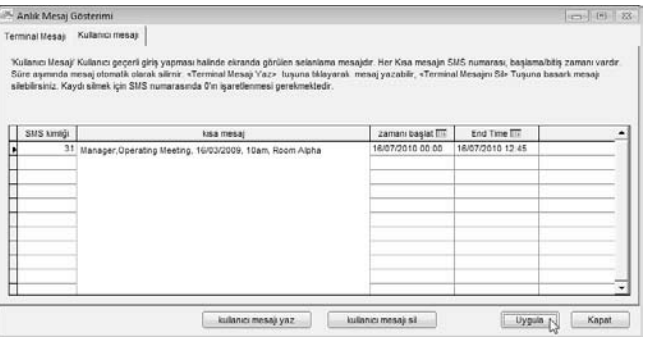

İşlemi sonlandırmak için "Uygula"ya tıklayınız.

### TERMİNALDEN ŞAHSİ MESAJLARI SİLME

ADIM 1 Anlık Mesaj Gösterimini açmak için [Cihazlar]a tıklayınız.

#### ADIM 2

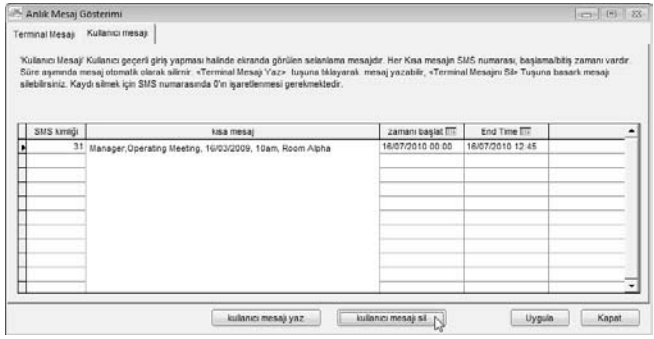

"Kullanıcı mesajı" sekmesine tıklayınız. "Kullanıcı mesajı Sil"e tıklayınız.

### ADIM 3

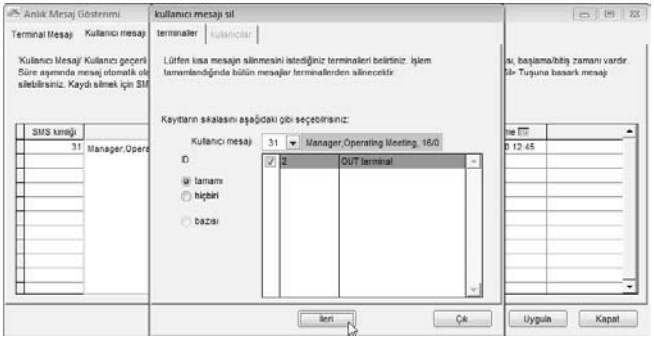

Terminalden silinecek mesajları seçiniz. Devam etmek için "Uygula"ya tıklayınız.

### ADIM 4

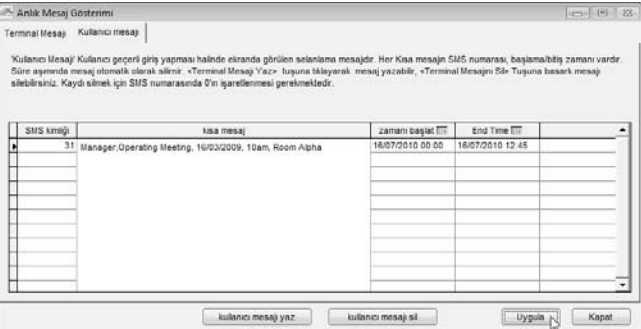

İşlemi sonlandırmak için "Uygula"ya tıklayınız.

# 8 • OFIS TA

#### OFIS TA'yı kullanmıyorsanız bu bölümü göz ardı ediniz.

OFIS TA en basit yoklama çözümüdür. OFIS TA için herhangi bir terminal kurulumu gerekli değildir. Yalnızca yazılımın bilgisayara kurulumu ve bir OFIS tarayıcısının pc'ye takılması gerekmektedir.

Bütün kullanıcıların OFIS tarayıcısını kullanarak parmak izi sablonlarını kaydetmeleri gerekmektedir. Parmak izi sablonları yazılımda depolanmaktadır. Yoklama kaydı tutmak için kullanıcıların kayıtlı olan parmaklarını OFIS tarayıcısına yerleştirmeleri gerekmektedir ve sistem doğrulama tarih ve saatini yoklama verisi olarak kaydedecektir. OFIS TA'yı kullanmadan önce OFIS TA'nın bilgisayarınıza takılı olduğundan emin olunuz. Bu yapıldığında herhangi bir parmak izi yakalamaya çalışmadan yazılımı bir defa çalıştırınız. OFIS tarayıcısı tarafından yakalanan parmak izi şablonları terminallerin diğer modelleri ile uyumludur ve herhangi bir terminale yüklenebilir.

### OFİS TARAYICISININ YAZILIMA EKLENMESİ

Standard parmak izi terminali gibi OFIS tarayıcısının ürün anahtarı, aktivasyon anahtarı ve seri numarası OFIS TA paketinde bulunmaktadır. OFIS tarayıcısını bilgisayarınıza takınız ve aşağıdaki adımları takip ediniz.

ADIM 1 Terminal Kurulumunu açmak için [Cihazlar]a tıklayınız. ADIM 2

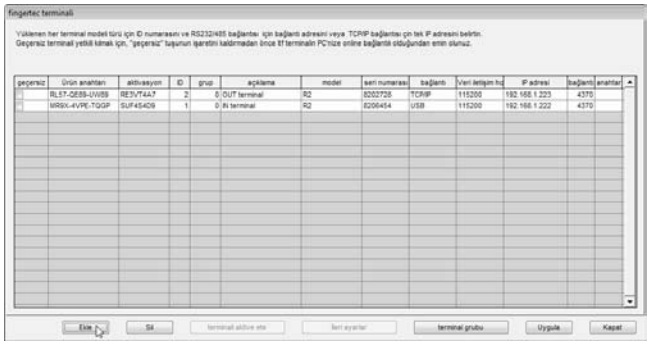

Başlamak için "Ekle"ye tıklayınız.

#### ADIM 3 .<br>Vilenen her terminal model türü için 10 numarasını ve RS232HBS bağlarda; için bağlardı adresini veya TCPIP bağlarda; çin tek IP adresini be<br>Jecensiz terminal vetili kimak için, "peçersiz" tusunun isaretini kaldırmatan ön peceraiz Drün anahtan altivasyon D D onio acklama serinimerse hallon Lien detain tul Patresi 7.74103.11/u93 potent at me welve. I attack your alara con **Lighan** 197, 188, 1, 222  $1500$ IN TCMS u2 Oran anahtanni giriniz e- yvsa-succ-sydx Listaces.  $\Box$  $54$ terminal attive etc. Bert ayarlar terminal prides Vypin Kapat

Yazılımın ürün anahtarını giriniz. Devam etmek için anahtar simgesine tıklayınız.

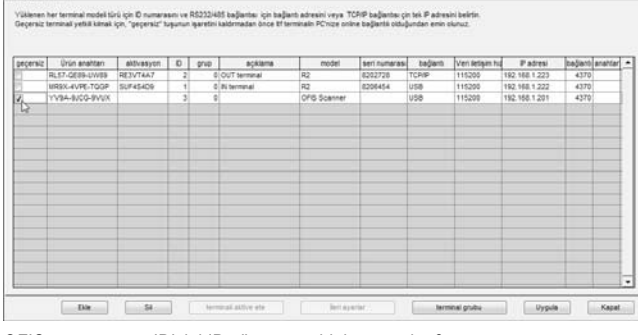

OFIS tarayıcısının ID'sini ID sütununa giriniz, mesela, 3. Açıklama sütununda OFIS tarayıcısına isim veriniz.

Model sütununda modeli OFIS Scanner olarak seçiniz.

Bağlantı sütununda bağlantıyı USB olarak seçiniz.

OFIS tarayıcısını etkinleştirmek için geçersiz sütunundaki işareti kaldırınız. Uncheck the Disable column to activate the OFIS Scanner.

### ADIM 5

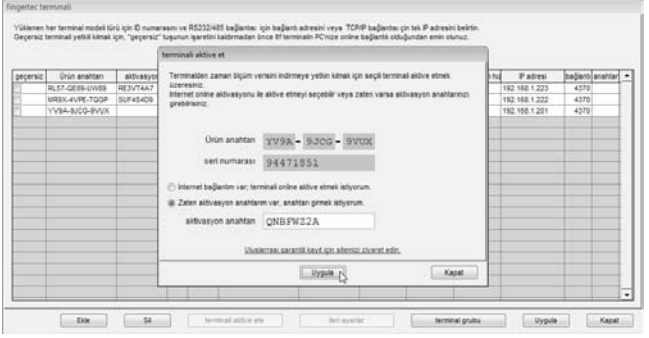

Yazılım USB port vasıtası ile OFIS tarayıcısı bağlantısını belirleyecektir. Sütuna aktivasyon anahtarını giriniz. Etkinleştirmek için "Uygula"ya tıklayınız.

### ADIM 6

ä

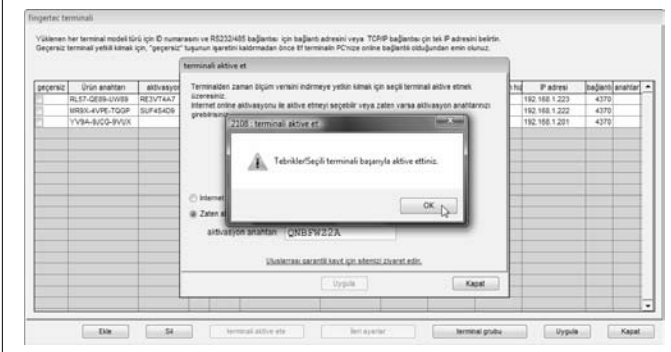

Etkinleştirme işleminin bittiğini gösteren bir mesaj belirecektir. Mesajı kabul etmek için "OK"a tıklayınız.

### OFİS TA KULLANARAK KULLANICILARIN KAYDEDİLMESİ

OFIS tarayıcısı yeni kullanıcıların parmak izlerini kayıt edebilir. Yeni kullanıcıları kayıt etmek için lütfen aşağıdaki adımları takip ediniz.

### ADIM 1 Kullanıcı Yönetmeliğini açmak için [Cihazlar]a tıklayınız. ADIM 2

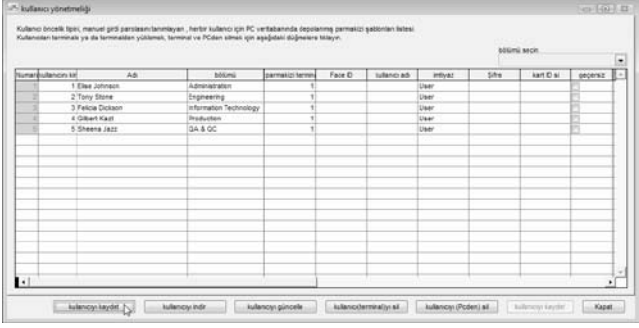

Kullanıcı yönetmeliği sayfasında yeni bir tuş, Kullanıcı kaydet, belirecektir. Başlamak için "Kullanıcıyı kaydet"e tıklayınız

#### ADIM 3

Yeni kullanıcı kimliği veriniz, mesela, 6.

Kullanıcının kullanıcı ismini giriniz (daha kısa bir isim), mesela: Nelson.

İmtiyazları tanımlayınız, mesela: User.

Kullanıcının tam ismini giriniz, mesela: Nelson Johnson

Kullanıcıyı bölüme atayınız, mesela: Engineering (Mühendislik).

Devam etmek içi "Kullanıcıyı kaydet"e tıklayınız.

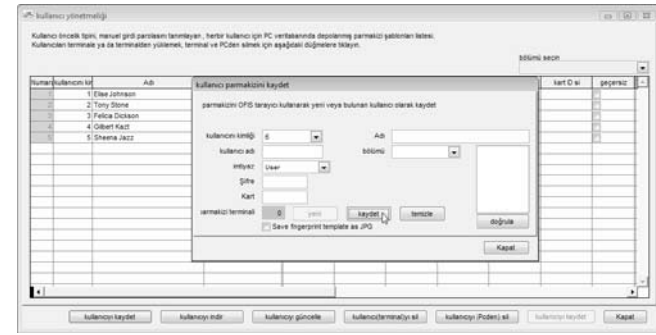

### ADIM 4

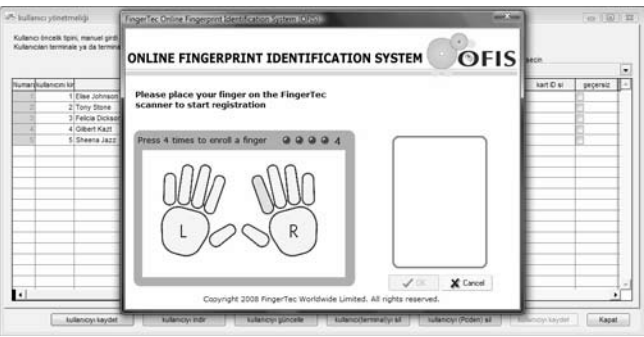

OFIS kayıt Sayfası açılacaktır. Kayıt edilecek parmağı seçiniz.

Parmak izini 4 kez yakalamak için parmağınızı tarayıcının üstüne yerleştiriniz.

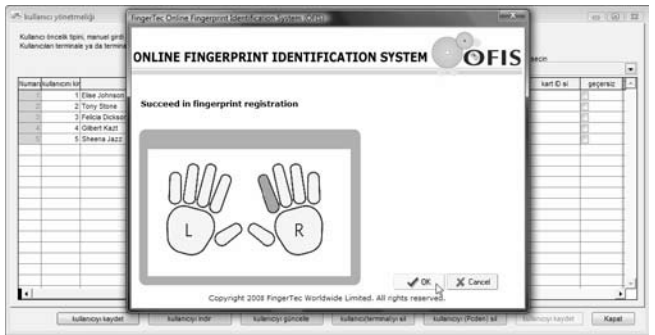

Yazılım parmak izini yakalayacak ve veritabanına kaydedecektir. Devam etmek içi "OK"a tıklayınız.

### ADIM 6

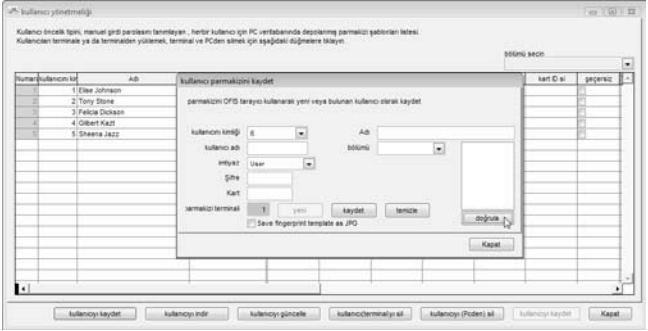

Eğer bu kullanıcının ilk seferi ise, yazılım bu parmak izi şablonuna bir kullanıcı kimliği tahsis edecektir.

Kayıt edilen parmak izinin doğrulanmasını denemek için "Doğrula"ya tıklayınız. Ancak, eğer bir parmak izi daha öncede kayıt edilmiş ise reddedilecek ve aşağıdaki mesaj gösterilecektir.

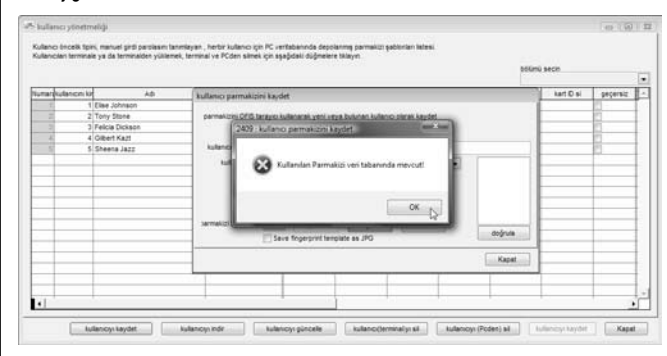

### ADIM 7

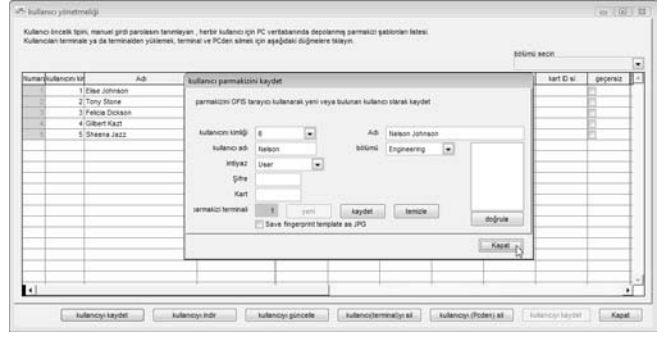

Ayarları kaydetmek için "Kapat"a tıklayınız. Kullanıcı yönetmeliğinde yeni bir kullanıcı kimliği oluşturulduğunu görebilirsiniz.

### 100 [İÇİNDEKİLER](#page-2-0) İÇİNDEKİLER

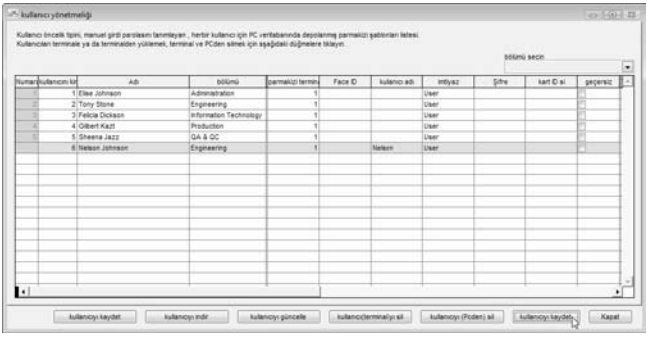

Ayarları kaydetmek için "Kullanıcıyı Kaydet"e tıklayınız.

## YOKLAMA TUTMAK İÇİN OFİS TA'NIN KULLANILMASI

Artık OFIS TA'yı kullanıcıların yoklamasını tutmak için kullanabilirsiniz. Lütfen her zaman önce OFIS tarayıcısını takıp sonra yazılımı çalıştırınız.

ADIM 1 Terminal Faaliyetini İzlemeyi açmak için [Cihazlar]a tıklayınız.

#### ADIM 2

Terminal faaliyeti Takibinde açıklanan (sayfa 88) aynı sayfa açılacaktır.

OFIS tarayıcısının tarayıcı listesinde olduğuna dikkat ediniz.

"Yakala" diye yeni bir düğme göreceksiniz. Bu düğme yalnızca OFIS tarayıcısının yazılımda etkinleştirildiği durumlarda görülür.

Kullanıcıların yoklama kayıtlarını tutmaya başlamak için "Yakala"ya tıklayınız.

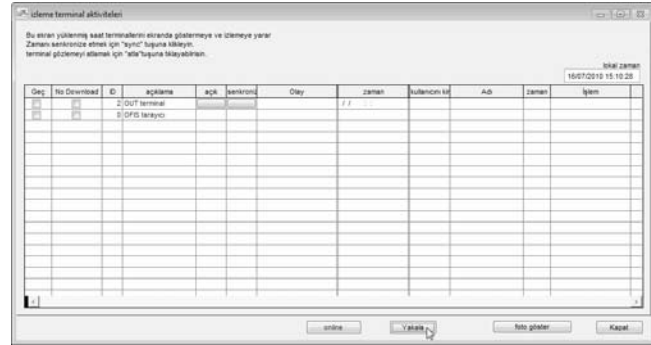

#### ADIM 3

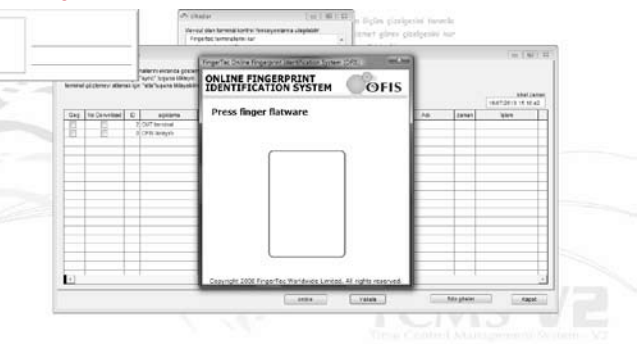

İki yeni pencere açılacaktır.

Sol tarafta doğrulamadan sonra kullanıcının bilgileri gösterilecektir.

Orta, OFIS tarayıcısının yakalama penceresidir ve yakalama işleminden sonra parmak izinin resmini gösterir.

OFIS TA çalıştığı zaman bu 2 pencere her zaman gösterilmektedir.

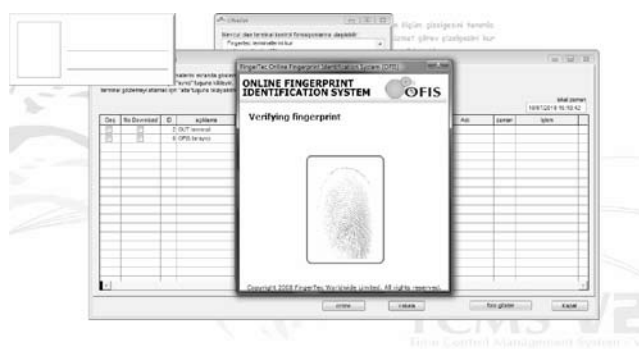

Parmak izini okutmak için kullanıcı parmağını OFIS okuyucusunun üzerine yerleştirebilir. Yazılım kullanıcıyı doğrulama işlemini başlatır.

Başarılı doğrulama için bunu göreceksiniz. Kullanıcı bilgileri Kullanıcı Bilgisi kutucuğunda gösterilecektir.

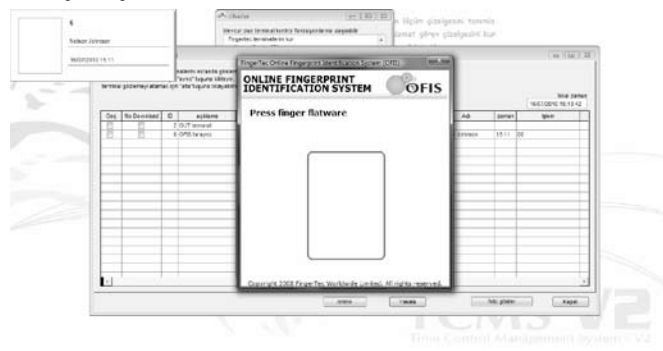

Başarısız doğrulama için bunu göreceksiniz. Kullanıcı bilgisi kutucuğu "?" işareti gösterecektir.

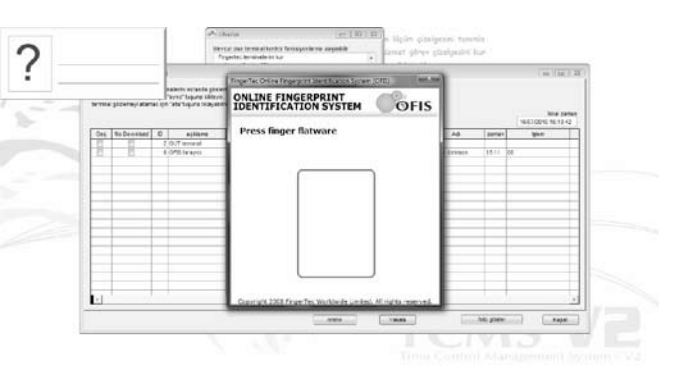

ADIM 5

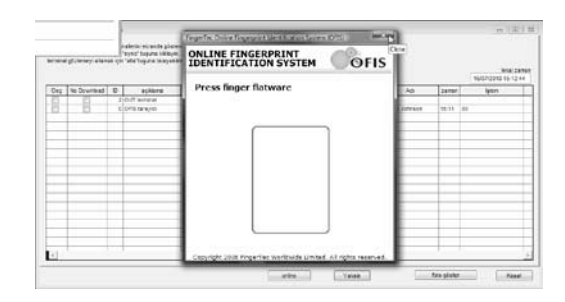

Yakalama işlemini durdurma için pencerenin sağ üst köşesindeki "X" işaretine tıklayınız.

OFIS TA kapatıldıktan sonra yazılım daima yakalanan en son kullanıcı bilgisini gösterecektir.

### 102 [İÇİNDEKİLER](#page-2-0) İÇINDEKİLER İZTANBUL ARASIYLI OLURU ARASIYLI OLURU ARASIYLI OLURU ARASIYLI OLURU ARASIYLI OLUR

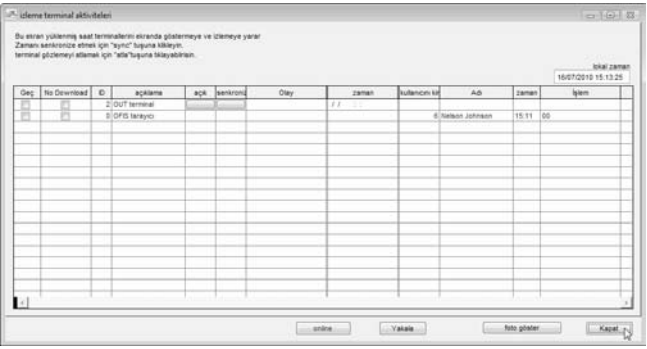

İşlemi sonlandırmak için "Kapat"a tıklayınız.

# 9 • FRIS 2 SUNUCU YÖNETİMİ

#### FRIS 2 sunucusu kullanmıyorsanız bu bölümü göz ardı ediniz.

Yazılım FRIS 2 sucusundan veri almak için kullanılabilir. Bilgi kullanıcı bilgisi ile saatli ölçüm verisini ihtiva eder. Bu bilgi yoklama hesaplamak ve rapor hazırlamak için yazılıma indirilebilir.

### FRIS 2 SUNUCUSUNA BAĞLANMA

FRIS 2 sunucusuna bağlanmak için aşağıdaki adımları takip ediniz.

ADIM 1 FRIS 2 Sunucu Yönetimini açmak için [Cihazlar]a tıklayınız. ADIM 2

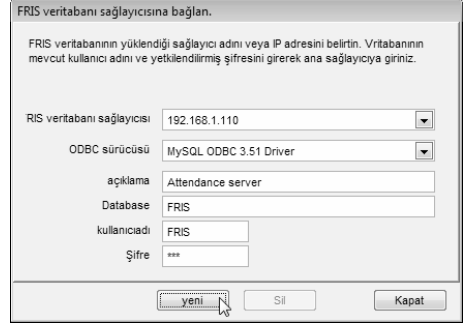

FRIS 2 veritabanı sürücüsünün IP adresini giriniz. Mesela: 192.168.1.125

ODBC sürücüsünü seçiniz. Mesela: MySQL ODBC 3.51 Sürücüsü (MySQLveritabanı)

FRIS 2 Sunucusunun ismini giriniz, mesela: Attendance Server.

Veritabanının adını giriniz, mesela: FRIS

Veritabanına giriş yapmak için kullanıcı adını giriniz. Mesela: FRIS Veritabanın girmek için şifreyi giriniz. Mesela: 123. Bağlanmak için "Yeni"ye tıklayınız.

#### FRIS 2 sunucunuz MSSQL ile çalışıyorsa SQL'yi seçiniz.

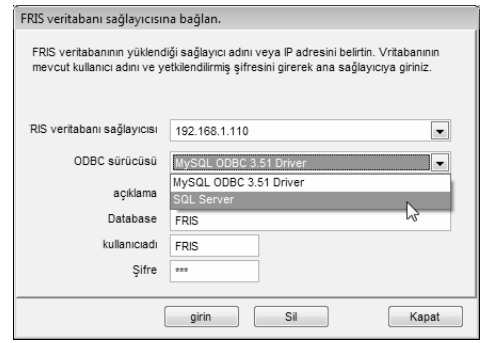

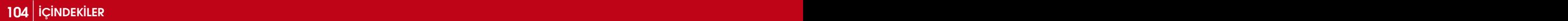

# FRIS 2 SUNUCUSUNDAN TERMİNAL BİLGİSİ İNDİRME

FRIS 2 sunucusundan terminal bilgisi indirebilirsiniz. Terminal ayarı ve depolaması gibi bilgileri almak için yazılımın terminale bağlanmasına benzemektedir. Aşağıdaki adımları takip ediniz.

### ADIM 1

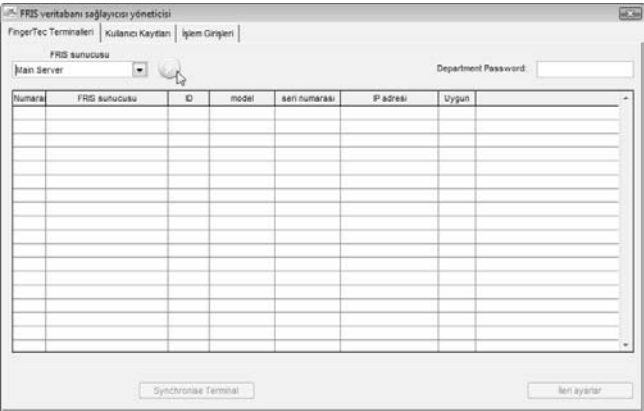

FRIS 2 sunucusunun ismini seçiniz, mesela, Main Server.

FRIS 2 sunucusuna bağlanmak için bağlan tuşuna tıklayınız.

#### ADIM 2

FRIS 2 sunucusuna bağlı olan bütün terminaller indirilir ve ekranda gösterilir. Bu terminallerin ayarlarını kişiselleştirmek için "İleri Ayarlar"a tıklayınız.

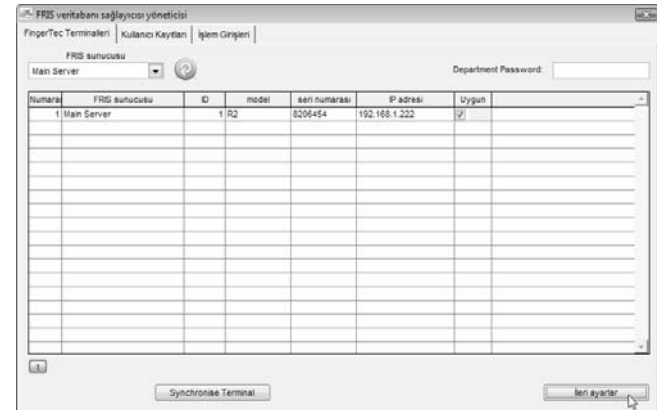

#### ADIM 3

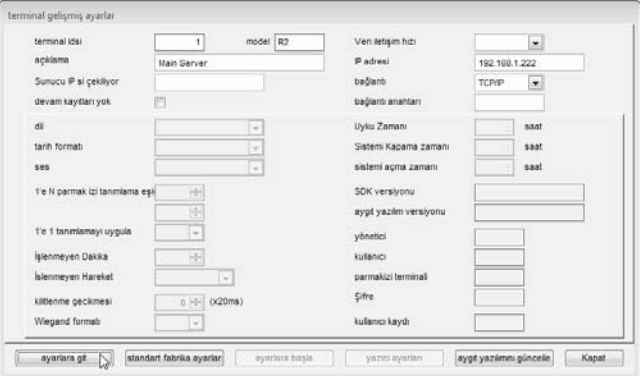

Bütün ayarlar Bölüm 2'de anlatılanlara benzemektedir. Daha fazla detay için lütfen Sayfa 18'e başvurunuz. İşlemi sonlandırmak için "Kapat"a tıklayınız.

### FRIS 2 SUNUCUSUNDAN KULLANICI İNDİRME, AK-TARMA YA DA SİLME

Yazılımdan birden fazla FRIS 2 sunucusunu kontrol edebilirsiniz.

- [1] FRIS 2 Sunucusu'ndan Yazılıma Kullanıcı indirme
- [2] FRIS 2 Sunucuları arasında kullanıcıları aktarma
- [3] FRIS 2 Sunucusu'nda Kullanıcıları Silme

# FRIS 2 SUNUCUSU'NDAN YAZILIMA KULLANICI İNDİPME

### ADIM 1

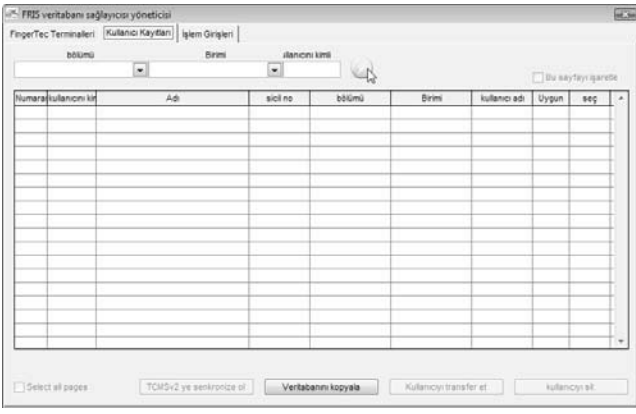

Kullanıcı kayıtları sekmesine tıklayınız

FRIS 2 sunucusundan kullanıcıları bölüme, birime bağlı olarak ya da şahsi kullanıcı olarak indirebilirsiniz. Ayrıca bu alanları göz ardı ederek bütün kullanıcıları da indirebilirsiniz.

Kullanıcıları indirmek için indir tuşuna tıklayınız.

## ADIM 2

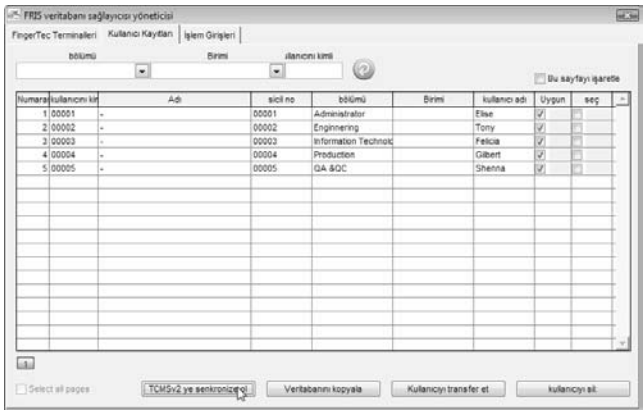

İndirilen bütün kullanıcı bilgisini yazılıma kopyalamak için "TCMS v2'ye senkronize et"e tıklayınız.

### ADIM 3

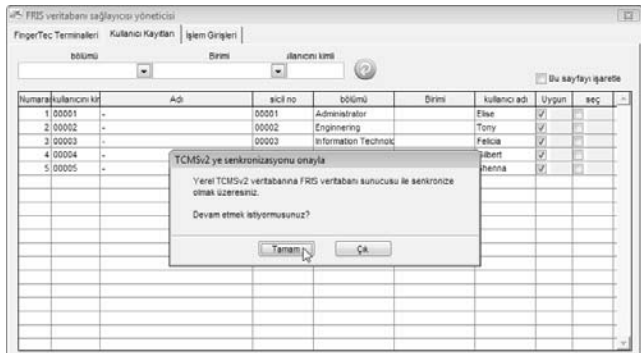

### BAŞKA BİR FRIS 2 SUNUCUSUNA KULLANICI VERİTABANINI KOPYALAMA

Eğer birden fazla FRIS 2 sunucusu kullanıyorsanız ve kullanıcı veritabanını başka bir FRIS 2 sunucusuna kopyalamak istiyorsanız FRIS 2 sunucusu A'daki bütün kullanıcı bilgileri FRIS 2 sunucusu B'ye tamamıyla kopyalanabilir. Bu yüzden kullanıcıları başka bir FRIS 2 sunucusunda tekrar kaydetmeniz gerekmemektedir. Aşağıdaki adımları takip ediniz.

#### ADIM 1

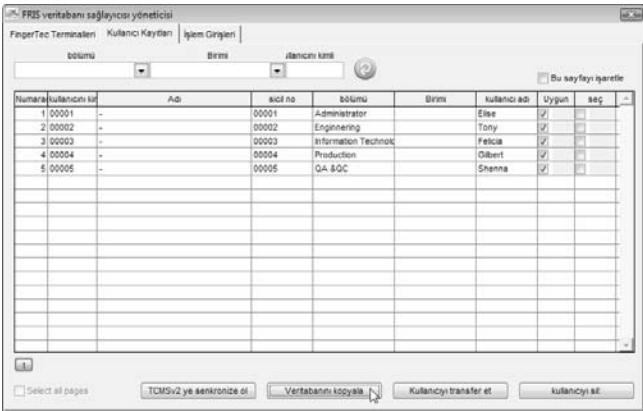

Kullanıcı Kayıtları sayfasından Veritabanını kopyala'ya tıklayınız.

### ADIM 2

Eğer bu yeni bir FRIS 2 sunucusu ise, kopyaların taşınacağı yeni FRIS 2 sunucusunun bilgilerini girmeniz gerekmektedir.

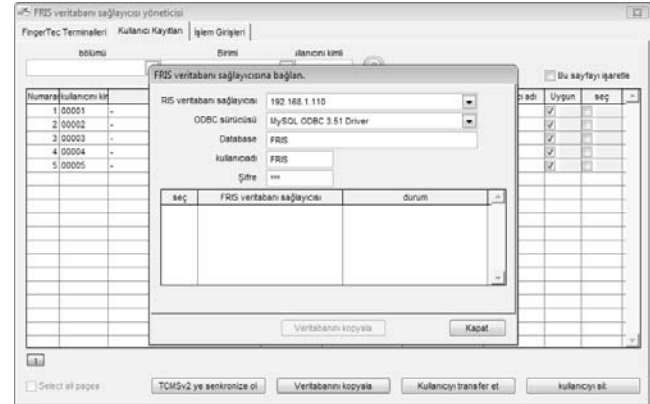

### ADIM 3

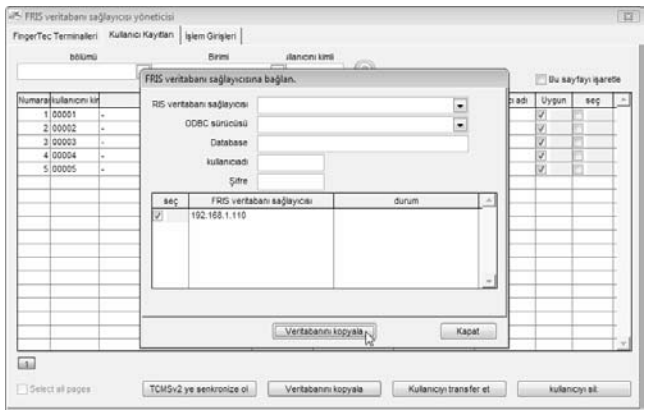
Yeni bir FRIS 2 sunucusu eklenmiştir. Kopyaların taşınacağı FRIS 2 sunucusunu seçiniz.

İşlemi başlatmak için "Veritabanını kopyala"ya tıklayınız.

İşlem bittiğinde "Kapat"a tıklayınız.

## BAŞKA BİR FRIS 2 SUNUCUSUNA KULLANICILARI AKTARMA

Bazı durumlarda, başka bir FRIS 2 sunucusuna yalnızca bazı kullanıcıları aktarmanız gerekir. Veritabanını kopyalamaya değil sadece kullanıcıları aktarmaya ihtiyacınız vardır. Aşağıdaki adımları takip ediniz.

## ADIM 1

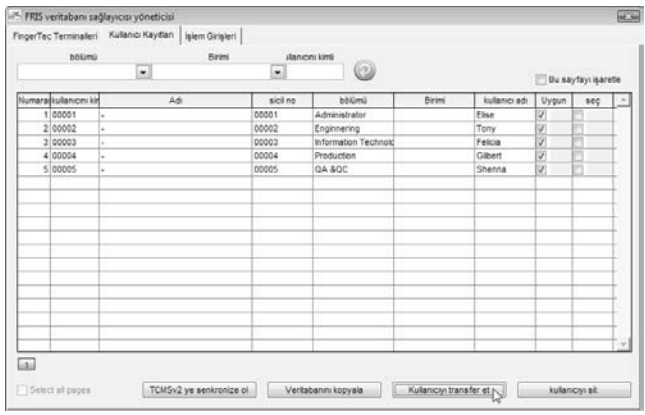

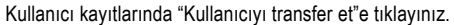

#### ADIM 2

Eğer bu yeni bir FRIS 2 sunucusu ise, kopyaların taşınacağı yeni FRIS 2 sunucusunun bilgilerini girmeniz gerekmektedir.

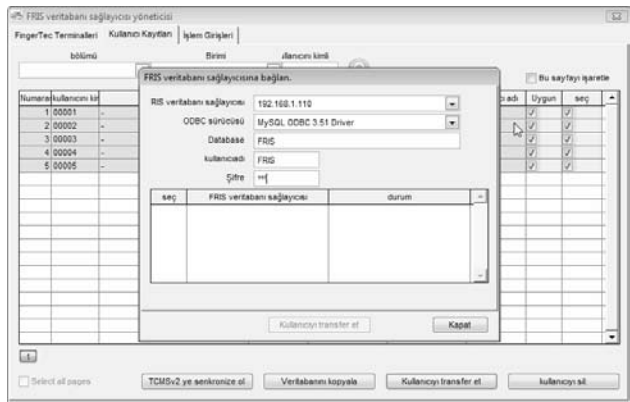

## ADIM 3

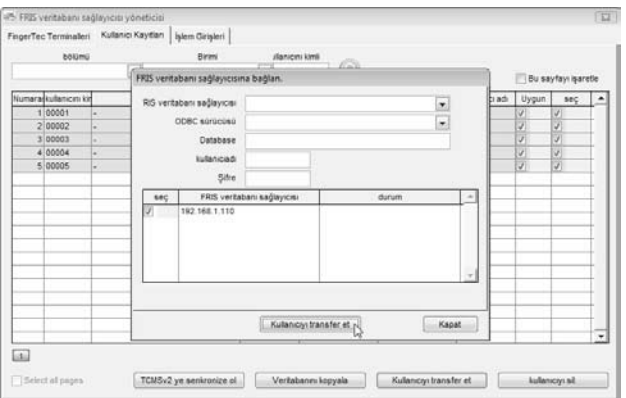

Başlamak için "Kullanıcıyı transfer et"e tıklayınız. İşlemi sonlandırmak için "Kapat"a tıklayınız.

## FRIS 2 SUNUCUSU'NDA KULLANICILARI SİLME

Kullanıcıları FRIS 2 sunucusuna giriş yapmadan doğrudan FRIS 2 sunucusundan silebilirsiniz. Bunu yazılım vasıtasıyla yapabilirsiniz. Aşağıdaki adımları takip ediniz.

## ADIM 1

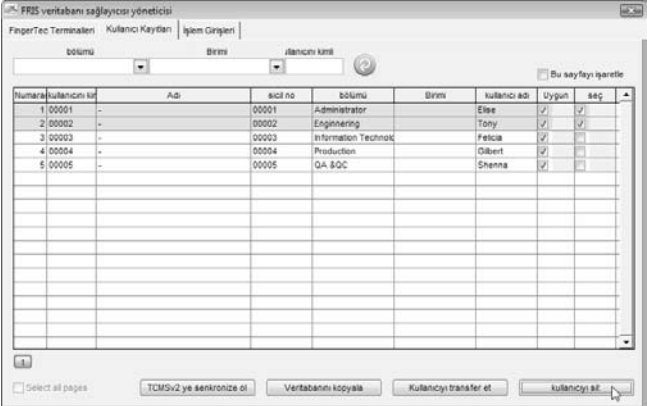

Kullanıcı Kayıtları Sayfasında, kullanıcı kimliğini seçip silebilirsiniz. Kullanıcı kimliğinin seç sütununda bir işaret koyabilirsiniz.

"Kullanıcıyı Sil"e tıklayınız.

## ADIM 2

Kullanıcılar silinmeden önce yazılım size her zaman uyaracaktır.

Seçili kullanıcı kimliklerinin silinmesini onaylamak için "Tamam"a tıklayınız.

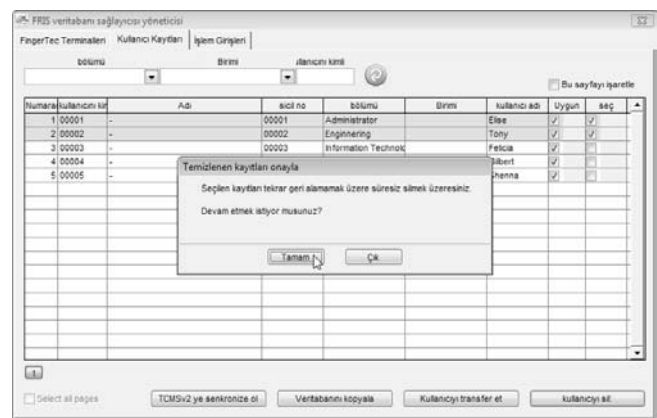

### FRIS 2 SUNUCUSUNDAN SAATLİ ÖLÇÜM VERİSİ İNDİRME

FRIS 2 sunucusunda depolanan saatli ölçüm verisi ham veridir. FRIS 2 Sunucusu bu veriler için herhangi bir yoklama hesabı gerçekleştiremez. Bu sebeple, FRIS 2 sunucusundan herhangi bir rapor çıkartılamaz. Saatli ölçüm verilerini FRIS 2 sunucusundan yazılıma indirmeniz gerekmektedir. Yazılım kullanıcı devamını hesaplayabilir ve rapor hazırlayabilir.

Saatli ölçüm verisini bölüme, birime göre ya da bütün kullanıcılar için indirebilirsiniz. Saatli ölçüm verisini indirmek için aşağıdaki adımları takip ediniz.

## ADIM 1

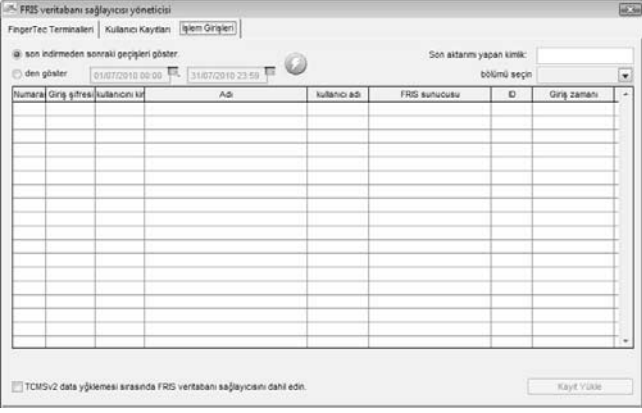

İşlem Girişleri Sayfasında, saatli ölçüm çizelgesini aşağıdakilere göre indirmeyi secebilirsiniz:

- [1] Son indirmeden sonraki geçişleri göster son indirmeden itibaren olan yeni saatli ölçüm verisini indirmek için.
- [2] "tarih aralığı"ndan göster– indirilecek tarih aralığını tanımlamak için.
- [3] Bölümü seç– indirilecek olan tarih aralığını bölüme göre tanımlamak için.

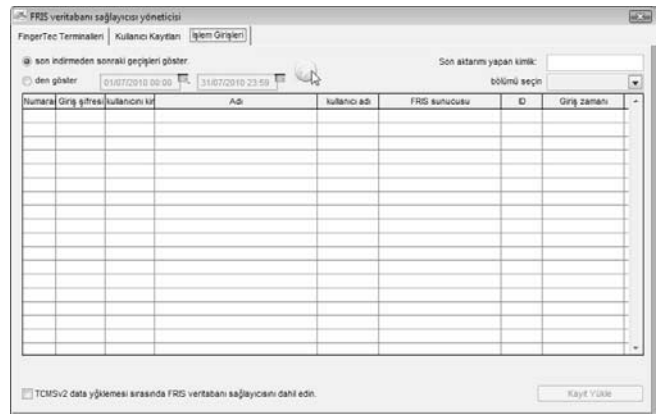

İndirme türünü tanımlayınız ve indirme tuşuna tıklayınız.

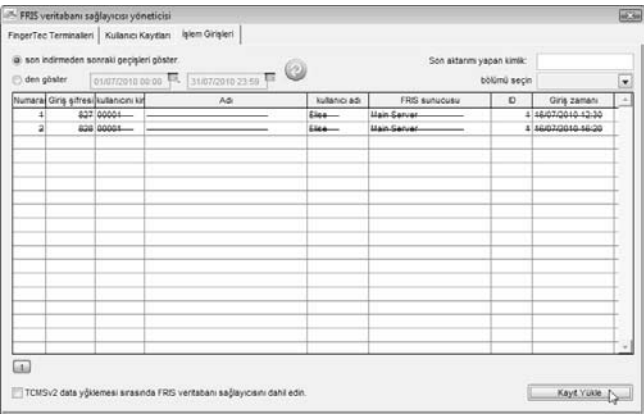

#### Örnek:

1/3/2009 ila 31/3/2009 arasındaki Saatli ölçüm verisi seçilmiştir. FRIS 2 sunucusundan okunan bütün saatli ölçüm verisi ekranda gösterilir.

Yazılım kopyalamak için "Kayıt Yükle"ye tıklayınız.

## ADIM 3

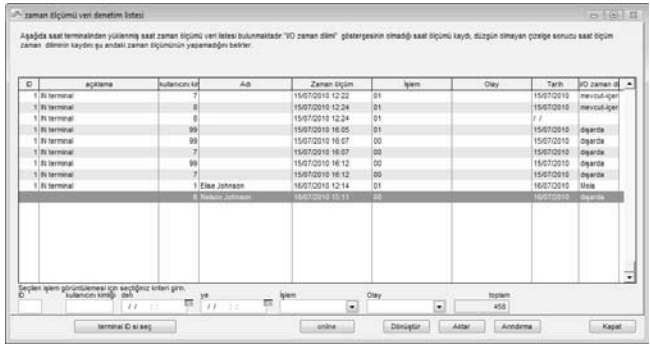

Artık bütün indirilen kayıtlar orada saklandığı için Terminal Veri Denetim listesine bakabilirisiniz. Devam hesabı ve raporları hazırlamak için devam edebilirsiniz.

# 10 •TERMİNAL ÇOKLU ORTAM YÖNETİMİ

#### Renkli ekranlı modelleri kullanmıyorsanız bu bölümü göz ardı ediniz.

Terminale tema, duvar kâğıdı ve kullanıcı fotoğrafları yükleyebilirsiniz. Bu özellikler yalnızca renkli ekrana sahip modeller için geçerlidir.

- Tema çalışma sırasında terminalin masaüstü ya da arka plan resmi olarak gösterilir.
- duvar kâğıdı terminal bekleme modunda iken gösterilir, mesela bir şirket logosu, ürün bilgisi, şirket vizyonu vs.
- Kullanıcı Fotoğrafı terminal bir kişiyi doğruladığı zaman gösterilir.

## TEMA TERMİNALE TEMA YÜKLEME

Bütün renkli ekranlı terminaller varsayılan bir temaya sahiptir. Ancak, eğer renkli ekran terminalinizin bir teması olmadığını ya da tercih etmediğiniz bir temaya sahip olduğunu görmeniz durumunda aşağıdaki adımları takip ederek terminale bir tema yükleyebilirsiniz.

**ADIM 1** Terminal Coklu Ortam Yönetimini seçmek için [Cihazlar]a tıklayınız. ADIM 2

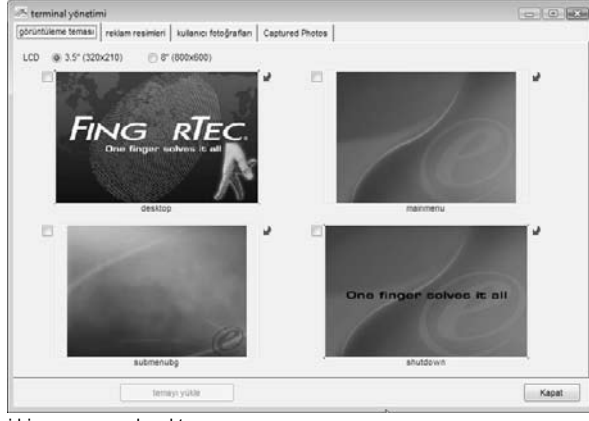

Yeni bir pencere açılacaktır.

## ADIM 3

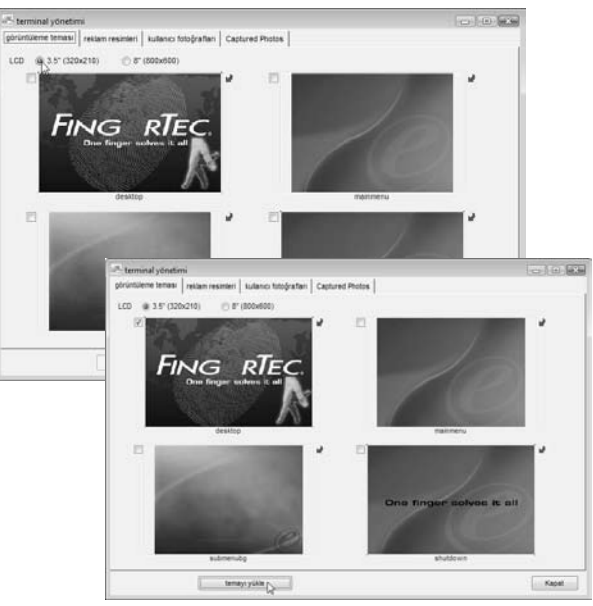

# 112 [İÇİNDEKİLER](#page-2-0) İÇINDEKİLER İZTANBUL ARASIYLI OLURU ARASIYLI OLURU ARASIYLI OLURU ARASIYLI OLURU ARASIYLI OLUR

resmin büyüklüğü 320 x 210, 8.0" ekran, resmin büyüklüğü 800 x 600'dür. Resmi sığdırmak için lütfen ekranın doğru büyüklüğünü seçiniz.

#### ADIM 4

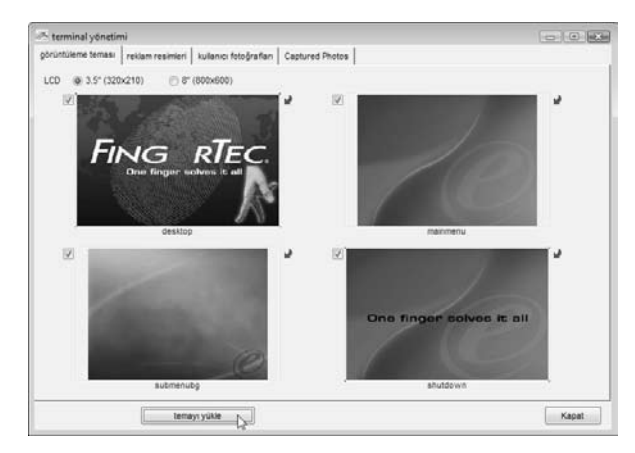

Şimdi terminale yüklenecek resmi seçiniz. Temayı terminale yüklemeye başlamak için "Temayı yükle"ye tıklayınız.

#### ADIM 5

Yükleme işlemi tamamlandıktan sonra "Tamam"a tıklayınız. İşlemi sonlandırmak için "Kapat"a tıklayınız. Temanın etkili olabilmesi için terminal otomatik olarak yeniden başlatılacaktır. Yeni yüklenen temayı terminalin gösterip göstermediğine bakınız.

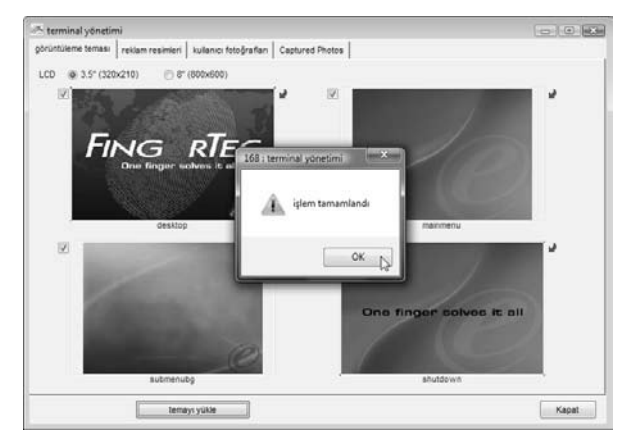

## RİP TEMAYA YENİ RİP PESİM EKLEME

Yazılıma yeni bir tema ekleme seçeneğine de sahipsiniz. Öncelikle resmi uygun büyüklükte hazırlayınız. 3.5" ekran alanı için resmin büyüklüğü 320 x 210 olmalıdır. 8.0" ekran alanı için resmin büyüklüğü 800 x 600 olmalıdır.

### ADIM 1

Resmi uygun büyüklükte hazırlayınız ve TCMS v2 dizinine (mesela C:\Program Files\FingerTec\TCMS v2\) kaydediniz.

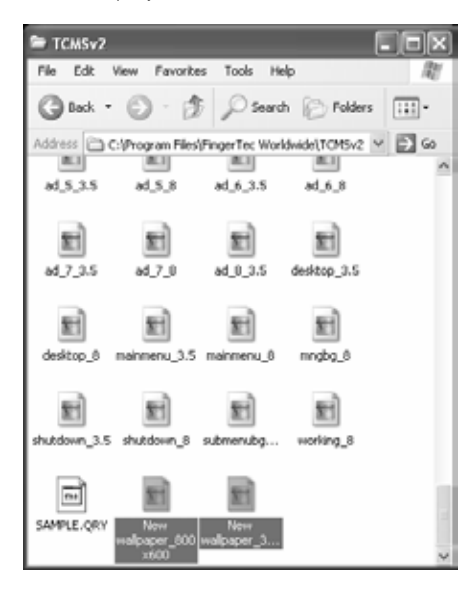

Daha rahat göz atmanız için başka bir hedefe kaydetme seçeneğine de sahipsiniz.

ADIM 2 Terminal Çoklu ortam Yönetimini seçmek için [Cihazlar]a tıklayınız.

#### ADIM 3

Terminalinize uygun olan ekran büyüklüğünü seçiniz, mesela 3.5"(320x210). Yeni resme göz atmak için tuşa tıklayınız.

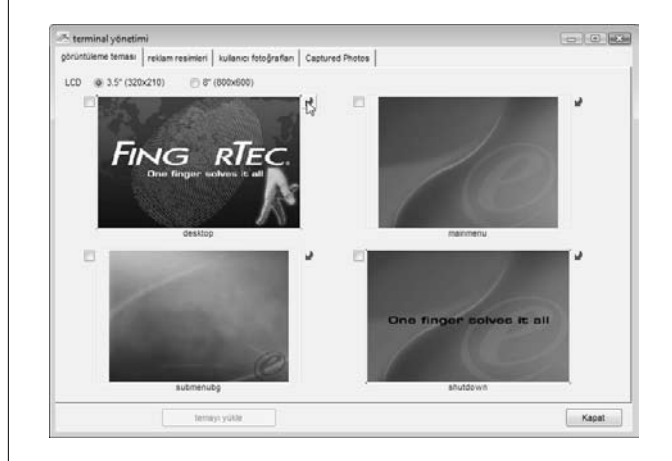

## 114 İ [İÇİNDEKİLER](#page-2-0) İÇINDEKİLER İZTANBUL ARASI ELER ILI BIR ARASI ELER ILI BIR ARASI ELER ILI BIR ARASI ELER ILI

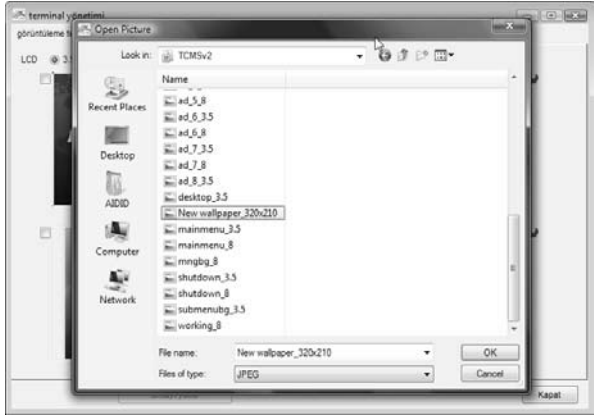

Şimdi değiştirmek için yeni resmi seçiniz. Değiştirmek için "OK"a tıklayınız.

## ADIM 5

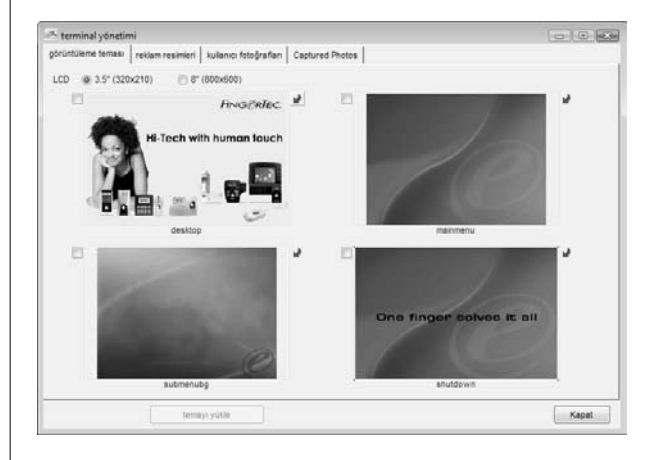

Eski resmi değiştirmek için yeni resim koyulmuştur. Terminale tema yüklemek için Sayfa 112'deki adımları takip ediniz.

## REKLAM RESİMLERİ TERMİNALİ REKLAM RESİMLERİ YÜKLEME

Bütün renkli ekranlı terminaller varsayılan bir reklam resmine/resimlerine sahiptir. Aşağıdaki adımları takip ederek terminale başka resimler yükleyebilirsiniz.

### ADIM 1

Terminal Çoklu ortam Yönetimini seçmek için [Cihazlar]a tıklayınız.

## ADIM 2

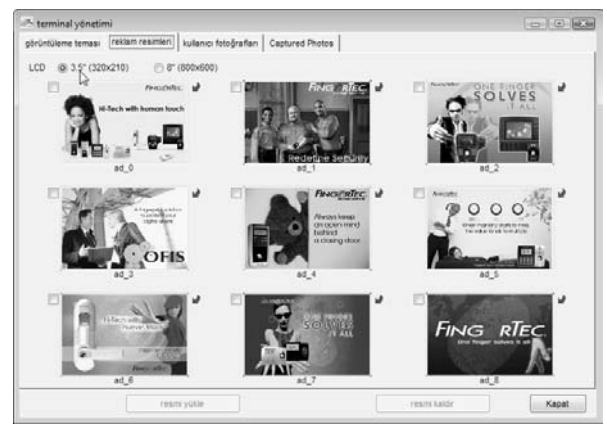

"Reklam resimleri"ne tıklarsanız bu yeni sayfaya aktarılacaksınız.

## ADIM 3

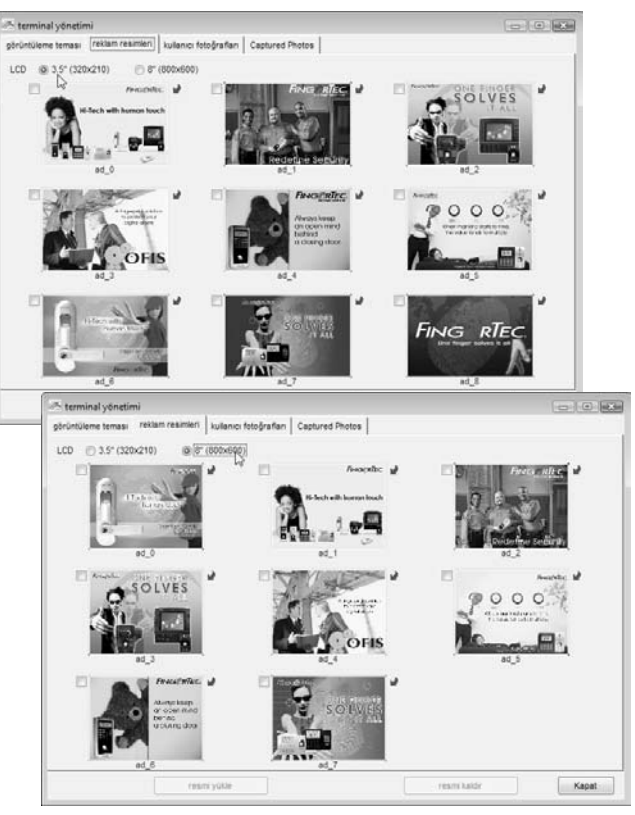

116 [İÇİNDEKİLER](#page-2-0) İÇINDEKİLER İZTANBUL ALARAK BULUNMA'NI BIR ALARAK BULUNMA'NI BIR ALARAK BULUNMA'NI BIR ALARAK

Resmin doğru büyüklüğünü seçiniz.

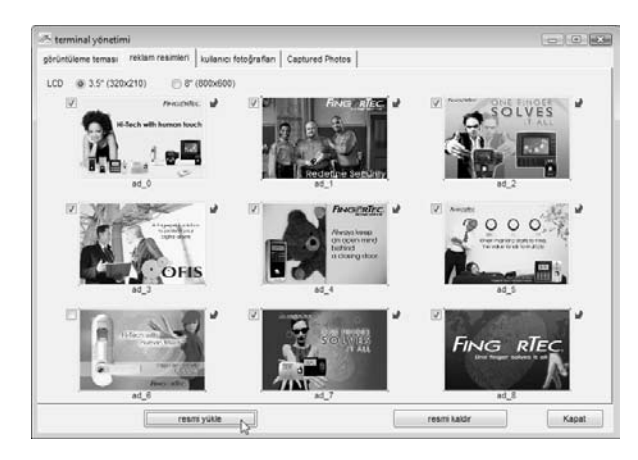

Terminale reklam resmi yüklemek istediğiniz bütün resimleri seçiniz. Terminale yüklemek için "Resmi Yükle"ye tıklayınız.

## ADIM 5

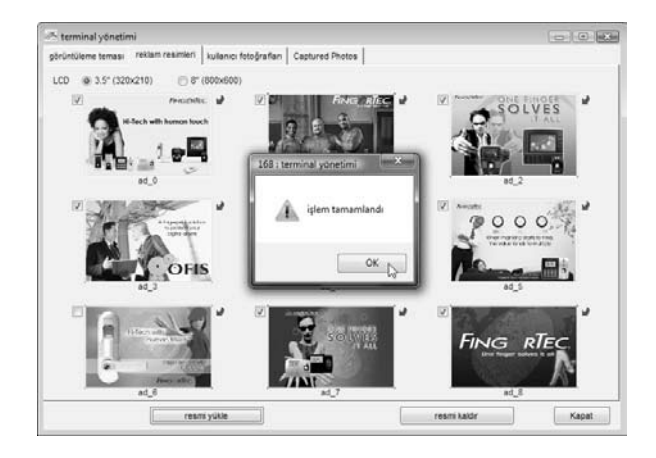

Yükleme işlemi tamamlandıktan sonra "OK"a tıklayınız. Bitirmek için "Kapat"a tıklayınız.

Yeni ayarların etkili olabilmesi için terminal otomatik olarak yeniden başlar. Terminalin yeni yüklenmiş temayı gösterip göstermediğini kontrol ediniz.

## TEMAYA YENİ BİR RESİM EKLEME

Reklam resmi olarak yeni bir resim ekleyebilirsiniz.

#### ADIM 1

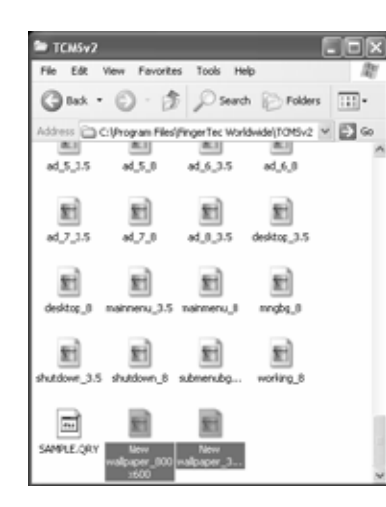

Resmi uygun büyüklükte hazırlayınız ve TCMS v2 dizinine mesela C:\Program Files\FingerTec\TCMS v2\ ye kaydediniz.

Daha rahat göz atmanız için başka bir hedefe kaydetme seçeneğine de sahipsiniz.

## ADIM 2

Terminal Çoklu ortam Yönetimini seçmek için [Cihazlar]a tıklayınız.

## ADIM 3

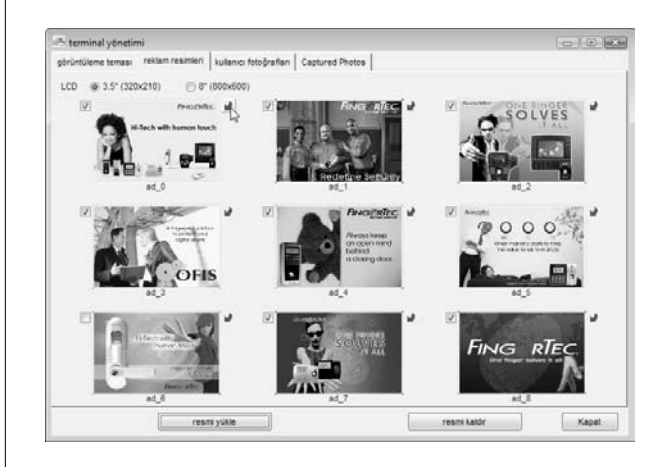

Terminalin ekran alanını seçmek için tıklayınız. Yeni resme göz atmak için tuşa tıklayınız.

## 118 [İÇİNDEKİLER](#page-2-0) İÇINDEKİLER İZTANBUL ARASI ELER ILI BIR ARASI ELER ILI BIR ARASI ELER ILI BIR ARASI ELER ILI B

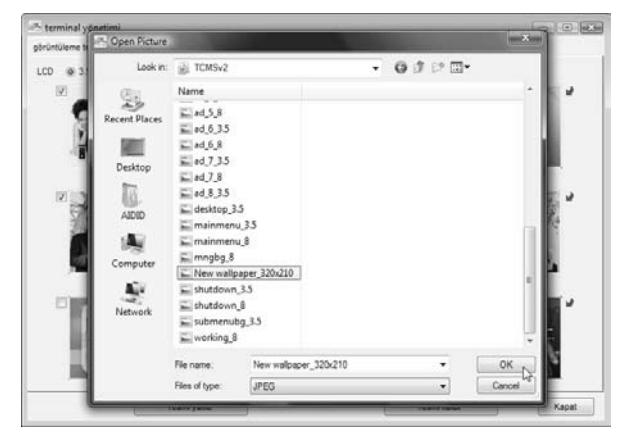

Resmi seçiniz ve resmi eklemek için "OK"a tıklayınız.

## ADIM 5

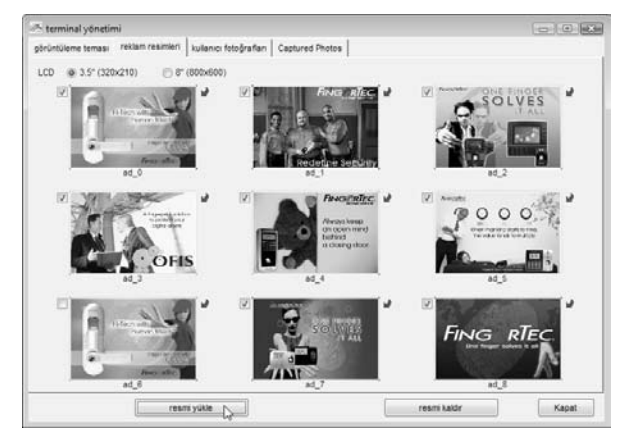

Eski resmin yerine geçecek olan yeni resim eklenmiştir. Terminale Reklam Resmi Yüklemek için Sayfa 116'daki adımları takip ediniz.

## TERMİNALDEN REKLAM RESİMLERİNİN KALDIRILMASI

Eğer bazı reklam resimlerinin terminalde gösterilmesini istemezseniz bu resimleri terminalden silme seçeneğine sahipsiniz. Silinen resimler bu işlem tamamlandığında terminalde gösterilmeyecektir.

#### ADIM 1

Terminal Çoklu ortam Yönetimini seçmek için [Cihazlar]a tıklayınız.

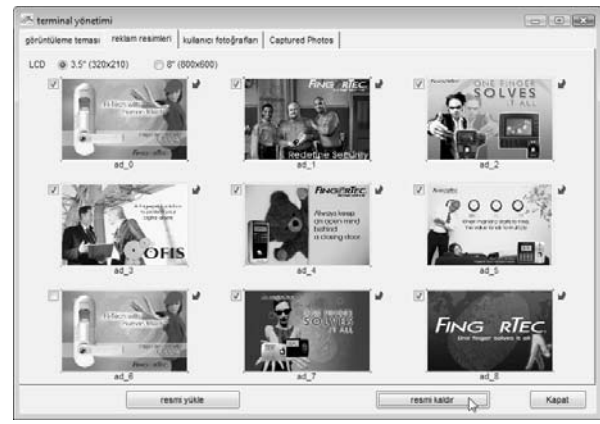

Terminalin ekran alanını seçmek için tıklayınız. Resimleri seçip siliniz. Terminalden silmek için "resmi Kaldır" a tıklayınız.

#### ADIM 3

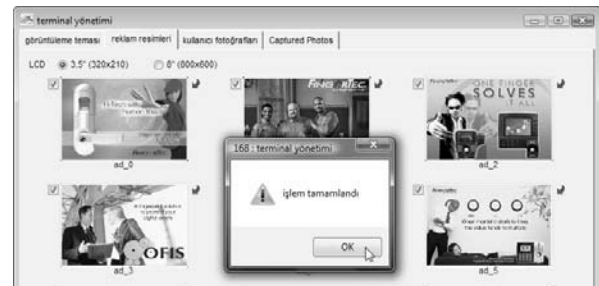

İşlemi sonlandırmak için "OK"a tıklayınız. Sayfayı kapatmak için "Kapat"a tıklayınız.

## KULLANICI FOTOĞRAFI

Renkli ekranlı terminallere kullanıcı resmi yükleyebilirsiniz. Terminale kullanıcıları doğruladıktan sonra fotoğraflar gösterilmektedir. Ancak renkli ekranlı terminalinizin FEM 510 ya da daha yüksek çekirdek levhasına sahip olduğundan emin olunuz aksi takdirde terminale fotoğraflar ekleyemezsiniz. Yardım için yerel satıcılara sorunuz ya da support@fingerterc.com'a mail atınız.

## KULLANICI FOTOĞRAFI EKLEME VE TERMİNALE YÜKLEME

Yalnızca 320x120 büyüklüğünde olan ve dosya büyüklüğü 30kb'den az olan fotoğrafları eklemeye izin verir. Resimleri terminale yüklemeden önce kullanıcılardan doğru büyüklükte resimler aldığınızdan emin olunuz.

#### ADIM 1

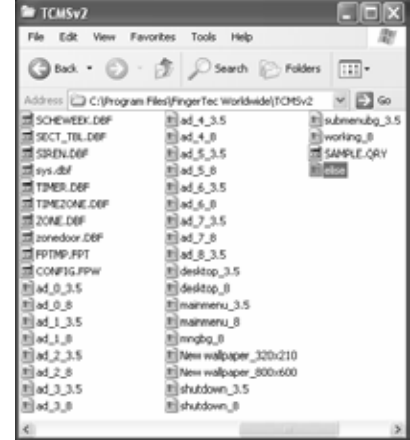

Resmi uygun büyüklükte hazırlayınız ve TCMS v2 dizinine (mesela C:\Program Files\FingerTec\TCMS v2\) kaydediniz.Daha rahat göz atmanız için başka bir hedefe kaydetme seçeneğine de sahipsiniz.

ADIM 2 Terminal Coklu ortam Yönetimini seçmek için [Cihazlar]a tıklayınız.

#### ADIM 3

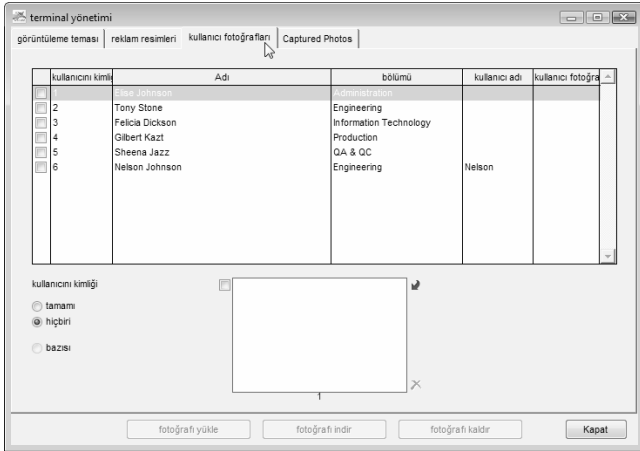

Yeni sayfaya geçmek için "Kullanıcı fotoğrafları"na tıklayınız.

## ADIM 4

Fotoğrafını yüklemek istediğiniz kullanıcı kimliğini işaretleyiniz. Fotoğraf sütununu işaretleyiniz.

Yüklenecek olan kullanıcı fotoğrafına göz atmak için tıklayınız.

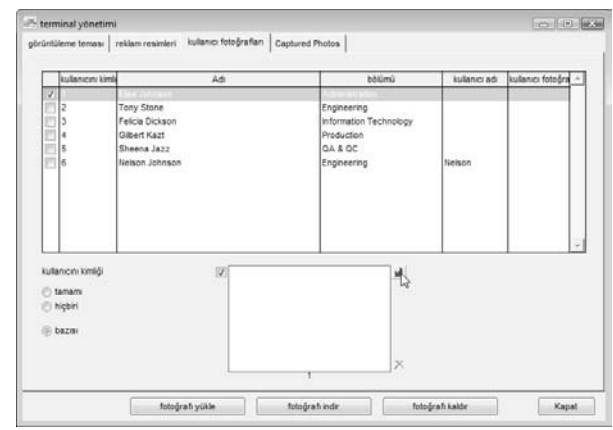

#### ADIM 5

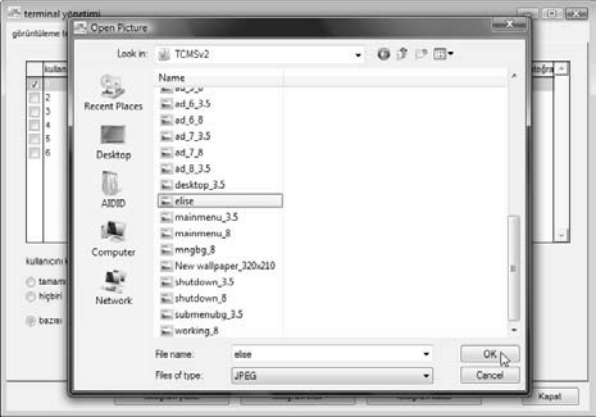

#### Resmi seçiniz ve "OK"a tıklayınız.

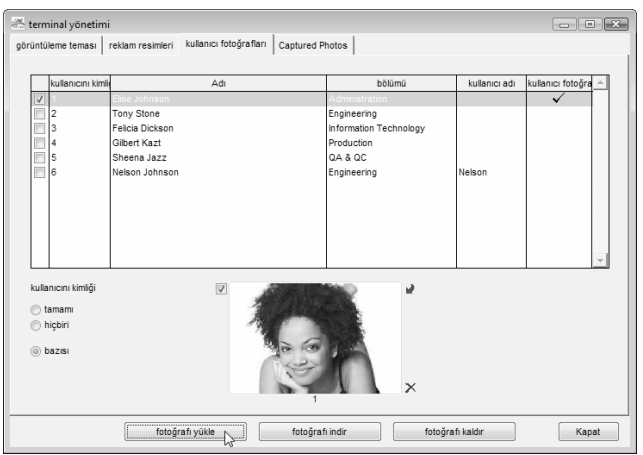

Fotoğraf kullanıcı kimliği sütunu altında gösterilir ve Fotoğraf sütununda bir işaret bulunur. Fotoğrafı terminale yüklemek için "Fotoğrafı Yükle"ye tıklayınız.

## ADIM 7

Yükleme işlemi tamamlandıktan sonra "Tamam"a tıklayınız. Yeni ayarların etkili olabilmesi için terminal otomatik olarak yeniden başlatılacaktır. Kullanıcılar için yeni bir fotoğraf eklemek isterseniz ya da kullanıcıların fotoğraflarını değiştirmek isterseniz yukarıdaki adımları tekrar ediniz.

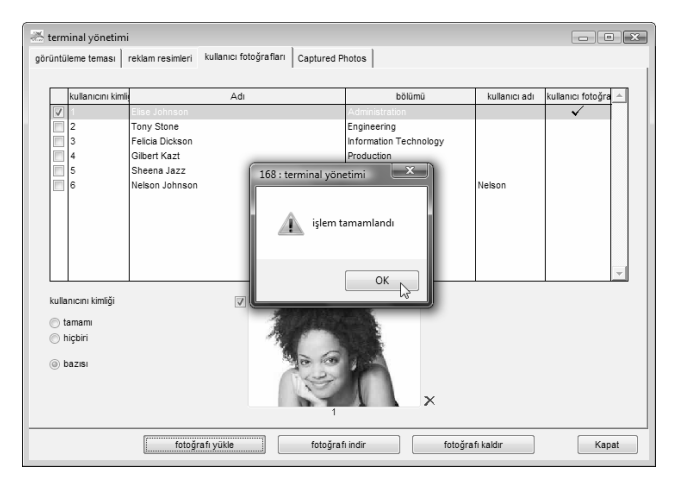

## TERMİNALDEN FOTOĞRAF İNDİRME

Terminale yüklenen fotoğrafları kontrol edebilirsiniz. Ancak, indirilen kullanıcı fotoğrafları yalnızca yazılımda sadece görüntüleme amaçlıdır ve lütfen bunları aynı dijital formatta kaydetmeyiniz.

## ADIM 1

Terminal Çoklu ortam Yönetimini seçmek için [Cihazlar]a tıklayınız.

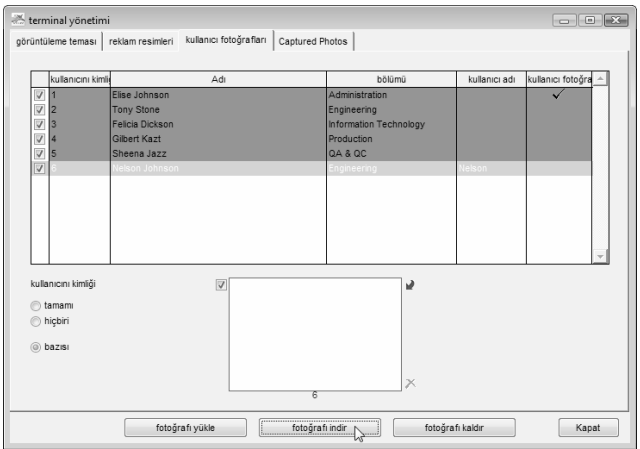

"Kullanıcı Fotoğrafları"nı seçiniz. İndirilecek kullanıcıların kullanıcı ID'sini seçiniz. Ya da terminalde depolanan bütün kullanıcıların fotoğraflarını indirmek için "tamamı"nı seçiniz.

Devam etmek için "fotoğrafı indir"e tıklayınız.

## ADIM 3

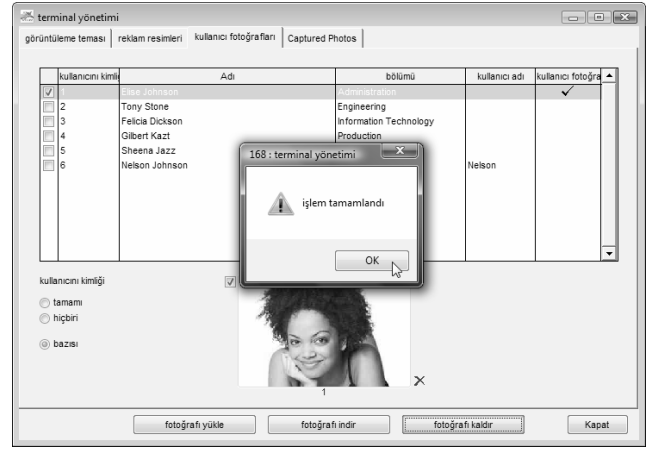

Kullanıcı fotoğrafları indirilmiştir. İşlemi sonlandırmak için "OK"a tıklayınız.

## KULLANICI FOTOĞRAFLARININ KALDIRILMASI

Eğer terminalde saklamak istemiyorsanız fotoğrafları kaldırabilirsiniz. Fotoğrafları kaldırmak için aşağıdaki adımları takip ediniz.

## ADIM 1

Terminal Çoklu ortam Yönetimini seçmek için [Cihazlar]a tıklayınız.

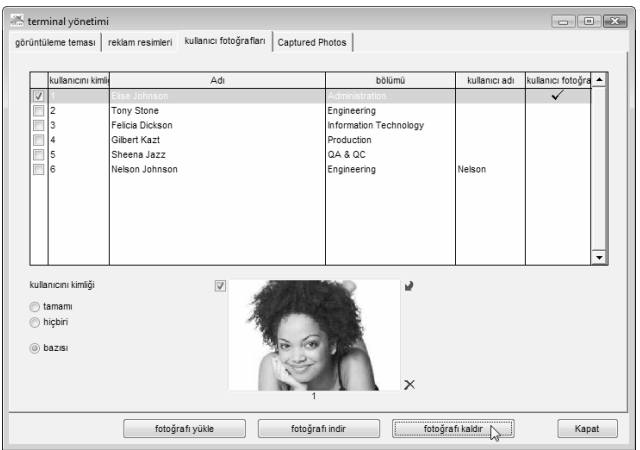

"kullanıcı fotoğrafları"na tıklayınız. Fotoğrafı silmek için kullanıcı kimliğini seçiniz. Başlamak için "fotoğrafı kaldır"a tıklayınız.

## ADIM 3

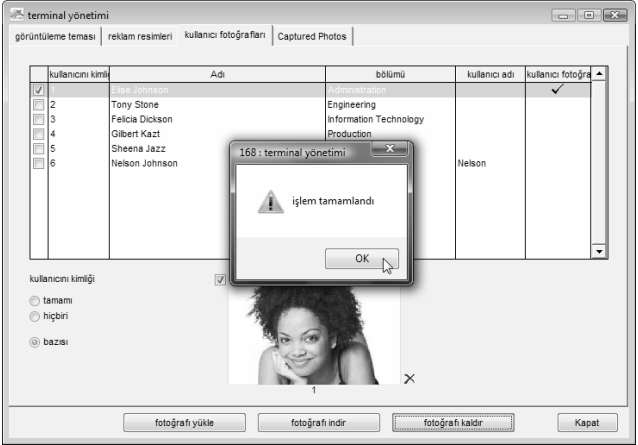

İşlem tamamlandığında "OK"a tıklayınız. Fotoğraflar terminalden silinmiştir ancak yazılımda bulunmaktadır.

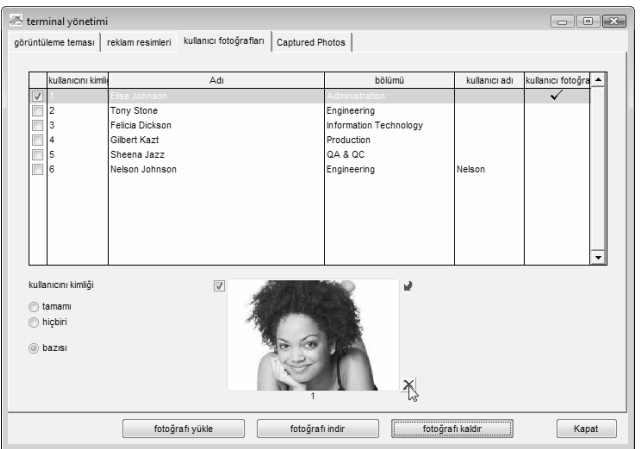

Eğer fotoğrafı yazılımdan silmek isterseniz fotoğrafın alt tarafındaki "x" düğmesine tıklayınız.

## ADIM 5

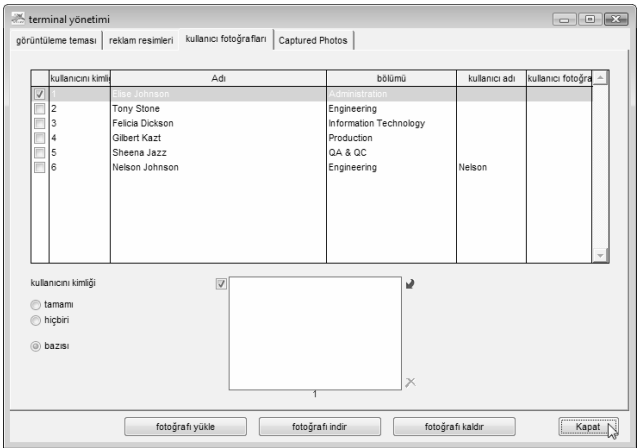

Fotoğraf yazılımdan silinmiştir. Ayarları kaydetmek için "Kapat"a tıklayınız.

## EK • ÖRNEK RAPORLAR ZAMAN VE YOKLAMA RAPORLARI

#### YOKLAMA SAYFASI

Yoklama sayfası bütün personelin bir ay içindeki faaliyetini detaylandıran geniş bir rapordur.

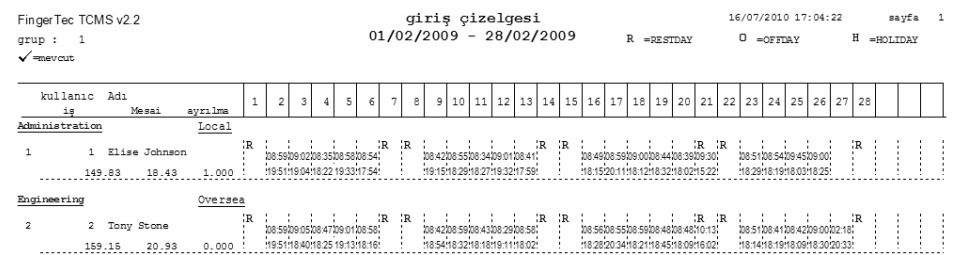

#### E-ZAMAN KARTI

Elektronik zaman kartı bir ay içinde bir tek çalışanın detayları faaliyetlerini ihtiva eder.

#### elektronik zaman kartı 16/07/2010 17:05:28 FingerTec TCMS v2.2 savfa  $\overline{1}$ Elise Johnson  $\mathbf{1}$ Administration  $\checkmark$  =izinli Tarih Hafta ici  $\sigma$ ün Programevout Mola Devam disard Over Tamam Mesai Kisa avrilma dörüs is 01/02/2009 Pazar RESTDAY  $\overline{1}$ MODVDAV  $\overline{1}$  $08.59 - 12:34$  $19 - 51$ 02/02/2009 Pazartesi  $13 - 15$  $9.00$  $1.51$ 03/02/2009 Sali WORKDAY  $\overline{1}$  $09:02$  $12:15$  $13:40$  $19 - 04$  $7.33$  $1.04$  $0.27$  $08 - 35$  $12:24$  $18 - 22$  $7.54$ 04/02/2009 Carsamba WORKDAY  $\overline{1}$  $13 - 23$  $0.22$  $0.06$  $08 - 58$ 05/02/2009 Persembe WORKDAY  $\overline{1}$  $12:35$  $13 - 23$  $19 - 33$  $8.00$ 1.33  $08 - 54$  $12.22$  $13 - 30$  $17:54$ 06/02/2009 Cuma WORKDAY  $\overline{1}$  $7.54$  $0.06$  $40.00$ 07/02/2009 Cumartesi RESTDAY  $\overline{1}$  $4.11$ 08/02/2009 Pazar RESTDAY - 1 09/02/2009 Pazartesi WORKDAY  $\overline{1}$  $19 - 15$  $08 - 42$  $12:35$  $13 - 24$  $8.00$  $1.15$ 10/02/2009 Sali  $08 - 55$  $12:36$  $13:45$  $18 - 29$  $7.45$ WORKDAY  $\overline{1}$  $0.29$  $0.15$  $08 - 34$  $12:38$  $18 - 27$ 11/02/2009 Çarşamba WORKDAY  $\overline{1}$  $: 13:25$  $8.00$  $09:01$  $12:37$  $19 - 32$  $7.59$ 12/02/2009 Persembe WORKDAY  $\overline{1}$  $13.29$  $1.32$  $0.01$ 13/02/2009 Cuma **WORKDAY**  $\overline{1}$  $08 - 41$  $12:36$  $13 - 30$ 17:59 7.59  $0.01$ 14/02/2009 Cumartesi **RESTRAY**  $\overline{1}$ 15/02/2009 Pazar **RESTDAY**  $\overline{1}$  $7.58$ 16/02/2009 Pazartesi **WORKDAY**  $\overline{1}$ 08:49 12:28  $13:26$  $: 18:15$  $0.15$  $0.02$ 17/02/2009 Salt WORKDAY  $\overline{1}$ 08:59  $12 - 32$  $13:24$  $20:11$  $8.00$  $2.11$ 18/02/2009 Carsamba WORKDAY  $\overline{1}$  $09:00$  $12:31$ 13:34  $18:12$ 7.56  $0.12$  $0.04$ WORKDAY 08:44  $: 12:30$  $: 13:25$  $18:32$  $8.00$  $0.32$ 19/02/2009 Persembe  $\overline{1}$ 08:39 20/02/2009 Cuma WORKDAY  $\overline{1}$  $12:22$ 13:26  $: 18:02$  $7.52$  $0.02$  $0.08$ 21/02/2009 Cumartesi RESTDAY  $\overline{1}$ 09:30 15:22 5.52  $40.00$ 8.50 22/02/2009 Pazar RESTDAY  $\overline{1}$ 08:51  $12:32$  $18:29$ 23/02/2009 Pazartesi WORKDAY  $\overline{1}$  $: 13:22$  $8.00$  $0.29$ 24/02/2009 Salı WORKDAY  $\overline{1}$ 08:54  $12:16$ 13:31 18:19 7.45  $0.19$  $0.15$  $09:45$  $: 12 : 33$  $.18:03$ 25/02/2009 Carsamba WORKDAY  $\overline{1}$  $:13:19$  $7.15$  $0.03$  $0.45$ 26/02/2009 Persembe WORKDAY  $\overline{1}$ 09:00  $: 12 : 33$  $: 13:20$ 18:25  $8.00$  $0.25$ 27/02/2009 Cuma WORKDAY  $\overline{1}$ SICK 28/02/2009 Cumartesi RESTDAY  $32.16$  $7.44$  $\overline{1}$ Toplan diplor  $d$ e vaman z  $M_{0.025}$  $K198$ **AD CRATE WASHINGTON**  $14$

#### ayrılma raporu 16/07/2010 17:06:45 sayfa 1 FingerTec TCMS v2.2  $01/02/2009 - 28/02/2009$ grup: 8 kullanıc Ad1 Tarih Hafta içi günü gün Progra ayrılma Information Technology Oversea Felicia Dickson 26/02/2009 WOR KDAY ABSENT 1.000  $\mathbf{1}$  $\mathbf{3}$ Persembe 1,000

## İZİN GÜNLERİ RAPORU

İzin günleri raporu belirli tarihlere bağlı olarak personel tarafından alınan izinleri gösteren bir rapordur.

## GÜNLÜK DEVAM LİSTESİ

Günlük Devam Listesi gerekli olan tarihe bağlı olan personel devam listesidir.

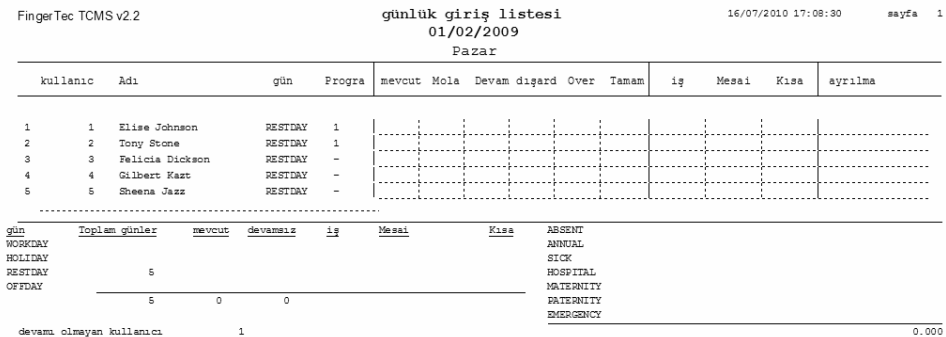

## GECİKME RAPORU

Gecikme raporu bir çalışanın Giriş, Çıkış, Fazla Mesai vs. gibi günlük faaliyetlerini gösteren bir rapordur.

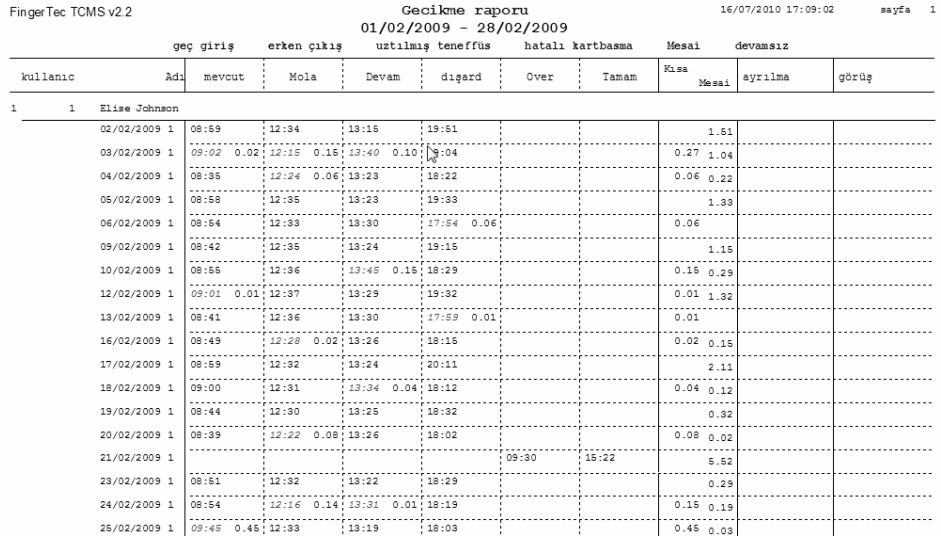

#### FAZLA MESAİ ONAY ÇIZELGESI

Fazla Mesai Onay Çizelgesi bir kullanıcın çalışma sayfasını gösterir ve bu şahıs için fazla mesai çalışma onayı verilir.

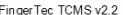

Fazla mesai onay çizelgesi<br>01/02/2009 - 28/02/2009

16/07/2010 17:09:31 sayfa 1

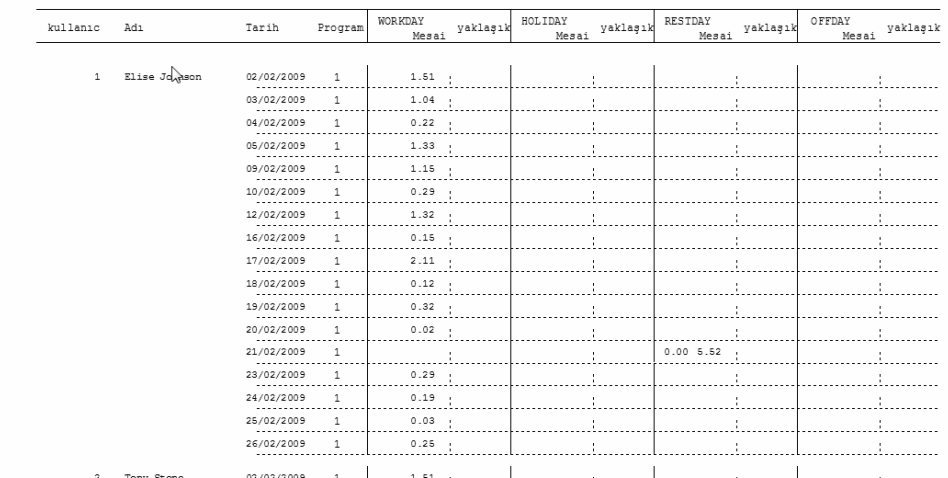

## YOKLAMA ÖZETİ

Yoklama Özeti çalışma oranı, devamsızlık, izinler, geç gelme, erken çıkma, hatalı kart basma vs.den meydana gelen genel performansı içeren bir özetlenmiş rapordur.

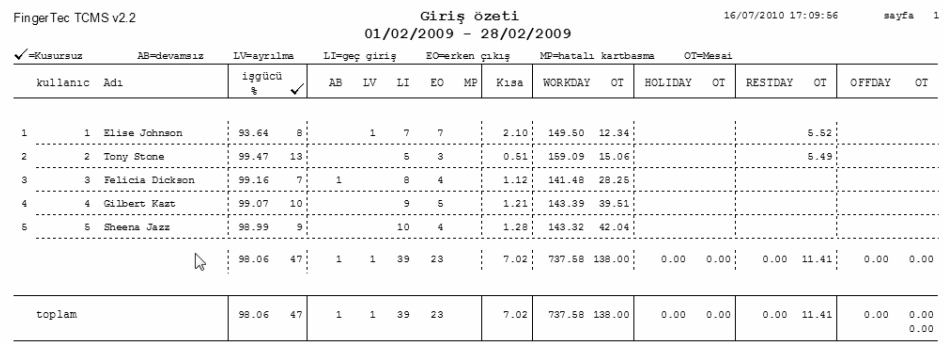

## BRÜT MAAŞ RAPORU

Brüt Maaş Raporu belirlenen aralık için personelin saatlik ödemelerine dayanarak bütün personel için çalışılan saatlerin brüt hesabıdır.

FingerTec TCMS v2.2

brüt maas raporu  $01/02/2009 - 28/02/2009$  16/07/2010 17:10:37 sayfa 1

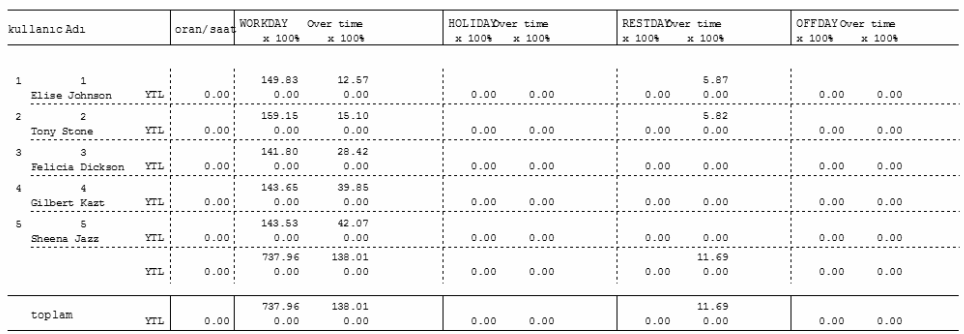

## GÖREV TAKVİMİ

Görev Takvimi belirli bir gruptaki iş günlerini, tatilleri, istirahat günlerini ve izin günlerini gösteren bir takvimdir.

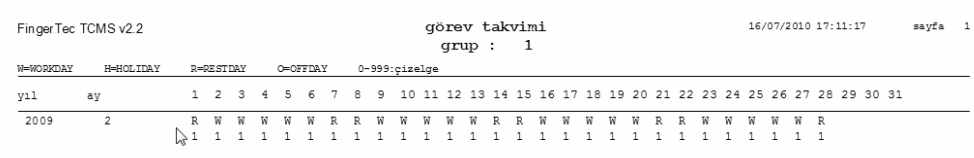

## GÜN-GÜN ANALİZ

Gün-gün Analiz yoklamanın günlük olarak genel performans ve devamsızlık, izinler, geç gelme, erken çıkma, hatalı kart basma vs. sayısı cinsinden özetlendiği bir rapordur.

## AY-AY ANALİZ

Ay-ay Analiz yoklamanın aylık olarak genel performans ve devamsızlık, izinler, geç gelme, erken çıkma, hatalı kart basma vs. sayısı cinsinden özetlendiği bir rapordur.

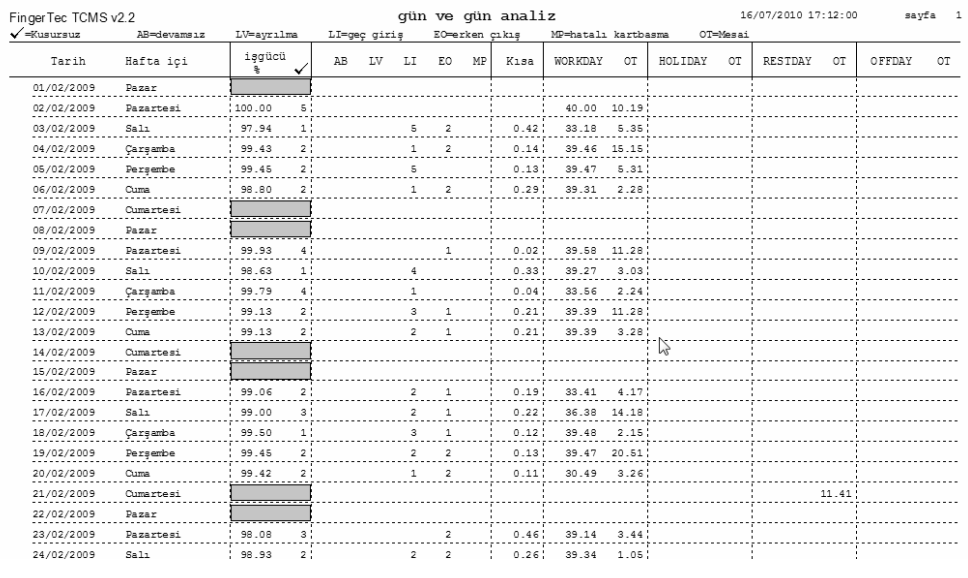

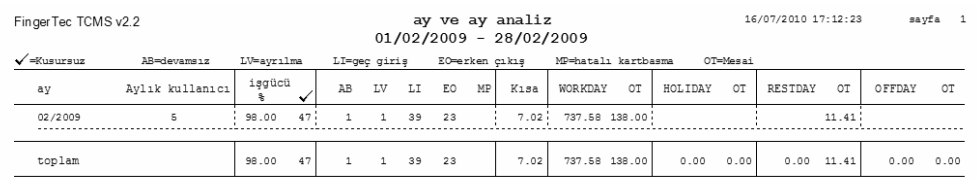

## DÜZELTME RAPORU

Düzeltme Raporu yöneticilerin ilgilenmesi gereken herhangi bir saat ölçüm faaliyetinin varlığını bildiren bir rapordur.

#### PERSONEL HAREKETLERİ ANALİZİ

Personel Hareketleri Analizi ferdi personelin kullanıcı kimliğine göre işlem kaydıdır.

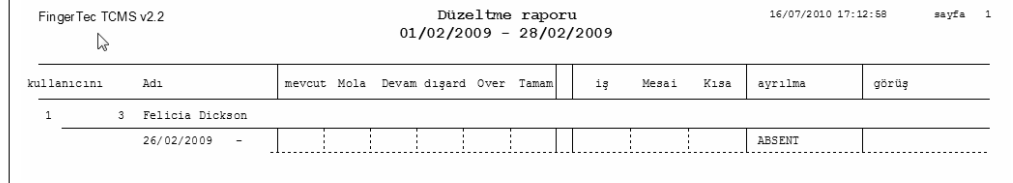

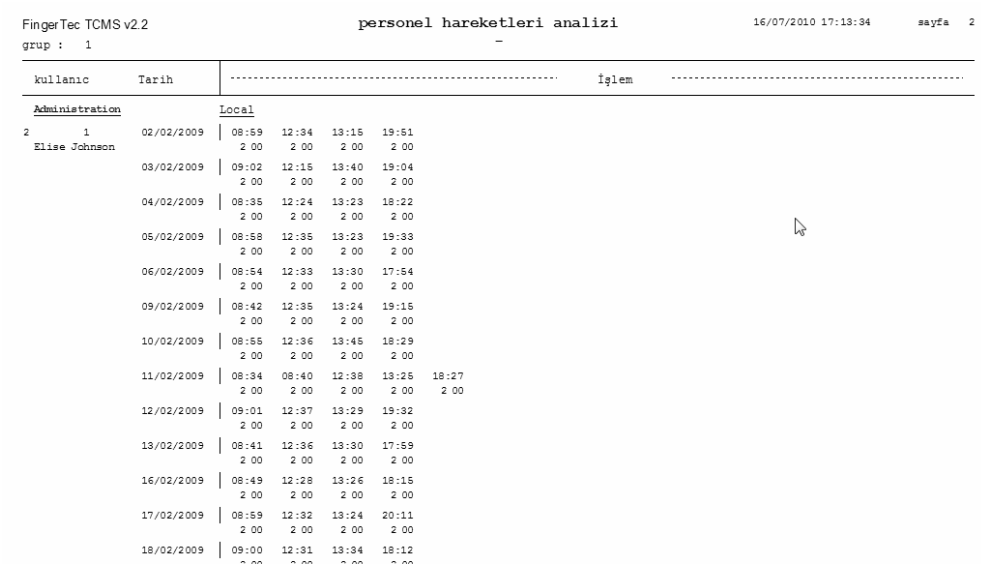

134 [İÇİNDEKİLER](#page-2-0) İÇİNDEKİLER

#### TERMİNAL FAALİYET **RAPORU**

Terminal Faaliyet Raporu terminal tarafından alınan personelin işlem kaydıdır.

FingerTec TCMS v2.2 terminal aktivite raporu 16/07/2010 17:14:00 sayfa 1  $qrup : 0$ FingerTec World Wide açıklama ID Tarih İslem 12/03/2009 10:08 00 14:22 00 14:25 00 14:26 00 14:39 00 14:41 00 14:47 01 1 1 IN terminal  $0$  1234567 0 1234567 15/07/2010 12:22 01 12:24 01 12:24 01 16:05 01 16:07 00 16:07 00 16:12 00 16:12 00  $\overline{7}$  a a 99  $99$  $7$  99  $7$  $00:10$   $01:5$ 27/02/2009 15:01 00 15:01 00 15:01 00 20:44 00 20:44 00 2 2 OUT terminal 08/03/2009 10:15 00 10:15 00  $\overline{\phantom{a}}$   $\overline{\phantom{a}}$   $\overline{\phantom{a}}$   $\overline{\phantom{a}}$   $\overline{\phantom{a}}$  $00:7$ Engineering  $16/07/2010$  15:11 00 3 0 OFIS tarayıcı  $6$  $00:1$ 

## TERMİNAL İŞLEM LİSTESİ

Terminal İşlem Listesi her bir terminalden indirilen işlem verisi kaydıdır.

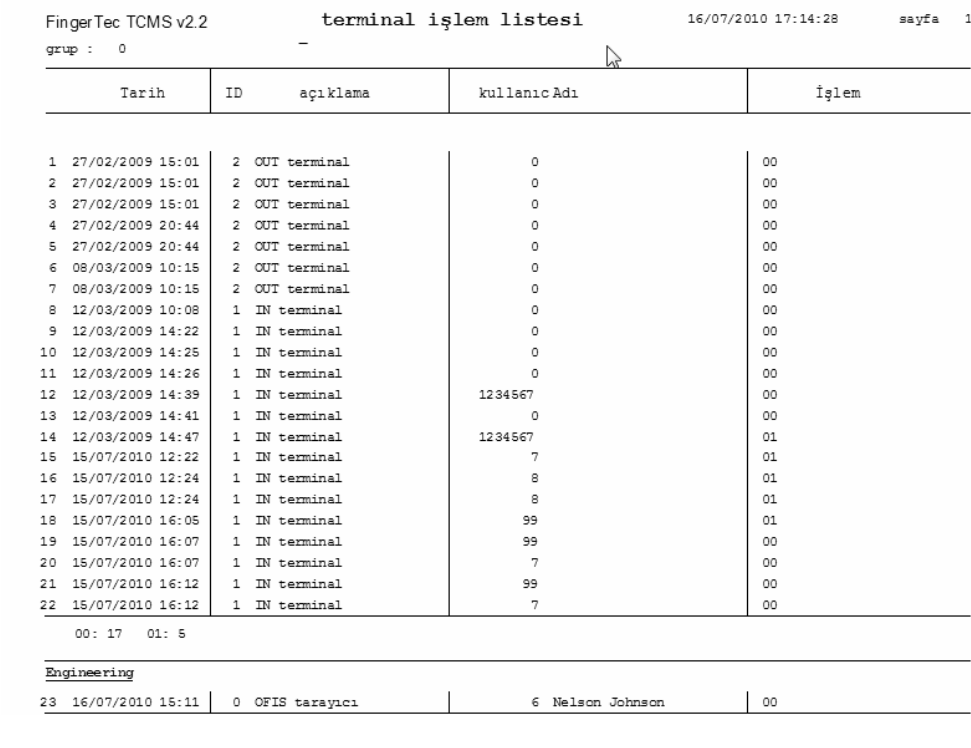

İÇINDEKILER IÇINDEKILER IŞINDEKILER IŞINDEKILER IŞINDEKILER IŞINDEKILER IŞINDEKILER IŞINDEKILER IŞINDEKILER IŞI<br>İşindekiler işindekiler işindekiler işindekilerindekiler işindekiler işindekiler işindekiler işindekiler işind DIGER DILLERDE TEKNIK IPUCU VE KULLANIM KILAVUZLARI IÇIN **http://user.fingertec.com** ADRESINE BAKINIZ.<br>© 2011 FingerTec Worldwide Sdn. Bhd. BÜTÜN HAKLARI MAHFUZDUR • 0511